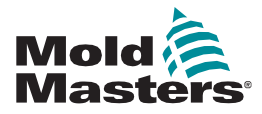

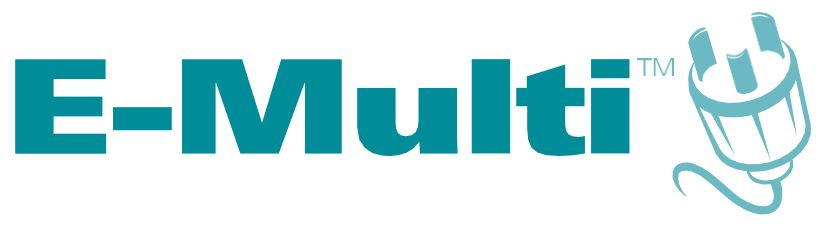

# Руководство по эксплуатации контроллера

редакция 3

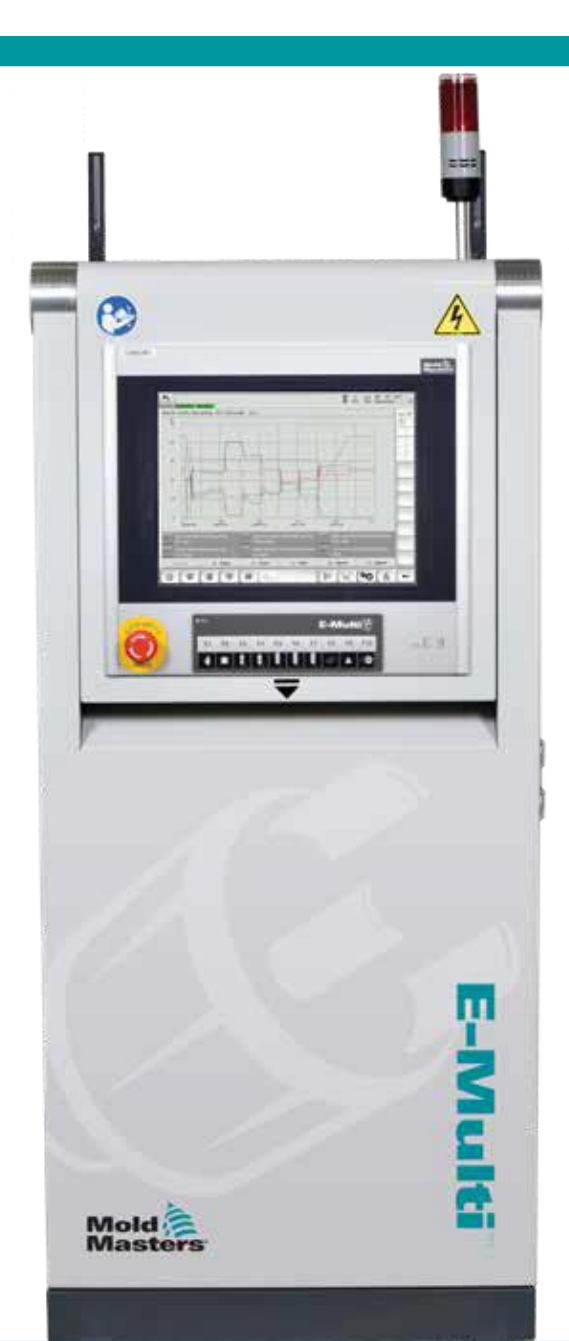

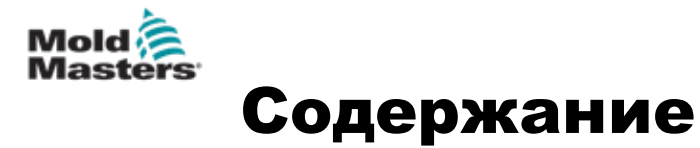

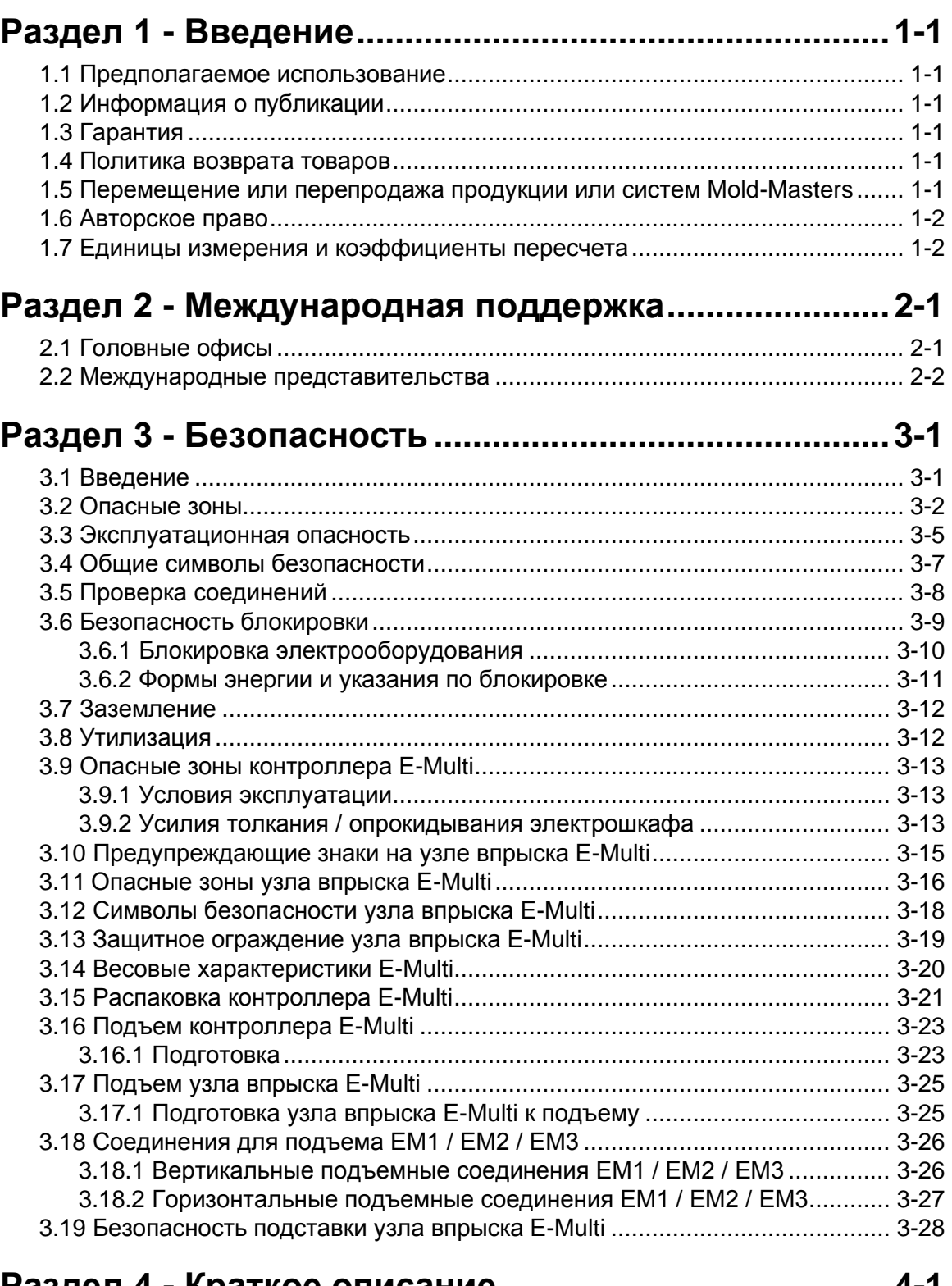

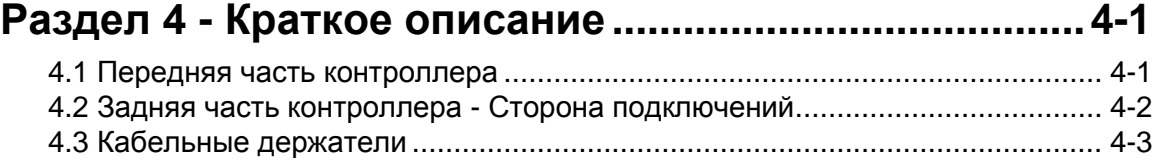

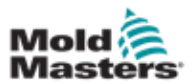

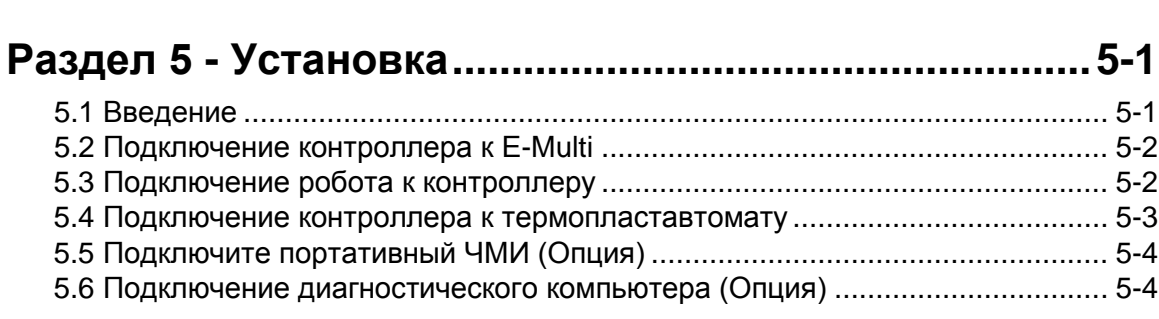

## **Раздел 6 - Функционирование [.....................................6-1](#page-52-0)**

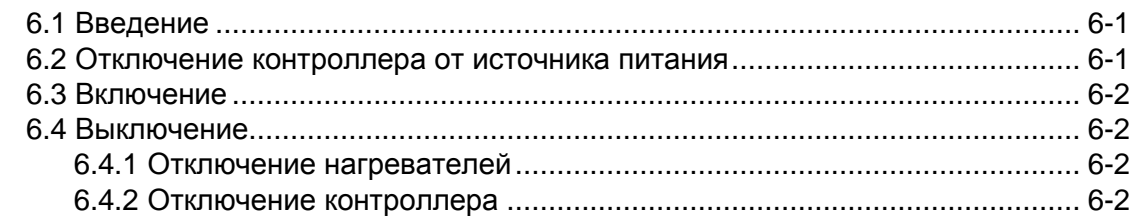

## **Раздел 7 - [ЧМИ интерфейс контроллера E-Multi](#page-54-0) ......7-1**

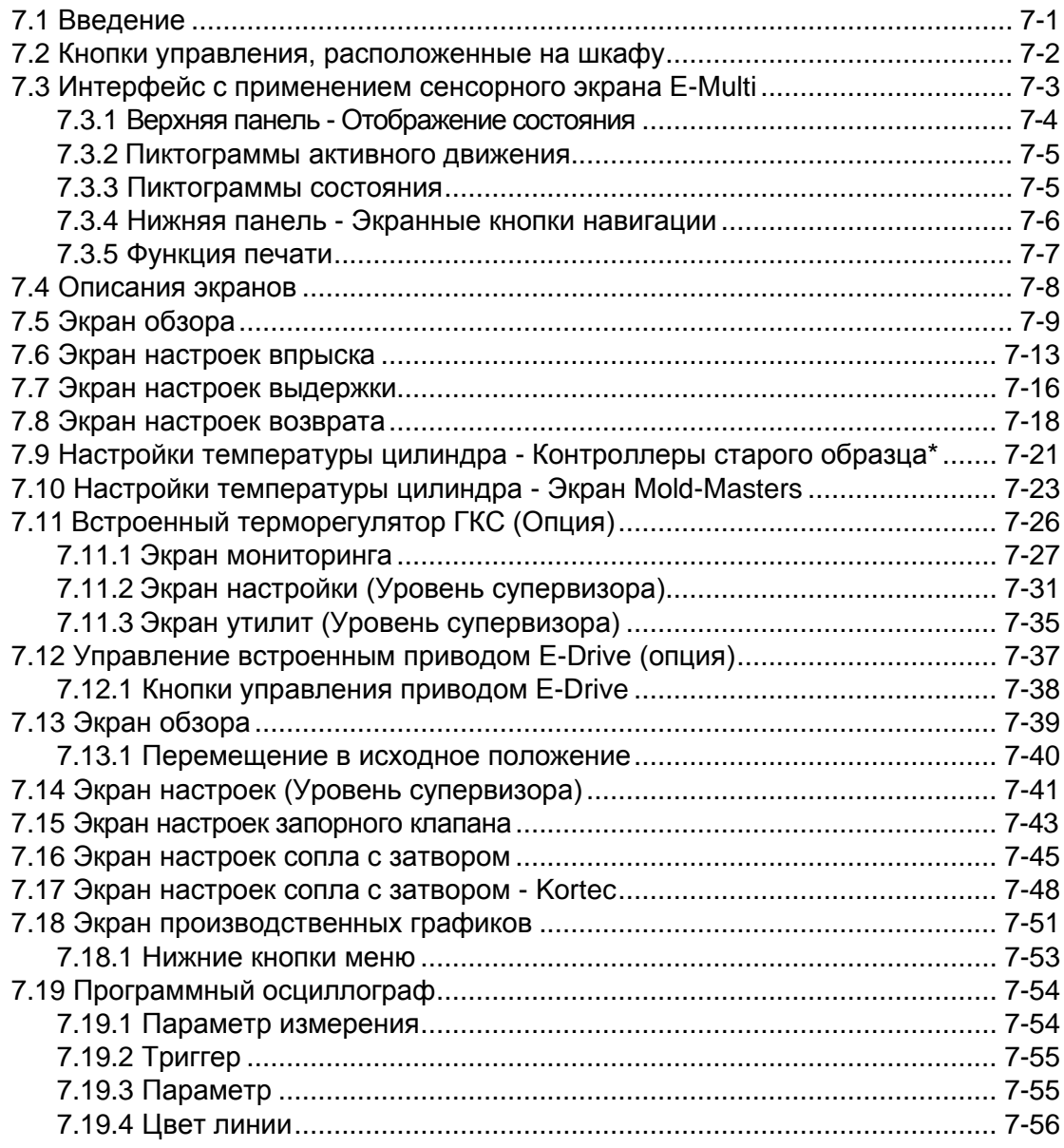

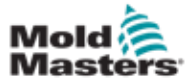

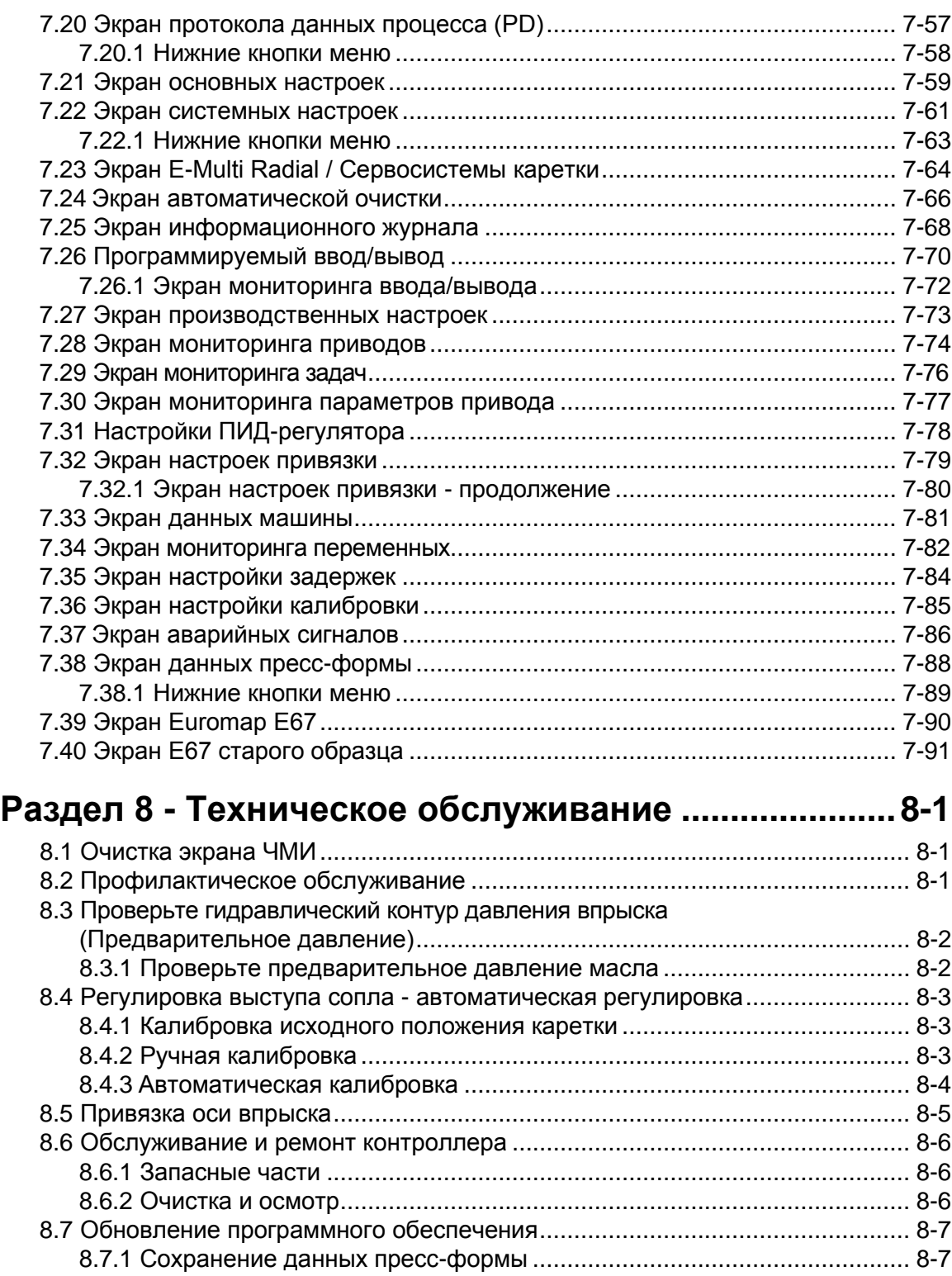

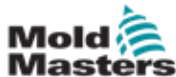

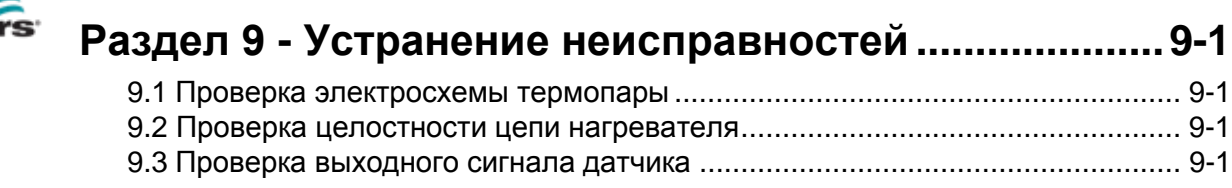

8.7.2 [Сохранение данных машины................................................................](#page-162-0) 8-8 8.7.3 [Установка нового программного обеспечения.....................................](#page-163-0) 8-9

iv

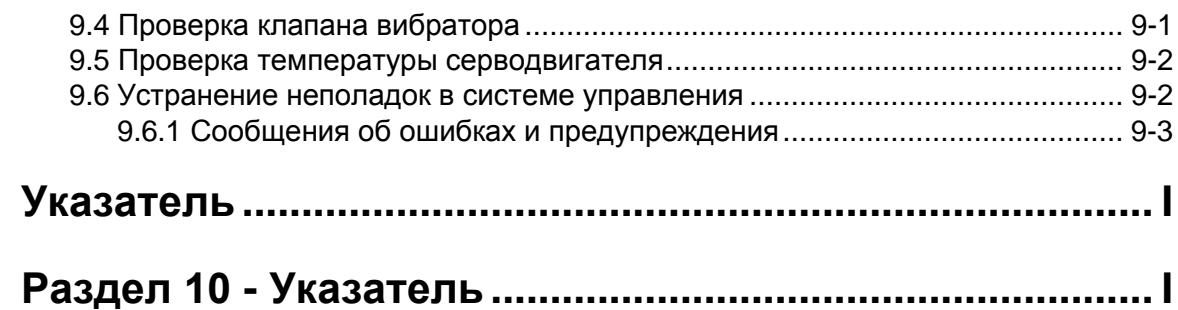

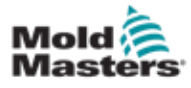

## Список таблиц

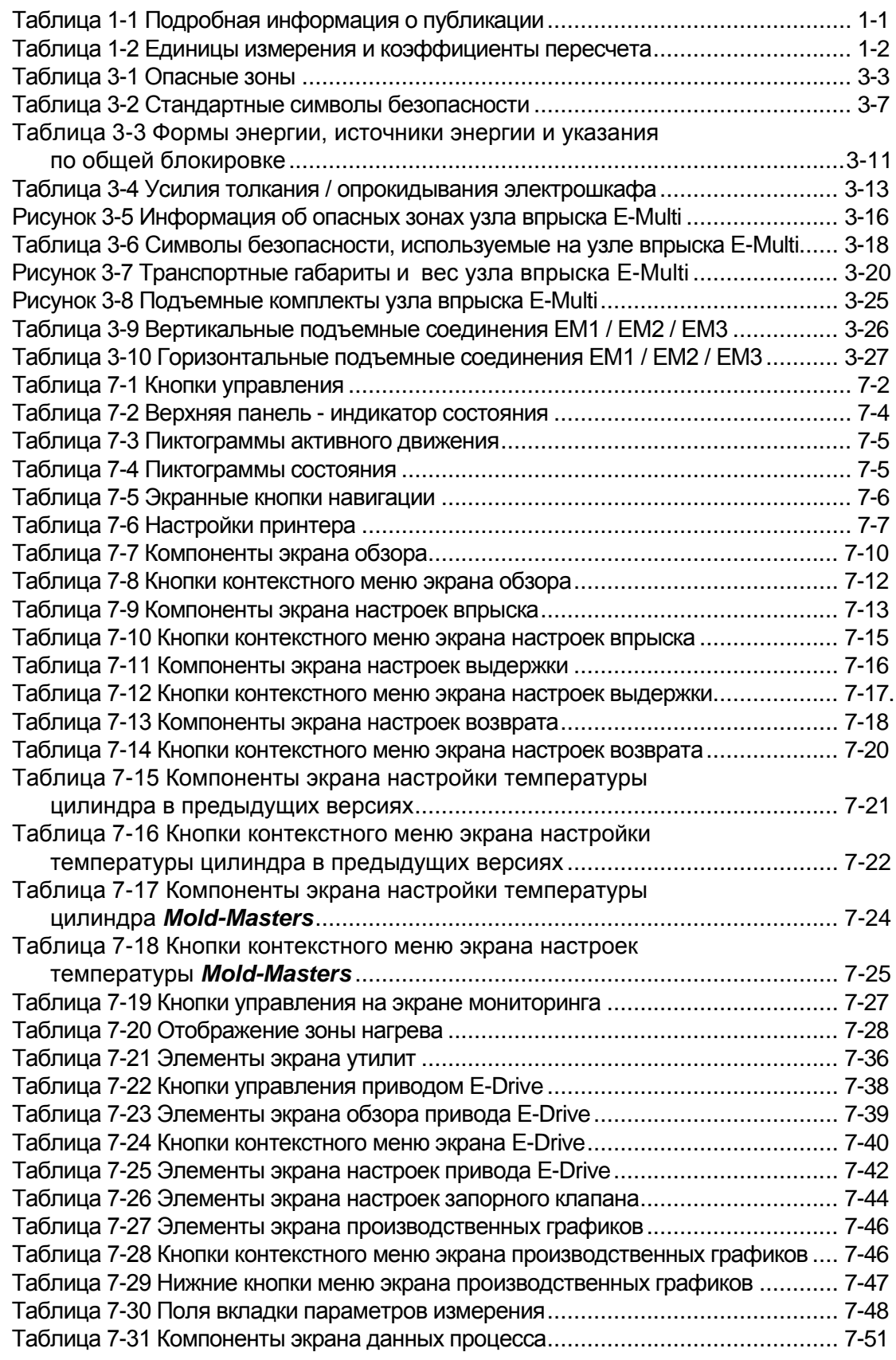

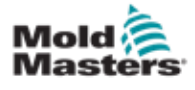

## Список таблиц

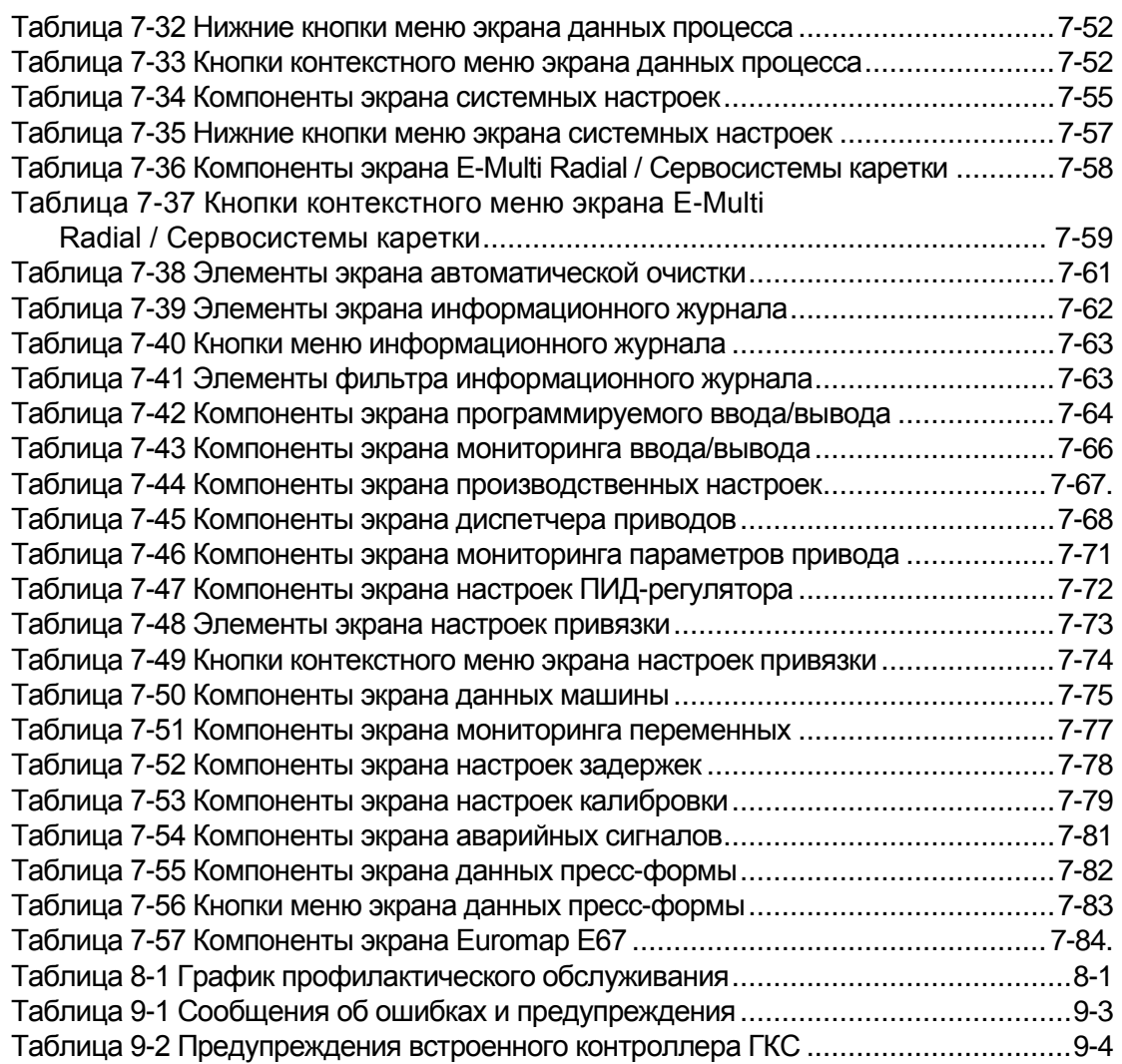

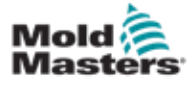

## Список рисунков

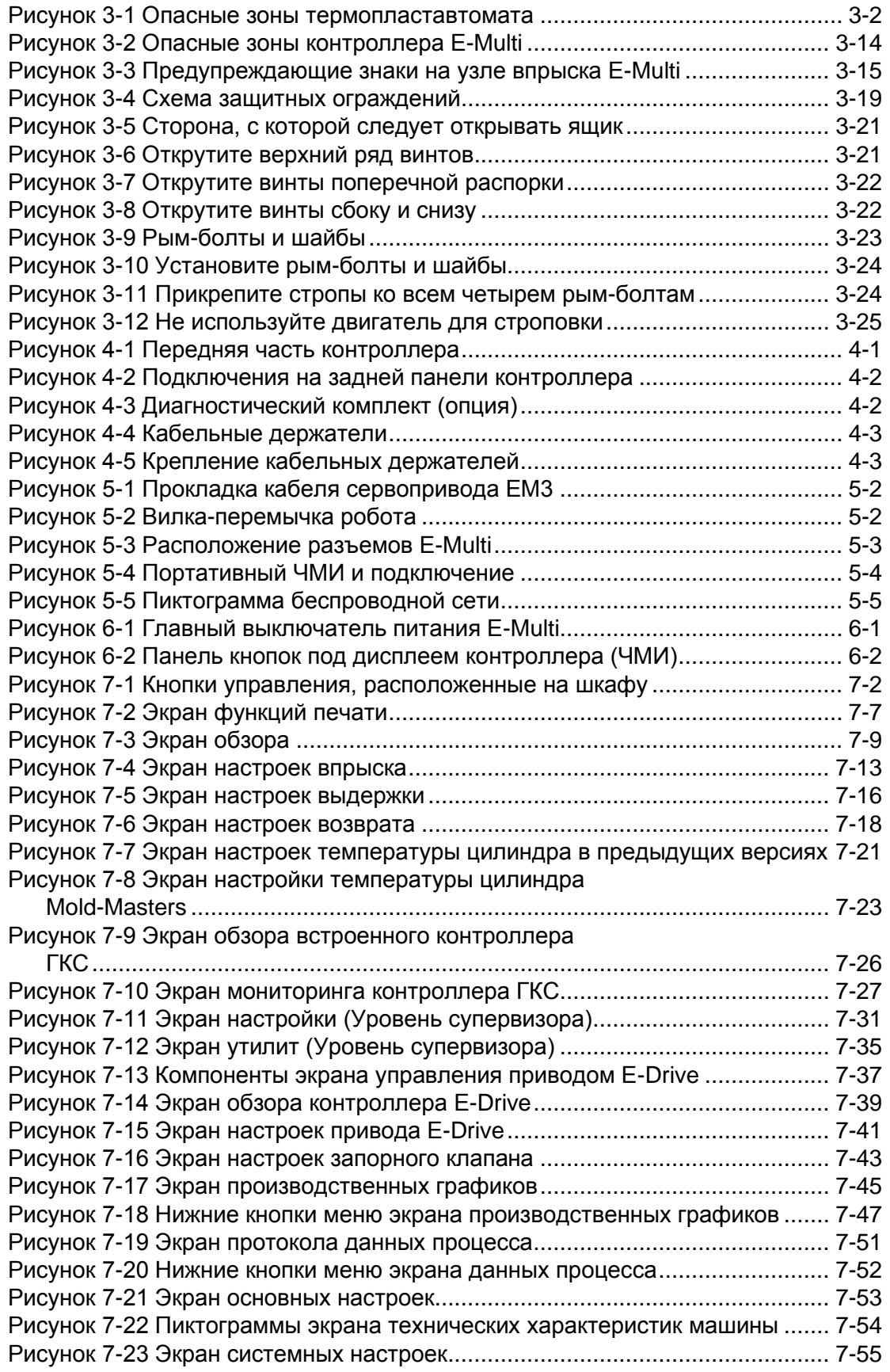

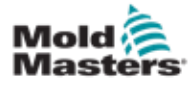

## Список рисунков

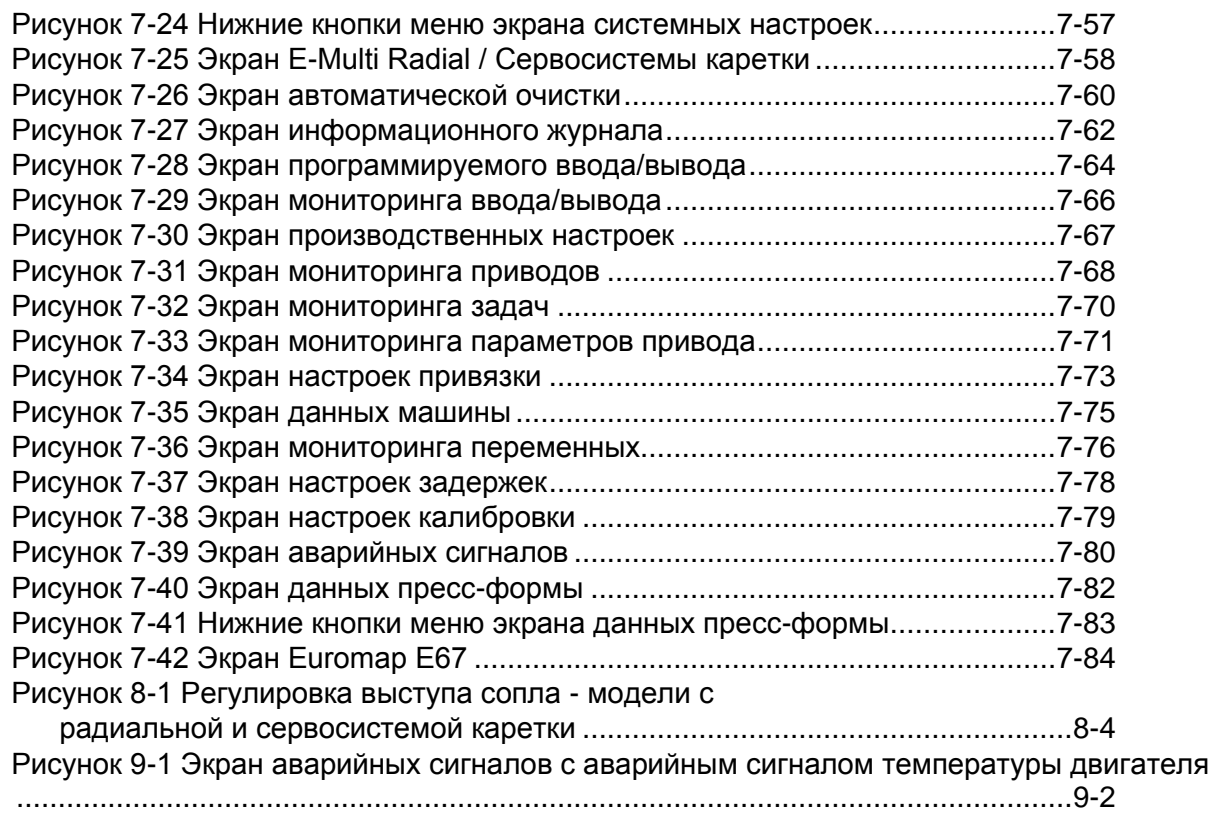

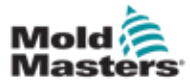

## <span id="page-9-0"></span>Раздел 1 - Введение

Данное руководство предназначено для помощи пользователям в монтаже, эксплуатации и обслуживании контроллера E-Multi. Оно может использоваться для большинства конфигураций системы. За дополнительной информацией, относящейся к вашей системе, обратитесь к своему представителю или в офис фирмы Mold-Masters, местонахождение которой указано в разделе «Глобальная поддержка».

## 1.1 Использование по назначению

Контроллер E-Multi представляет собой электрическое коммутирующее устройство, предназначенное для использования с вспомогательным узлом впрыска E-Multi. Он служит для обеспечения безопасности при нормальной эксплуатации. Эксплуатация любым другим способом будет выходить за рамки предназначения данной машины, что может представлять угрозу безопасности и приведет к аннулированию любых без исключения гарантий.

Настоящее руководство предназначено для квалифицированных специалистов, знакомых с оборудованием для литья под давлением и соответствующей терминологией. Операторы должны быть знакомы с машинами для литья пластмасс в форму под давлением методом впрыска и органами управления такого оборудования. Специалисты по техническому обслуживанию должны иметь достаточное представление об электробезопасности, чтобы понимать опасность трехфазных источников питания. Они должны знать, как принимать соответствующие меры, чтобы избежать опасности, исходящей от источников тока.

## 1.2 Информация о публикации

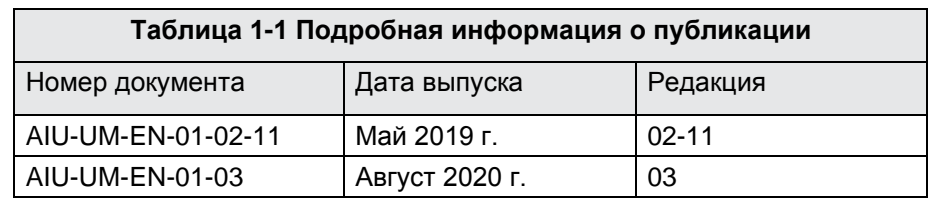

## 1.3 Гарантия

Для получения актуальной информации о гарантии, обратитесь к документам, размещенным на нашем веб-сайте: [https://www.milacron.com/mold-masters](http://www.milacron.com/mold-masters-warranty/)[warranty/](http://www.milacron.com/mold-masters-warranty/) или обратитесь к представителю фирмы *Mold-Masters*.

## 1.4 Политика возврата товаров

Для возврата деталей *Mold-Masters* необходимо получить предварительное разрешение и номер разрешения на возврат от компании *Mold-Masters*.

Наша политика направлена на постоянное совершенствование, и мы оставляем за собой право изменять характеристики продукции в любое время без предварительного уведомления.

## 1.5 Перемещение или перепродажа продукции или систем Mold-Masters

Настоящая документация предназначена для использования в стране назначения, для которой было приобретено изделие или система.

Компания *Mold-Masters* не несет ответственности за документацию изделий или систем при их перемещении или перепродаже за пределы предполагаемой страны назначения, указанной в сопроводительном счете-фактуре и/или накладной.

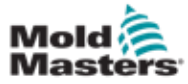

## <span id="page-10-0"></span>1.6 Авторское право

© 2020 Mold-Masters (2007) Limited. Все права защищены. *Mold-Masters®* и логотип *Mold-Masters* являются товарными знаками компании Mold-Masters.

## 1.7 Единицы измерения и коэффициенты

#### пересчета

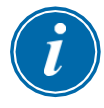

#### ПРИМЕЧАНИЕ

Приведенные в настоящем руководстве размеры соответствуют оригинальным технологическим чертежам.

Все значения в руководстве выражены в единицах СИ. Единицы британской системы указываются в скобках рядом.

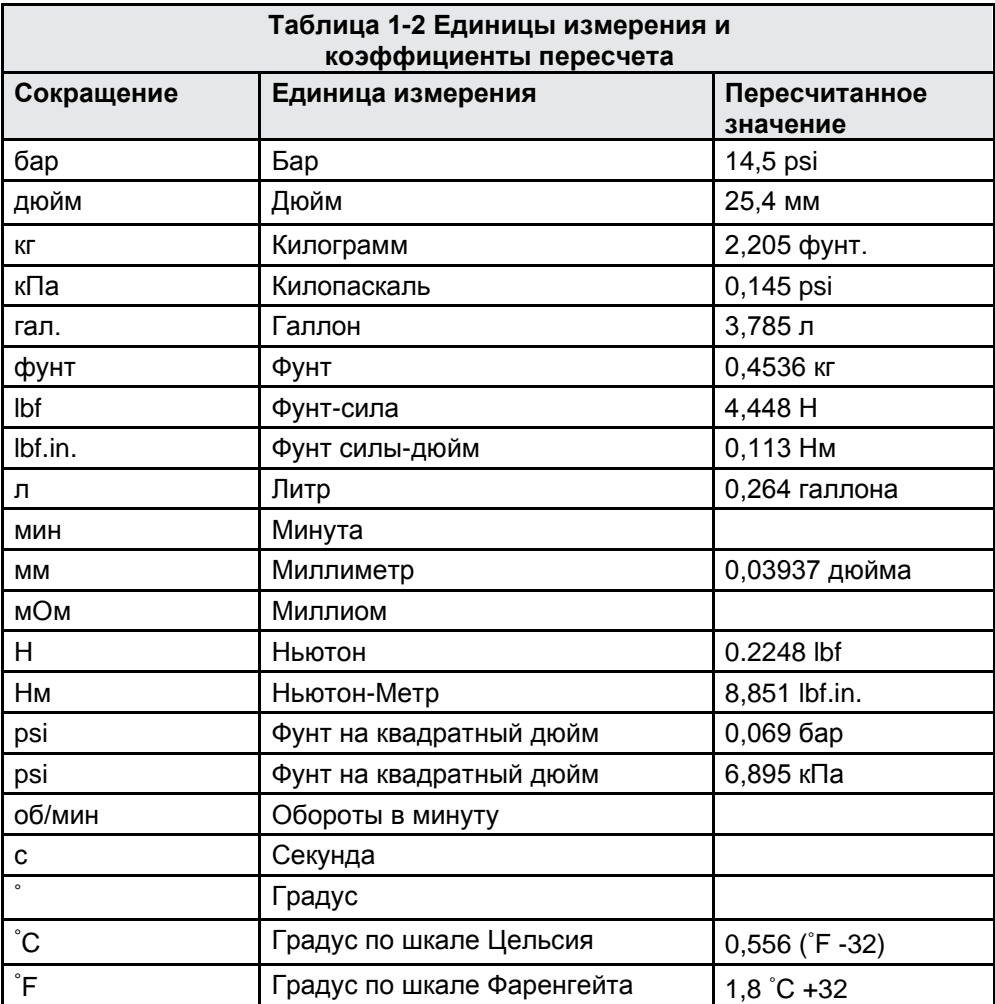

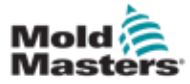

## Раздел 2 - Международная поддержка

## 2.1 Головные офисы корпорации

#### **МЕЖДУНАРОДНЫЙ ГОЛОВНОЙ ОФИС КАНАДА**

Mold-Masters (2007) Limited 233 Армстронг Авеню Джорджтаун, Онтарио Канада L7G 4X5 тел: +1 905 877 0185 факс: +1 905 877 6979 [canada@moldmasters.com](mailto:canada@moldmasters.com)

#### **ЮЖНОАМЕРИКАНСКИЙ ГОЛОВНОЙ ОФИС БРАЗИЛИЯ**

Mold-Masters do Brasil Ltda. Р. Джейсм Клерк Максвел, 280 – Техно Парк, Кампинас Сан-Паулу, Бразилия, 13069-380 тел: +55 19 3518 4040 [brazil@moldmasters.com](mailto:brazil@moldmasters.com)

#### **СОЕДИНЕННОЕ КОРОЛЕВСТВО И ИРЛАНДИЯ**

Mold-Masters (UK) Ltd Нетервуд-Роуд Ротервас Инд. Ист. Херефорд, HR2 6JU Соединенное Королевство тел: +44 1432 265768 факс: +44 1432 263782 [uk@moldmasters.com](mailto:uk@moldmasters.com)

#### **АВСТРИЯ / ВОСТОЧНАЯ И ЮГО-ВОСТОЧНАЯ ЕВРОПА**

Mold-Masters Handelsges.m.b.H. Пирнштрассе 16 A-4553 Шлирбах Австрия тел: +43 7582 51877 факс: +43 7582 51877 18 [austria@moldmasters.com](mailto:austria@moldmasters.com)

#### **ИТАЛИЯ**

Mold-Masters Italia Виа-Германия, 23 35010 Вигонца (Падуя) Италия тел: +39 049/5019955 факс: +39 049/5019951 [italy@moldmasters.com](mailto:italy@moldmasters.com)

#### <span id="page-11-0"></span>**ЕВРОПЕЙСКИЙ ГОЛОВНОЙ ОФИС ГЕРМАНИЯ / ШВЕЙЦАРИЯ**

Mold-Masters Europa GmbH Нойматтринг 1 76532 Баден-Баден, Германия тел: +49 7221 50990 факс: +49 7221 53093 [germany@moldmasters.com](mailto:germany@moldmasters.com)

#### **ИНДИЙСКИЙ ГОЛОВНОЙ ОФИС ИНДИЯ**

Milacron India PVT Ltd. (Подразд. Mold- Masters) 3B,Гандхиджи Салай, Наллампалаям, Ратхинапури Пост, Коимбатур Тамилнад 641027 тел: +91 422 423 4888 факс: +91 422 423 4800 [india@moldmasters.com](mailto:india@moldmasters.com)

#### **США**

Mold-Masters Injectioneering LLC, 29111 Стефенсон Хайвей, Мэдисон-Хайтс, Мичиган 48071, США тел: +1 800 450 2270 (только США) тел: +1 (248) 544-5710 факс: +1 (248) 544-5712 [usa@moldmasters.com](mailto:usa@moldmasters.com)

#### **ЧЕШСКАЯ РЕСПУБЛИКА**

Mold-Masters Europa GmbH Хлавни 823 75654 Зубржи Чешская Республика тел: +420 571 619 017 факс: +420 571 619 018 [czech@moldmasters.com](mailto:czech@moldmasters.com)

#### **КОРЕЯ**

Mold-Masters Korea Ltd. Е дон, 2-й этаж, 2625-6, Чонван-дон, город Сихын, Кёнгидо, 15117, Южная Корея тел: +82-31-431-4756 [korea@moldmasters.com](mailto:korea@moldmasters.com)

#### **АЗИАТСКИЙ ГОЛОВНОЙ ОФИС КИТАЙ/ГОНКОНГ/ТАЙВАНЬ**

Mold-Masters (KunShan) Co, Ltd Чжао Тянь Рд. поселок Луцзя, город Куньшань, провинция Цзянсу Китайская Народная Республика тел: +86 512 86162882 факс: +86 512-86162883 [china@moldmasters.com](mailto:china@moldmasters.com)

#### **ЯПОНИЯ**

Mold-Masters K.K. 1-4-17 Курикидай, Асаоку Кавасаки, Канагава Япония, 215-0032 тел: +81 44 986 2101 факс: +81 44 986 3145 [japan@moldmasters.com](mailto:japan@moldmasters.com)

#### **ФРАНЦИЯ**

Mold-Masters France Пром. зона Ла Мариньер 2 Рю Бернар Палисси 91070 Бондуфль, Франция тел: +33 (0) 1 78 05 40 20 факс: +33 (0) 1 78 05 40 30 [france@moldmasters.com](mailto:france@moldmasters.com)

#### **МЕКСИКА**

Milacron Mexico Plastics Services S.A. de C.V. Сиркуйто Эль-Маркес норте #55 Пром. парк Эль-Маркес Эль-Маркес, Керетаро Инд. 76246 Мексика тел: +52 442 713 5661 (продажи) тел: +52 442 713 5664 (сервис) [mexico@moldmasters.com](mailto:mexico@moldmasters.com)

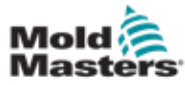

#### Головные офисы - продолжение

#### **СИНГАПУР**\*

Mold-Masters Singapore PTE. Ltd. № 48 Тох Гуань Роуд Ист #06-140 Энтерпрайз Хаб Сингапур 608586 Республика

Сингапур тел: +65 6261 7793 факс: +65 6261 8378 [singapore@moldmasters.com](mailto:singapore@moldmasters.com) \*В регион входит Юговосточная Азия, Австралия и Новая Зеландия

<span id="page-12-0"></span>**ИСПАНИЯ**

Mold-Masters Europa GmbH К/ Текнолохия, 17 Эдифисио Канада ПЛ. 0 Офис A2 08840 – Виладеканс Барселона тел: +34 93 575 41 29 e: [spain@moldmasters.com](mailto:spain@moldmasters.com)

#### **ТУРЦИЯ**

Mold-Masters Europa GmbH Меркези Алманья Тюркие Истанбул Шубеси Аланалды Джаддеси Бахчелерарасы Сокак №: 31/1 34736 Ичеренкёй-Аташехир Стамбул, Турция тел: +90 216 577 32 44 факс: +90 216 577 32 45 [turkey@moldmasters.com](mailto:turkey@moldmasters.com)

### 2.2 Международные представительства

#### **Аргентина**

Sollwert S.R.L. Ла Пампа 2849 2∫ B C1428EAY Буэнос-Айрес Аргентина тел: +54 11 4786 5978 факс: +54 11 4786 5978 доб. 35 [sollwert@fibertel.com.ar](mailto:sollwert@fibertel.com.ar)

#### **Дания**\*

Englmayer A/S Дам Холме 14-16 DK – 3660 Стенлёсе Дания тел: +45 46 733847 факс: +45 46 733859 [support@englmayer.dk](mailto:support@englmayer.dk) \*В регион входит Норвегия и Швеция

#### **Израиль**

ASAF Industries Ltd. 29 ул. Хабанаи П/я 5598 Хулон 58154 Израиль тел: +972 3 5581290 факс: +972 3 5581293 [s](mailto:sales@asaf.com)[ales@asaf.com](mailto:ales@asaf.com)

#### **Россия**

ООО «Система» 123308, Москва, пр-кт Маршала Жукова, 4 Россия тел: +7 (495) 199-14-51 [moldmasters@system.com.ru](mailto:moldmasters@system.com.ru) **Беларусь** ХП "ПромКомплект" Шаранговича 13 220018 Минск тел: +375 29 683-48-99 факс: +375 17 397-05-65 [e:info@mold.by](mailto:info@mold.by)

#### **Финляндия**\*\*

Oy Scalar Ltd. Техтаанкату 10 11120 Рийхимяки Финляндия тел: +358 10 387 2955 факс: +358 10 387 2950 [info@scalar.fi](mailto:info@scalar.fi) \*\*В регион входит Эстония

#### **Португалия**

Gecim LDA Руа Фонте Дос Инглесес, № 2 Энхено 2430-130 Маринья-Гранди Португалия тел: +351 244 575600 факс: +351 244 575601 [gecim@gecim.pt](mailto:gecim@gecim.pt)

#### **Словения**

RD PICTA tehnologije d.o.o. Ул. Жолгарьева 2 2310 Словенска-Бистрица Словения +386 59 969 117 [info@picta.si](mailto:info@picta.si)

#### **Болгария**

Mold-Trade OOD 62, ул. Александровская, город Русе, Болгария тел: +359 82 821 054 факс: +359 82 821 054 [contact@mold-trade.com](mailto:contact@mold-trade.com)

#### **Греция**

Ionian Chemicals S.A. 21 просп. Пентелис 15235 Врилисия, Афины Греция тел: +30 210 6836918-9 факс: +30 210 6828881 [m.pavlou@ionianchemicals.gr](mailto:m.pavlou@ionianchemicals.gr)

#### **Румыния**

Tehnic Mold Trade SRL Ул. В. А. Моцарта № 17 Секц. 2 020251 Бухарест Румыния тел: +4 021 230 60 51 факс: +4 021 231 05 86 [contact@matritehightech.ro](mailto:contact@matritehightech.ro)

#### **Украина**

ООО "Компания Парк" ул. Гайдамацкая, 3, офис 116 город Каменское, Днепропетровская область 51935, Украина тел: +38 (038) 277-82-82 [moldmasters@parkgroup.com.ua](mailto:moldmasters@parkgroup.com.ua)

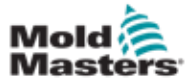

## <span id="page-13-0"></span>Раздел 3 - Безопасность

## 3.1 Введение

Обращаем ваше внимание, что несмотря на предоставленную компанией *Mold-Masters* информацию по технике безопасности, рабочий-сборщик и заказчик не освобождаются от понимания и соблюдения международных и местных стандартов безопасности оборудования. Лицо, встраивающее изделие в конечную производственную систему, несет ответственность за обеспечение необходимых подключений для аварийного останова, защитных блокировок и ограждений, выбор электрического кабеля соответствующего типа и обеспечение соответствия всем применимым стандартам.

Работодатель несет ответственность за:

- Надлежащее обучение и инструктаж персонала по вопросам безопасной эксплуатации оборудования, включая использование всех защитных устройств.
- Полное обеспечение персонала необходимой защитной одеждой, включая защитную полнолицевую маску и термостойкие перчатки.
- Поддержание и повышение квалификации персонала, который осуществляет уход, настройку, проверку и техническое обслуживание оборудования для литья под давлением.
- Составление и реализация программы периодических и регулярных проверок оборудования для литья под давлением в отношении его безопасности и правильной настройки.
- Принять меры по предотвращению понижения изначального уровня безопасности оборудования в результате изменения, ремонта или реконструкции отдельных частей оборудования.

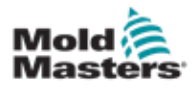

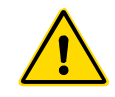

### <span id="page-14-0"></span>ПРЕДУПРЕЖДЕНИЕ

Также ознакомьтесь с разделом по технике безопасности во всех руководствах к оборудованию и местными нормами и правилами.

Оборудование для литья под давлением чаще всего включает следующие опасные зоны. См. Европейский стандарт EN201 или Американский стандарт ANSI/SPI B151.1.

Опасные зоны также представлены на [Рисунке 3-1 на странице 3-2.](#page-14-1)

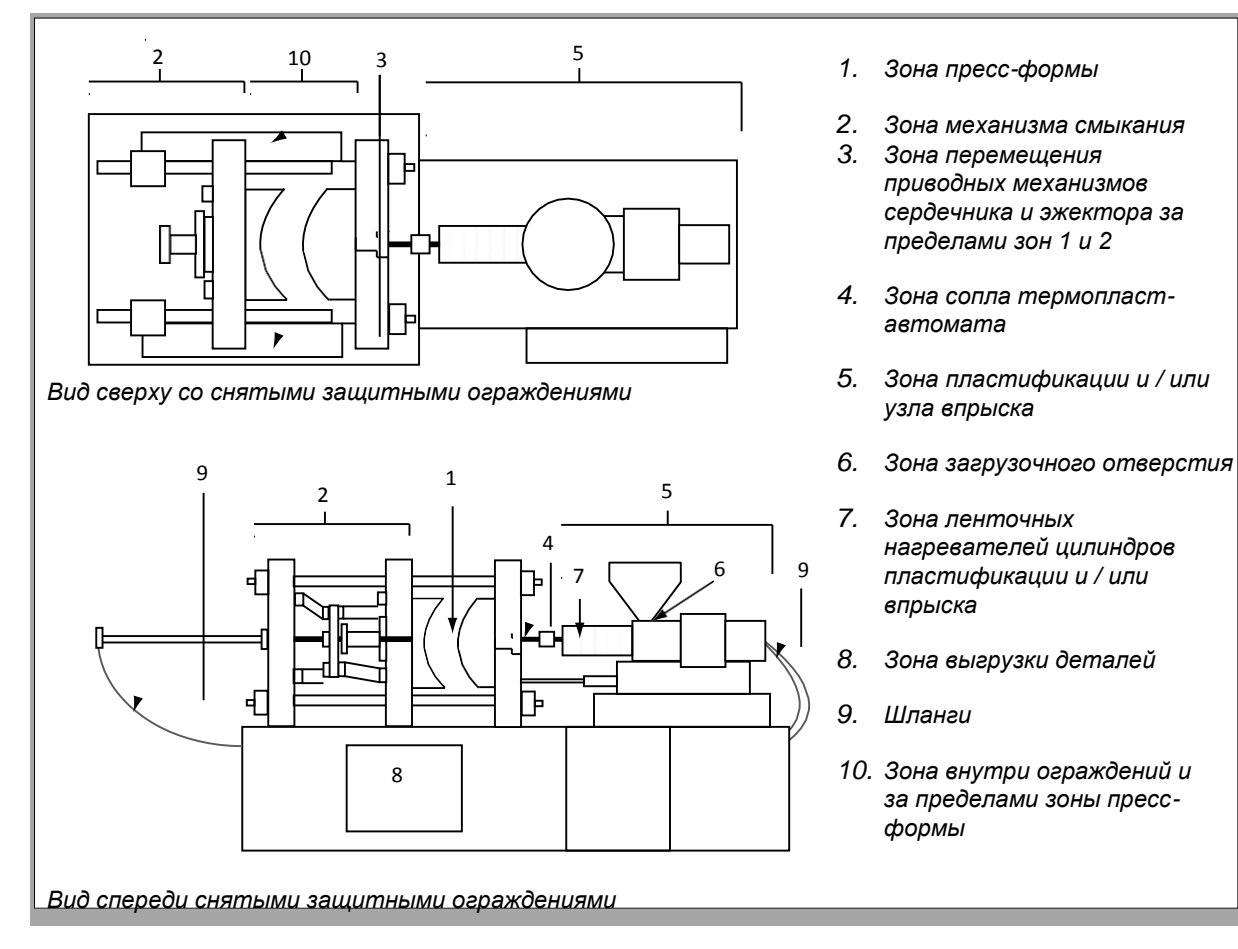

<span id="page-14-1"></span>*Рисунок 3-1 Опасные зоны термопластавтомата*

3-2

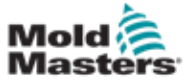

Г

## <span id="page-15-0"></span>Опасные зоны - продолжение

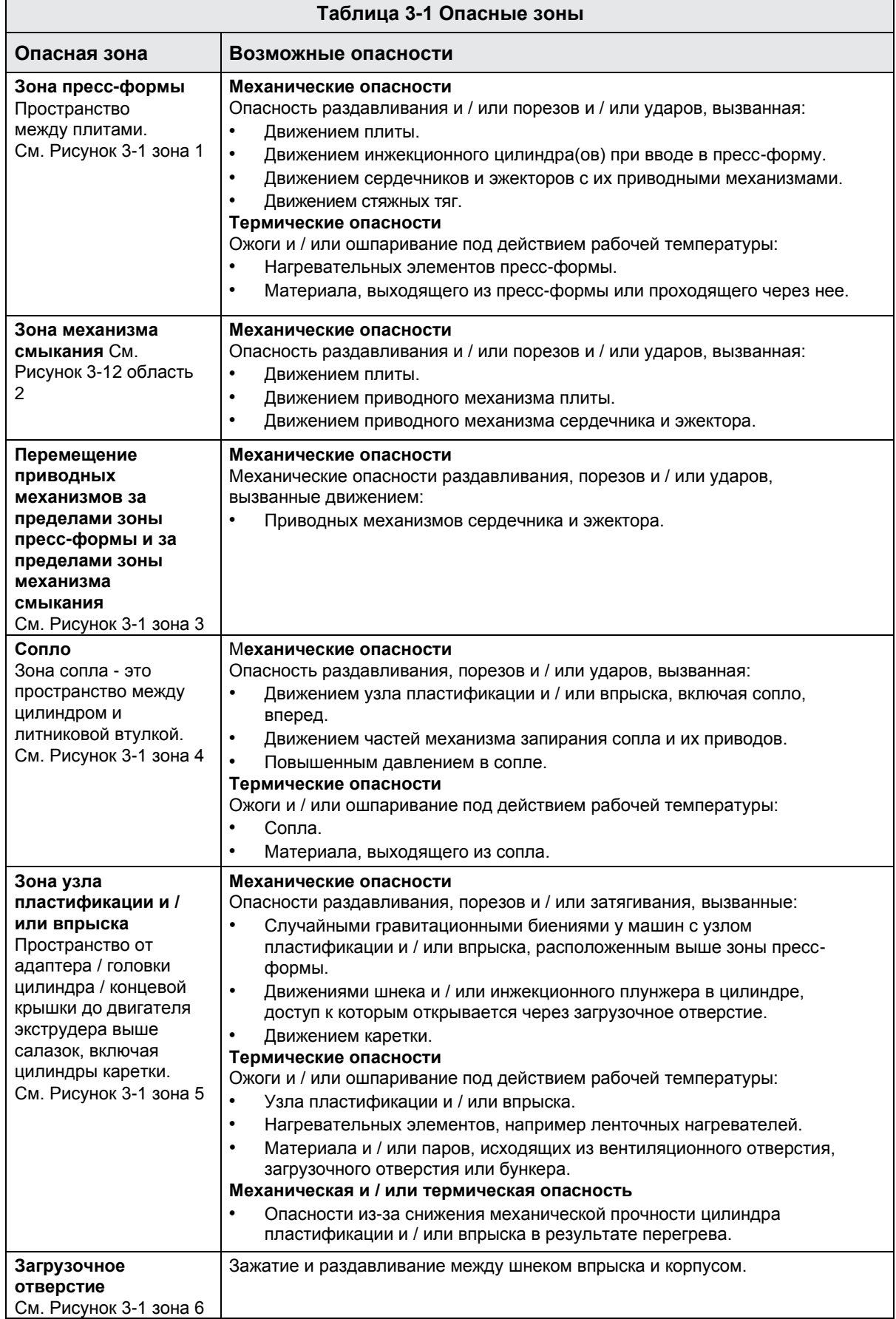

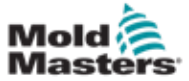

## Опасные зоны - продолжение

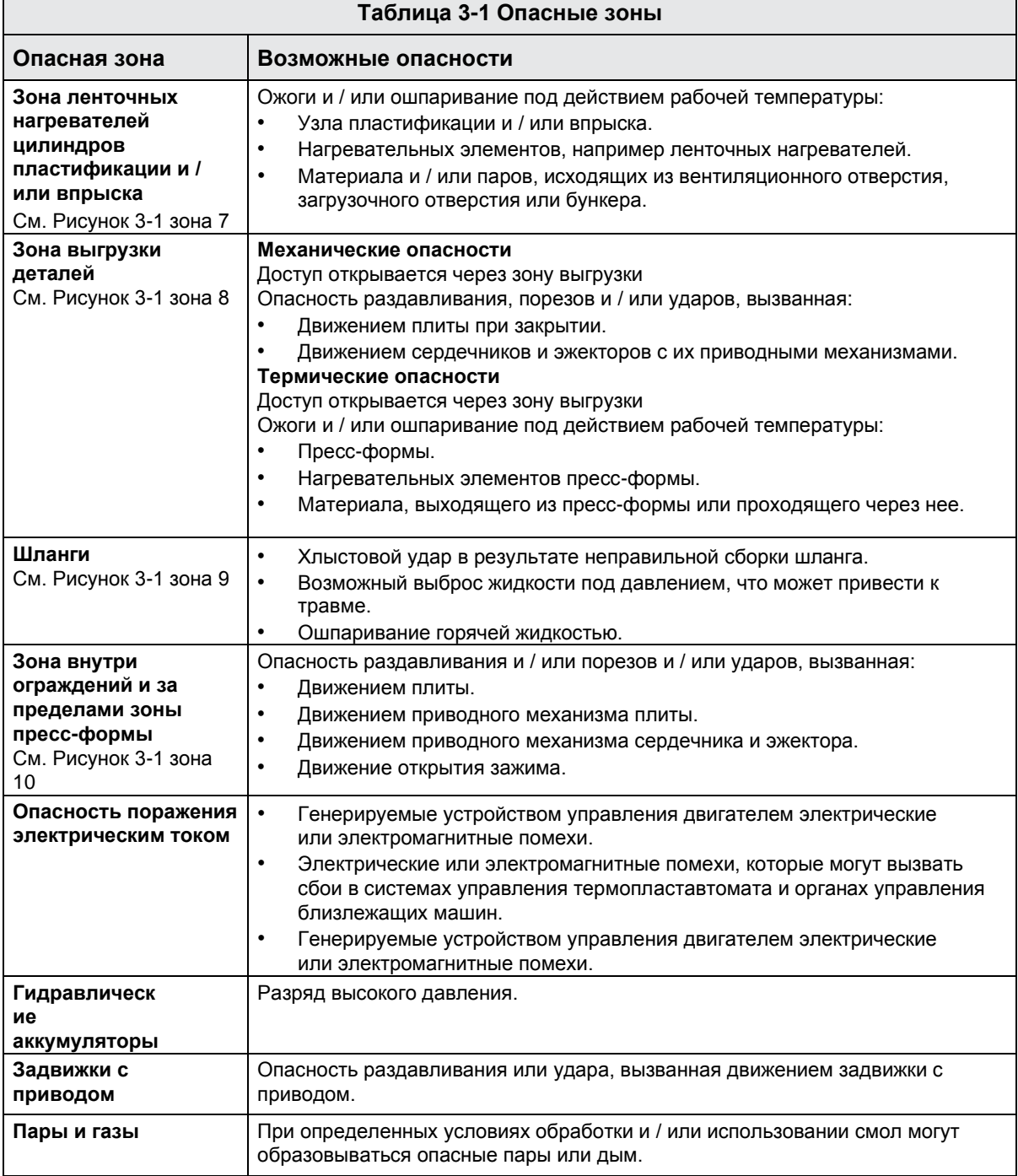

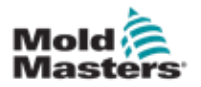

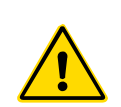

### <span id="page-17-0"></span>3.3 Эксплуатационная опасность ПРЕДУПРЕЖДЕНИЯ

- Ознакомьтесь с разделом по технике безопасности во всех руководствах к оборудованию и местными нормами и правилами.
- Оборудование содержит устройства, работающие под давлением и высокими температурами. Соблюдайте особую осторожность при эксплуатации и техническом обслуживании термопластавтоматов.
- Работать с оборудованием должен только должным образом обученный и квалифицированный персонал.
- При работе с оборудованием запрещается носить галстуки, бейджи, украшения, свободно висящие предметы одежды и т.п., которые могут стать причиной тяжких травм и несчастного случая. Длинные волосы должны быть полностью собраны.
- Нельзя преднамеренно выводить из строя устройства защиты или блокировать их действие.
- Убедитесь, что вокруг сопла установлены защитные ограждения для предотвращения разбрызгивания или вытекания материала.
- При периодической продувке машины может возникнуть опасность ожога материалом. Используйте термостойкие средства индивидуальной защиты (СИЗ) для предотвращения ожогов от прикосновения к горячим поверхностям или попадания брызг горячего материала и воздействия газов.
- Удаляемый из машины материал может иметь высокую температуру. Убедитесь, что вокруг сопла установлены защитные ограждения для предотвращения разбрызгивания материала. Используйте соответствующие средства индивидуальной защиты.
- Все операторы во время работ вблизи загрузочного отверстия, при продувке машины или чистке пресс-формы должны использовать средства индивидуальной защиты, такие как полнолицевые маски и термозащитные перчатки.
- Материал после очистки следует сразу удалять из машины.
- Горящий или разлагающийся полимерный материал может выделять вредные газы, которые могут выходить из очищаемого материала, загрузочного отверстия или пресс-формы.
- Чтобы предотвратить вдыхание вредных газов и паров, необходимо обеспечить наличие надлежащих систем вентиляции и вытяжки.
- См. Паспорта безопасности материалов (MSDS) производителя.
- Шланги, соединенные с пресс-формой, проводят воду или воздух с высокой температурой под давлением. Перед обслуживанием труб оператору следует отключить и заблокировать эти системы, а также сбросить давление. Необходимо регулярно проверять и заменять гибкие шланги и ограничительные устройства.
- Водопроводы и/или гидравлика на пресс-форме могут располагаться в непосредственной близости от электрических соединений и оборудования. Утечка воды может привести к короткому замыканию. Утечка гидравлической жидкости может вызвать опасность пожара. Проводите регулярную проверку водяных и/или гидравлических шлангов и фитингов на предмет утечек.
- Перед любыми работами с термопластавтоматом обязательно следует отключить гидравлический насос.
- Как можно чаще проверяйте возможные утечки масла/воды и устраняйте их.

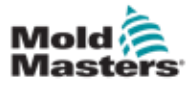

ПРЕДУПРЕЖДЕНИЕ

## Эксплуатационная опасность - продолжение

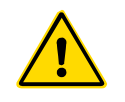

- Убедитесь, в правильности подключения кабелей к двигателям. На кабелях и двигателях имеется четкая маркировка. Неправильное подключение кабелей может привести к случайному и неконтролируемому движению, создавая угрозу безопасности или возможность повреждения оборудования.
- При переднем ходе каретки возникает опасность раздавливания в пространстве между соплом и каналом впрыска расплава.
- Во время впрыска между краем ограждения зоны впрыска и кожухом появляется риск порезов.
- Во время работы машины имеется опасность повреждения рук, если их ввести в открыто загрузочное отверстие.
- Касание поверхности перегретого серводвигателя может стать причиной ожога.
- Следует избегать контактов кожи с цилиндром и его головкой, нагревателями и частями пресс-формы, которые имеют высокую температуру.
- Во избежание возгорания располагайте горючие жидкости вдали от горячих поверхностей и не допускайте на них скопления пыли.
- Пол вокруг машины необходимо очищать от всего, что может стать причиной подскальзывания и падения.
- Для снижения уровня шума следует использовать технические средства или программы сохранения слуха.
- При перемещение и подъеме машины, убедитесь в достаточной грузоподъемности подъемного оборудования (рым-болты, вилочный погрузчик, краны и т.д.) для транспортировки пресс-формы, вспомогательного узла впрыска или горячеканальной системы.
- Перед началом работ выполните соединение подъемных устройств и удерживайте машину краном соответствующей грузоподъемности. Машина без поддержки может стать причиной серьезных травм или смерти.
- Перед обслуживанием пресс-формы отсоедините кабель, идущий от контроллера к пресс-форме.

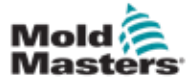

## <span id="page-19-0"></span>3.4 Общие символы безопасности

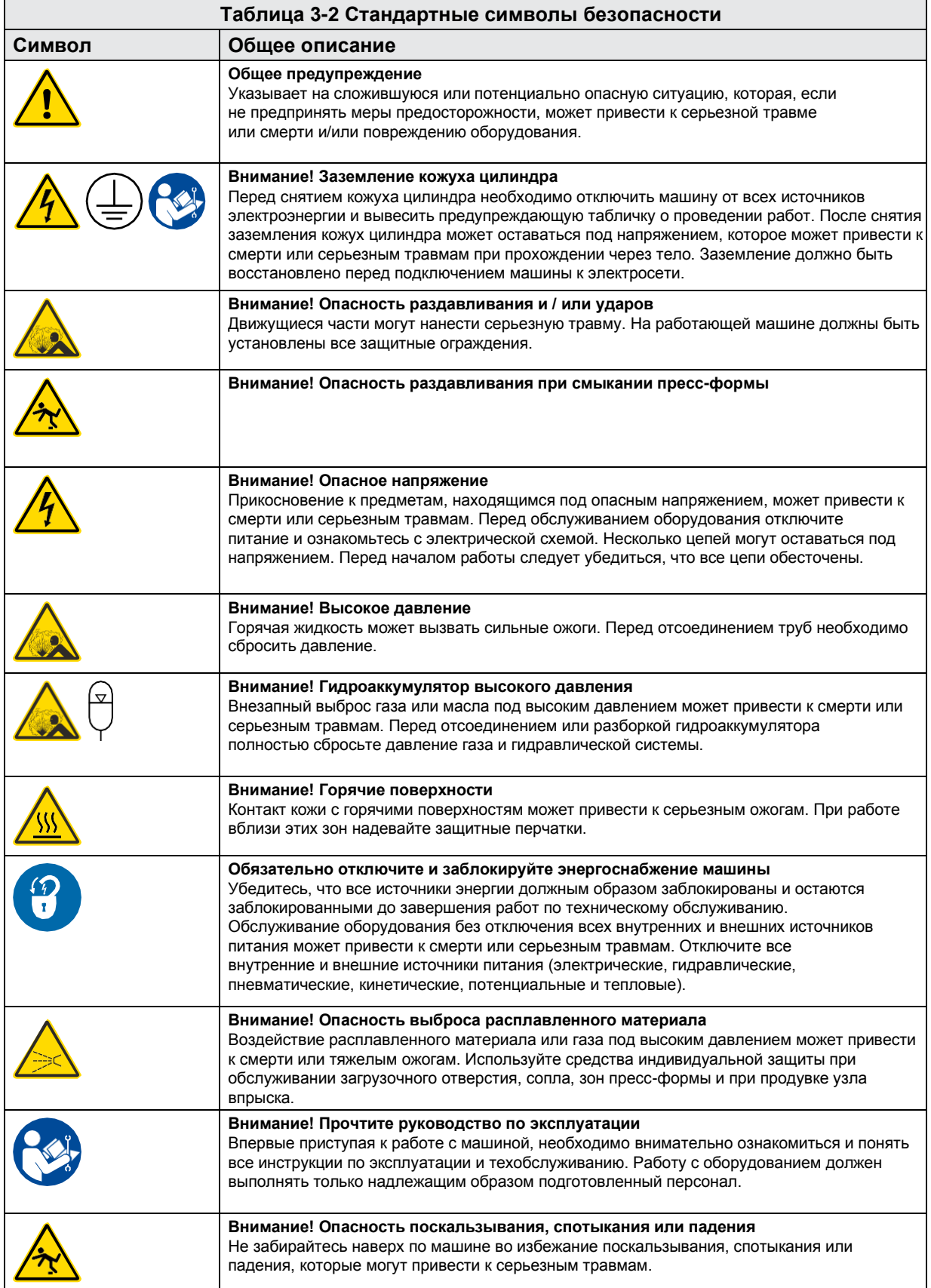

<span id="page-20-0"></span>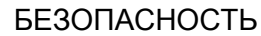

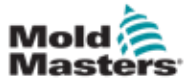

#### Общие символы безопасности - продолжение

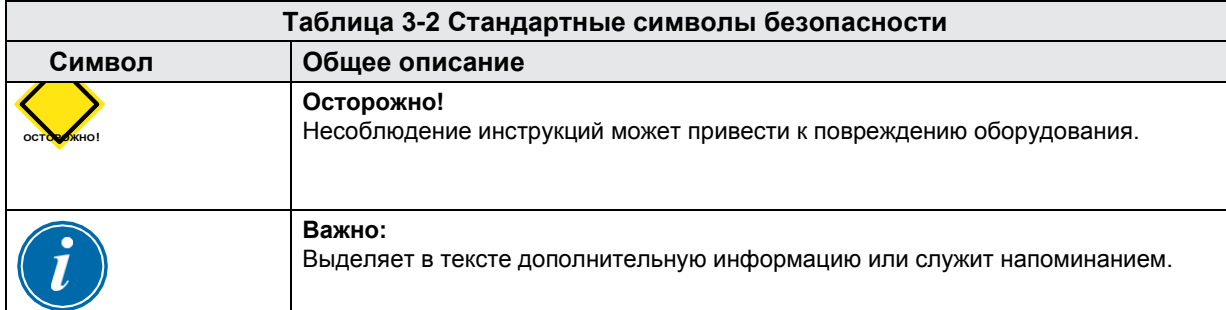

## 3.5 Проверка соединений

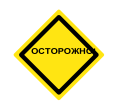

#### ОСТОРОЖНО!

Провод электропитания:

- Перед подключением системы к источнику питания убедитесь в правильности соединений между системой и источником питания.
- Следует обратить особое внимание на номинальный ток источника питания. Например, если контроллер рассчитан на 63 А, то блок питания также должен быть на 63 А.

• Проверьте соответствие фазовых проводов. Подключение контроллера к пресс-форме:

- Силовой и коммуникационный (для термопар) кабели имеют строго определенное назначение, они не взаимозаменяемы, их нельзя путать.
- Смешанные подсоединения (к электросети и термопарам) по проводам должны быть выполнены правильно.

Коммуникационный интерфейс и последовательность управления:

- На пользователе лежит ответственность за испытание машинного интерфейса на безопасной скорости перед тем, как запустить оборудование для автоматического производства продукции.
- Пользователь должен самостоятельно проверить правильность всех последовательностей операционных движений перед тем, как запустить оборудование для автоматического производства продукции.
- Запуск оборудования в автоматическом режиме без проверки блокировок управления и последовательности движений может вызвать повреждение механизмов и / или оборудования.

Неправильное выполнение проводки или соединений приведет к отказу оборудования.

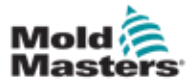

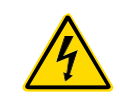

## <span id="page-21-0"></span>3.6 Безопасность блокировки

## ПРЕДУПРЕЖДЕНИЕ

ЗАПРЕЩАЕТСЯ работать в электрошкафу, пока не ОТКЛЮЧЕНЫ все источники питания.

Контроллер соединяется с пресс-формой при помощи силовых и токовых кабелей. Перед подключением или отсоединением кабелей необходимо отключить питание, а также выполнить процедуры блокировки и вывешивания предупредительных табличек.

Данные процедуры требуются для предотвращения включения оборудования во время технического обслуживания.

Все работы по техническому обслуживанию должны выполняться обученным персоналом с соблюдением местных законов и правил. При демонтаже у электротехнических изделий, находящихся в собранном или нормальном рабочем состоянии, может отсутствовать заземление.

Перед выполнением любых работ по обслуживанию проверьте заземление всех электрических компонентов, чтобы избежать риска поражения электрическим током.

Нередко до завершения работ по техническому обслуживанию могут случайным образом быть включены источники питания или по ошибке открыты клапаны, что приводит к серьезным травмам и смерти. Поэтому важно убедиться, что все источники энергии должным образом заблокированы и остаются заблокированными до завершения работ.

При отсутствии блокировки, неконтролируемая энергия может привести к:

- Поражению электрическим током при контакте с цепями под напряжением
- Порезам, ушибам, раздавливаниям, ампутациям или смерти в результате затягивания ремнями, цепями, конвейерами, роликами, валами, рабочими колесами
- Ожогам от прикосновения к горячим деталям, материалам или оборудованию, например печам
- Пожарам и взрывам
- Химическому воздействию газов или жидкостей, выходящих из трубопроводов

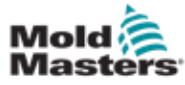

#### <span id="page-22-0"></span>3.6.1 Блокировка электрооборудования

Работодатели должны предусмотреть эффективную программу блокировки и опломбирования.

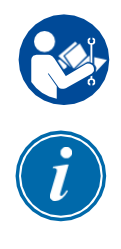

#### ВНИМАНИЕ! ПРОЧТИТЕ РУКОВОДСТВО

Ознакомьтесь со всеми руководствами к термопластавтомату и местными нормами и правилами.

#### ПРИМЕЧАНИЕ

В некоторых случаях питание оборудования может осуществляться более чем от одного источника, и необходимо принять меры для обеспечения эффективной блокировки всех источников.

- 1. Выключите машину, выполнив обычную процедуру выключения с использованием органов управления. Данная процедура должна выполняться оператором машины или по согласованию с ним.
- 2. Убедившись, что оборудование полностью отключено, и все органы управления находятся в положении «выключено», разомкните главный выключатель, расположенный на месте проведения работ.
- 3. Заблокируйте выключатель в положении «выключено» при помощи своего навесного замка или замка, выданного вашим начальником. Блокировки одного только бокса не достаточно. Извлеките ключ и держите его при себе. Заполните предупредительную табличку и прикрепите к выключателю. Данную процедуру должен выполнять каждый сотрудник, работающий с оборудованием. Навесной замок сотрудника, выполняющего работу или являющегося ответственным лицом, должен устанавливаться первым, оставаться на всем протяжении работ и сниматься последним. Проверьте главный выключатель и убедитесь, что его нельзя переключить в положение «включено».
- 4. Попробуйте запустить машину обычным способом при помощи органов управления и переключателей пульта управления, чтобы убедиться, что питание отключено.
- 5. Другие источники энергии, которые могут представлять опасность во время работы с оборудованием, также должны быть обесточены и соответствующим образом «заблокированы». Это может быть сила тяжести, сжатый воздух, гидравлика, пар и другие находящиеся под давлением или опасные жидкости и газы (см. таблицу ниже).
- 6. После завершения работы, перед тем, как снимать последний замок, убедитесь, что органы управления находятся в положении «выключено», так что переключение главного выключателя выполняется в режиме «без нагрузки». Убедитесь, что из машины удалены все блоки, инструменты и другие посторонние материалы. Также убедитесь, что персонал, находящийся в опасной зоне, проинформирован о том, что замок (замки) будет снят.
- 7. Снимите замок и предупреждающую табличку и замкните главный выключатель после получения разрешения.
- 8. Если работа не была завершена в первую смену, оператор из другой смены должен установить свой замок и табличку, прежде чем первый оператор снимет свой замок и табличку. Если оператор из другой смены опаздывает, замок и предупреждающую табличку может установить начальник из другой смены. В процедурах блокировки должен быть описан порядок перевода.
- 9. Важно, чтобы в целях личной защиты каждый сотрудник и/или начальник цеха, работающий на машине или с машиной, устанавливал на выключатель свое собственное блокировочное устройство. Для обозначения ведущихся работ и их подробного описания используйте предупредительные таблички. Сотрудник может снять блокировку только после завершения работы и подписания разрешения на работу. В последнюю очередь следует снимать блокировку, установленную сотрудником, контролирующим блокировку, и эту обязанность нельзя делегировать.

© Ассоциация по предотвращению несчастных случаев на производстве, 2008.

Руководство по эксплуатации контроллера E-Multi © 2020 Mold-Masters (2007) Limited. Все права защищены.

<span id="page-23-0"></span>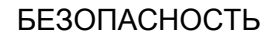

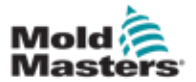

## 3.6.2 Формы энергии и указания по

## блокировке

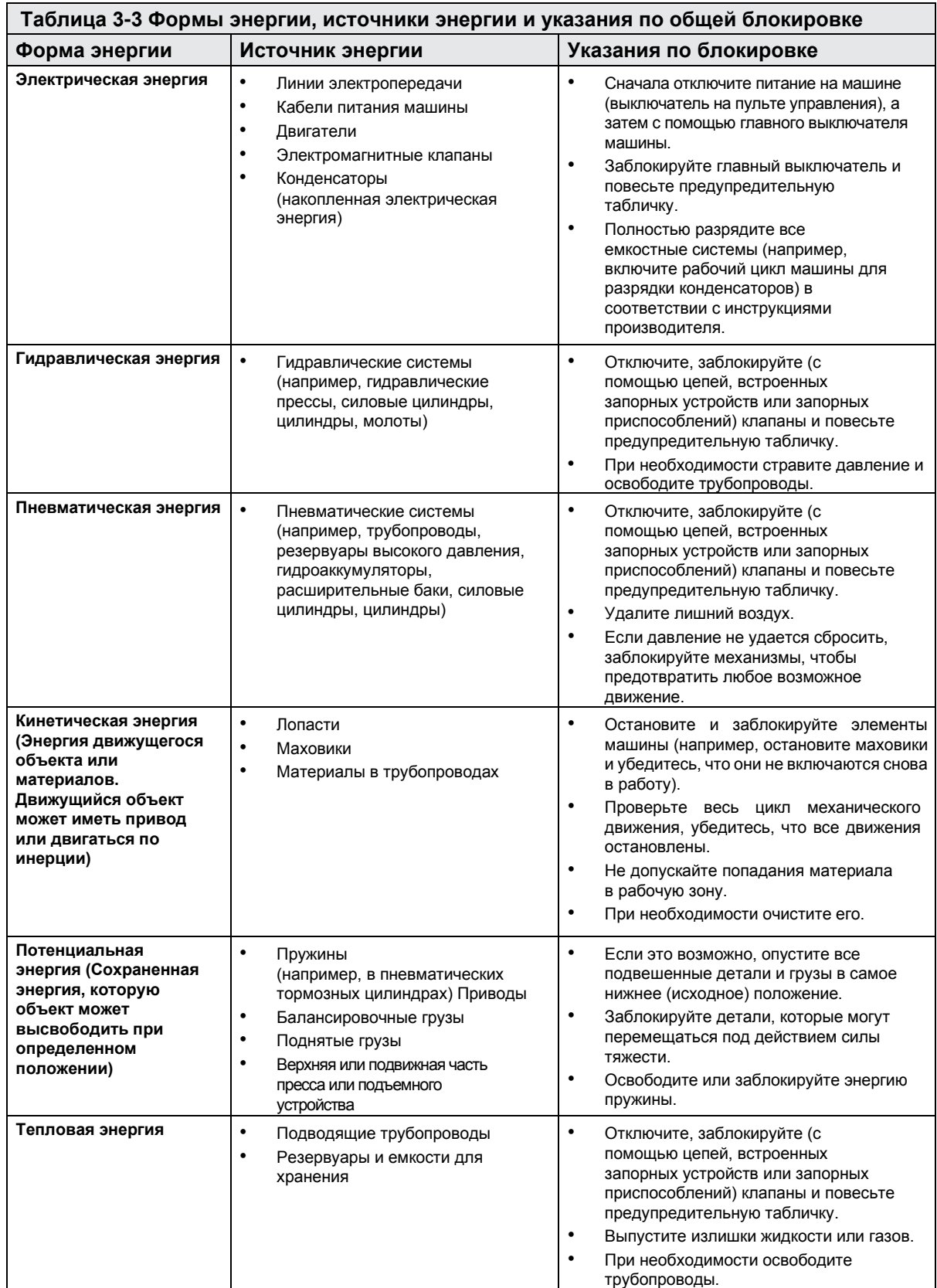

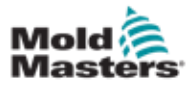

### <span id="page-24-0"></span>3.7 Заземление

Заземление предусмотрено в следующих точках на контроллере E-Multi:

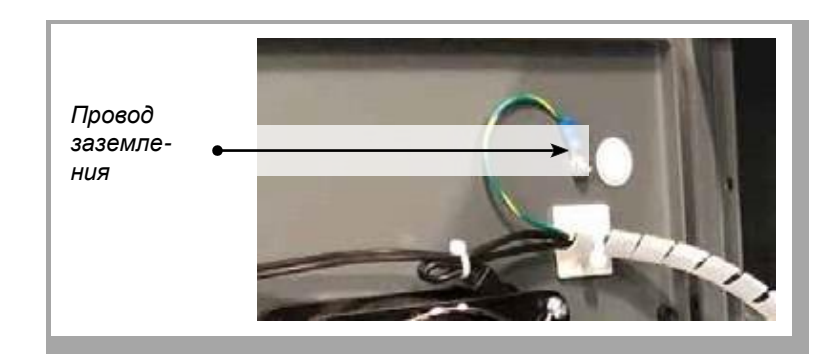

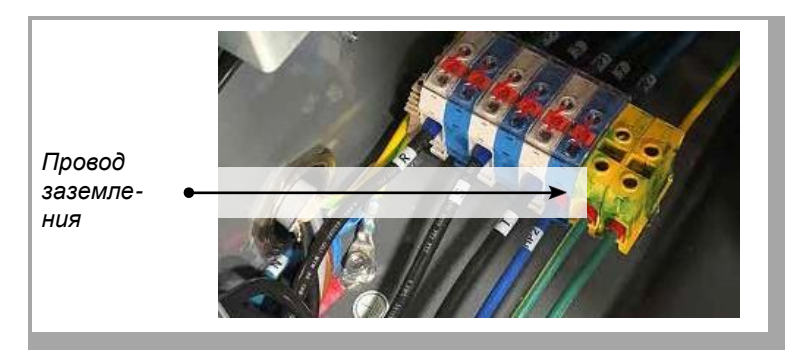

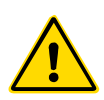

## 3.8 Утилизация

#### ПРЕДУПРЕЖДЕНИЕ

Компания Milacron *Mold-Masters* снимает с себя любую ответственность за травмы или ущерб, возникшие в результате повторного использования отдельных компонентов, если эти детали используются не по первоначальному и надлежащему назначению.

- 1. Перед утилизацией компоненты горячего канала и системы необходимо полностью отключить от источника питания, включая электричество, гидравлику, пневматику и охлаждение.
- 2. Убедитесь, что в утилизируемой системе отсутствуют жидкости. В случае гидравлических систем с игольчатыми клапанами слейте масло из трубопроводов и цилиндров и утилизируйте его безопасным для окружающей среды способом.
- 3. Электрические компоненты следует демонтировать и разделить их соответствующим образом на экологически безвредные отходы или опасные отходы.
- 4. Удалите проводку. Электронные компоненты следует утилизировать в соответствии с национальными постановлениями по утилизации электрического лома.
- 5. Металлические детали подлежат возврату на переработку металла (торговля металлическими отходами и ломом). В этом случае следует соблюдать инструкции соответствующей компании по утилизации отходов.

Приоритетным способом утилизации должна быть переработка всех возможных материалов.

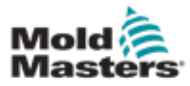

<span id="page-25-0"></span>См. также ["Рисунок 3-2 Опасные зоны контроллера E-Multi" на](#page-26-1)  [странице 3-14.](#page-26-1)

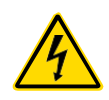

#### ВНИМАНИЕ! ОПАСНОСТЬ ПОРАЖЕНИЯ ТОКОМ

Соблюдайте приведенные ниже предупреждения, чтобы свести к минимуму любую опасность для сотрудников.

- Перед встраиванием контроллера в систему убедитесь, что контроллер и термопластаватомат должным образом отключены от всех источников энергии.
- Входить в электрошкаф разрешено ТОЛЬКО после предварительного ОТКЛЮЧЕНИЯ источников питания ИЛИ после того, как квалифицированный специалист переключит ОБХОДНОЙ ВЫКЛЮЧАТЕЛЬ в положение ВКЛ, чтобы получить прямой доступ к контроллеру. Внутри шкафа имеются незащищенные клеммы, которые могут находиться под опасным напряжением. При использовании трехфазного источника питания это напряжение может достигать 600 В переменного тока.
- Если ОБХОДНОЙ ПЕРЕКЛЮЧАТЕЛЬ установлен в положение ВЫКЛ, размыкание силовой секции контроллера приведет к СРАБАТЫВАНИЮ автомата защиты цепи, отключив все питание шкафа.
- Контроллер соединяется с пресс-формой при помощи силовых и токовых кабелей. Между серводвигателем и контроллером также проложен силовой кабель. Перед подключением или отсоединением кабелей необходимо отключить питание, а также выполнить процедуры блокировки и вывешивания предупредительных табличек.
- Встраивание должно выполняться обученным персоналом в соответствии с местными нормами и правилами. При демонтаже у электротехнических изделий, находящихся в собранном или нормальном рабочем состоянии, может отсутствовать заземление.
- Не путайте электрические силовые кабели с удлинительными кабелями для термопар. Они не предназначены для силовой нагрузки или регистрации точных показаний температуры, если их использовать не по назначению.

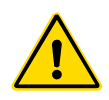

### ПРЕДУПРЕЖДЕНИЕ

Запрещается вносить изменения в заводские настройки без помощи обслуживающего персонала *Mold-Masters*. Изменение этих настроек может привести к опасному неконтролируемому или случайному движению. Это также может привести к повреждению машины и аннулированию гарантии.

### 3.9.1 Условия эксплуатации

Контроллер E-Multi следует устанавливать в чистом, сухом помещении при следующих условиях окружающей среды:

- Температура: От +5 до +45°C
- Относительная влажность: 90% (без конденсации)

#### 3.9.2 Усилия толкания / опрокидывания электрошкафа

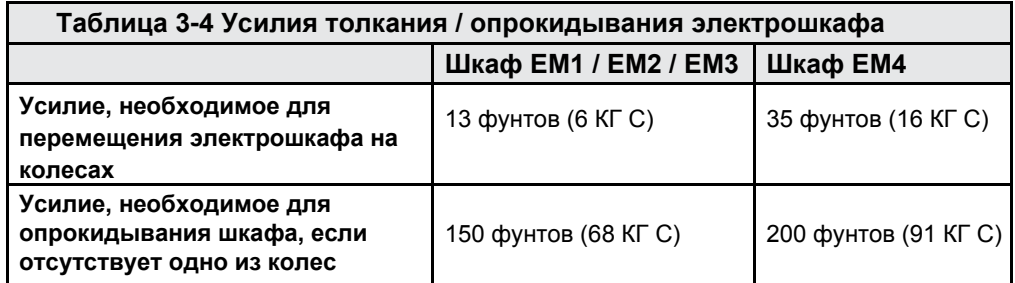

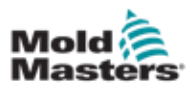

### <span id="page-26-0"></span>Опасные зоны контроллера E-Multi - продолжение

<span id="page-26-1"></span>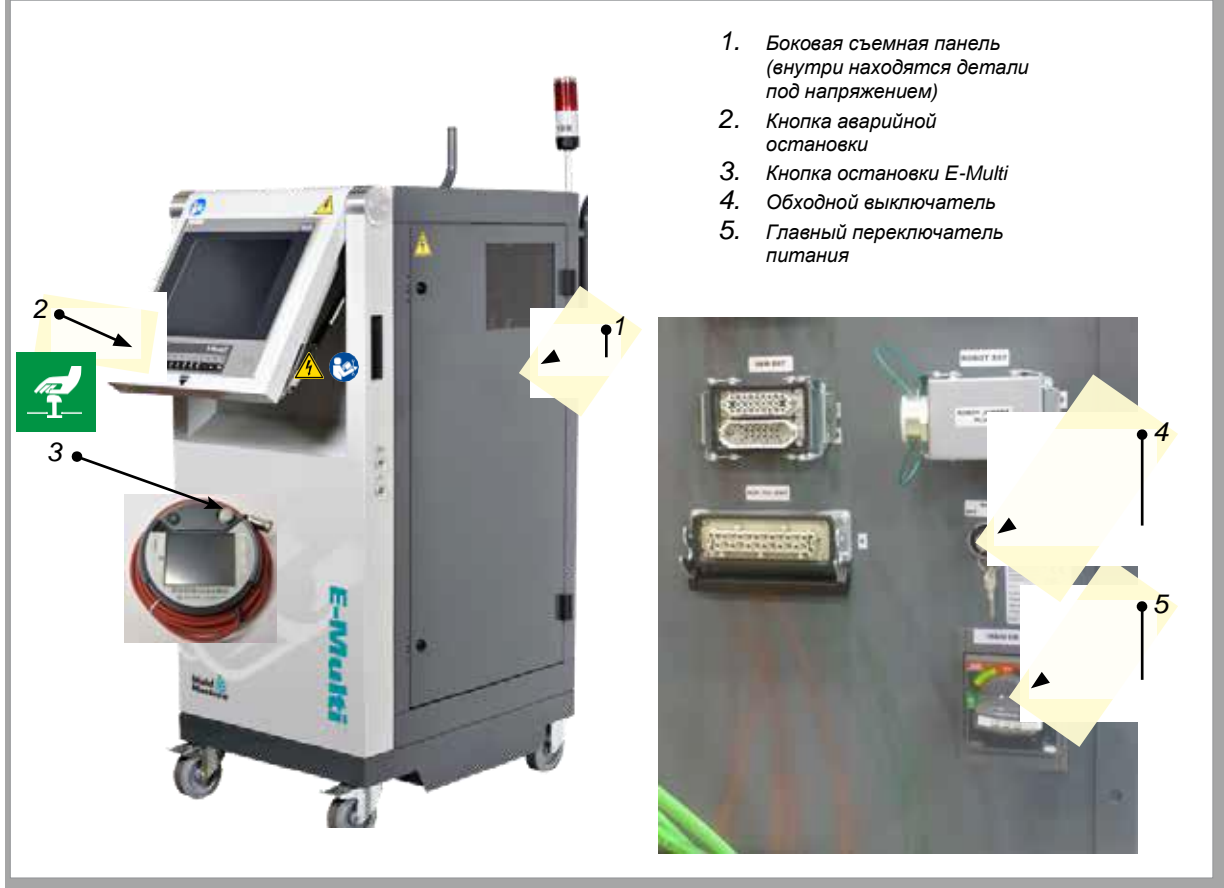

*Рисунок 3-2 Опасные зоны контроллера E-Multi* 

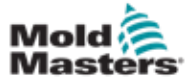

## <span id="page-27-0"></span>3.10 Предупреждающие знаки на узле впрыска E-Multi

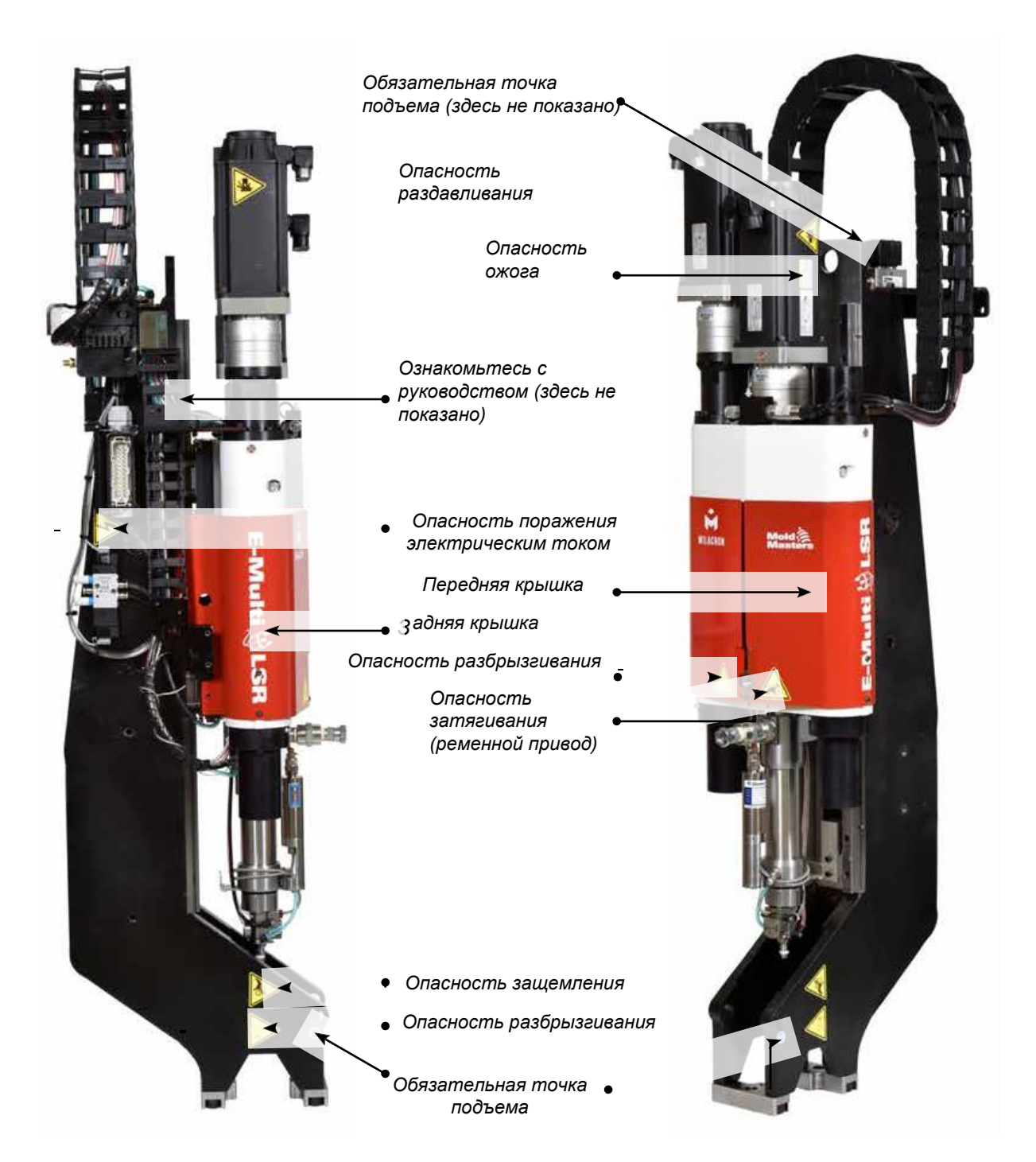

*Рисунок 3-3 Предупреждающие знаки на узле впрыска E-Multi*

Полное описание опасностей представлено в ["Таблице 3-6 Символы](#page-30-1)  [безопасности, используемые на узле впрыска E-Multi"](#page-30-1) [на странице 3-18 .](#page-30-1)

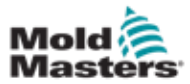

## <span id="page-28-0"></span>3.11 Опасные зоны узла впрыска E-Multi

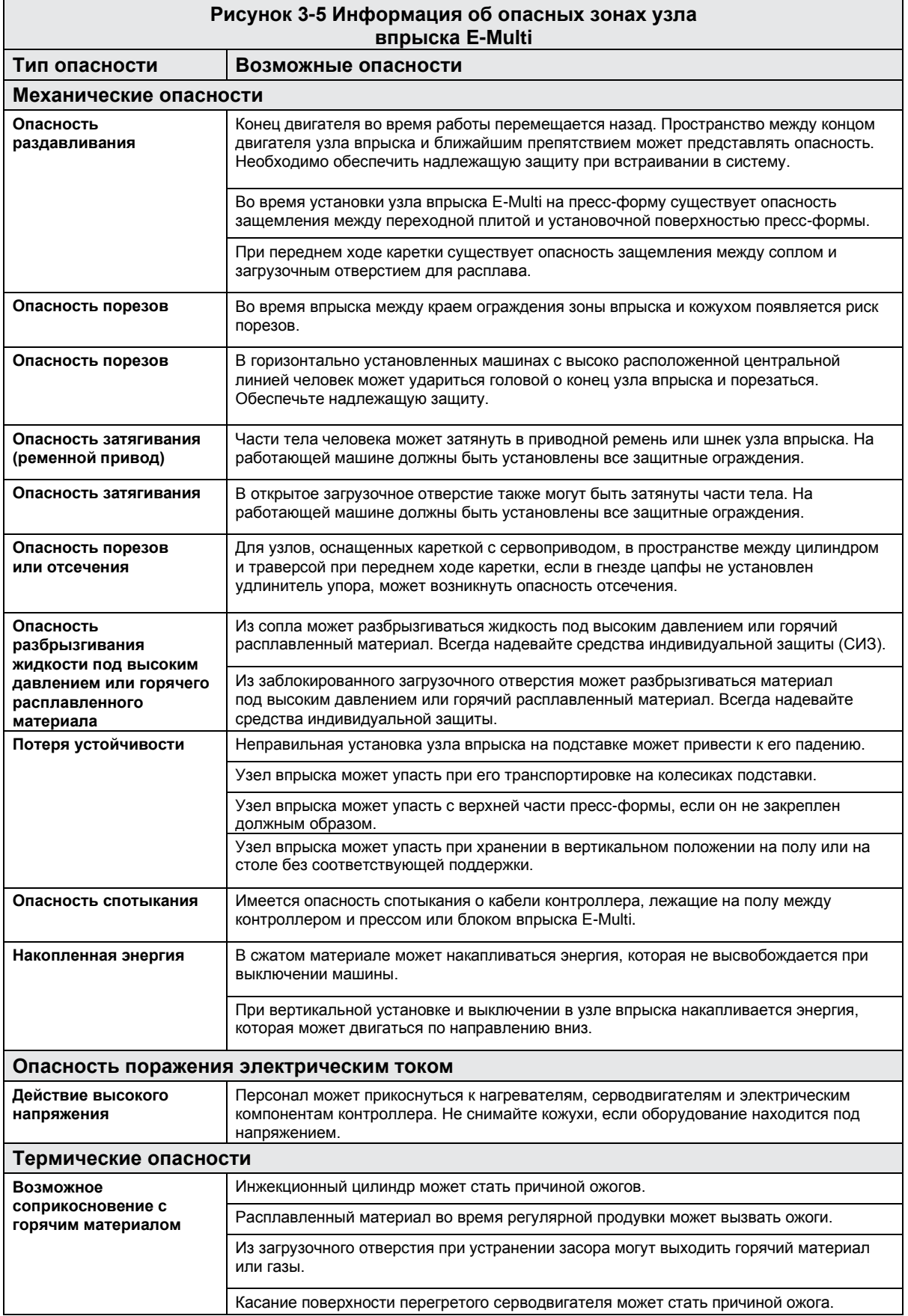

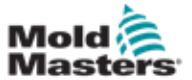

## Опасные зоны узла впрыска E-Multi - продолжение

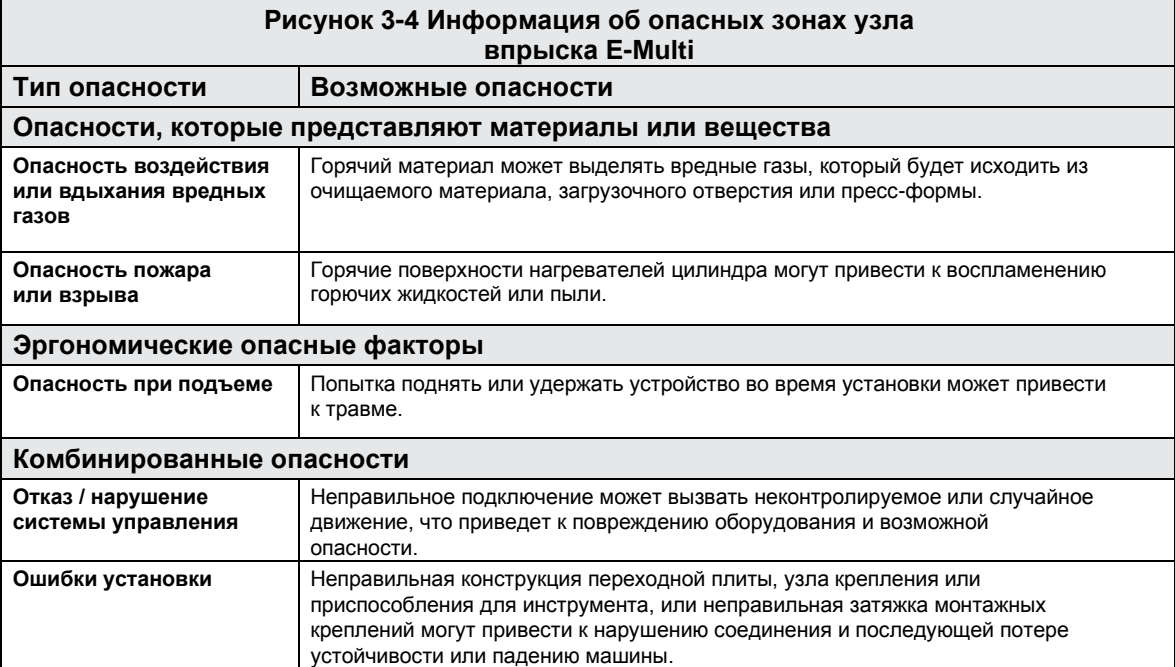

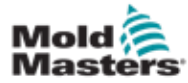

<span id="page-30-1"></span><span id="page-30-0"></span>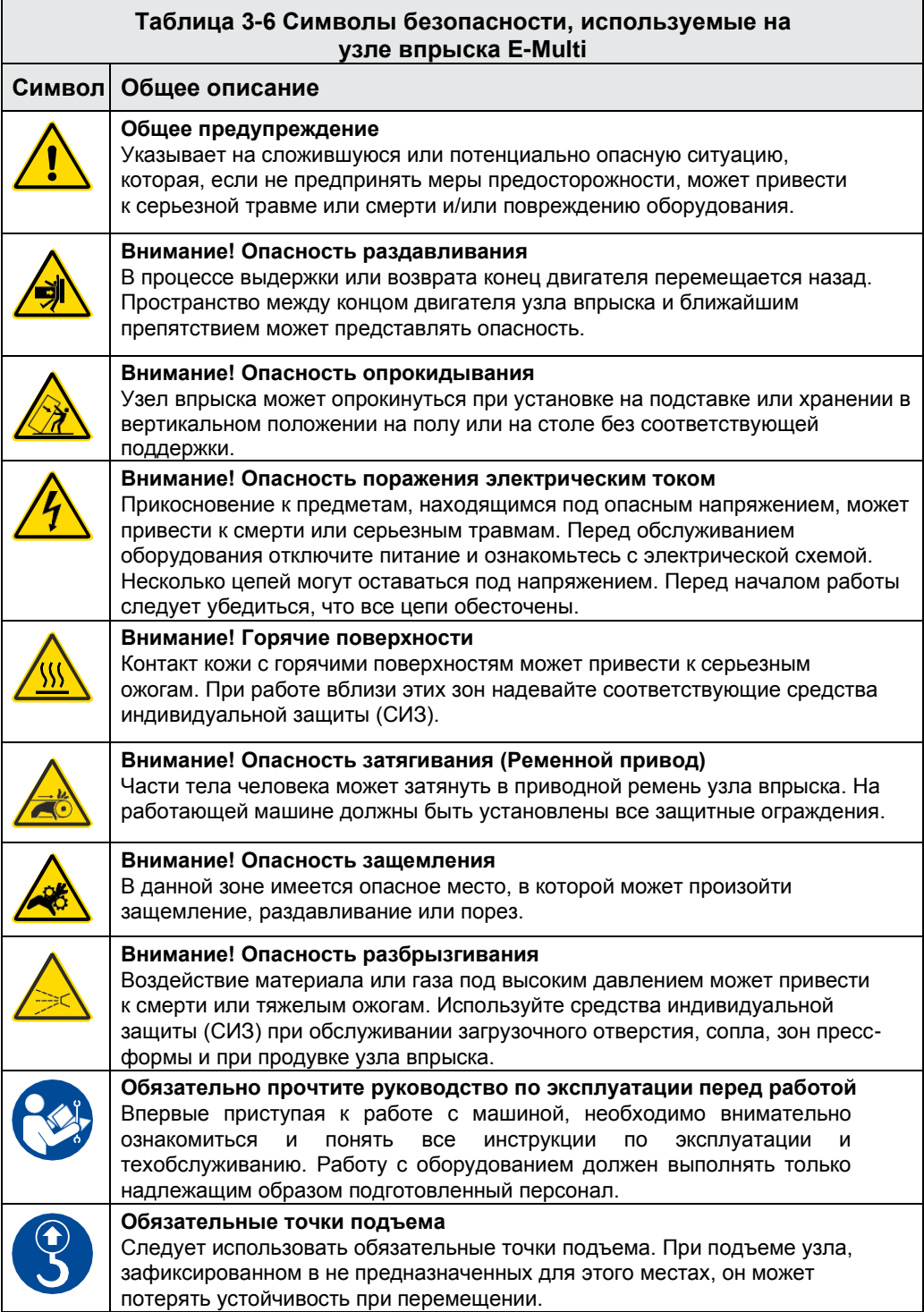

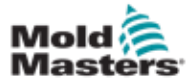

## <span id="page-31-0"></span>3.13 Защитное ограждение узла впрыска E-Multi

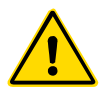

### ПРЕДУПРЕЖДЕНИЕ

Снимать защитное ограждение следует только для проведения технического обслуживания, после завершения которого ограждение необходимо установить на место. Запрещена работа машины без защиты.

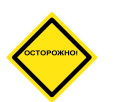

### ОСТОРОЖНО!

При установке защиты на машину (передняя и задняя крышки) и крышек цилиндра, следует убедиться, что они не пережимают водяные трубопроводы, пневмопроводы или провода термопары при перемещении узла.

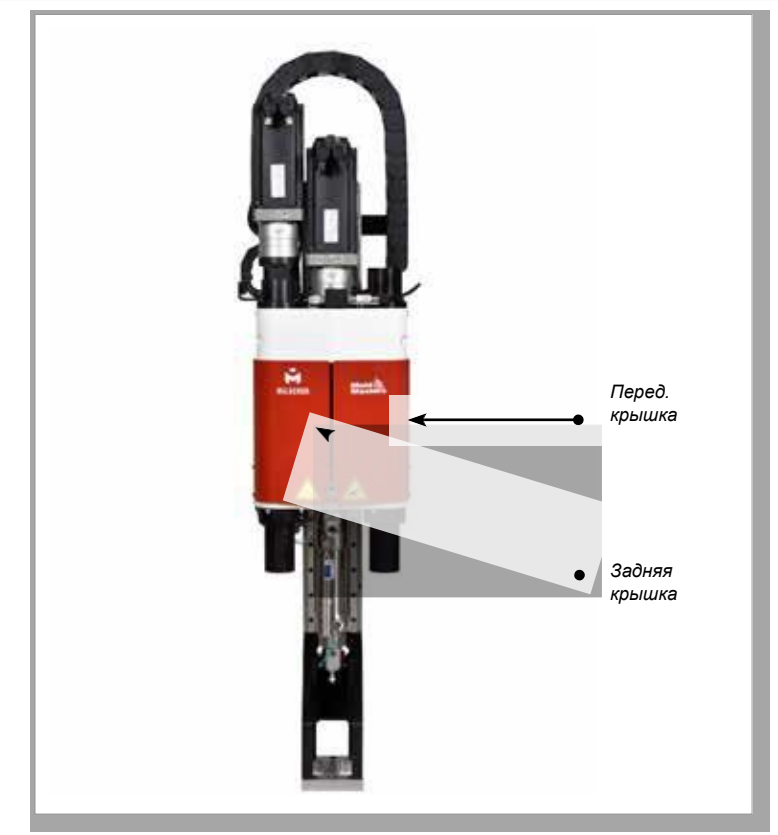

*Рисунок 3-4 Схема защитных ограждений*

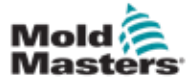

## <span id="page-32-0"></span>3.14 Весовые характеристики E-Multi

Представленные размеры и веса указаны для упакованных деревянных ящиков, в которых содержатся стандартные комплекты поставки узлов. В случае дополнительных опций вес может увеличиться или потребуются дополнительные ящики. Характеристики могут быть изменены без уведомления.

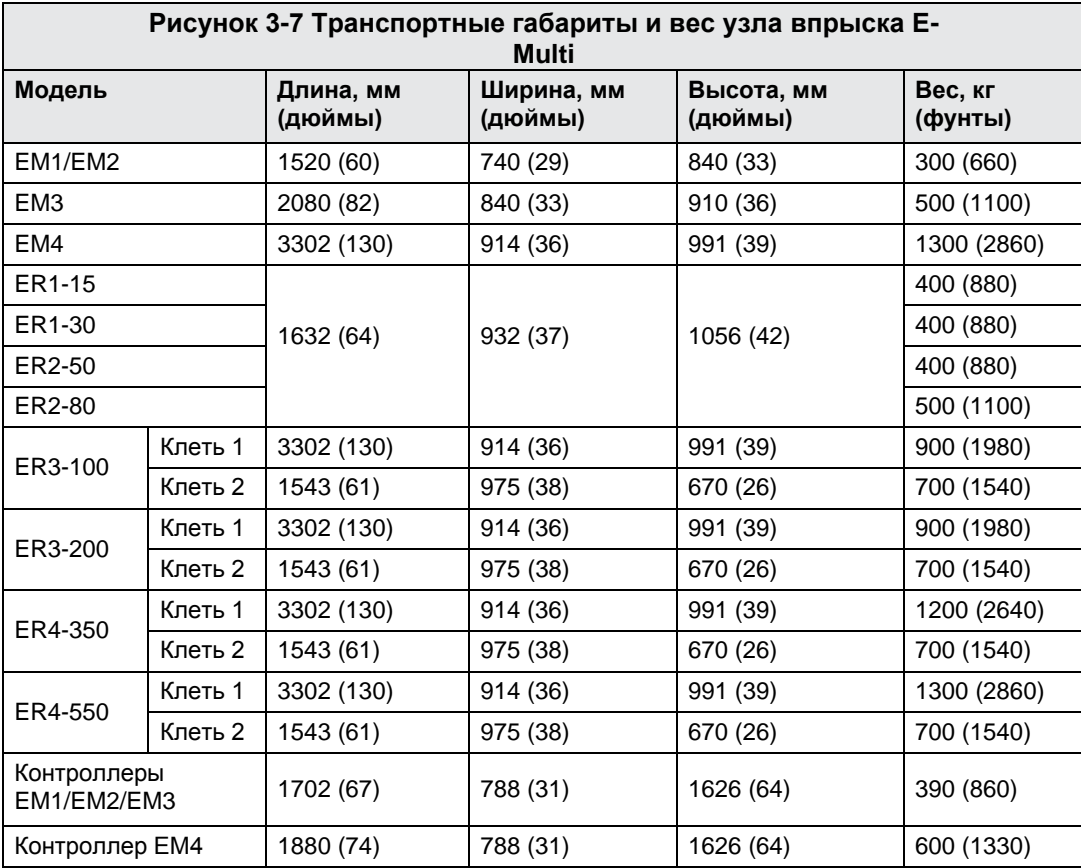

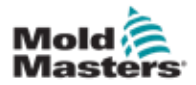

## <span id="page-33-0"></span>3.15 Распаковка контроллера E-Multi

1. Определите сторону ящика, с которой следует его открыть. Она обозначена надписью "ХРУПКОЕ! ОТКРЫВАТЬ С [ЭТОЙ СТОРОНЫ". См.](#page-33-1)  [Рисунок 3-5.](#page-33-1)

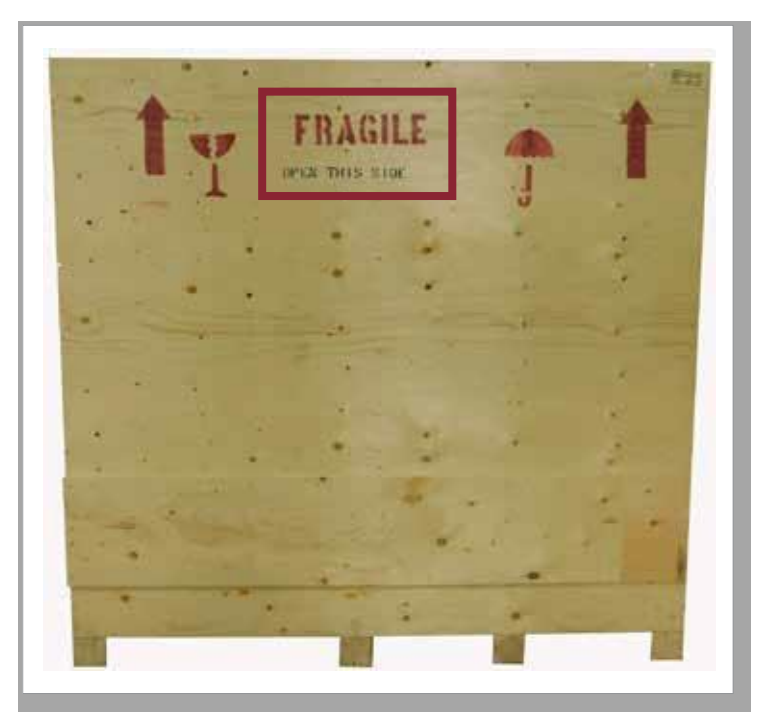

<span id="page-33-1"></span>*Рисунок 3-5 Сторона, с которой следует открывать ящик*

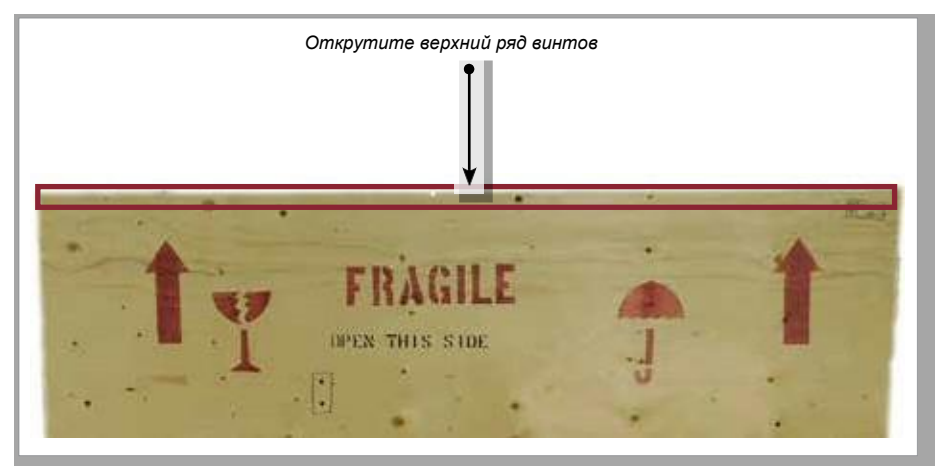

2. Открутите верхний ряд винтов с длинной стороны ящика. См. [Рисунок 3-6.](#page-33-2)

<span id="page-33-2"></span>*Рисунок 3-6 Открутите верхний ряд винтов*

3. Открутите винты с крышки ящика и снимите крышку ящика.

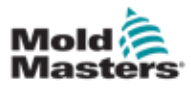

<span id="page-34-0"></span>4. Со стороны ящика, обозначенной надписью «ХРУПКОЕ! ОТКРЫВАТЬ С ЭТОЙ СТОРОНЫ», открутите [винты поперечной распорки. См. Рисунок](#page-34-1)  [3-7.](#page-34-1)

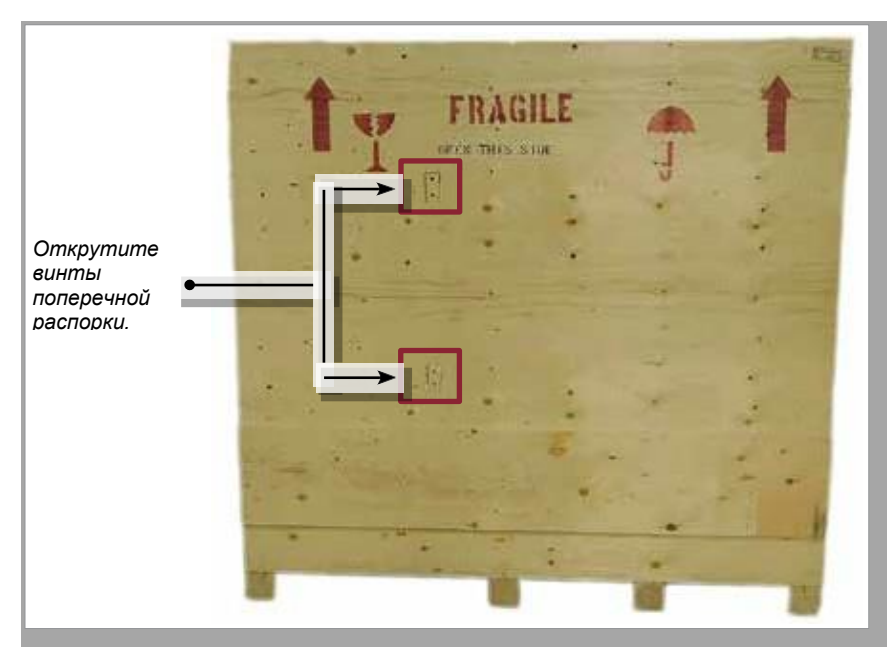

<span id="page-34-1"></span>*Рисунок 3-7 Открутите винты поперечной распорки*

5. Со стороны ящика, обозначенной надписью «ХРУПКОЕ! ОТКРЫВАТЬ С ЭТОЙ СТОРОНЫ», открутите винты по бокам и внизу ящика. См[. Рисунок](#page-34-2)  [3-8.](#page-34-2)

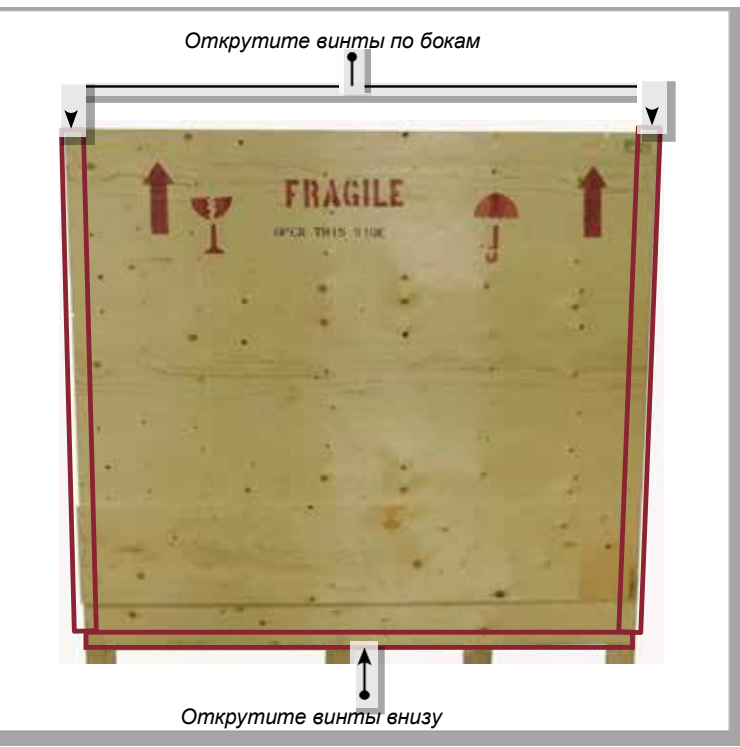

<span id="page-34-2"></span>*Рисунок 3-8 Открутите винты сбоку и снизу*

- 6. Снимите боковую стенку ящика с надписью «ХРУПКОЕ! ОТКРЫВАТЬ С ЭТОЙ СТОРОНЫ».
- 7. Открутите оставшиеся четыре винта, удерживающие распорки на

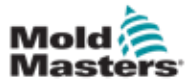

## <span id="page-35-0"></span>3.16 Подъем контроллера E-Multi

### 3.16.1 Подготовка

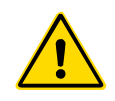

#### ПРЕДУПРЕЖДЕНИЕ

Перед началом работы всегда проверяйте состояние подъемных устройств и их грузоподъемность. Несоблюдение правил подъема или крепления контроллера может привести к серьезным травмам или смерти и / или повреждению контроллера.

- 1. Выбирайте подъемное оборудование, рассчитанное на установленную нагрузку.
- 2. Определите **траекторию перемещения груза**: траектория и ориентация, по которой груз будет перемещаться в поднятом состоянии, а также место и ориентация, в которых он будет установлен.
- 3. Определите и избегайте возможные **опасные места**: места, в которых может оказаться зажатым между двумя поверхностями человек или компонент подъемного оборудования или груза.
- 4. Закрепите и извлеките все коробки и приспособления из ящика и положите в безопасное место вдали от траектории подъема.
- 5. Извлеките из ящика все кабели, не подключенные к контроллеру, и положите в безопасное место вдали от траектории подъема.

В комплект поставки контроллера E-Multi входят четыре рым-болта с резьбовыми шпильками и четырьмя шайбами. Эти компоненты крепятся к шпонкам на задней панели контроллер[а. См. Рисунок 3-9.](#page-35-1)

<span id="page-35-1"></span>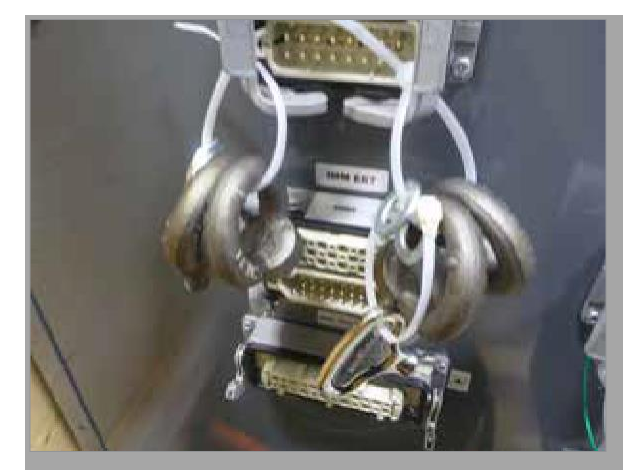

*Рисунок 3-9 Рым-болты и шайбы*
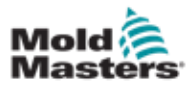

#### Распаковка контроллера E-Multi - продолжение

6. Выполните сборку рым-болтов и шайб, и установите их в отверстия в верхней части контроллера E-Mult[i. См. Рисунок 3-10.](#page-36-0)

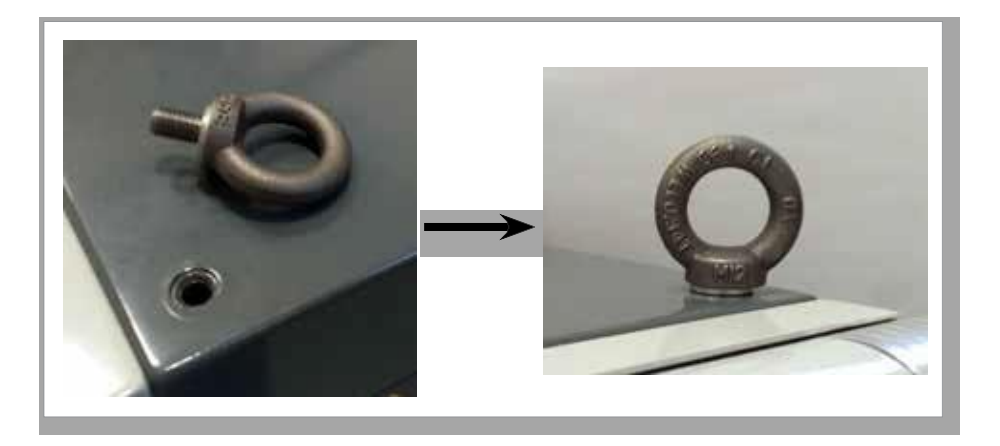

<span id="page-36-0"></span>*Рисунок 3-10 Установите рым-болты и шайбы*

7. Прикрепите стропы к каждому рым-болту. [См. Рисунок 3-5.](#page-33-0)

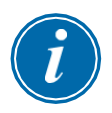

#### ВАЖНО!

Стропы **должны** быть надежно прикреплены ко всем четырем рым-болтам.

Уравновесьте груз на цепи или подъемном устройстве, прежде чем поднять контроллер выше чем на несколько сантиметров.

Чтобы предотвратить раскачивание, необходимо соответствующим образом расположить крюк над грузом. Медленно вводите подъемные механизмы в зацепление с грузами.

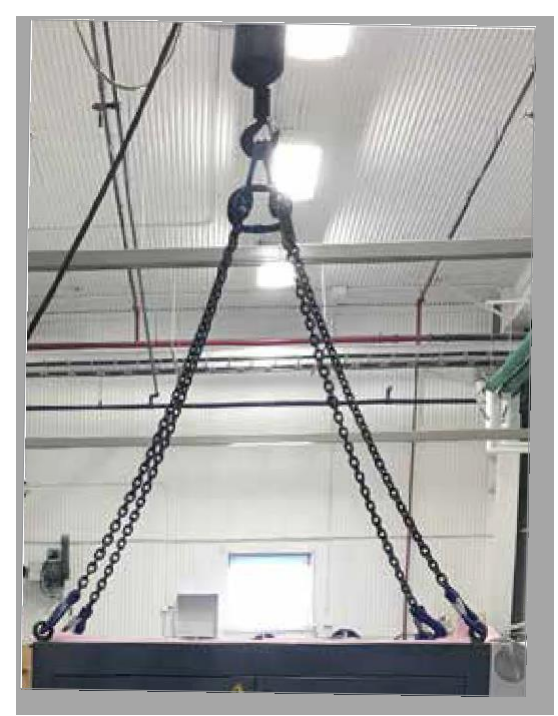

*Рисунок 3-11 Прикрепите стропы ко всем четырем рым-болтам.* 8. Извлеките контроллер E-Multi из ящика.

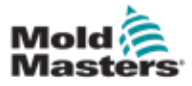

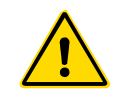

### <span id="page-37-0"></span>ПРЕДУПРЕЖДЕНИЕ

При выполнении любых работ, требующих подъем машины, перед началом работы прикрепите все подъемные устройства и удерживайте машину краном соответствующей грузоподъемности. Машина без поддержки может стать причиной серьезных травм или смерти.

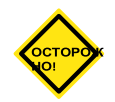

### ОСТОРОЖНО!

Запрещается использовать двигатель для строповки.

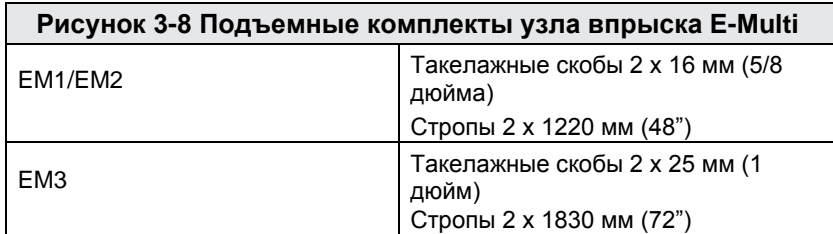

#### 3.17.1 Подготовка узла впрыска E-Multi к подъему

- 1. Подъемное оборудование следует выбирать в соответствии с установленной нагрузкой. См. табличку оборудования.
- 2. Определите **траекторию перемещения груза**: траектория и ориентация, по которой груз будет перемещаться в поднятом состоянии, а также место и ориентация, в которых он будет установлен.
- 3. Используйте только рекомендованные точки крепления. См. Раздел [3.17.](#page-37-0)
- 4. Определите и избегайте возможные **опасные места**: места, в которых может оказаться зажатым между двумя поверхностями человек или компонент подъемного оборудования или груза.
- 5. Прежде чем поднять контроллер выше чем на несколько сантиметров, закрепите и уравновесьте груз на цепи или подъемном устройстве.
- 6. Чтобы предотвратить раскачивание, необходимо соответствующим образом расположить крюк над грузом.
- 7. Медленно вводите подъемные механизмы в зацепление с грузами.

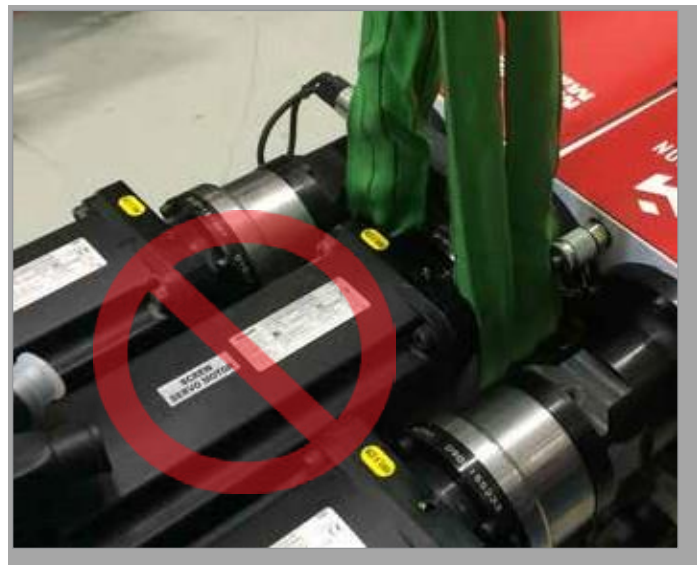

*Рисунок 3-12 Не используйте двигатель для строповки*

Руководство по эксплуатации контроллера E-Multi © 2020 Mold-Masters (2007) Limited. Все права защищены.

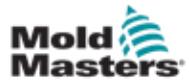

## 3.18 Соединения для подъема EM1 / EM2 / EM3

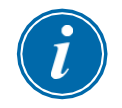

#### ПРИМЕЧАНИЕ

Перед выполнением любой процедуры подъема ознакомьтесь с информацией из Раздела [3.14.](#page-32-0)

#### 3.18.1 Вертикальные подъемные соединения EM1 / EM2 / EM3

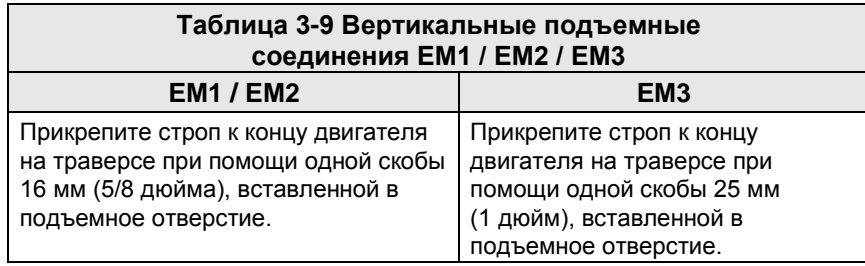

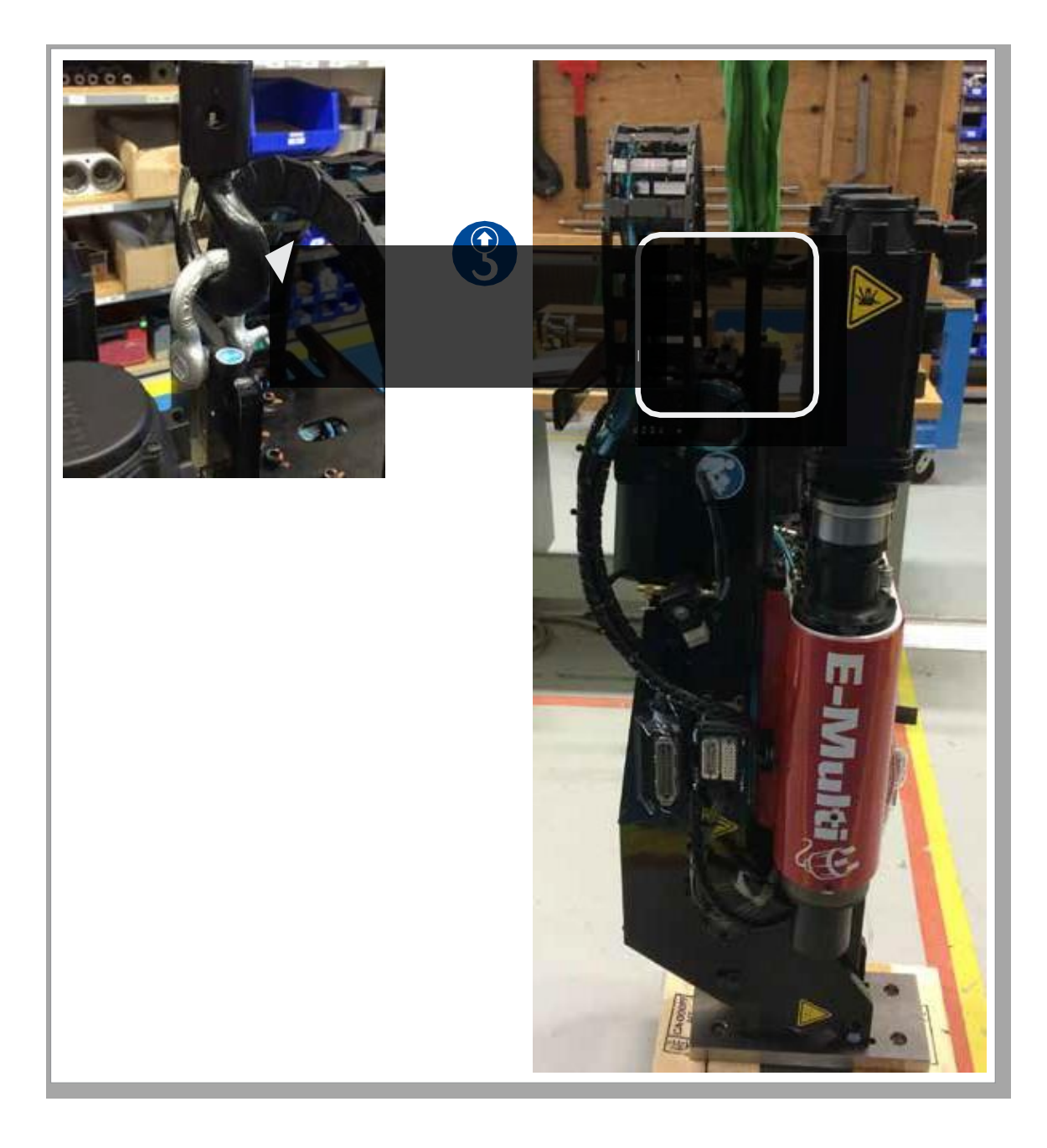

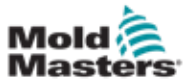

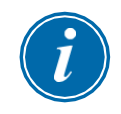

### ПРИМЕЧАНИЕ

Для достижения наилучших результатов используйте регулируемый двухветвевой цепной строп.

**Таблица 3-10 Горизонтальные подъемные соединения EM1 / EM2 / EM3**

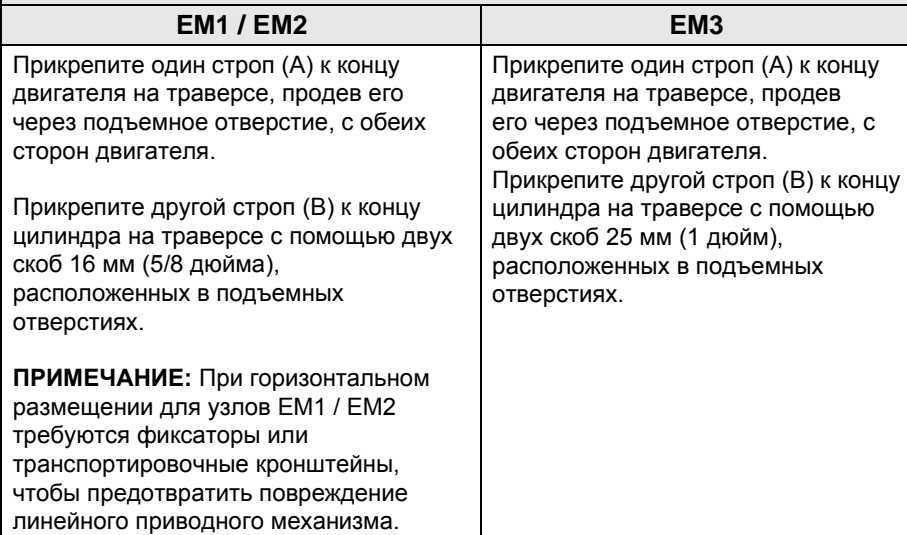

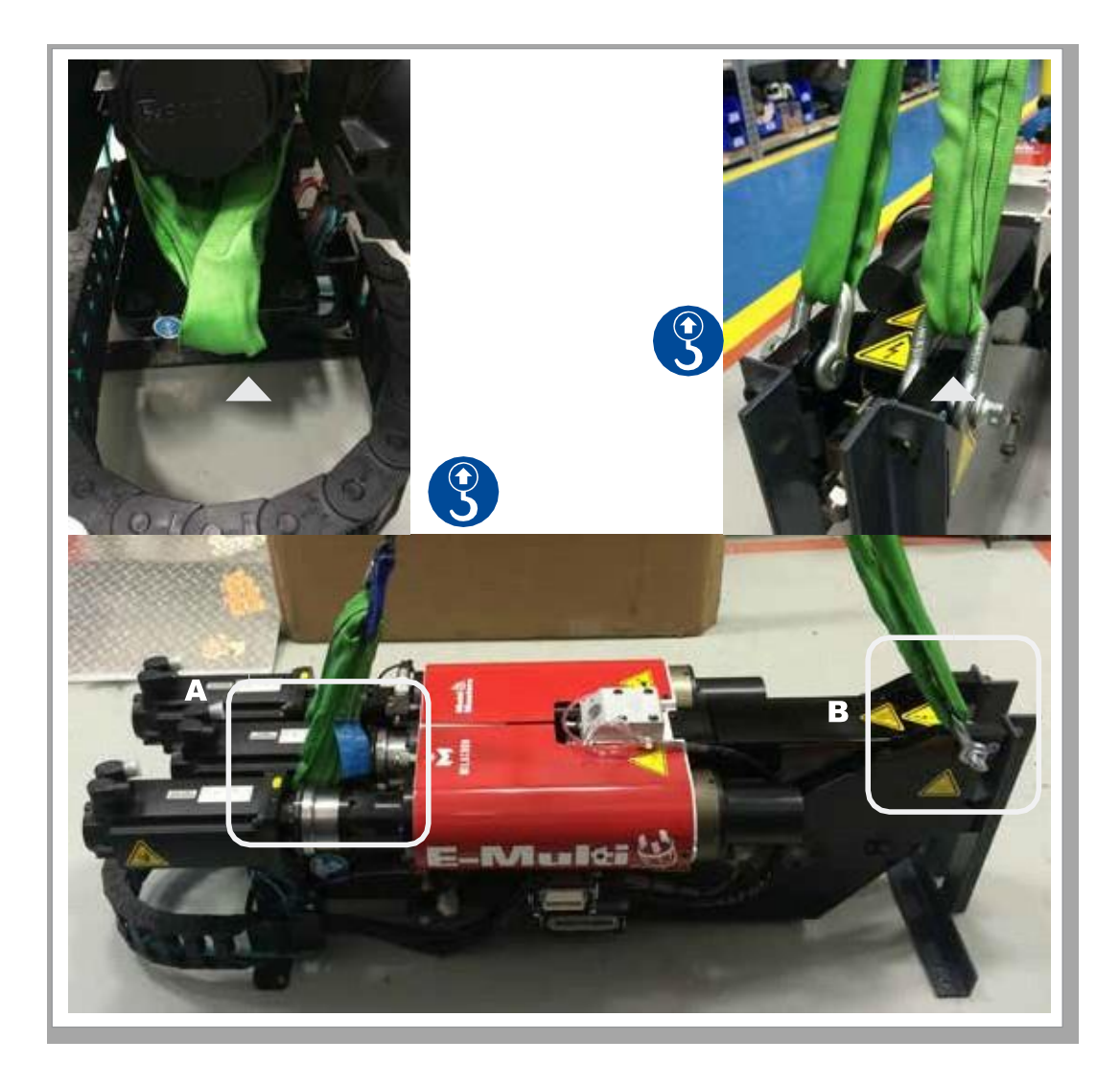

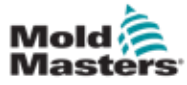

## 3.19 Безопасность подставки узла впрыска E-Multi

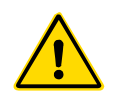

#### ПРЕДУПРЕЖДЕНИЕ

Подставки предназначены для удержания узлов впрыска E-Multi на машине при использовании в горизонтальном положении. Они не предназначены для транспортировки узла впрыска E-Multi, будут неустойчивыми и могут опрокинуться. Узел впрыска E-Multi и подставку в сборе следует перемещать вместе с помощью крана, используя соответствующие точки подъема узла впрыска E-Multi.

Запрещается уменьшать или увеличивать высоту путем модификации подставки, например добавлять дополнительные отверстия или не скреплять болтами верхнюю и нижнюю стойки. Такие изменения могут повлиять на устойчивость подставки и могут привести к серьезным травмам, а также повреждению машины.

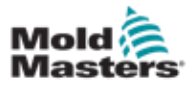

# Раздел 4 – Краткое

## описание

## 4.1 Передняя часть контроллера

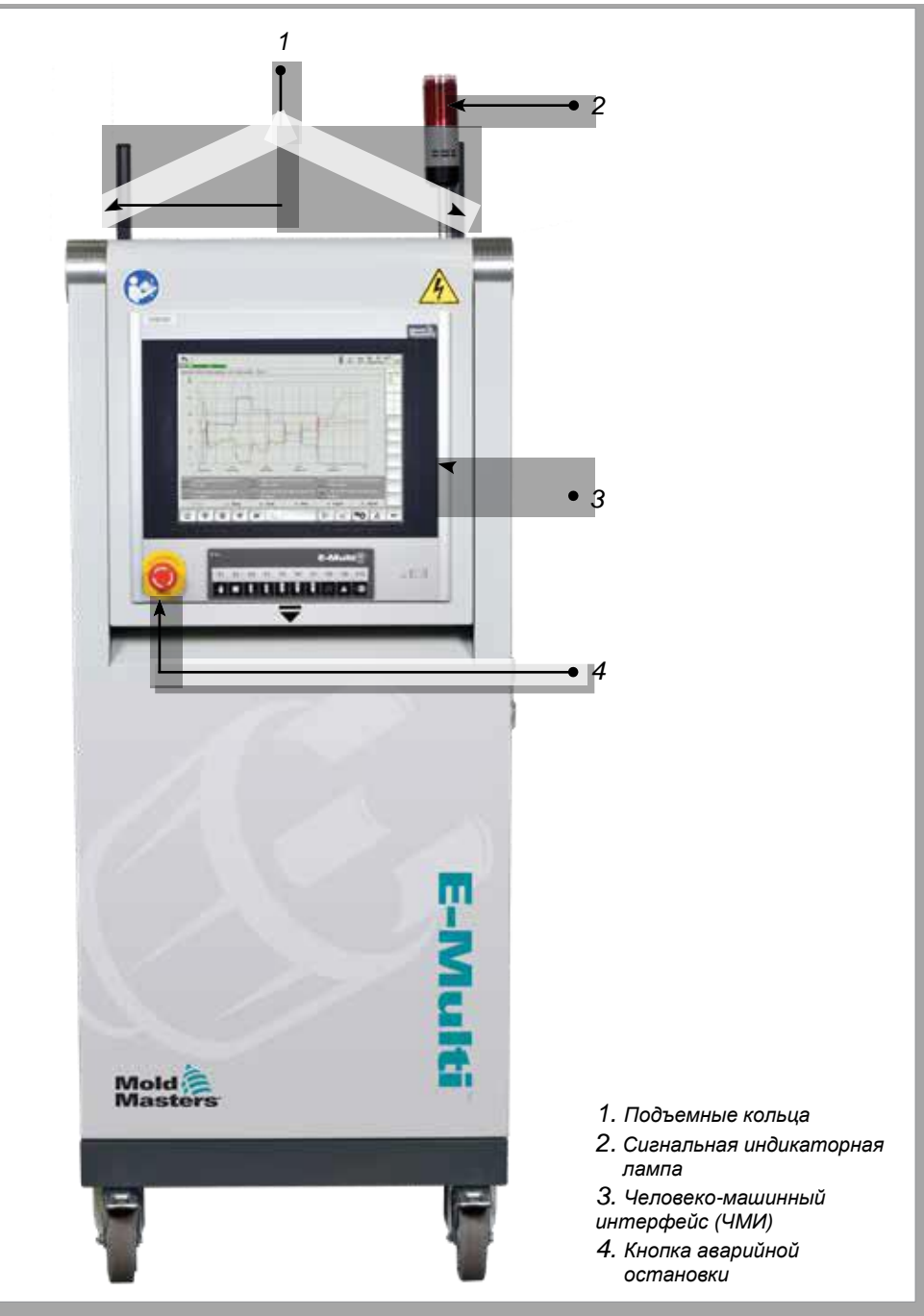

*Рисунок 4-1 Передняя часть контроллера*

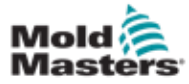

## *1* Сторона подключений 4.2 Задняя часть контроллера -

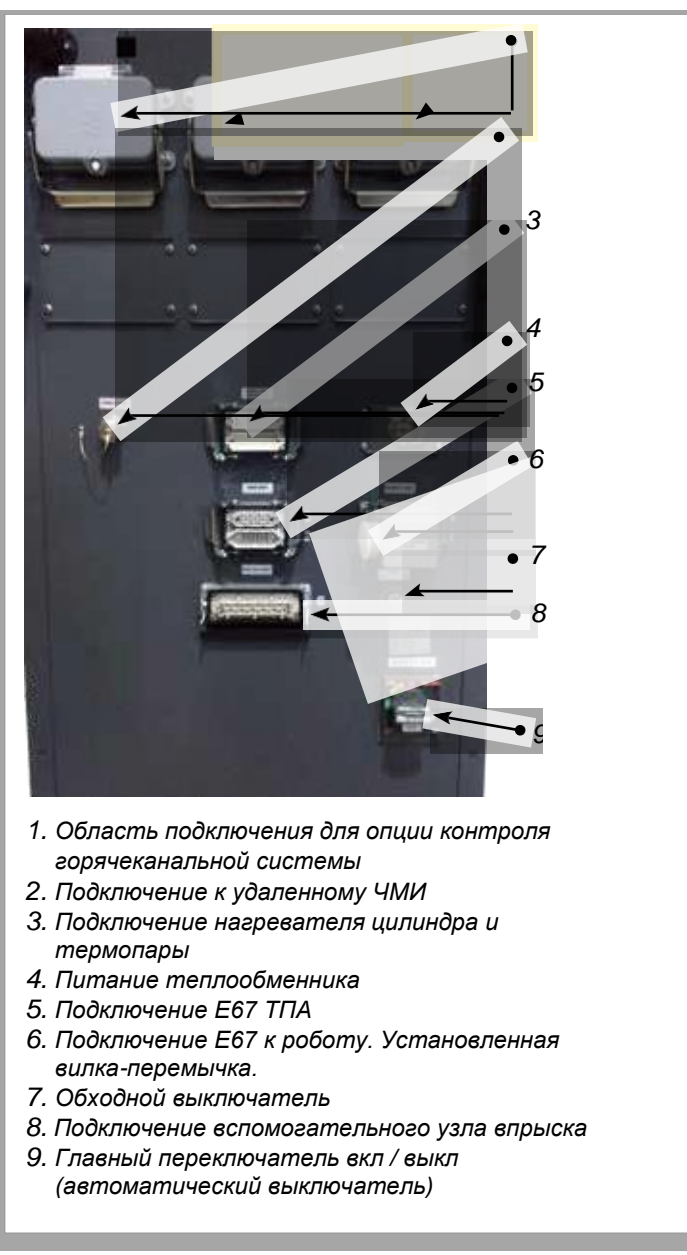

*Рисунок 4-2 Подключения на задней панели контроллера*

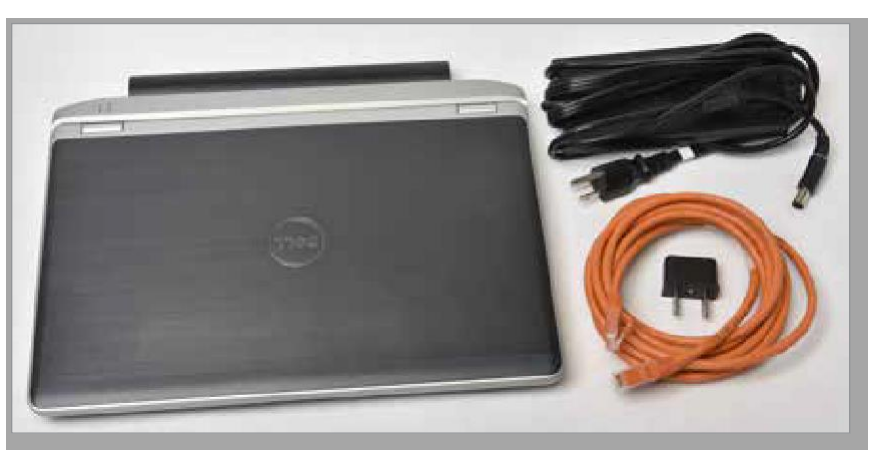

*Рисунок 4-3 Диагностический комплект (опция)*

© 2020 Mold-Masters (2007) Limited. Все права защищены. Руководство по эксплуатации контроллера E-Multi

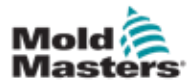

## 4.3 Кабельные держатели

В комплект поставки контроллера E-Multi входят кабельные держатели. [См. Рисунок 4-4.](#page-45-0)

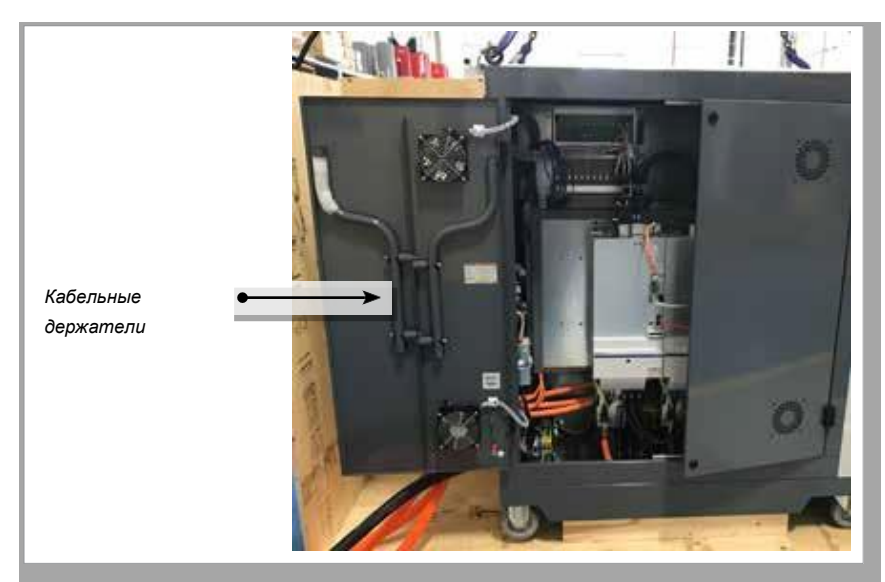

*Рисунок 4-4 Кабельные держатели*

Они могут крепиться к задней стенке шкафа и использоваться для хранения кабелей. [См. Рисунок 4-5.](#page-45-1)

<span id="page-45-1"></span><span id="page-45-0"></span>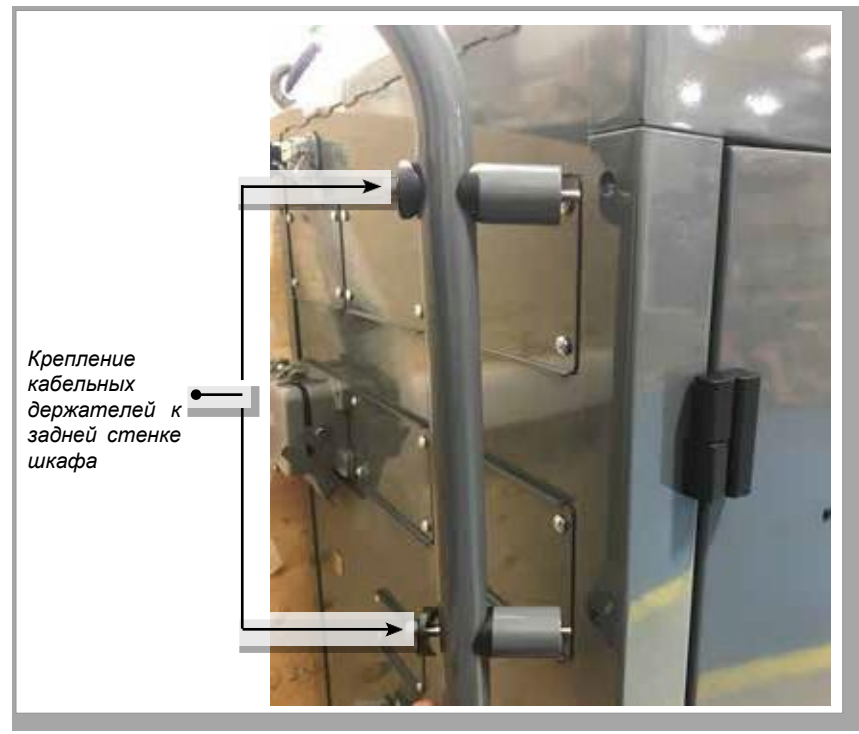

*Рисунок 4-5 Крепление кабельных держателей*

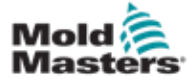

## Раздел 5 - Установка

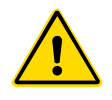

## 5.1 Введение

#### ПРЕДУПРЕЖДЕНИЕ

Перед подключением или эксплуатацией контроллера обязательно [полностью прочтите «Раздел 3 -](#page-13-0) Техника безопасности».

Лицо, встраивающее изделие в систему, обязан соблюдать международные и местные стандарты безопасности оборудования при установке контроллера.

При размещении контроллера E-Multi следует обеспечить доступ к главному выключателю на случай аварии.

Комплект поставки контроллера E-Multi включает в себя кабель питания подходящего размера для работы системы. При подключении кабеля к разъему убедитесь, что разъем может надежно выдерживать полную нагрузку системы.

Для питания контроллера E-Multi должен предусматриваться разъединитель с предохранителем или главный автоматический выключатель в соответствии с местными правилами техники безопасности. Для проверки требований к питанию см. табличку с серийным номером на шкафу контроллера. Если характеристики местной сети питания не соответствуют указанному диапазону, обратитесь за консультацией в компанию *Mold-Masters*.

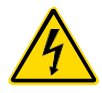

#### ВНИМАНИЕ! ОПАСНОСТЬ ПОРАЖЕНИЯ ТОКОМ

Соблюдайте приведенные ниже предупреждения, чтобы свести к минимуму любую опасность для сотрудников.

- Перед встраиванием контроллера в систему убедитесь, что контроллер и термопластаватомат должным образом отключены от всех источников энергии.
- Входить в электрошкаф разрешено ТОЛЬКО после предварительного ОТКЛЮЧЕНИЯ источников питания ИЛИ после того, как квалифицированный специалист переключит ОБХОДНОЙ ВЫКЛЮЧАТЕЛЬ в положение ВКЛ, чтобы получить прямой доступ к контроллеру. Внутри шкафа имеются незащищенные клеммы, которые могут находиться под опасным напряжением. При использовании трехфазного источника питания это напряжение может достигать 600 В переменного тока.
- Если ОБХОДНОЙ ПЕРЕКЛЮЧАТЕЛЬ установлен в положение ВЫКЛ, размыкание силовой секции контроллера приведет к СРАБАТЫВАНИЮ автомата защиты цепи, отключив все питание шкафа.
- Контроллер соединяется с пресс-формой при помощи силовых и токовых кабелей. Между серводвигателем и контроллером также проложен силовой кабель. Перед подключением или отсоединением кабелей необходимо отключить питание, а также выполнить процедуры блокировки и вывешивания предупредительных табличек.
- Встраивание должно выполняться обученным персоналом в соответствии с местными нормами и правилами. При демонтаже у электротехнических изделий, находящихся в собранном или нормальном рабочем состоянии, может отсутствовать заземление.
- Не путайте электрические силовые кабели с удлинительными кабелями для термопар. Они не предназначены для силовой нагрузки или регистрации точных показаний температуры, если их использовать не по назначению.

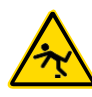

## ВНИМАНИЕ! ОПАСНОСТЬ СПОТЫКАНИЯ

Рабочий, осуществляющий установку, должен убедиться в отсутствии опасности спотыкания о кабели контроллера, лежащие на полу между контроллером и прессом или E-Multi.

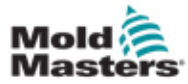

## 5.2 Подключение контроллера к E-Multi

Для соединения контроллера с E-Multi предусмотрены 3 комплекта кабелей:

- 1. кабели сервопривода
- 2. кабели обратной связи сервопривода
- 3. кабели нагреватель ввод/вывод ТПА

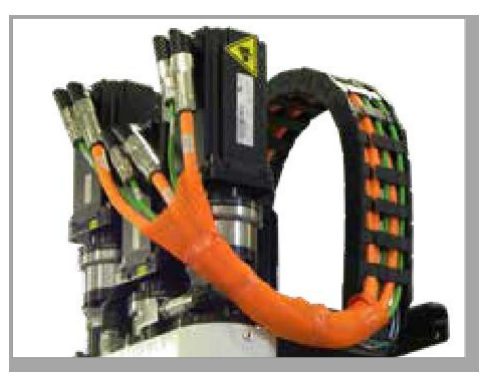

*Рисунок 5-1 Прокладка кабеля сервопривода EM3*

При прокладке кабелей необходимо соблюдать правильную последовательность. Кабели сервопривода и обратной связи перед подключением к двигателям необходимо прокладывать через кабельный трак. Кабели нагревателя и ввода/вывода можно подключать напрямую, без прокладки через кабельный трак. Все кабели должны быть проложены так, чтобы они не мешали работе пресс-формы или термопластавтомата.

## 5.3 Подключение робота к контроллеру

Узлы E-Multi совместимы как с роботами с интерфейсом E67, так и с роботами с интерфейсом SPI. Во всех случаях в комплект поставки контроллера входит вилка-перемычка для робота.

Если робот не используется, вставьте вилку-перемычку робота в разъем ROBOT E67 на контроллере.

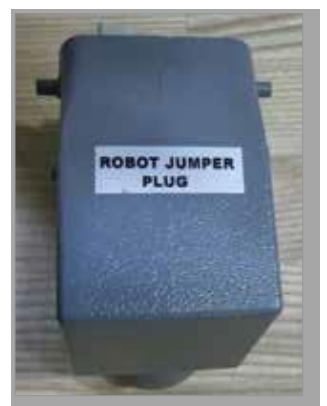

*Рисунок 5-2 Вилка-перемычка робота*

Если предполагается использование робота, подключите кабель робота E67 к разъему ROBOT E67 на контроллере. Если предполагается использование робота SPI, подсоедините дополнительный АДАПТЕР РОБОТА SPI к разъему ROBOT E67 на контроллере и подключите кабель SPI робота к АДАПТЕРУ РОБОТА SPI.

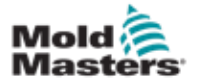

4

## 5.4 Подключение контроллера к термопластавтомату

Узлы E-Multi совместимы с термопластавтоматами с интерфейсом E67 и SPI. Все узлы поставляются с кабелем ТПА E67. Кабель подключается к разъему ТПА E67 на контроллере. При использовании с ТПА E67 кабель подключается непосредственно к разъему E67 ТПА. В случае использования ТПА SPI, кабель подключается к дополнительному адаптеру SPI ТПА который затем подключается к разъему SPI ТПА.

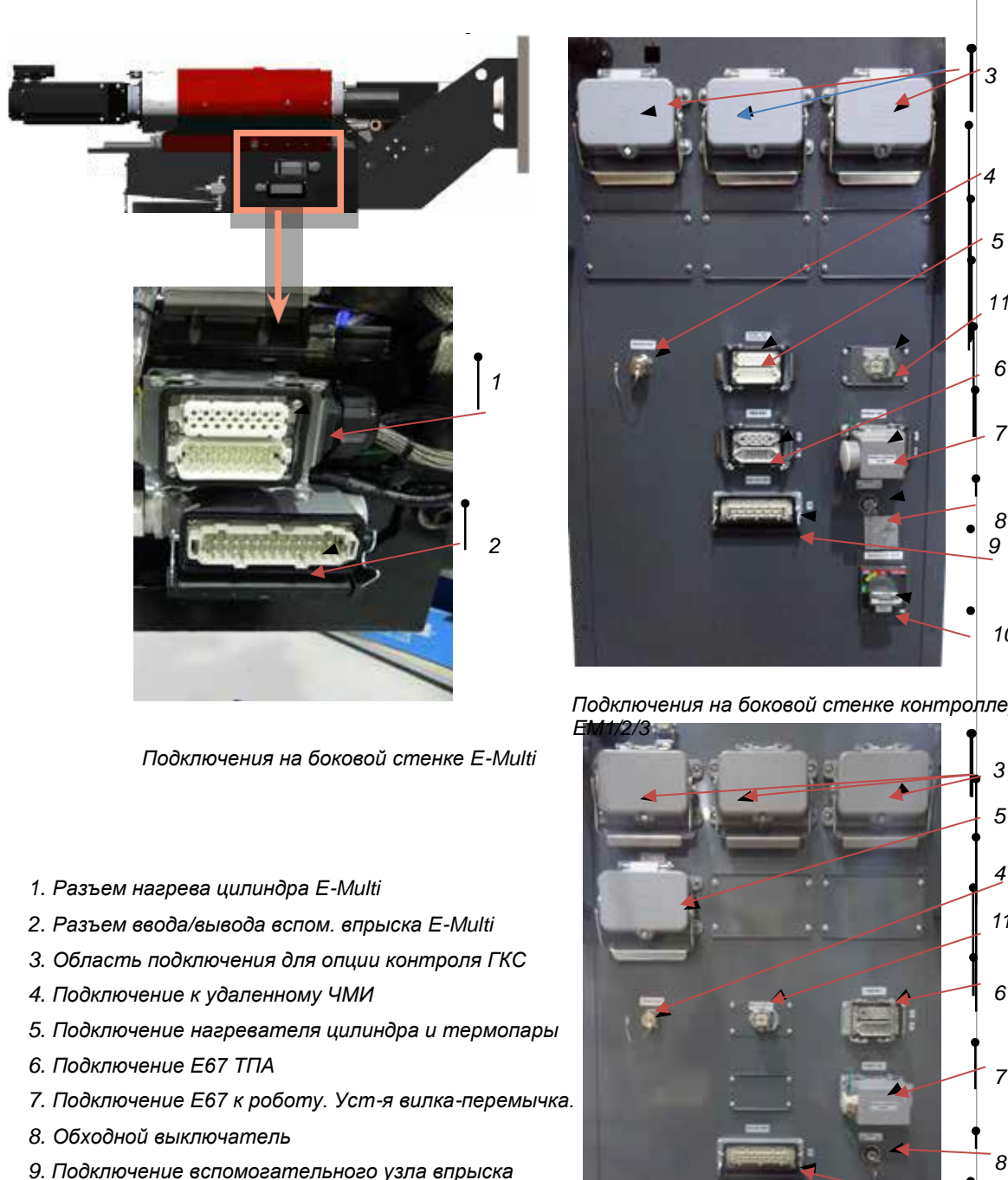

- *10. Главный переключатель вкл / выкл (автом. выкл-ль)*
- *11. Питание теплообменника*

*Рисунок 5-3 Расположение разъемов E-Multi Разъемы на боковой стенке*

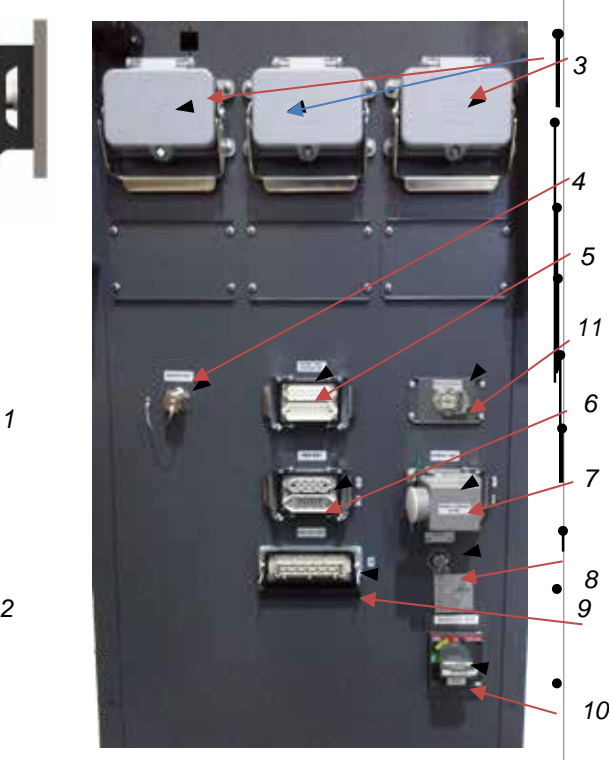

*Подключения на боковой стенке контроллера* 

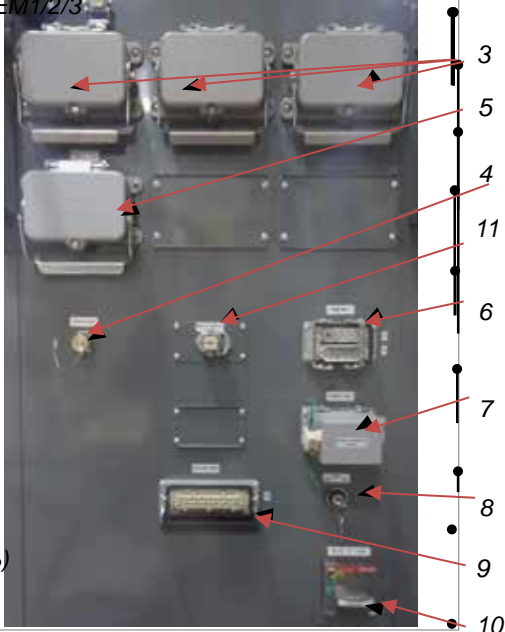

Разъемы на боковой стенке контроллер

Руководство по эксплуатации контроллера E-Multi © 2020 Mold-Masters (2007) Limited. Все права защищены.

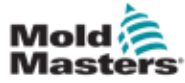

## 5.5 Подключите портативный ЧМИ (Опция)

Для узлов E-Multi могут быть предоставлены дополнительные портативные модули человеко-машинного интерфейса (ЧМИ), которые обеспечивают управление E-Multi в случаях, когда доступ к контроллеру затруднен. Портативный ЧМИ подключается к разъему HAND-HELD HMI на контроллере.

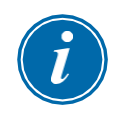

#### ВАЖНО!

Если портативный ЧМИ отсутствует, потребуется вилка-перемычка.

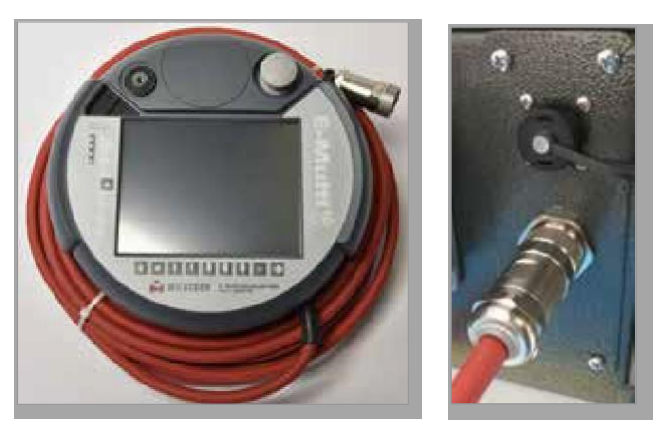

*Рисунок 5-4 Портативный ЧМИ и подключение*

## 5.6 Подключение диагностического компьютера (Опция)

1. Подключите один конец перекрестного кабеля к порту Ethernet на контроллере. Кабель Ethernet можно подключать, когда питание включено.

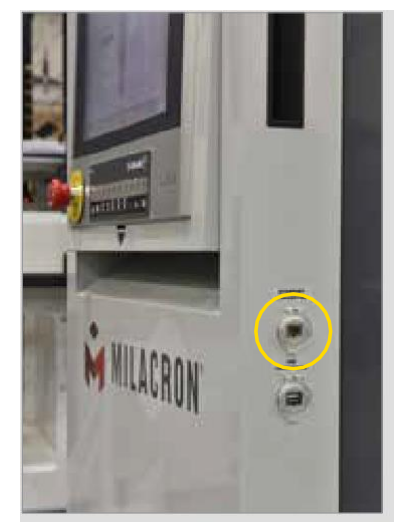

2. Подключите другой конец перекрестного кабеля к порту Ethernet на диагностическом компьютере. Обратите внимание, что диагностический компьютер может отличаться от представленного.

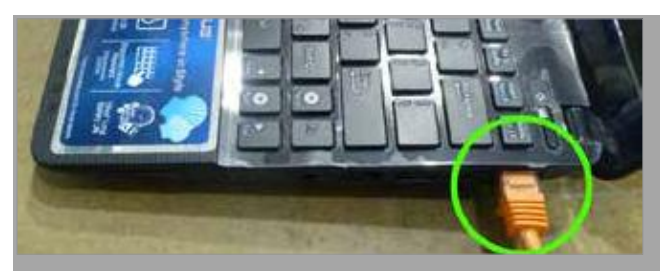

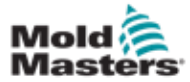

#### Подключение диагностического компьютера (Опция)

#### - продолжение

- 3. Подключите блок питания диагностического компьютера и подключите его к сети. Используйте входящий в комплект адаптер для сети 220 В.
- 4. Включите диагностический компьютер и войдите в систему со следующими учетными данными:

Имя пользователя: emulti Пароль: nopassword

5. Подключите диагностический компьютер к сети WIFI с доступом в Интернет. Чтобы увидеть список доступных сетей, щелкните пиктограмму беспроводной сети рядом с часами на панели задач.

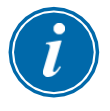

#### ПРИМЕЧАНИЕ

Диагностический компьютер должен быть подключен к Интернету с помощью адаптера беспроводной сети. Для подключения к контроллеру необходимо использовать проводное соединение. Компания *Mold-Masters* не поддерживает альтернативные конфигурации сети. Проблемы с подключением при использовании альтернативных конфигураций не покрываются гарантией и могут привести к увеличению времени обслуживания и дополнительным расходам.

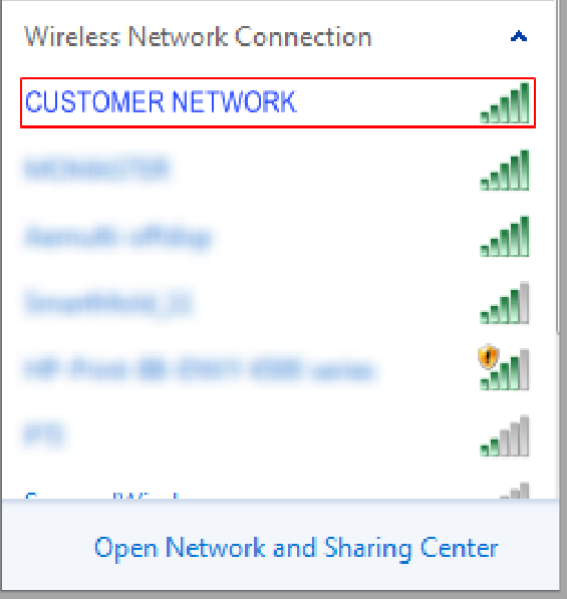

*Рисунок 5-5 Значок беспроводной сети*

6. Откройте браузер и выполните поиск, чтобы проверить подключение к Интернету.

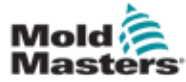

## Раздел 6 -

## Функционирование

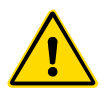

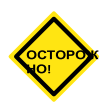

## ПРЕДУПРЕЖДЕНИЕ

Перед началом использования контроллера E-Multi обязательно [полностью](#page-13-0)  прочтите «Раздел 3 - [Техника безопасности».](#page-13-0)

#### ОСТОРОЖНО!

Несмотря на то, что главный выключатель способен отключить всю систему, рекомендуется использовать его только в случаях крайней необходимости.

В контроллере используется компьютерная технология, и его следует отключать поэтапно.

Последовательный метод включения и выключения защищает консоль и сводит коммутируемую нагрузку к минимуму, чтобы продлить срок службы главного разъединителя.

## 6.1 Введение

Перед использованием E-Multi необходимо настроить контроллер. Обратитесь к Разделу 9 для получения подробной информации о настройке таких параметров, как:

- Нагрев
- Контроль
- Скорость впрыска
- Триггерные сигналы и т.д.

## 6.2 Отключение контроллера от источника питания

Главный выключатель питания всех контроллеров E-Multi представляет собой поворотный автоматический выключатель на задней стенке шкафа. Этот переключатель рассчитан на безопасное управление общим током нагрузки во время включения и выключения.

Чтобы предотвратить включение питания во время обслуживания, можно использовать навесной замок подходящего размера или подобное устройство для блокировки переключателя в выключенном положении.

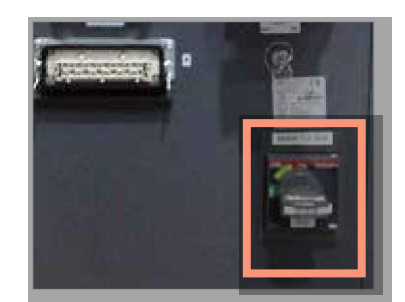

*Рисунок 6-1 Главный выключатель питания E-Multi*

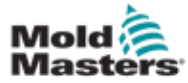

### 6.3 Включение

При установке главного выключателя питания в положение "включено", серводвигатели продолжают оставаться в выключенном состоянии.

После загрузки программного обеспечения на дисплее отображается страница Обзора, система находится в Ручном режиме и готова к включению нагревателей для нагрева цилиндров.

Для включения серводвигателей нажмите кнопку [**F10**] на панели кнопок, расположенной под дисплеем. При включении серводвигателей, в верхнем левом углу кнопки загорается светодиод.

|    |    |             |    |    | $F-M$ |     |    |            |
|----|----|-------------|----|----|-------|-----|----|------------|
| 開発 | 群況 | <b>Kild</b> | 护线 | F6 | EZ.   | FB: | EG | <b>F10</b> |
|    |    |             |    |    |       |     |    |            |

*Рисунок 6-2 Панель кнопок под дисплеем контроллера (ЧМИ)*

Контроллер E-Multi может использоваться в Ручном режиме, режиме Настройки и Автоматическом/Готовности.

## 6.4 Выключение

Компания *Mold-Masters* рекомендует отключать нагреватели с консоли, а неиспользуемый контроллер выключать только при помощи главного выключателя.

#### 6.4.1 Отключение нагревателей

Нажмите кнопку [**F8**], расположенную на панели кнопок под дисплеем.

Светодиод в верхнем левом углу кнопки [**F8**] сигнализирует о состоянии нагрева.

- Если светодиод горит, нагрев включен.
- Если светодиод не горит, нагрев выключен.

#### 6.4.2 Выключение контроллера

После выключения нагрева систему можно отключить с помощью главного выключателя на задней панели контроллера.

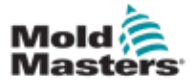

### 7-1

## Раздел 7 - ЧМИ интерфейс контроллера E-Multi

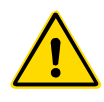

#### ПРЕДУПРЕЖДЕНИЕ

Перед началом использования контроллера E-Multi обязательно [полностью](#page-13-0)  прочтите «Раздел 3 - [Техника безопасности».](#page-13-0)

## 7.1 Введение

## ОСТОРОЖНО!

Значения на изображениях экрана, представленных в настоящем руководстве могут не совпадать со значениями для вашей машины. *Запрещается менять настройки, основываясь на изображениях экрана.*

Эта часть руководства посвящена интерфейсу сенсорного экрана или человеко-машинному интерфейсу (ЧМИ), где также представлены доступные функции и информация.

На различных экранах вы сможете:

- Установить температуру отдельных сопел. Установить верхний и нижний пределы температуры для управления зоной в режиме с обратной связью.
- Настраивать и калибровать положение сопла и контактное усилие.
- Создавать особые настройки (рецепты) пресс-формы. Их можно сохранять и вызывать при смене пресс-форм.
- Настраивать последовательность впрыска и контролировать ее.
- Настраивать последовательность выдержки и контролировать ее.
- Настраивать последовательность пластификации и контролировать ее.
- Использовать функцию программного осциллографа (SWO) для контроля работы.
- Контролировать защиту паролем во всех настройках.
- Распечатывать любые изображения на экране или списки данных.
- Подключать и контролировать подключение Euromap между E-Multi, термопластавтоматом и роботом.

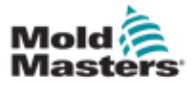

## 7.2 Кнопки управления, расположенные на шкафу

Установленные на шкафу кнопки предназначены для быстрого доступа к часто используемым функциям.

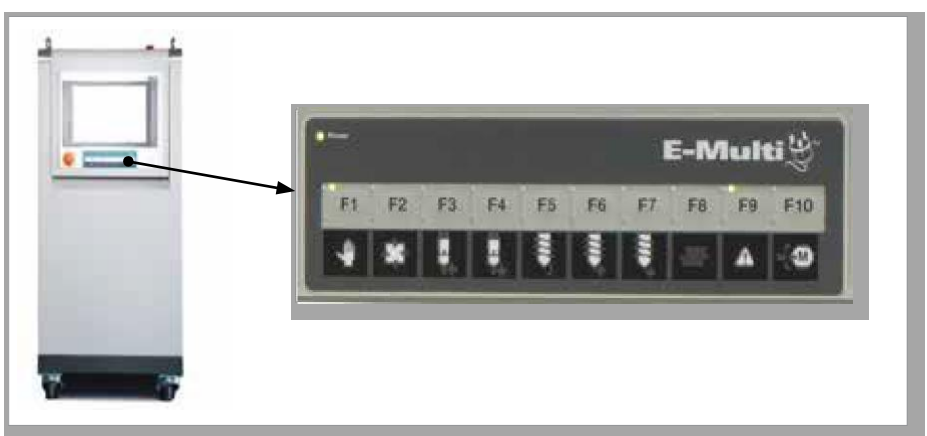

*Рисунок 7-1 Кнопки управления, расположенные на шкафу*

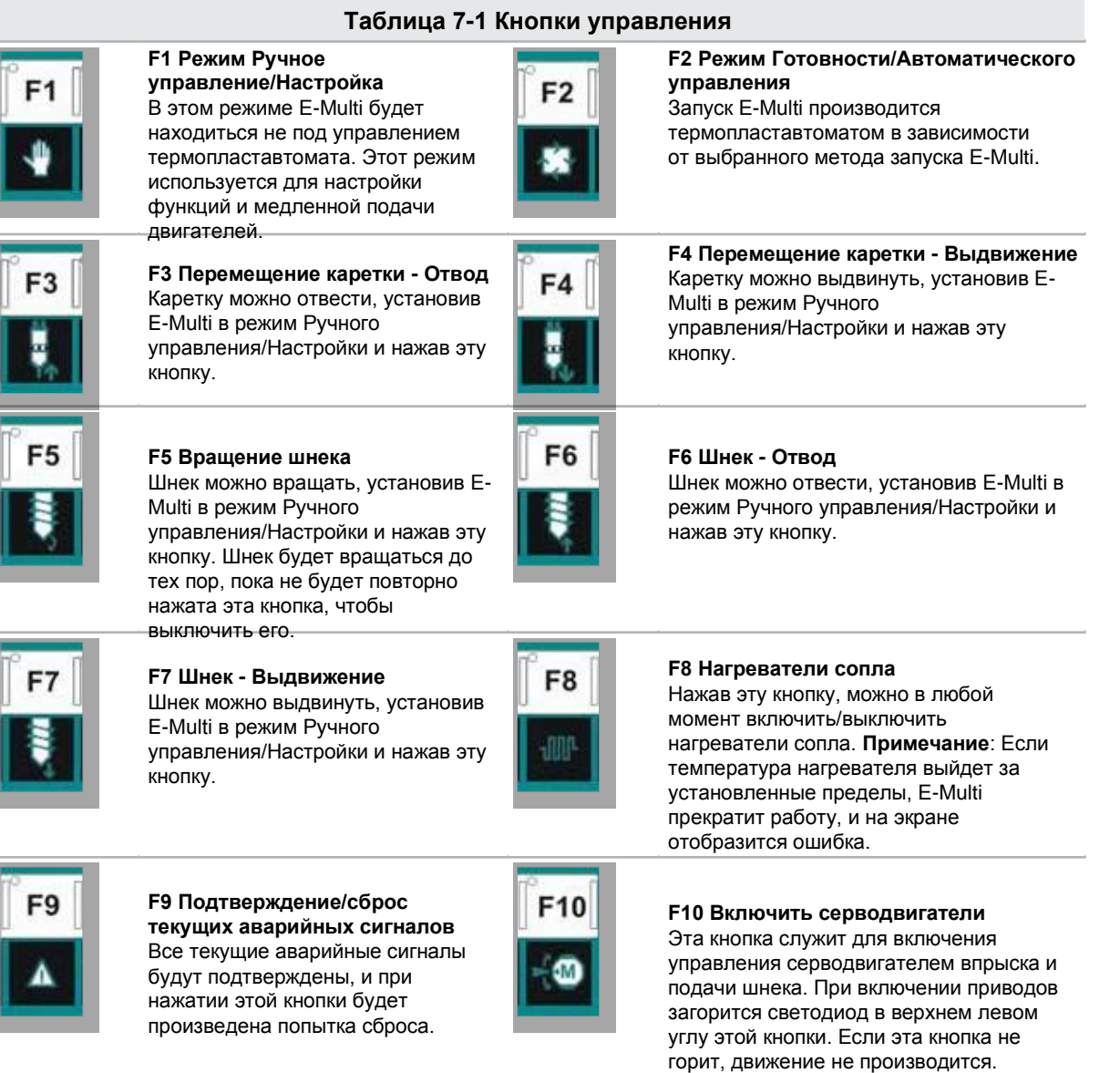

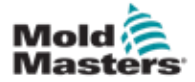

## 7.3 Интерфейс с применением сенсорного экрана E-Multi

E-Multi - это сложный контроллер, но главный экран организован так, чтобы упростить навигацию и показывать те параметры, контролировать которые наиболее эффективно. Ниже представлены основные части экрана.

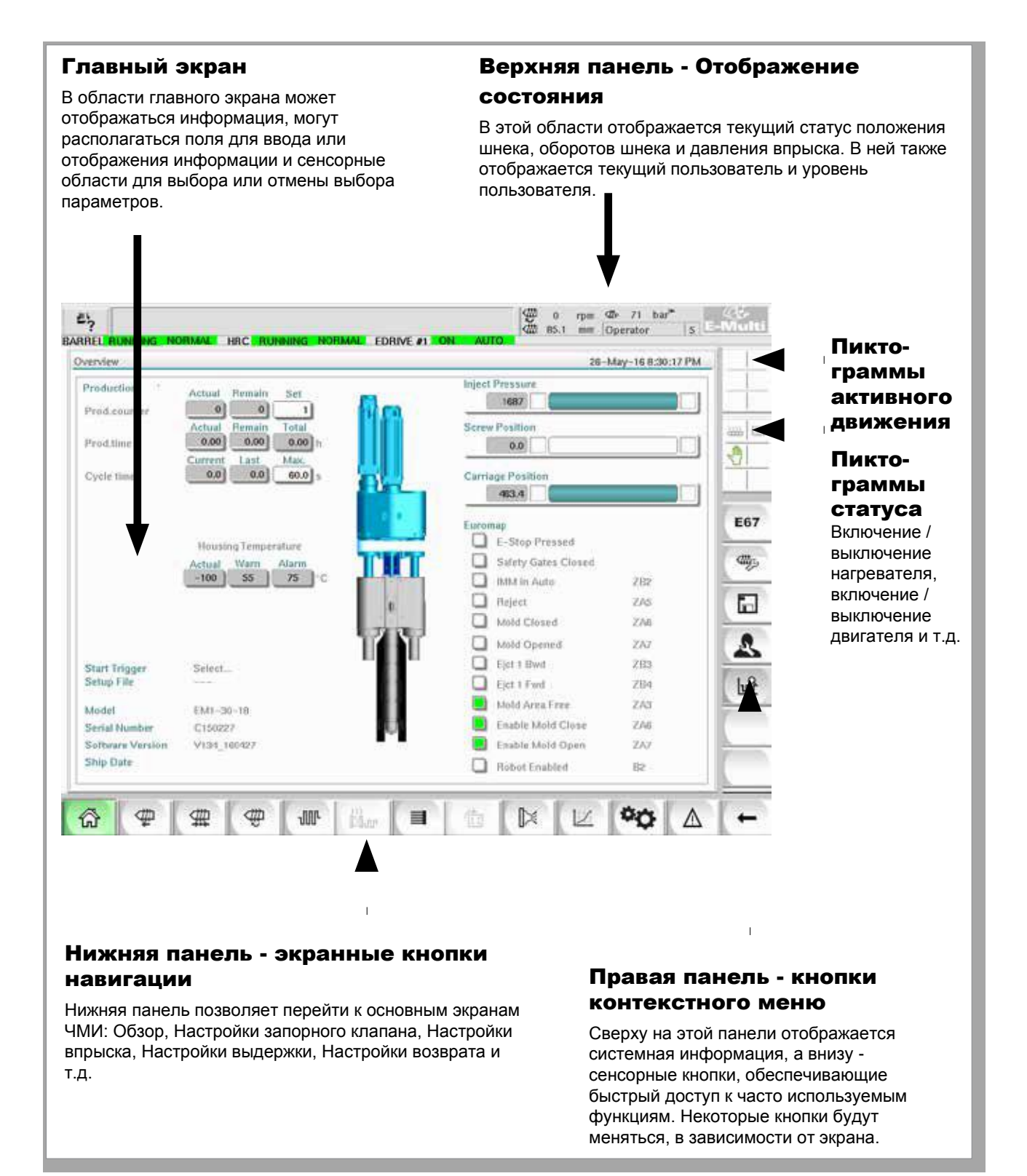

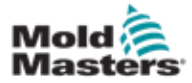

#### 7.3.1 Верхняя панель - Отображение состояния

Индикация состояния располагается в верхней части экрана и отображается постоянно. Индикация состояния включает в себя 5 информационных блоков:

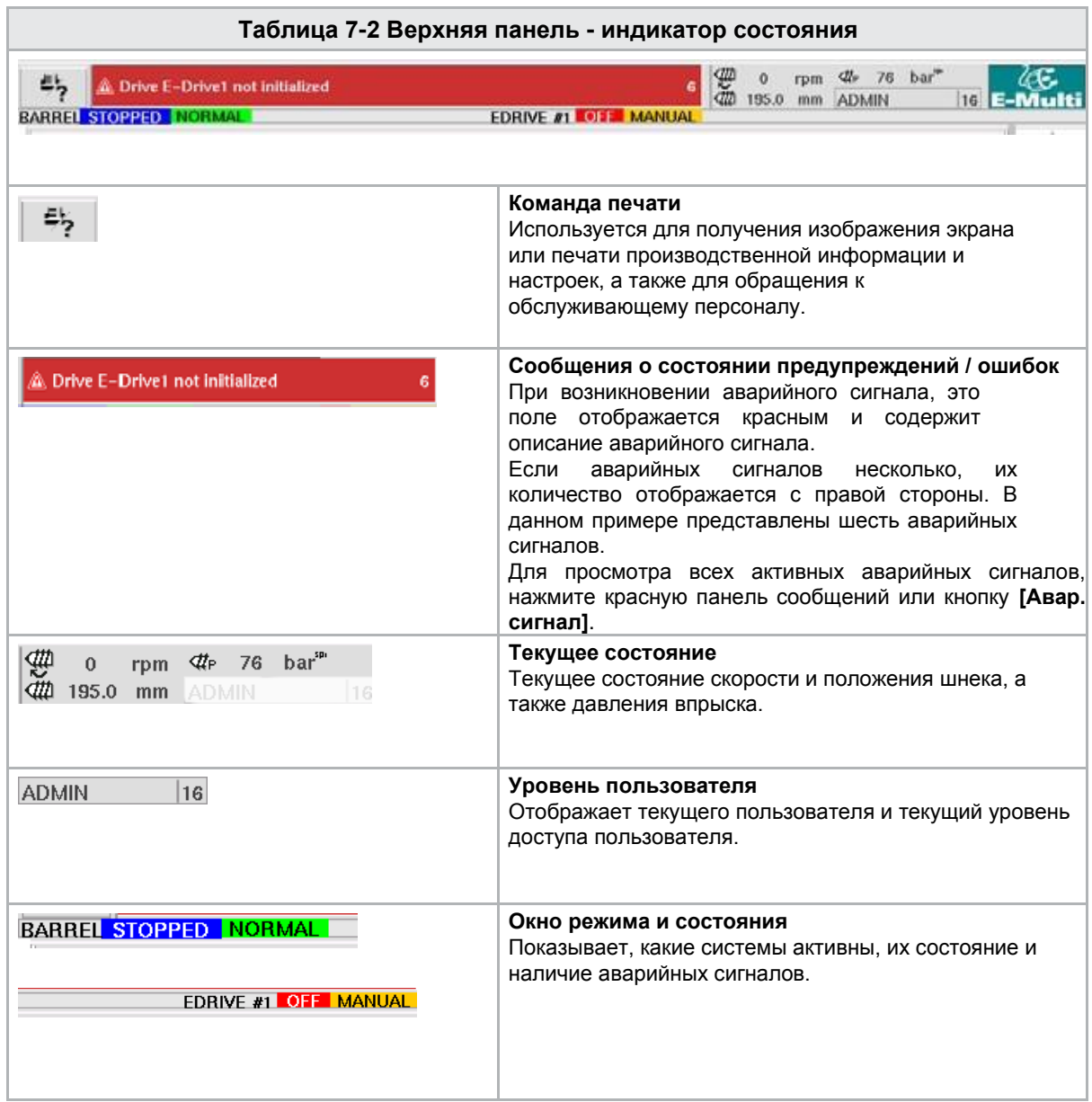

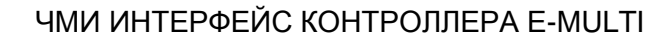

7.3.2 Пиктограммы активного движения

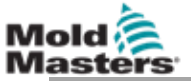

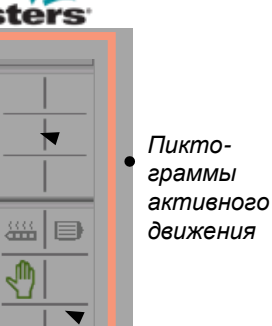

 $\Box$ 

E67

dttps

 $\mathcal{L}$ 

*Пиктограммы состояния*

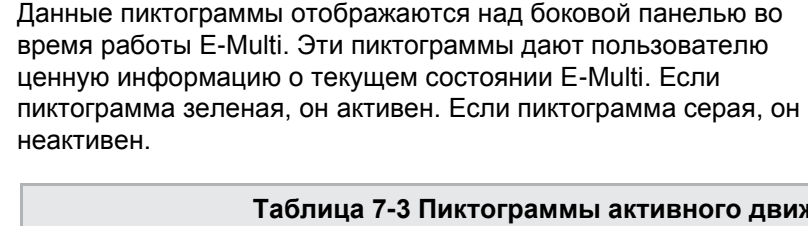

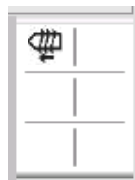

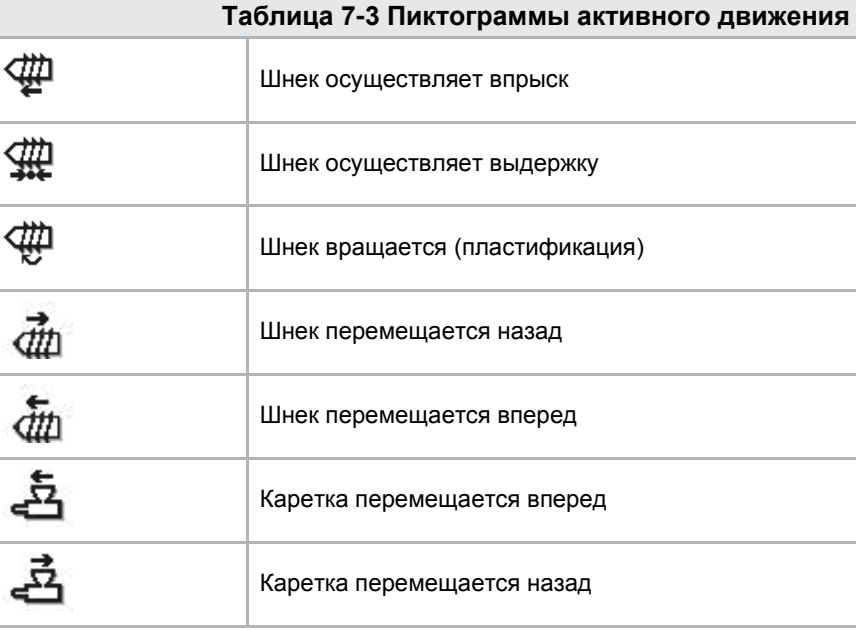

## 7.3.3 Пиктограммы состояния

Данные пиктограммы отображают текущее рабочее состояние машины.

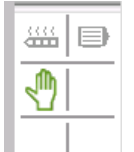

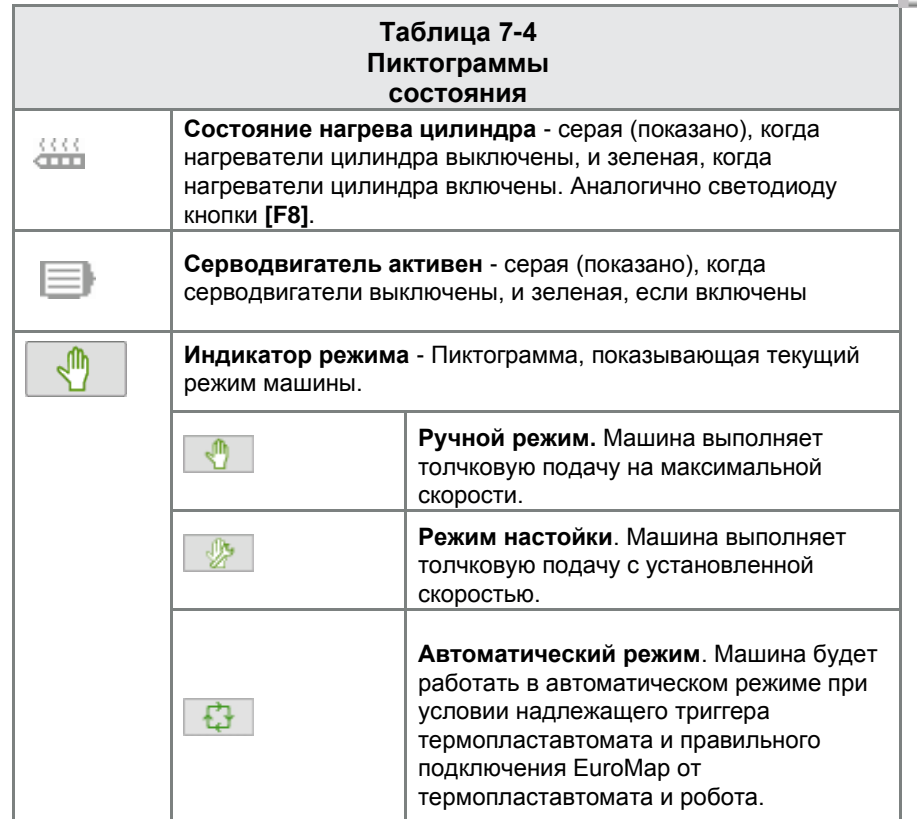

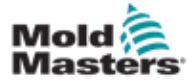

## 7.3.4 Нижняя панель - экранные кнопки

#### навигации

Экранные кнопки навигации в нижней части экрана используются для перехода к главным экранам ЧМИ.

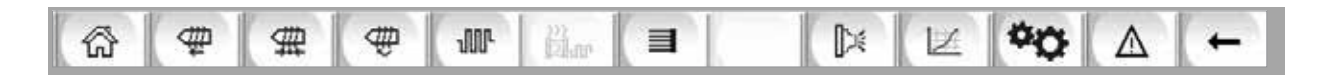

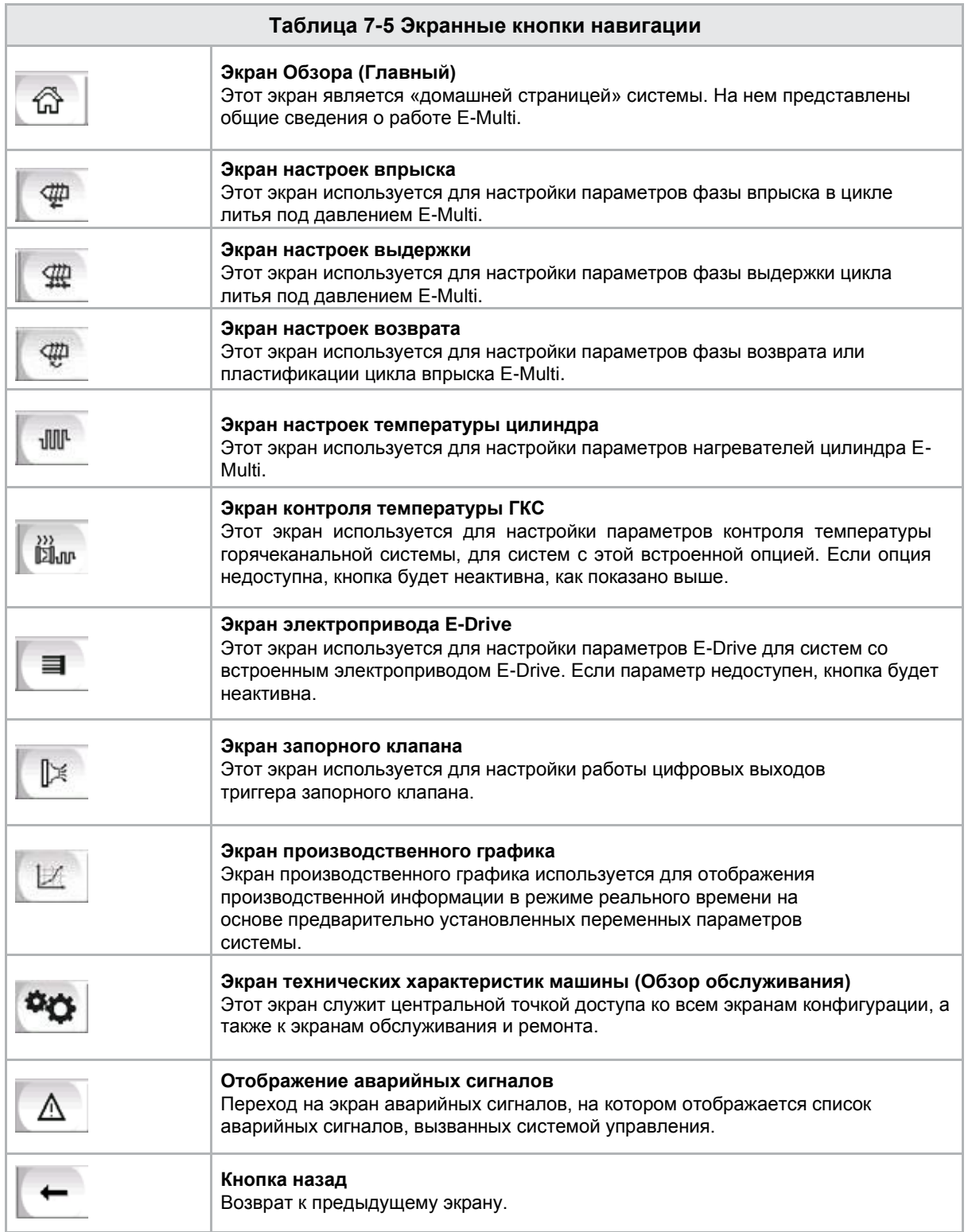

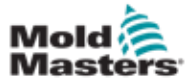

#### 7.3.5 Функция печати

Прежде чем перейти к описанию экранов, полезно знать, как делать снимок или распечатывать экраны. Как правило, этим пользуется производственный персонал для получения распечатанной информации о производстве и настройках или для обращения к обслуживающему персоналу.

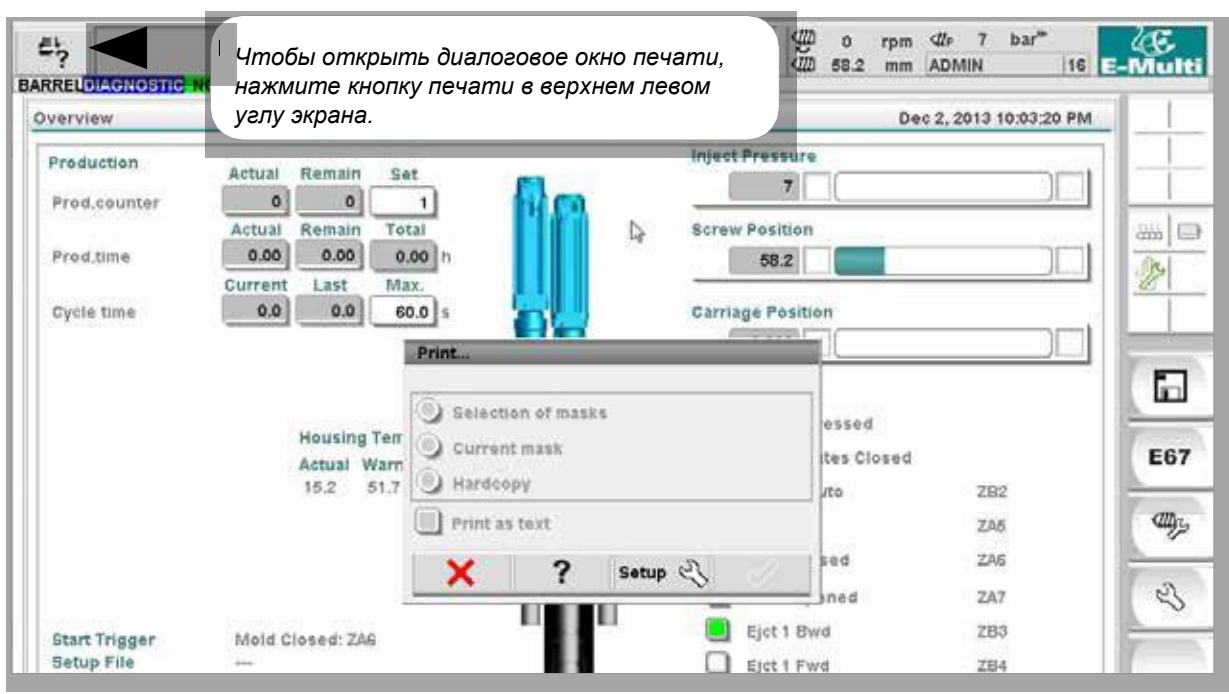

*Рисунок 7-2 Экран функций печати*

При нажатии кнопки «Настройка печати» открывается диалоговое окно настройки принтера. Настройки принтера описаны ниже.

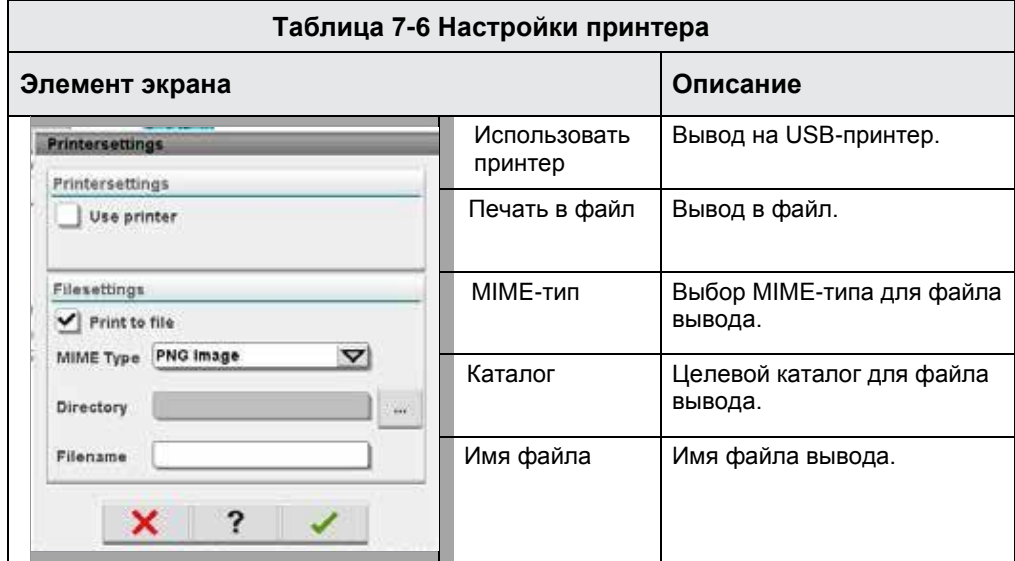

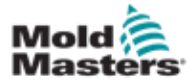

## 7.4 Описания экранов

В данном руководстве по эксплуатации описания экранов представлены в порядке расположения нижних экранных кнопок навигации. Для некоторых экранов требуется описание множества вспомогательных экранов, которые обозначены стрелкой (→) под родительским экраном. Доступ ко многим экранам также можно получить с помощью контекстных кнопок в правой части экрана.

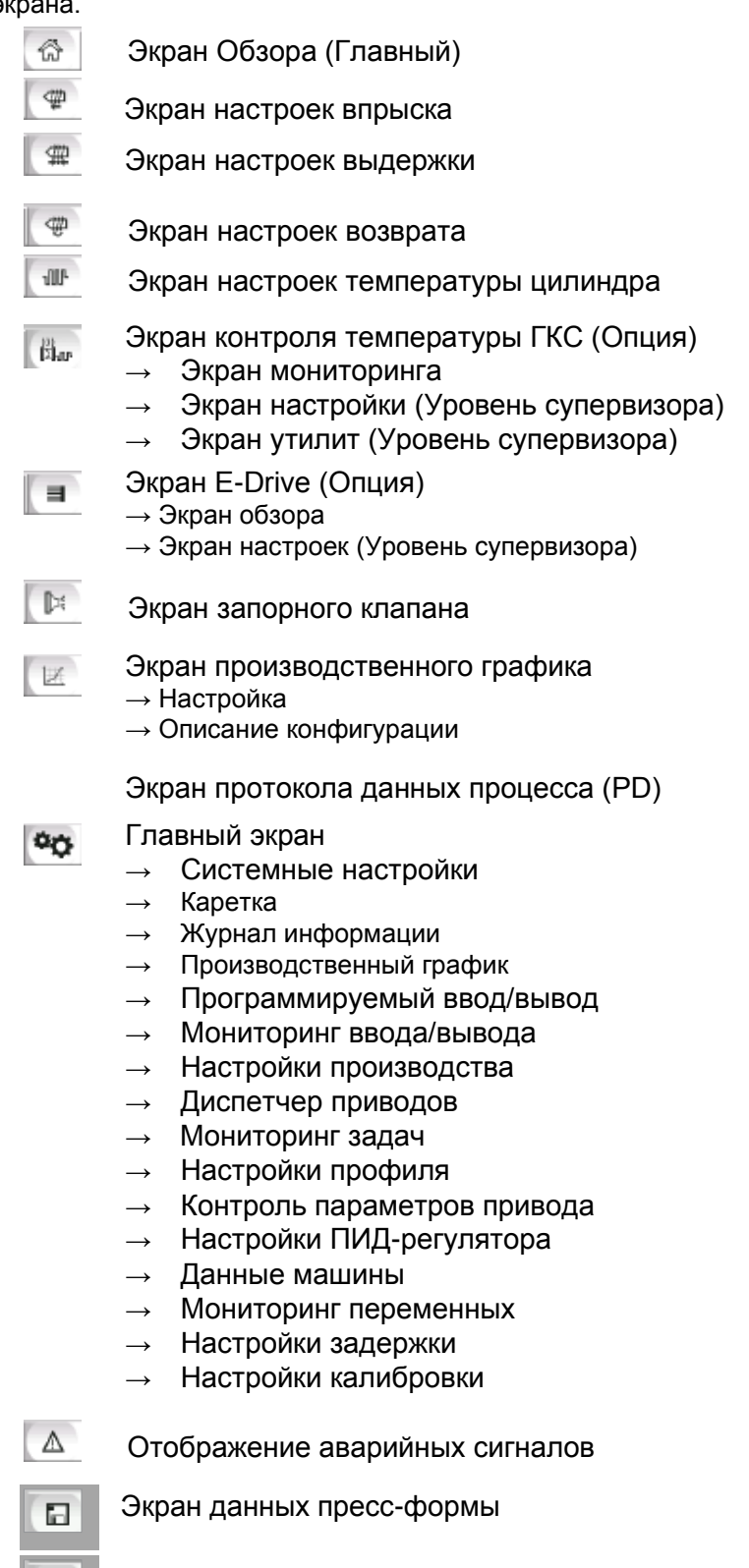

Экран Euromap 67

E67

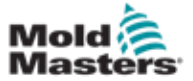

## 7.5 Экран обзора

На этом экране, который является стандартным дисплеем для текущей производственной операции, обслуживающий персонал может видеть основные данные машины.

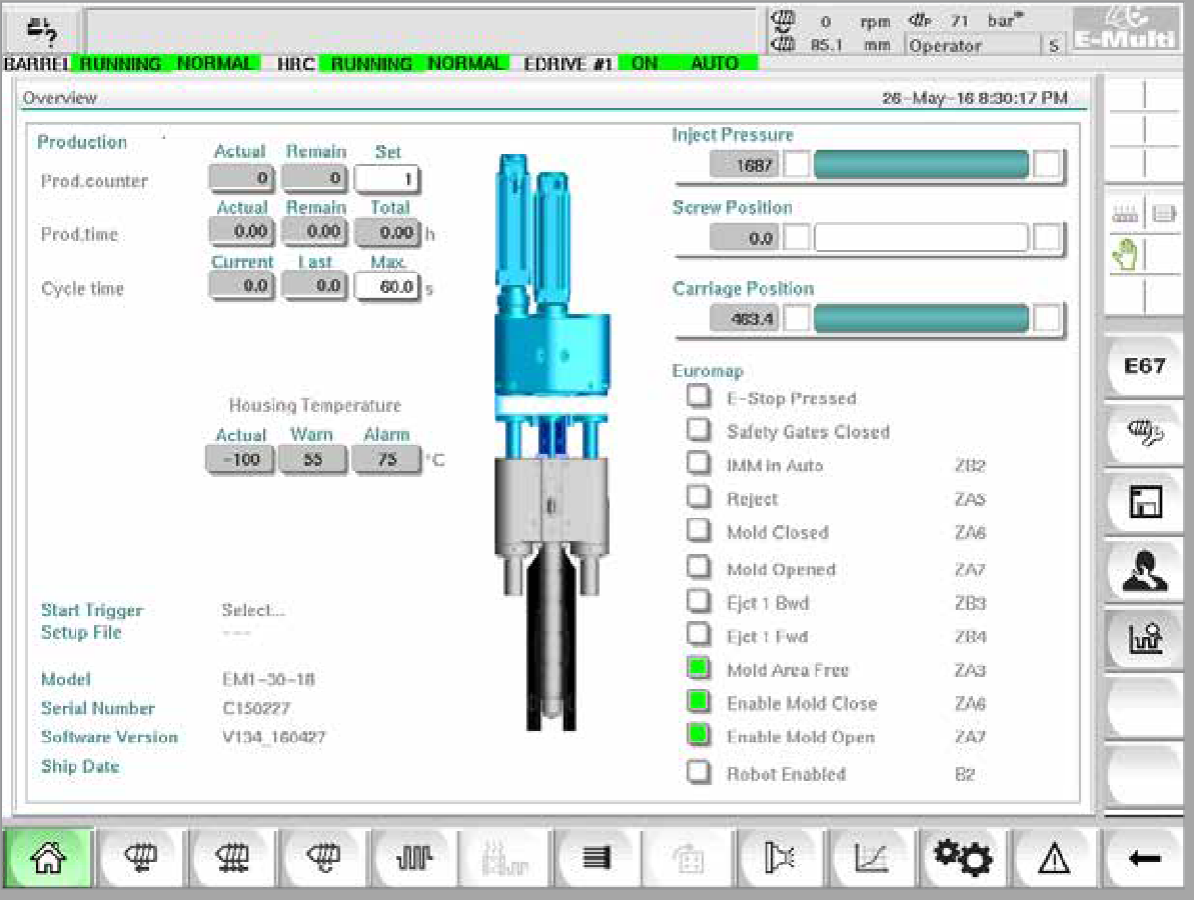

*Рисунок 7-3 Экран обзора*

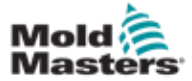

## Экран обзора - продолжение

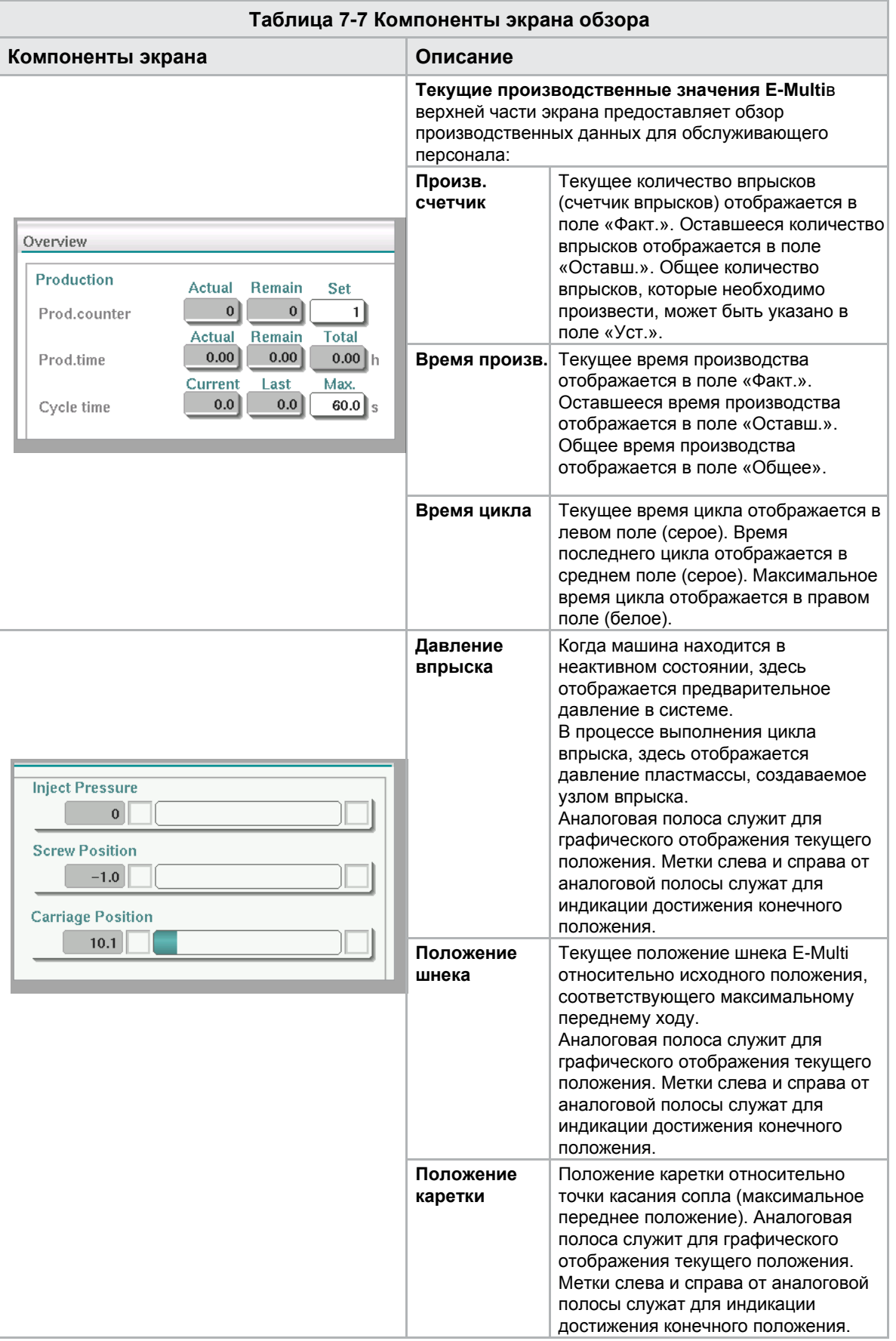

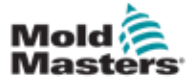

## Экран обзора - продолжение

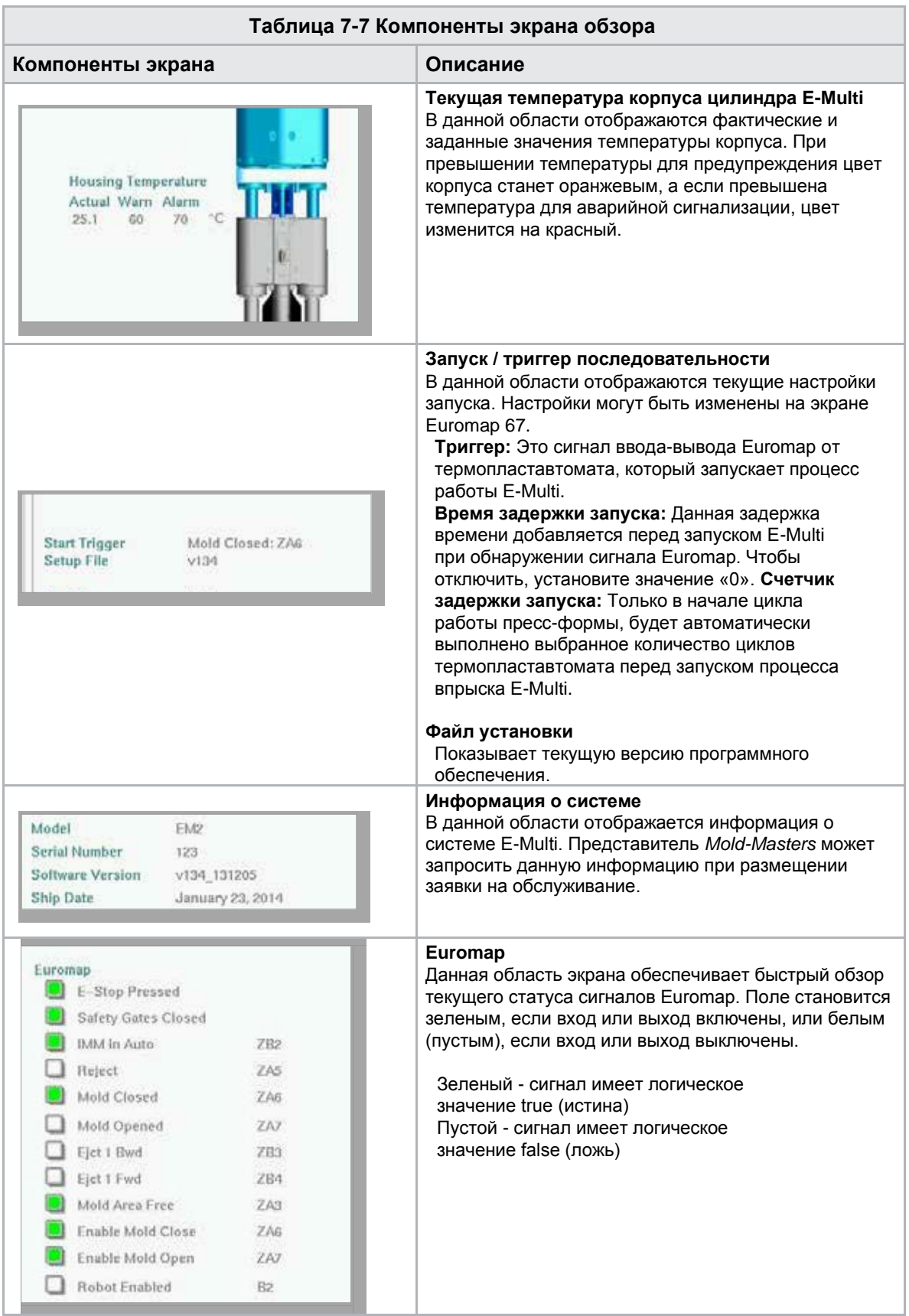

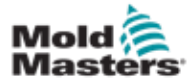

## Экран обзора - продолжение

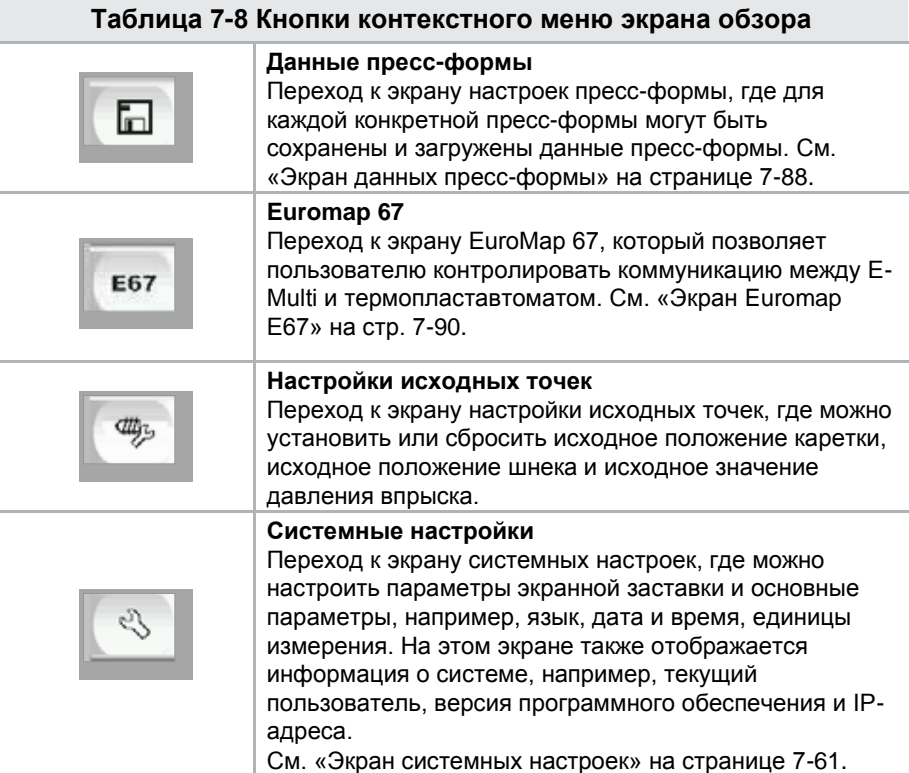

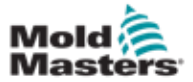

## 7.6 Экран настроек впрыска

Этот экран служит для настройки параметров движения шнека в процессе впрыска Он также используется для настройки точки перехода, когда система переходит от впрыска к выдержке под давлением.

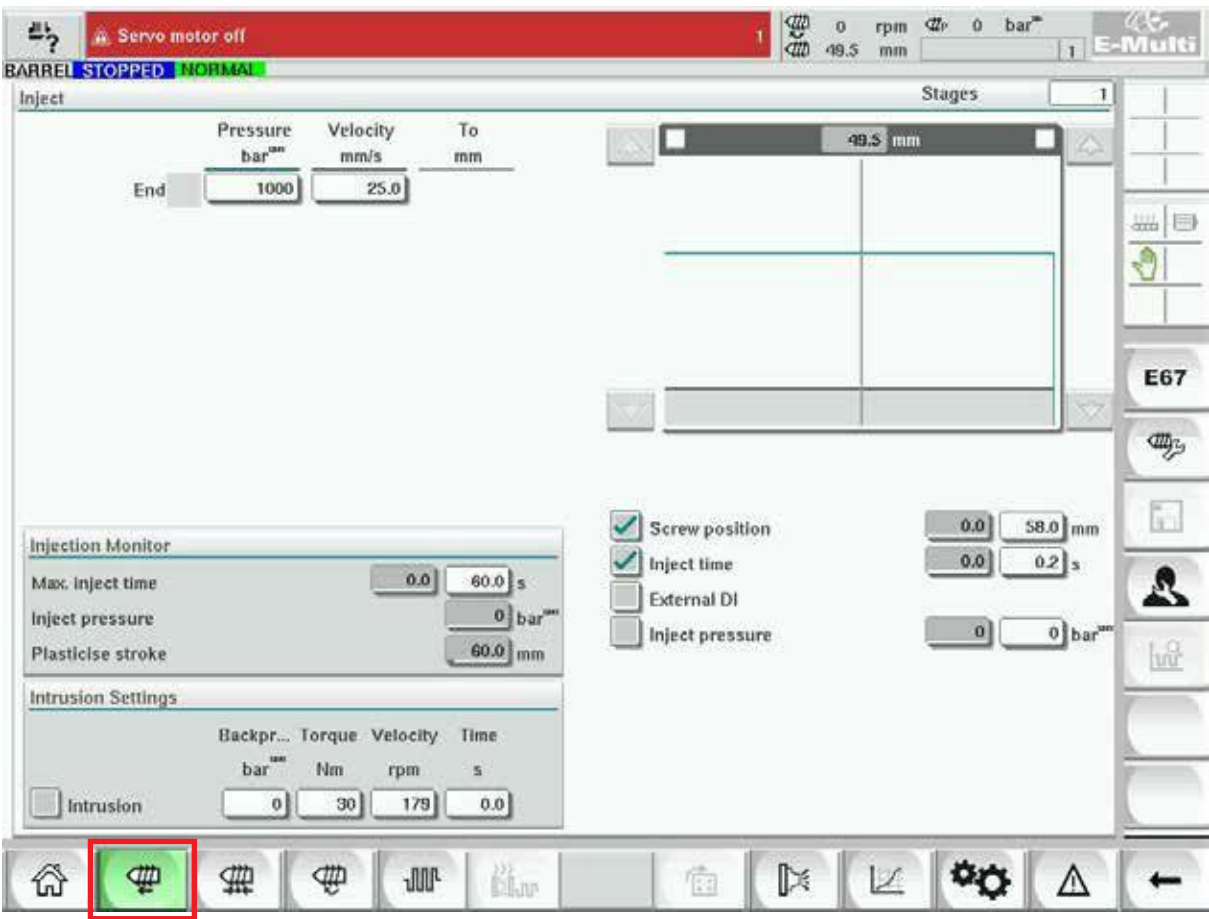

*Рисунок 7-4 Экран настроек впрыска*

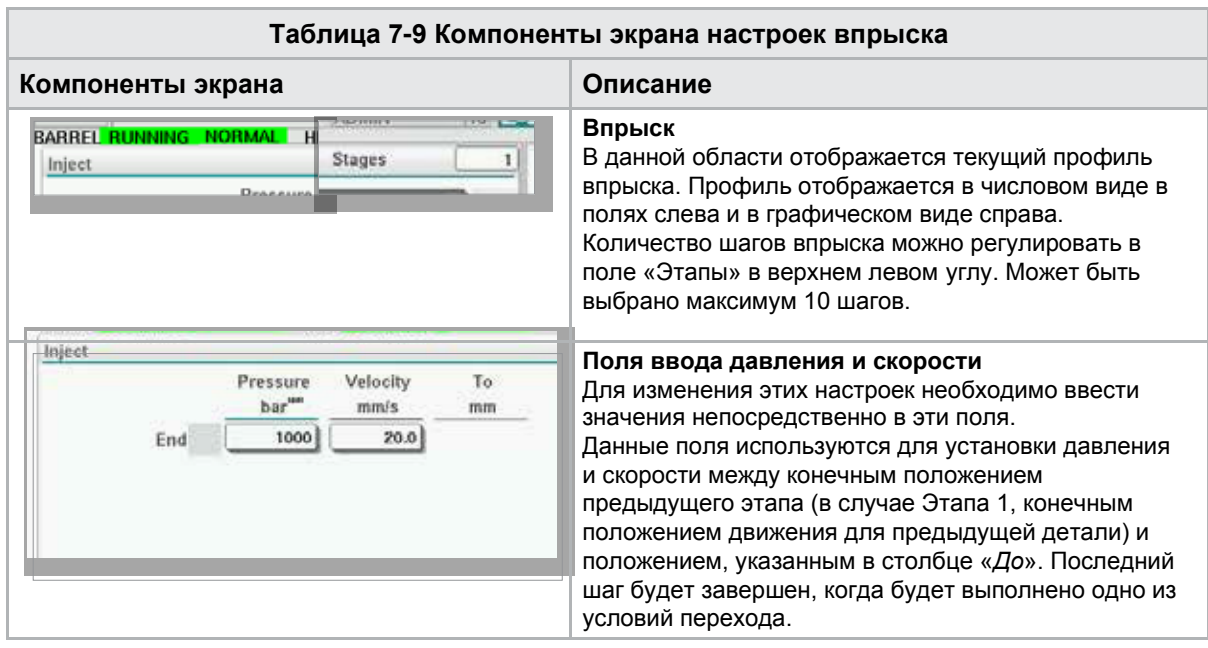

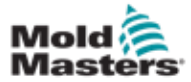

#### Экран настроек впрыска - продолжение

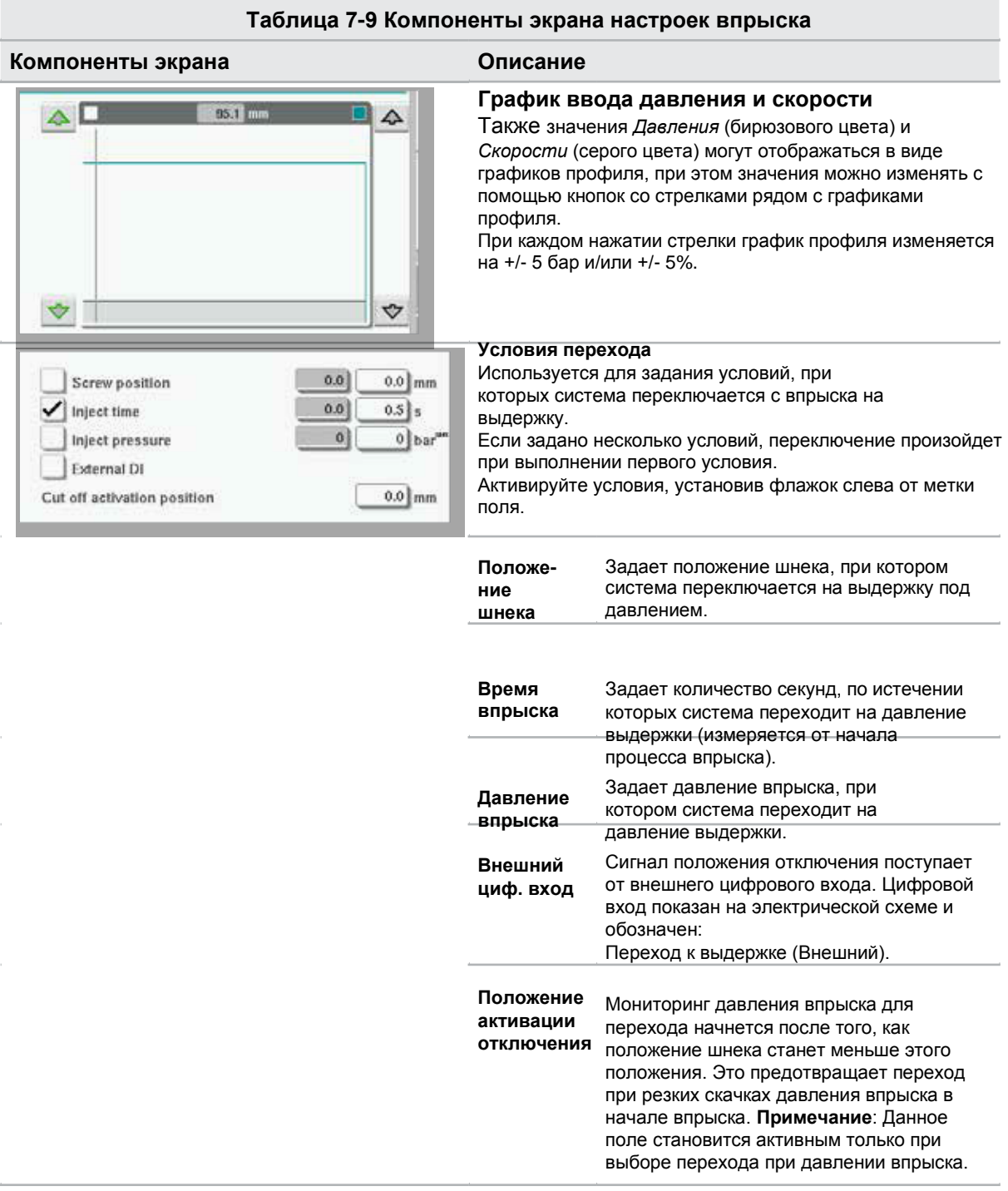

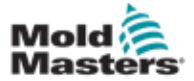

## Экран настроек впрыска - продолжение

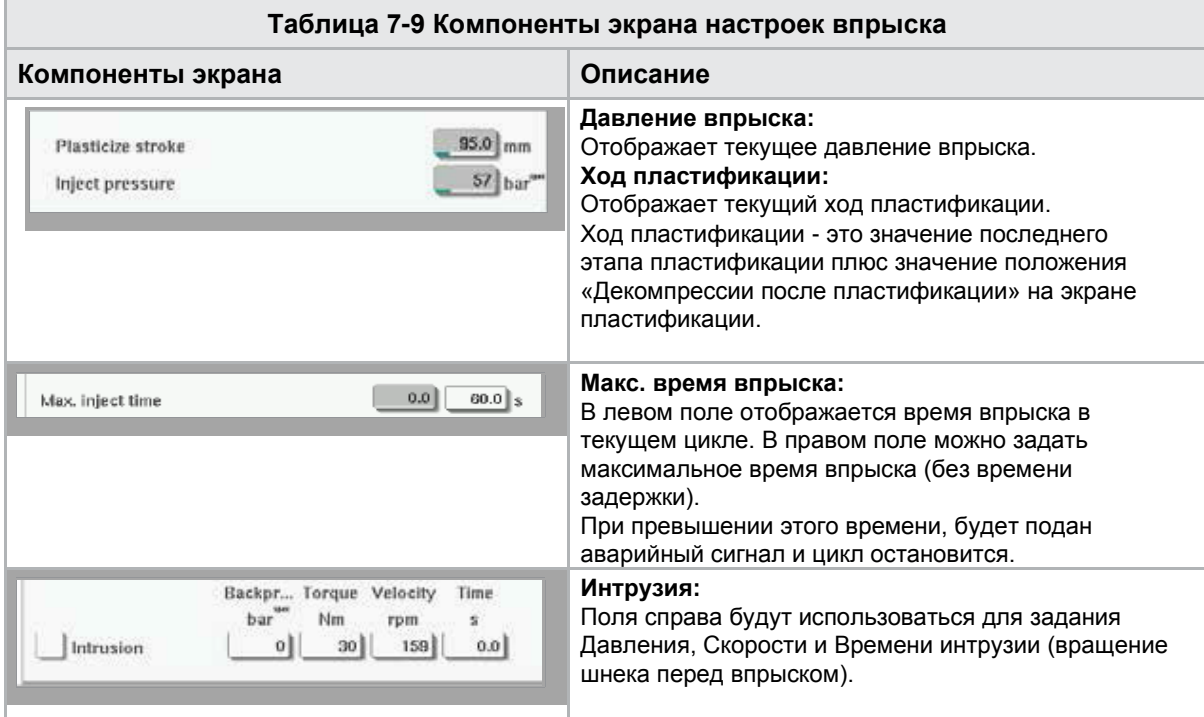

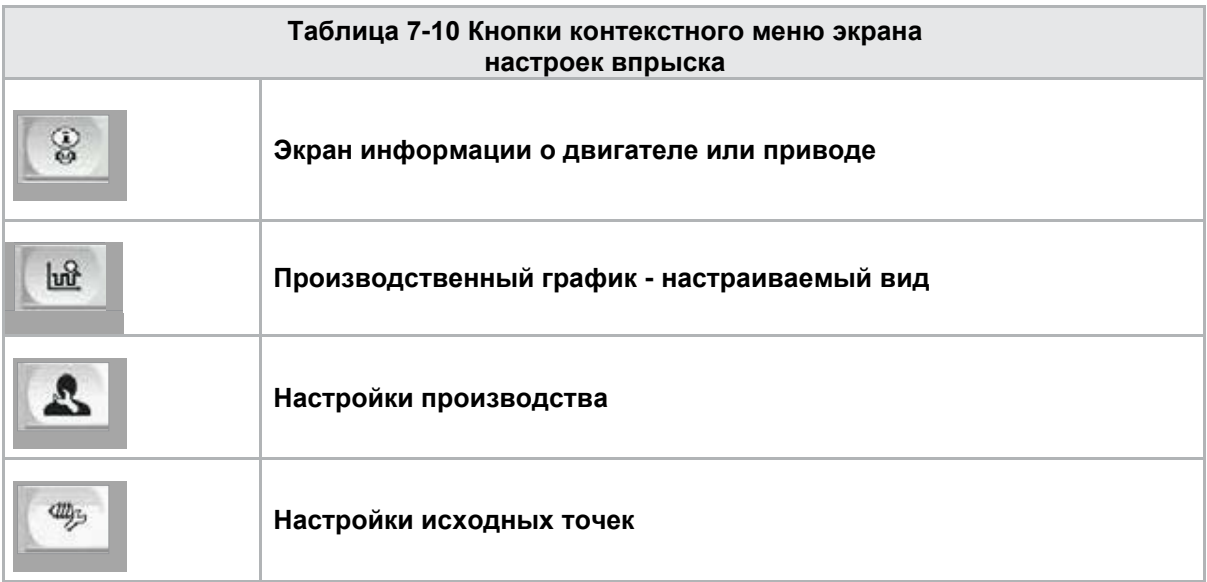

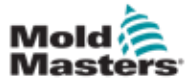

## 7.7 Экран настроек выдержки

#### ОСТОРОЖНО!

Обратное давление возврата всегда должно быть выше давления режима ожидания (предварительной нагрузки).

На данном экране выполняется настройка параметров выдержки под давлением.

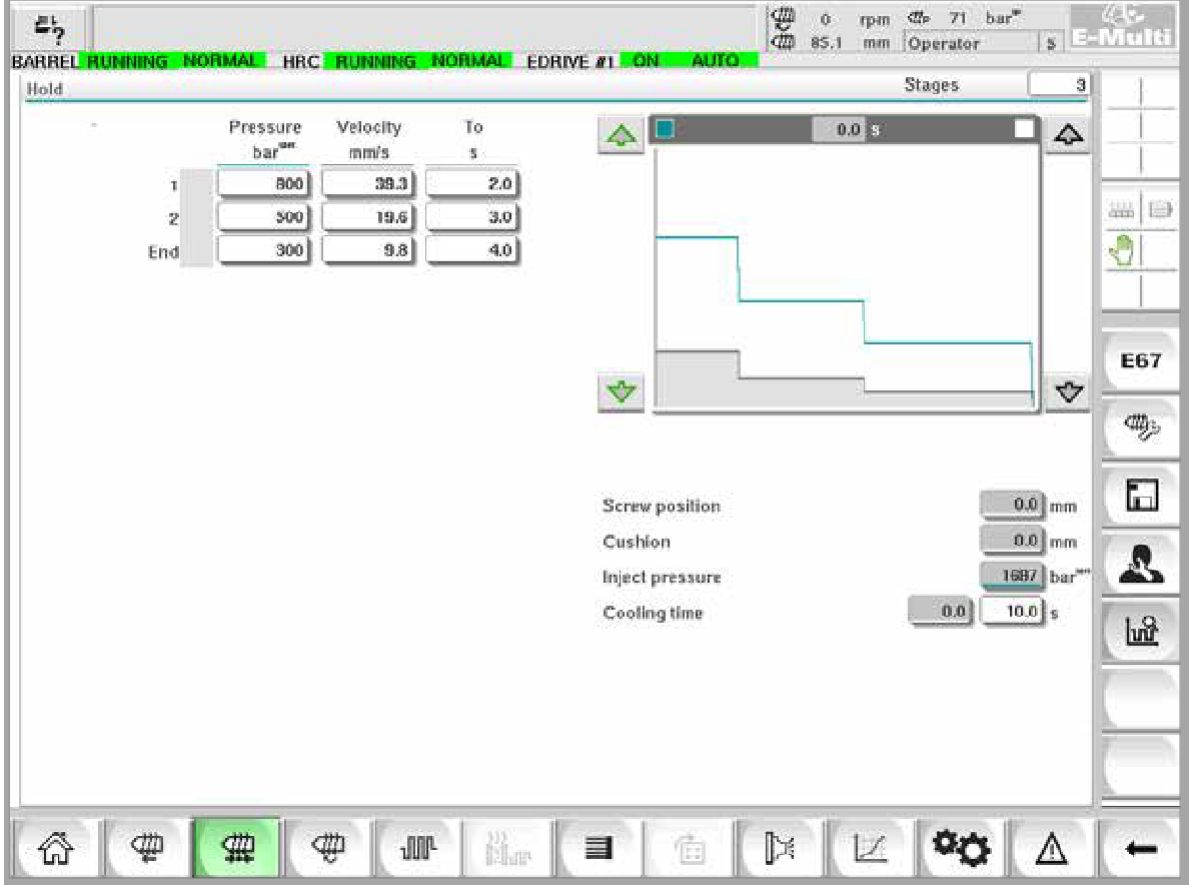

*Рисунок 7-5 Экран настроек выдержки*

| Таблица 7-11 Компоненты экрана настроек выдержки |                                                    |                         |                             |                                                                                                    |  |  |  |  |
|--------------------------------------------------|----------------------------------------------------|-------------------------|-----------------------------|----------------------------------------------------------------------------------------------------|--|--|--|--|
| Компоненты экрана                                |                                                    |                         |                             | Описание                                                                                                    |  |  |  |  |
| Hold                                             |                                                    | <b>Stages</b>           | 31                          | Выдержка<br>В данной области отображается текущий<br>профиль выдержки. Профиль отображается в<br>числовом виде в полях слева и в графическом<br>виде справа.<br>Количество шагов выдержки можно регулировать<br>в поле «Этапы» в верхнем левом углу. Может<br>быть выбрано максимум 10 шагов. |  |  |  |  |
| $\mathbf{1}$<br>$\overline{2}$<br>End            | Pressure<br>bar <sup>um</sup><br>800<br>500<br>300 | Velocity<br>mm/s.<br>42 | To<br>2.0<br>$3.0\,$<br>4.0 | Поля ввода давления и скорости Эти<br>настройки могут изменяться путем ввода<br>значения непосредственно в эти поля.<br>Данные поля используются для установки<br>давления и скорости между конечным<br>положением предыдущего этапа (в случае Этапа<br>1, конечным положением движения для   |  |  |  |  |
|                                                  |                                                    |                         |                             | предыдущей детали) и положением, указанным в<br>столбце «До».                                                                                                    |  |  |  |  |

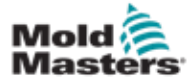

### Экран настроек выдержки - продолжение

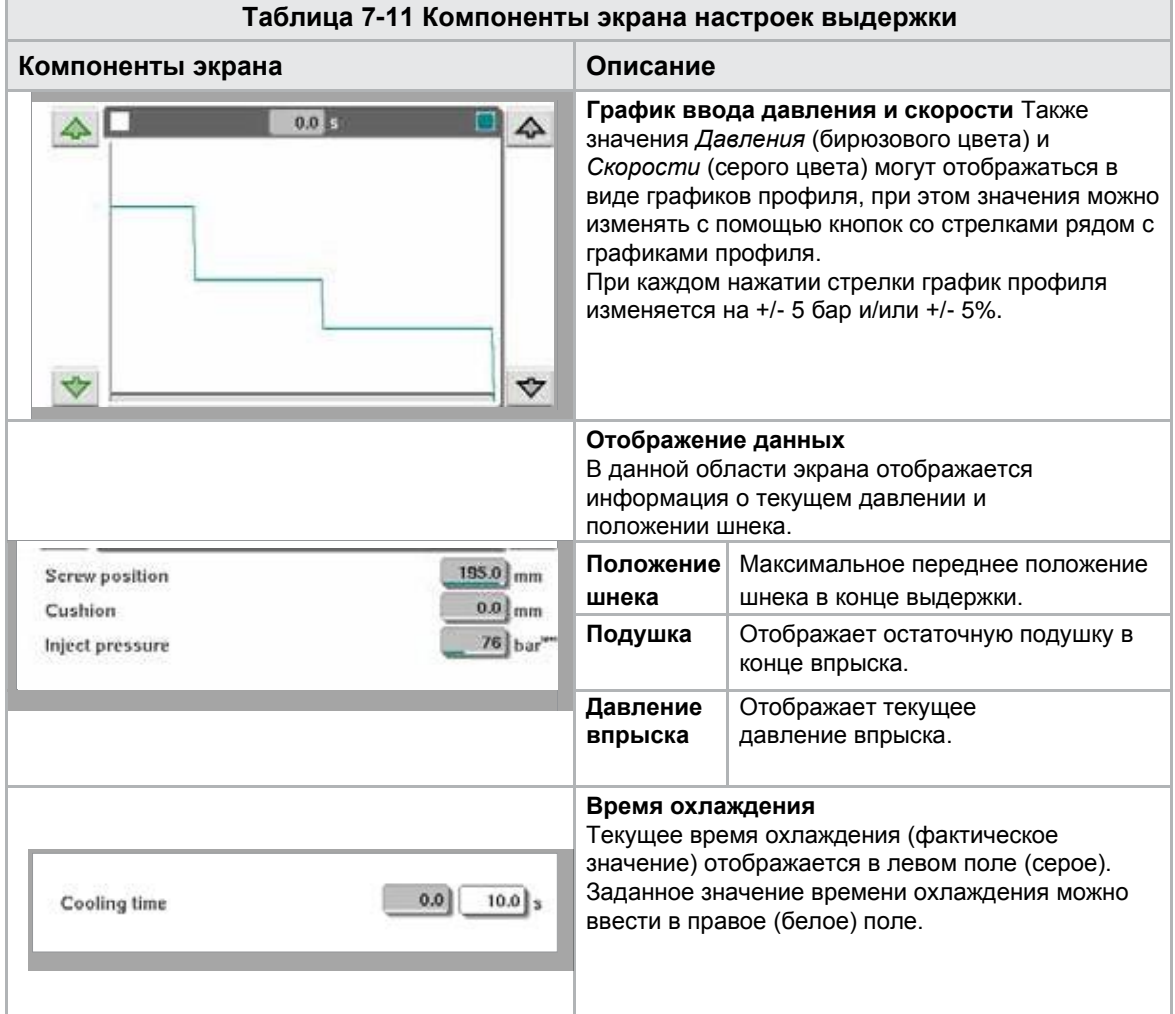

#### **Таблица 7-12 Кнопки контекстного меню экрана настроек выдержки**

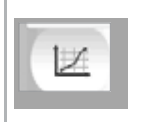

#### **Производственные графики**

Переход к экрану Производственных графиков, на котором в режиме реального времени отображаются данные текущего процесса производства.

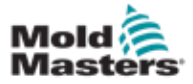

## 7.8 Экран настроек возврата

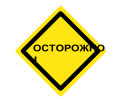

#### ОСТОРОЖНО!

Обратное давление возврата всегда должно быть выше давления в неактивном состоянии машины (предварительного).

На данном экране можно настроить параметры обратного давления и скорости подачи шнека при возврате в цикле впрыска.

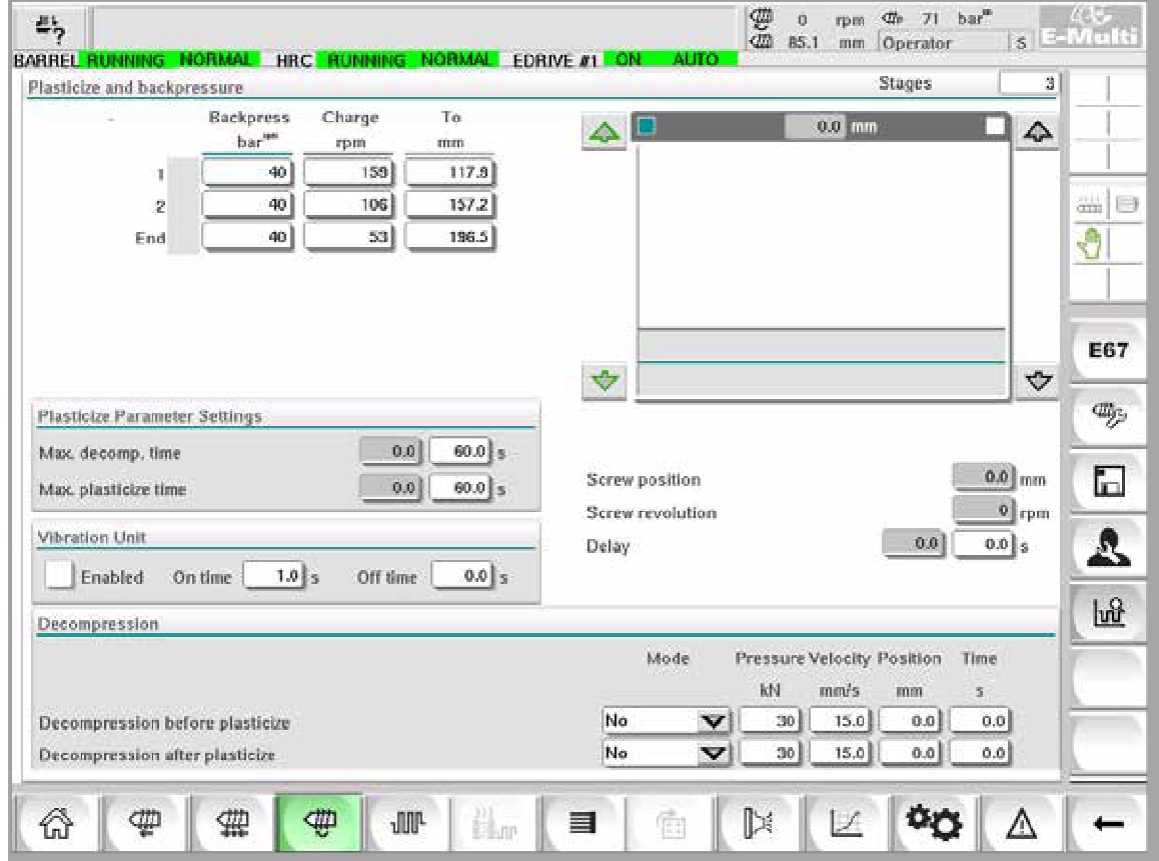

*Рисунок 7-6 Экран настроек возврата*

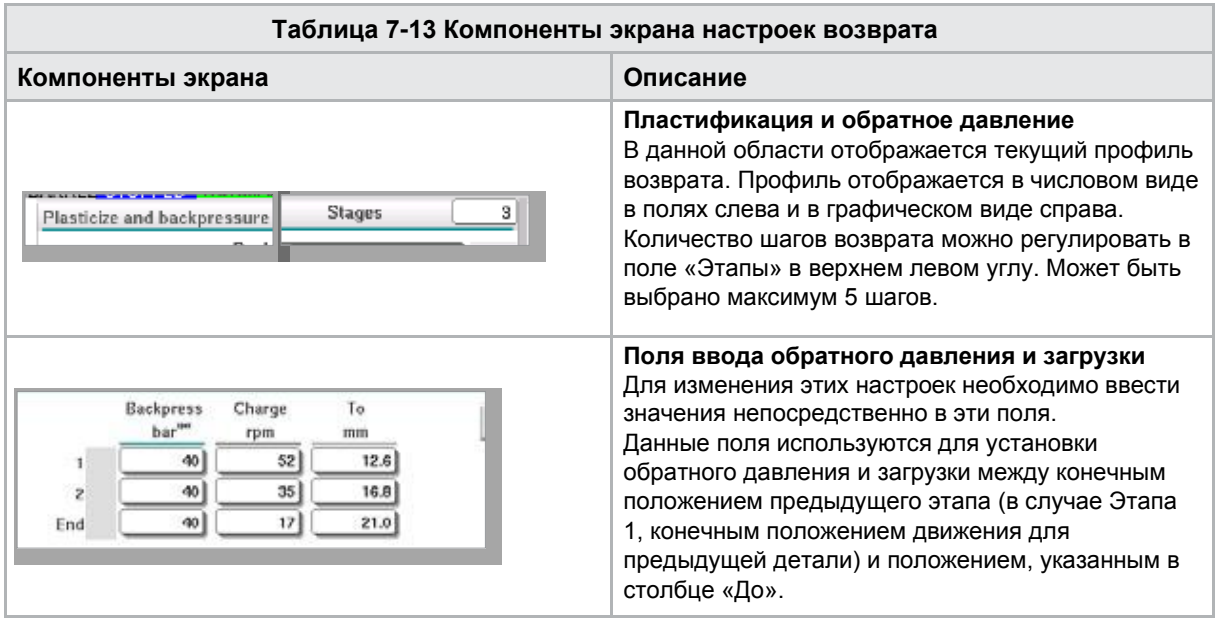
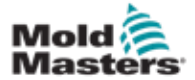

### Экран настроек возврата - продолжение

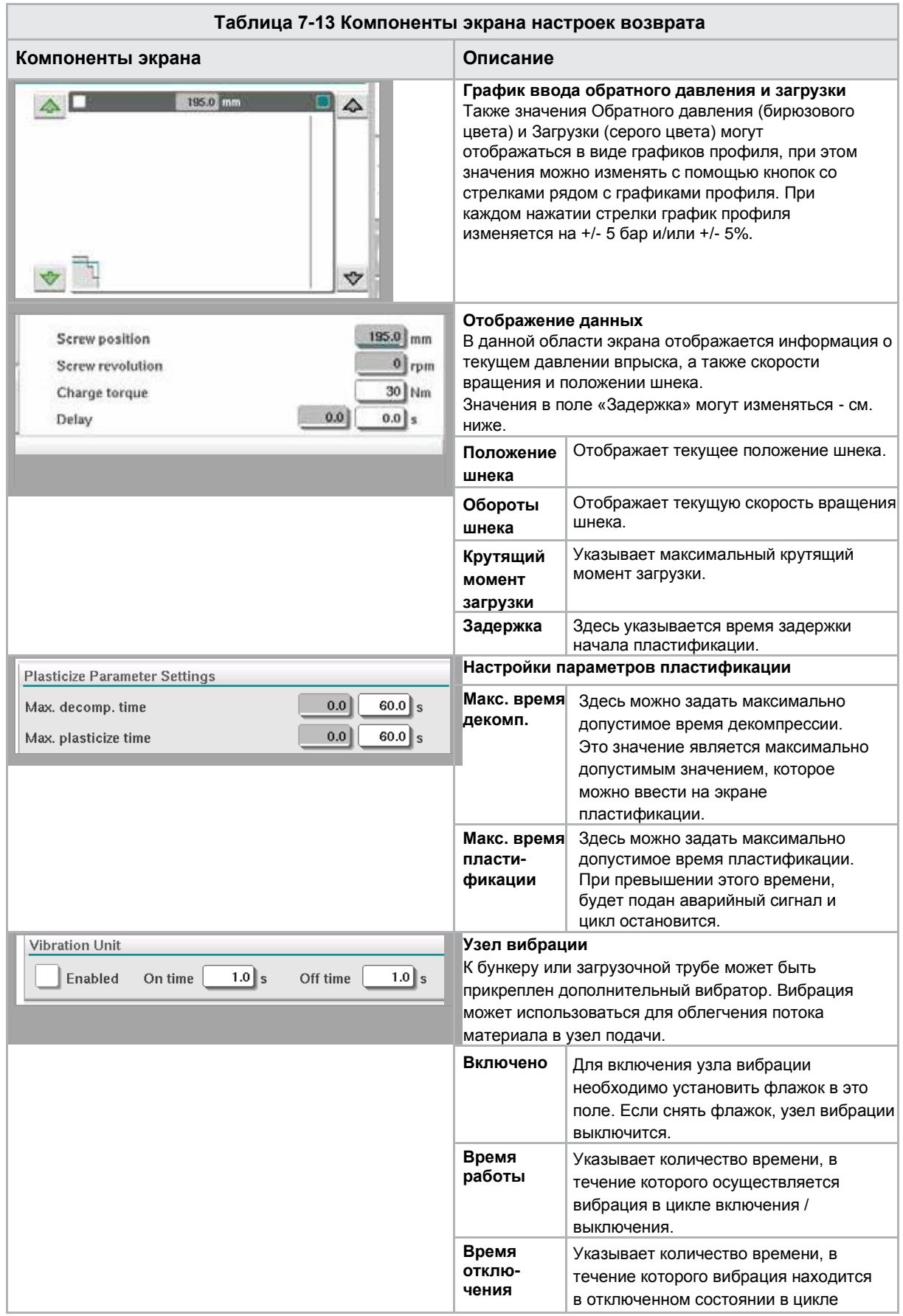

Руководство по эксплуатации контроллера E-Multi © 2020 Mold-Masters (2007) Limited. Все права защищены.

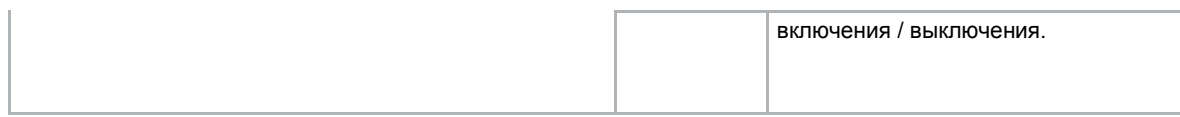

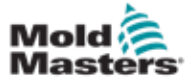

### Экран настроек возврата - продолжение

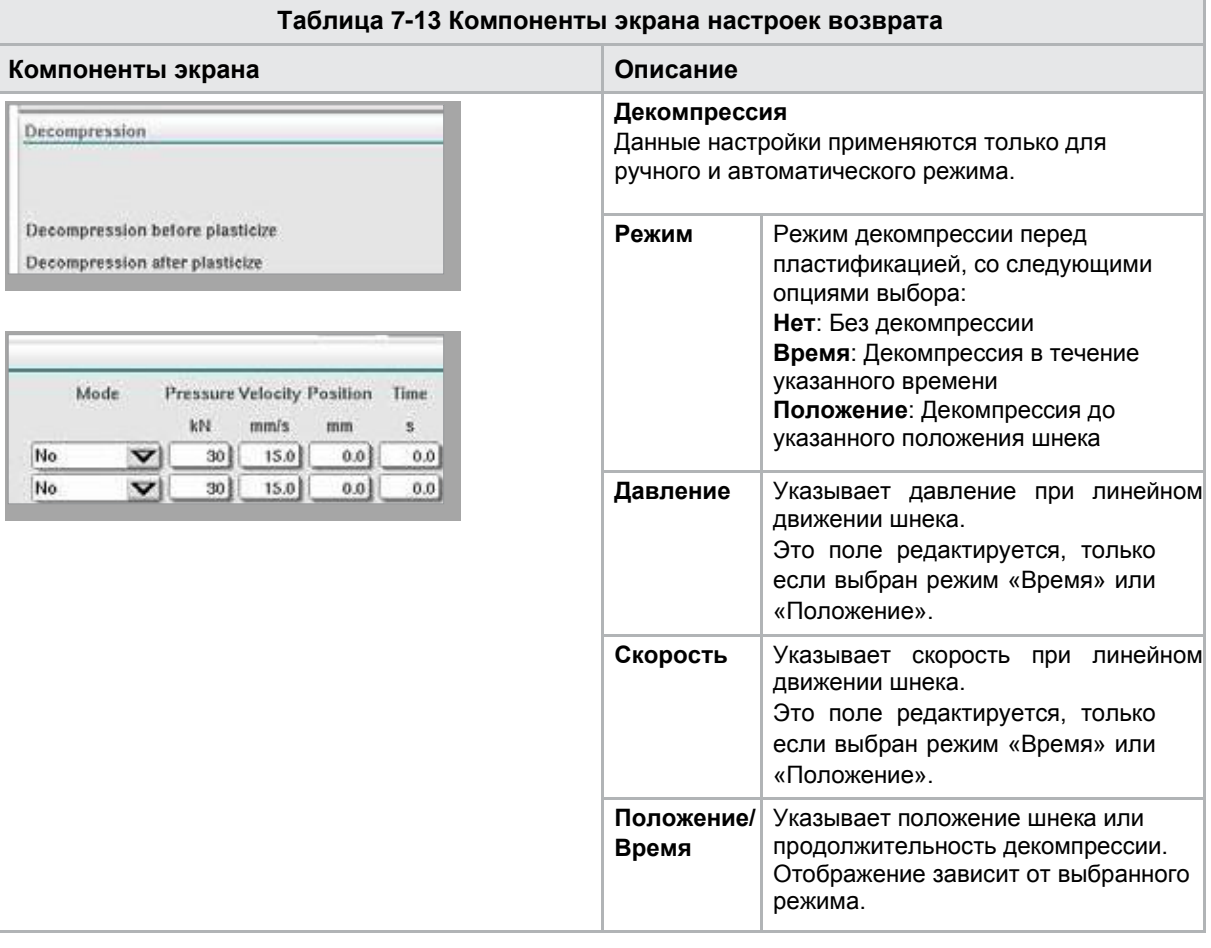

#### **Таблица 7-14 Кнопки контекстного меню экрана настроек возврата**

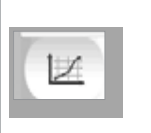

#### **Производственные графики**

Переход к экрану Производственных графиков, на котором в режиме реального времени отображаются данные текущего процесса производства.

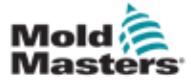

# 7.9 Настройки температуры цилиндра - Контроллеры старого образца\*

Данный экран используется для настройки температуры зон нагрева цилиндра.

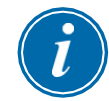

#### \*ПРИМЕЧАНИЕ

Эти экраны были доступны только в некоторых системах до 2015 года.

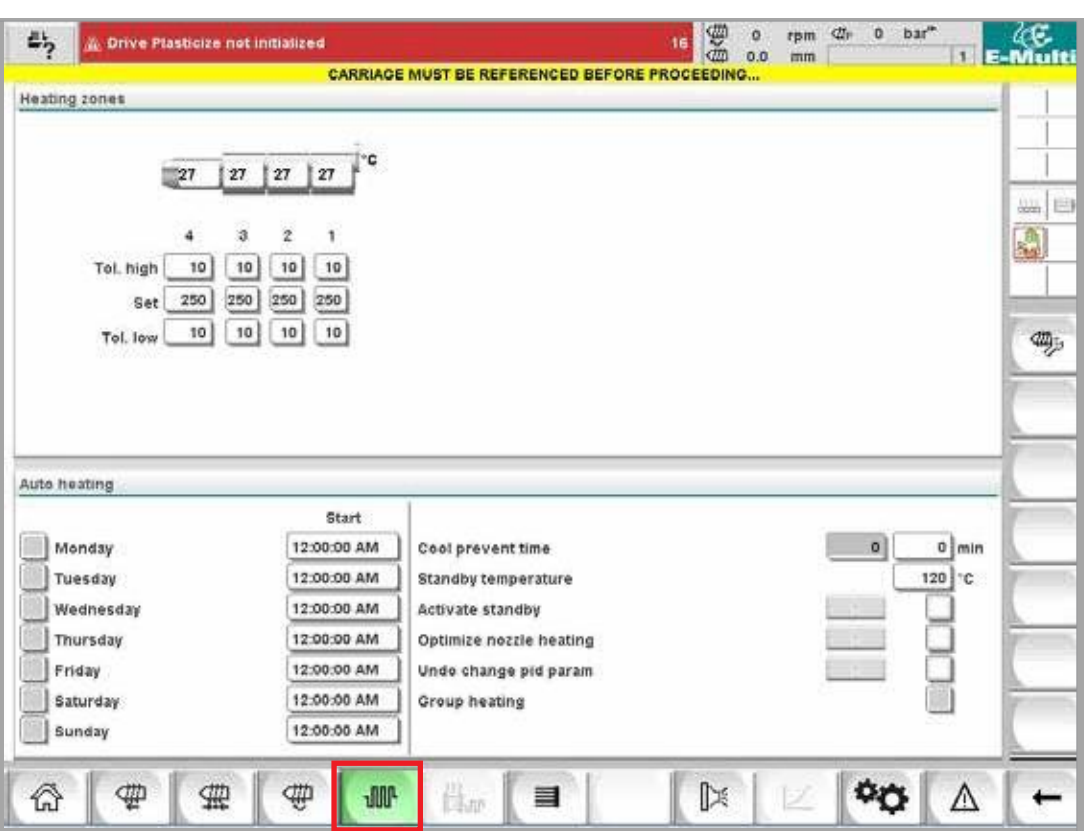

Рисунок 7-7 Экран настроек температуры цилиндра в предыдущих версиях

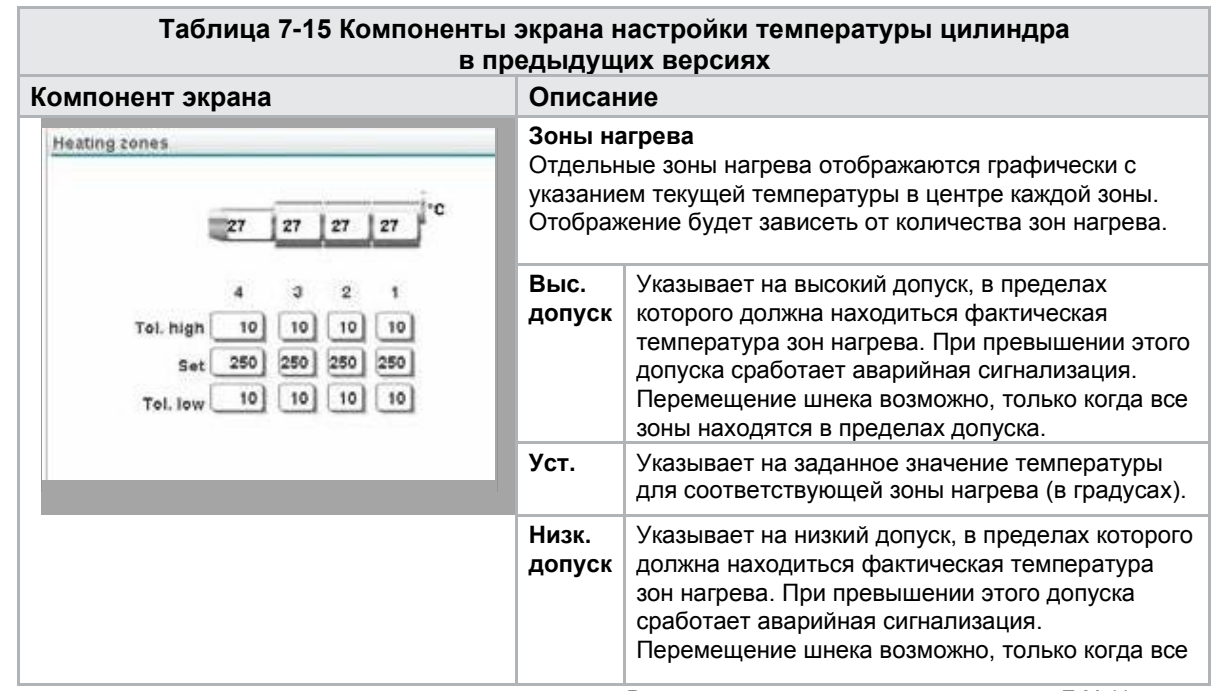

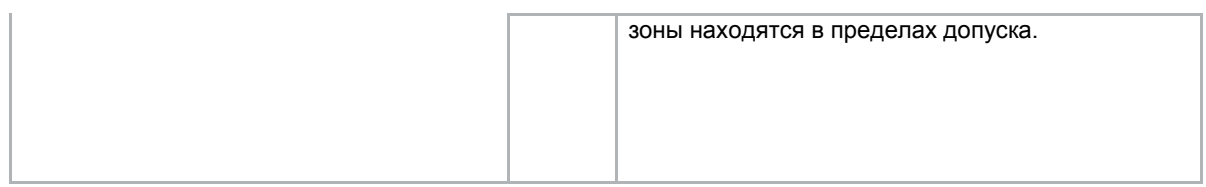

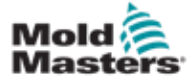

### Настройки температуры цилиндра - Контроллеры старого образца\* - продолжение

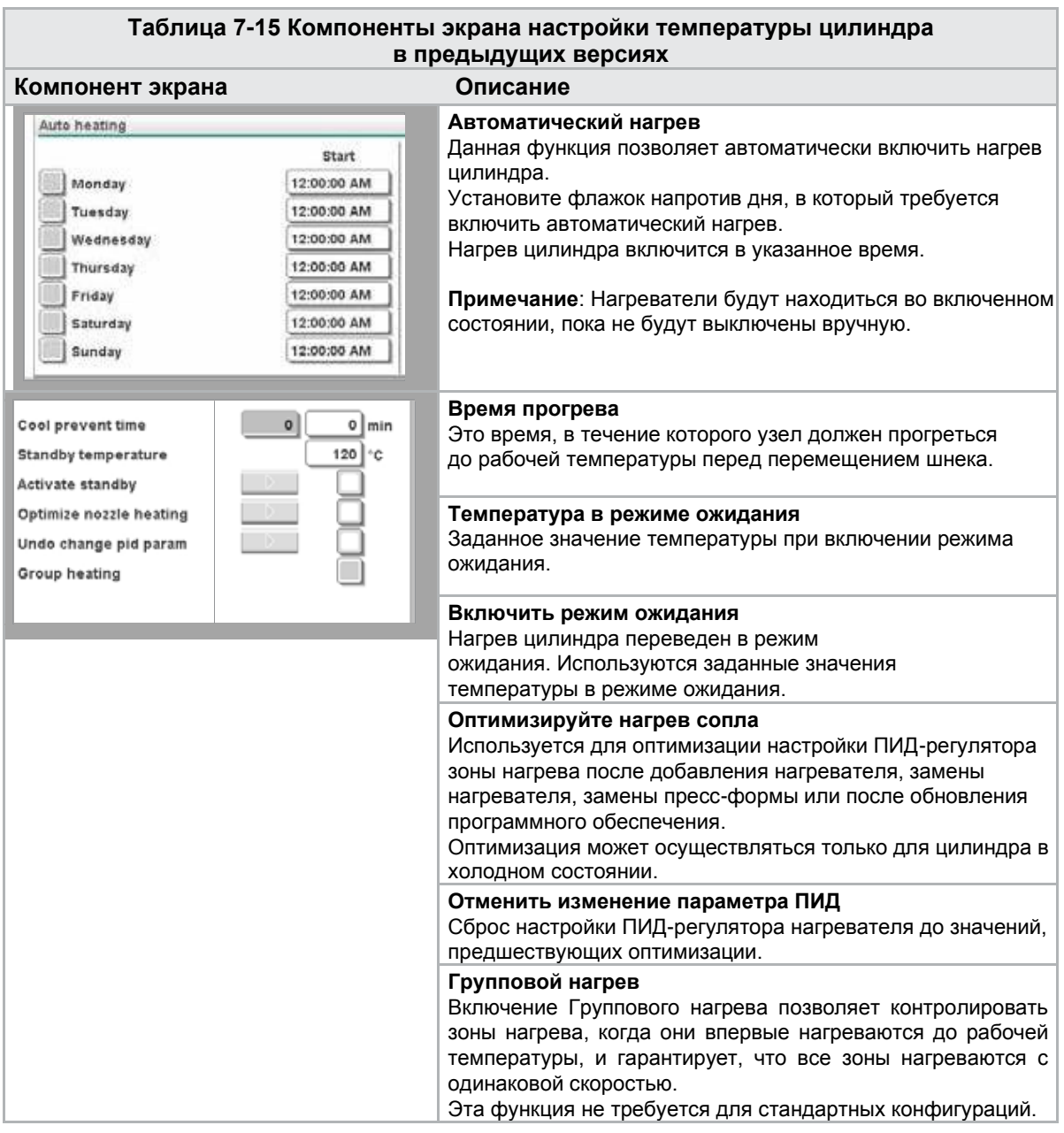

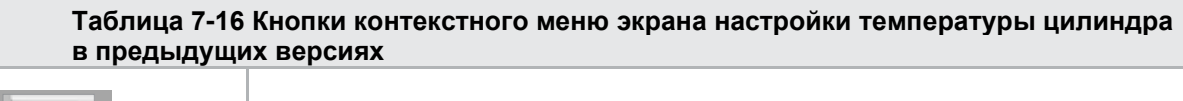

**CHANG** 

**Настройки исходных точек**

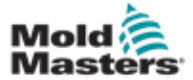

# 7.10 Настройки температуры цилиндра - Экран Mold-Masters

Данный экран используется для настройки температуры зон нагрева цилиндра.

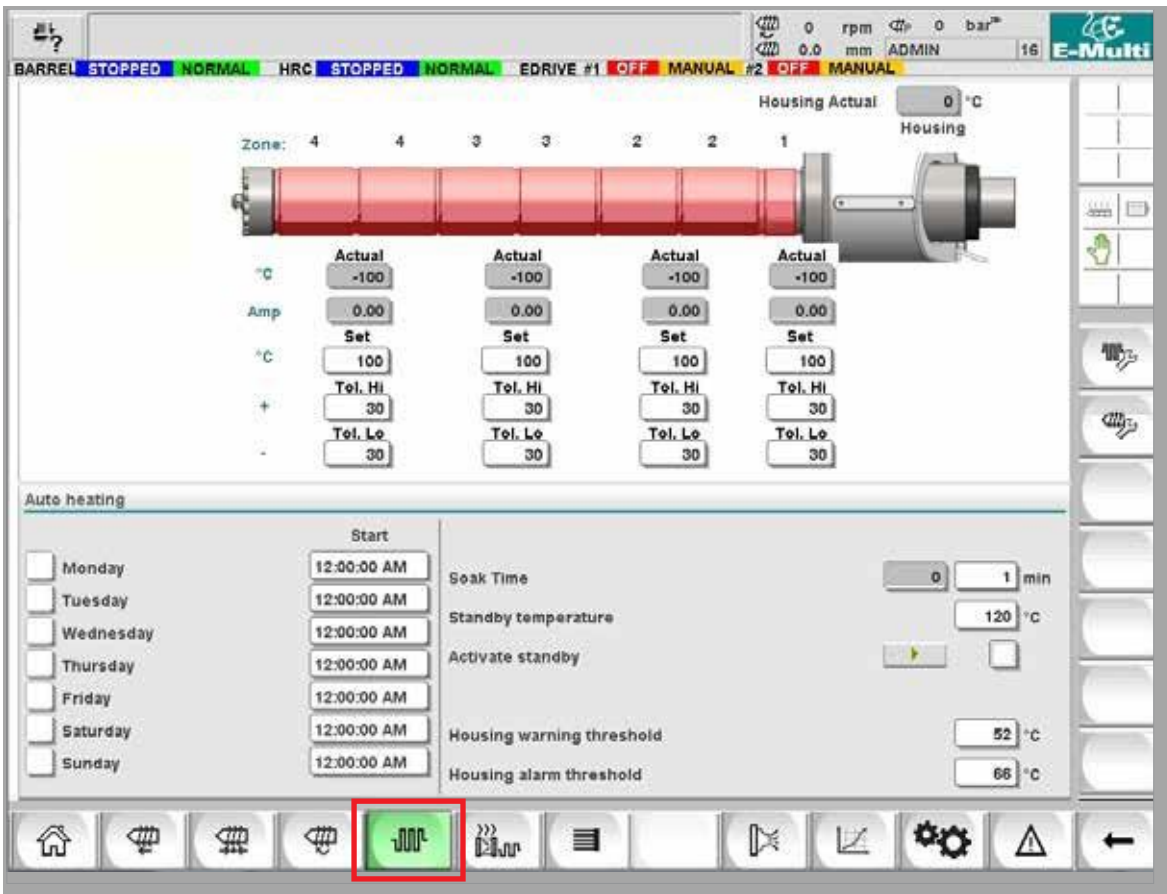

*Рисунок 7-8 Экран настройки температуры цилиндра Mold-Masters*

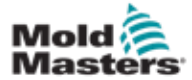

### Настройки температуры цилиндра - Экран Mold-Masters - продолжение

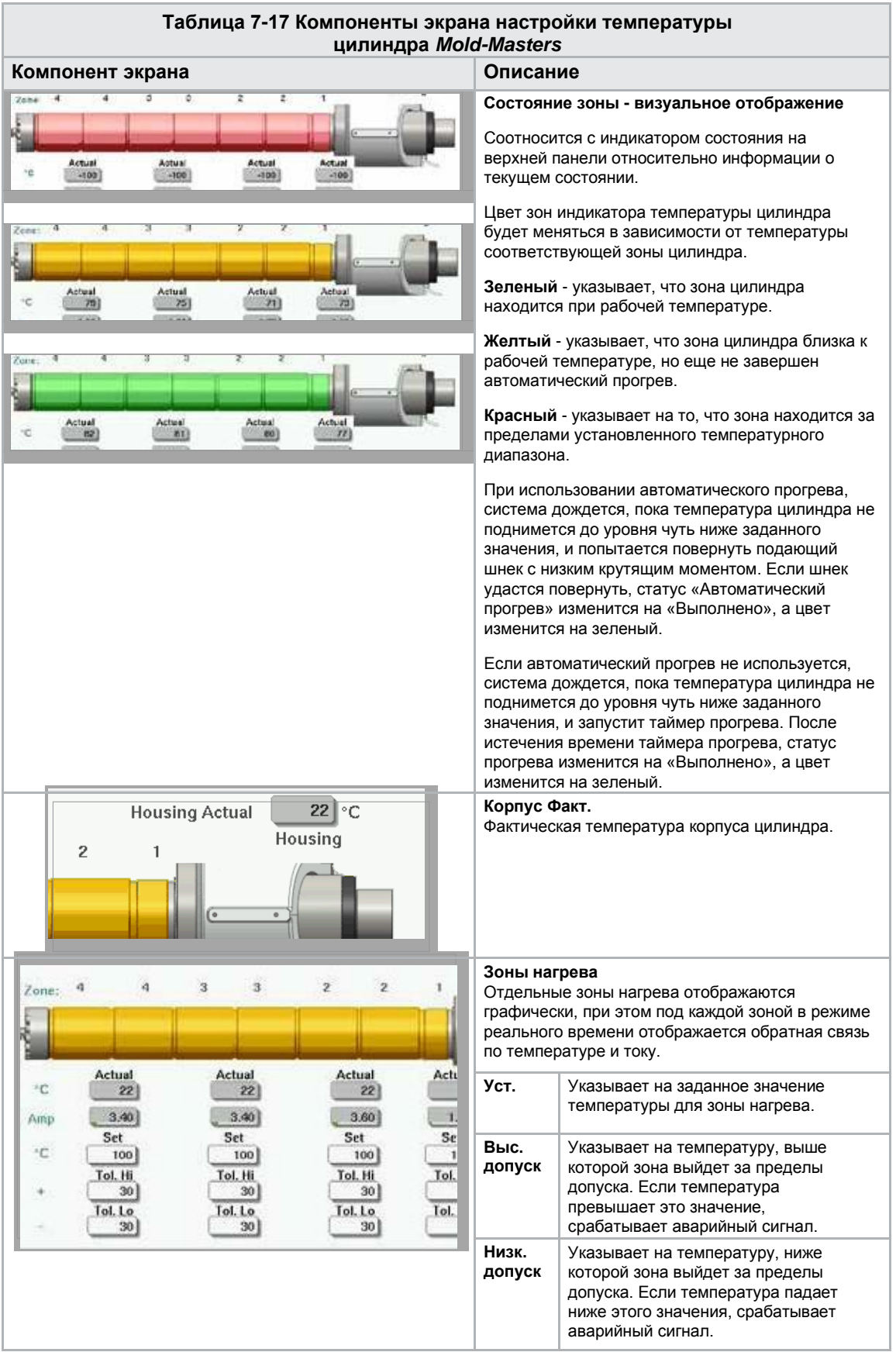

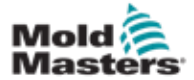

### Настройки температуры цилиндра - Экран Mold-Masters - продолжение

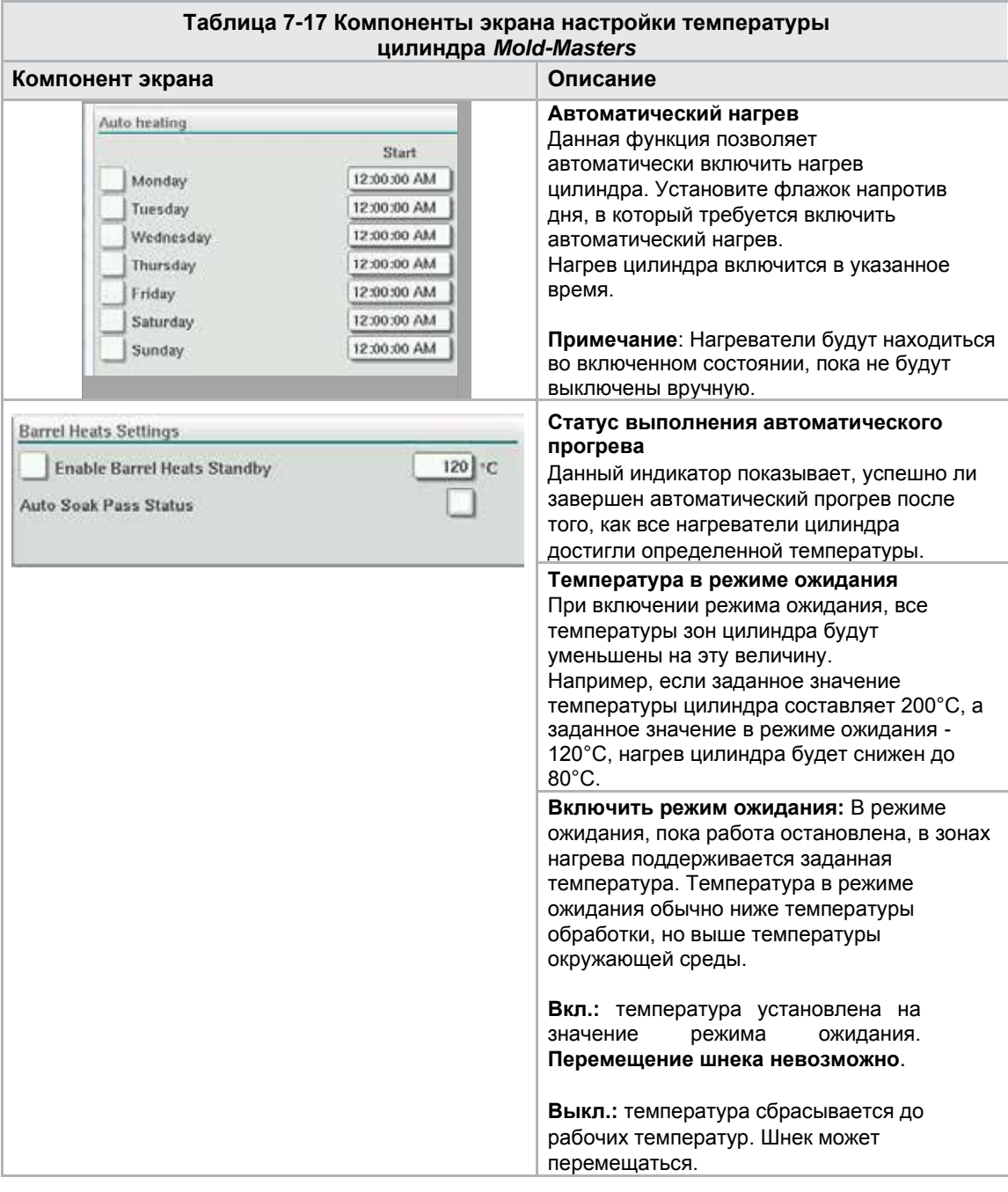

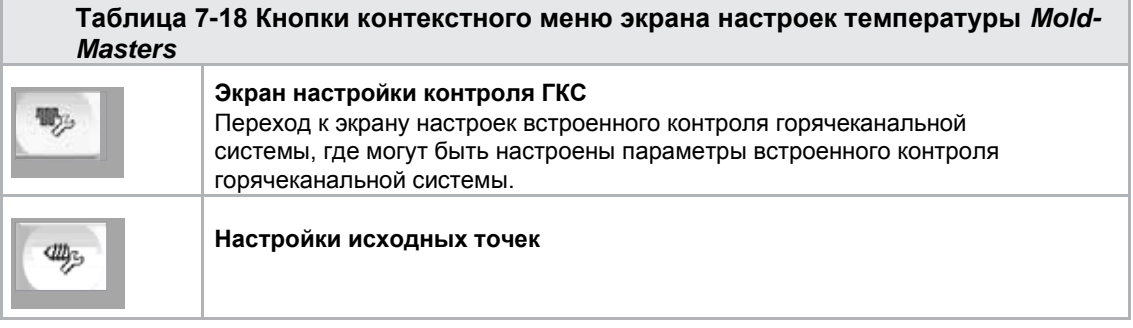

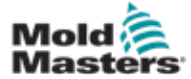

# 7.11 Встроенный контроль температуры ГКС (Опция)

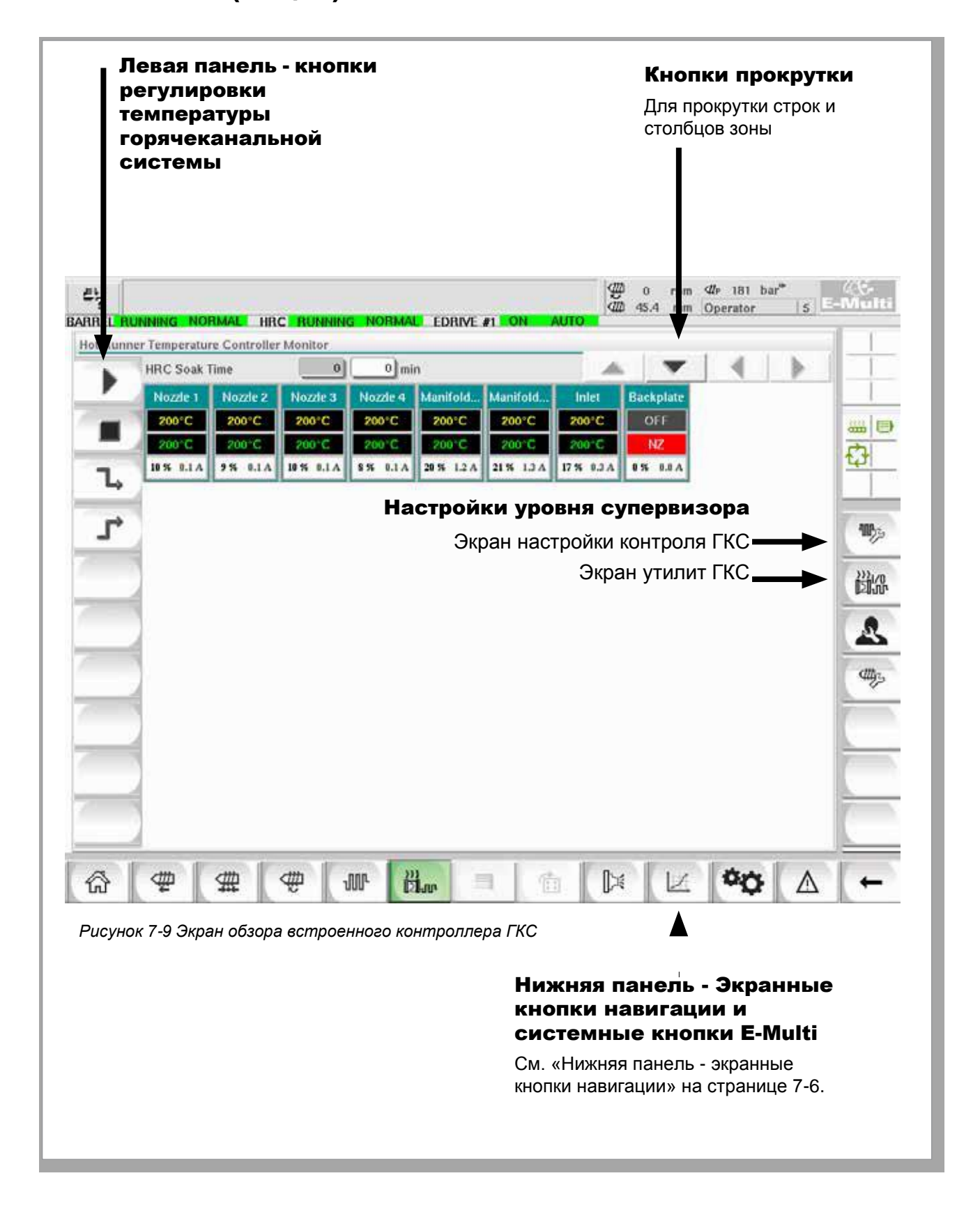

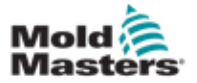

#### 7.11.1 Экран контроля

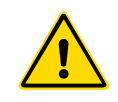

### ПРЕДУПРЕЖДЕНИЕ

Выбор [**Останов**] не приводит к обесточиванию нагревателей. При выборе [**Останов**] все целевые температуры устанавливаются на ноль. В этом режиме ЗАПРЕЩАЕТСЯ заменять предохранители или отключать узлы.

Этот экран является главным экраном для встроенного контроля температуры горячеканальной системы и служит для обзора рабочих данных.

| <b>HRC Soak Time</b> |                   |                     | $0 \mid \text{min}$<br> 0 |                     |                    |                     |                  |  |  |
|----------------------|-------------------|---------------------|---------------------------|---------------------|--------------------|---------------------|------------------|--|--|
| Nozzle 1             | Nozde 2           | Nozde 3             | Nozde 4                   | Manifold            | Manifold           | Inlet               | <b>Backplate</b> |  |  |
| 200°C                | 200°C             | 200°C               | 200°C                     | 200°C               | 200°C              | 200°C               | OFF              |  |  |
| 200°C<br>10 % 0.1 A  | 200 C<br>954.0.1A | 200 C<br>10 % 0.1 A | 200 C<br>8% 0.1 A         | 200 C<br>20 % 1.2 A | 200°C<br>21% 1.3 A | 200 C<br>17 % 0.3 A | NZ<br>0% 0.0 A   |  |  |
|                      |                   |                     |                           |                     |                    |                     |                  |  |  |
|                      |                   |                     |                           |                     |                    |                     |                  |  |  |
|                      |                   |                     |                           |                     |                    |                     |                  |  |  |
|                      |                   |                     |                           |                     |                    |                     |                  |  |  |
|                      |                   |                     |                           |                     |                    |                     |                  |  |  |
|                      |                   |                     |                           |                     |                    |                     |                  |  |  |
|                      |                   |                     |                           |                     |                    |                     |                  |  |  |
|                      |                   |                     |                           |                     |                    |                     |                  |  |  |
|                      |                   |                     |                           |                     |                    |                     |                  |  |  |
|                      |                   |                     |                           |                     |                    |                     |                  |  |  |
|                      |                   |                     |                           |                     |                    |                     |                  |  |  |

*Рисунок 7-10 Экран мониторинга контроллера ГКС*

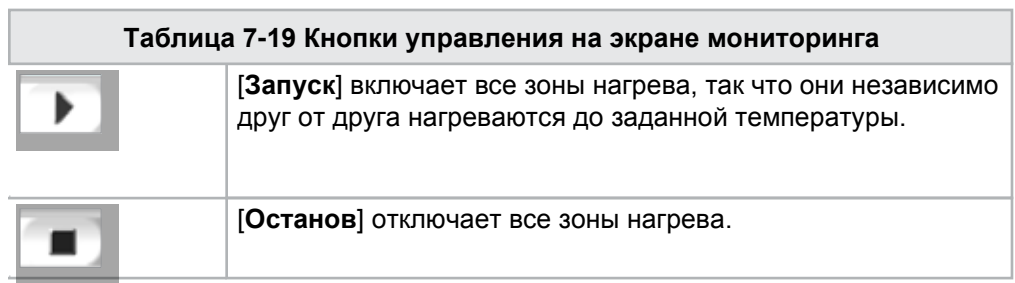

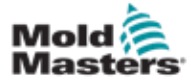

### <span id="page-83-0"></span>Экран мониторинга - продолжение

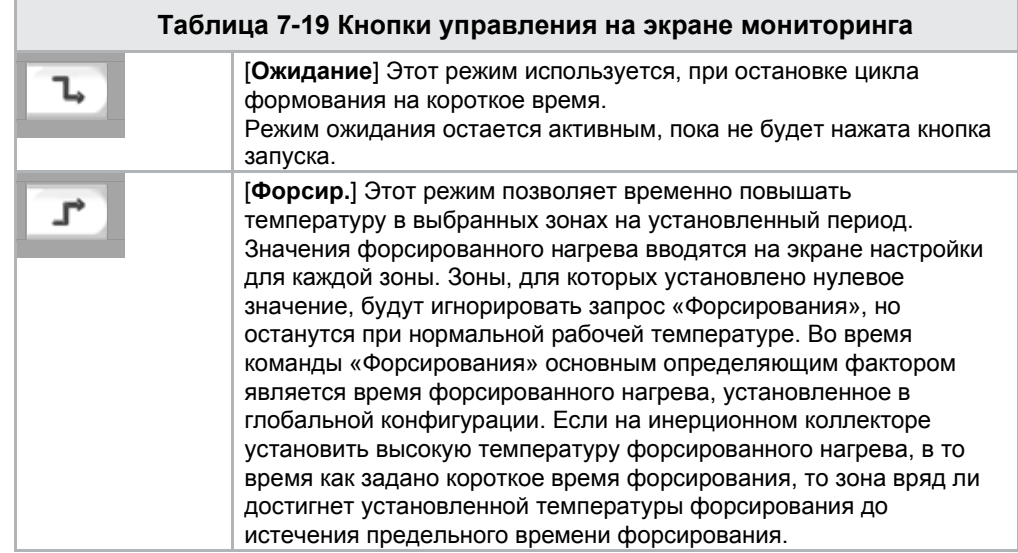

### Отображение зоны нагрева

Каждая зона нагрева отображается в виде панели управления, на которой располагаются пять элементов информации. Окно меняет цвет, отображая нормальное состояние и состояние аварийного сигнала.

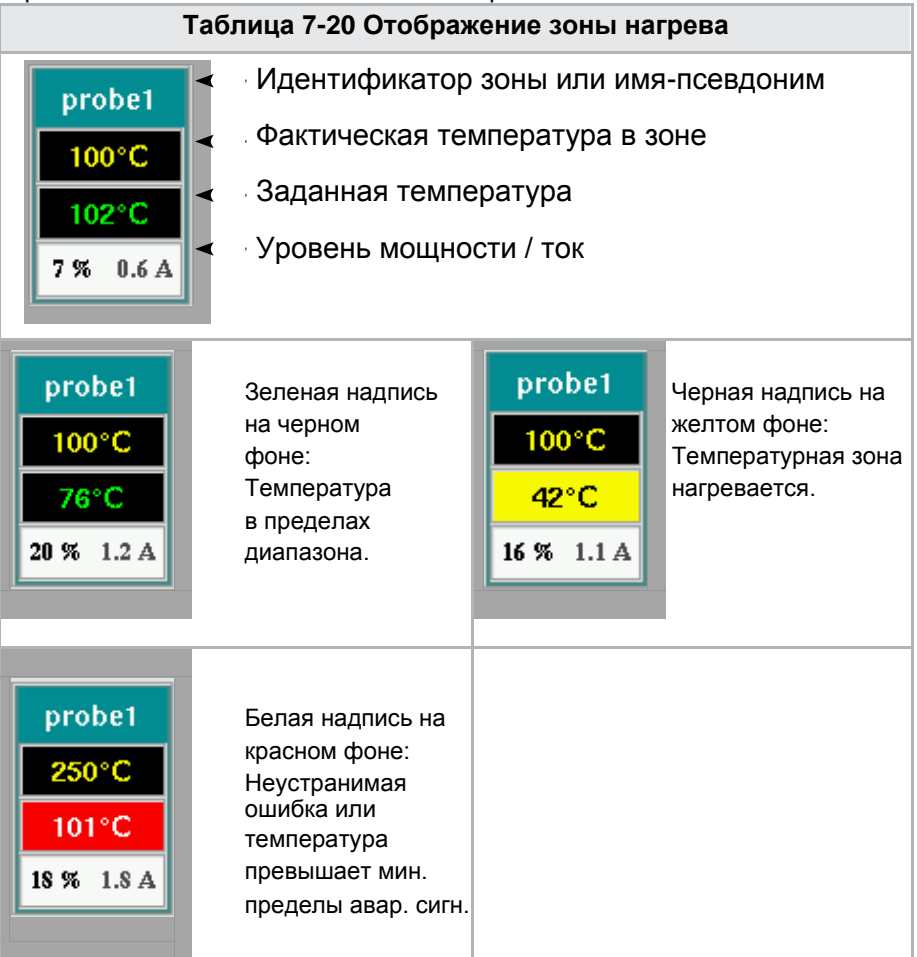

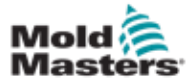

#### Регулировка заданных значений зоны нагрева

Выберите желаемую(ые) зону(ы):

a) Чтобы выбрать одну зону, нажмите на панель желаемой зоны нагрева.

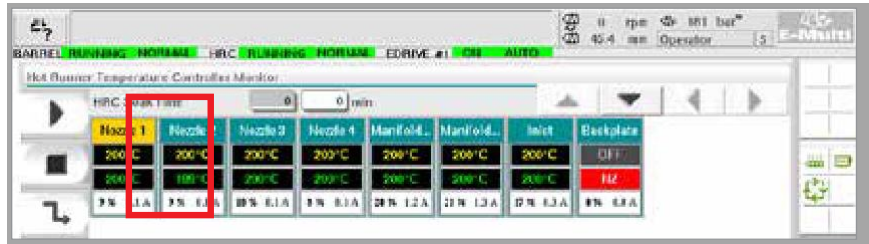

b) Чтобы выбрать группу зон: Нажмите на панель первой зоны. Нажмите на панель последней зоны.

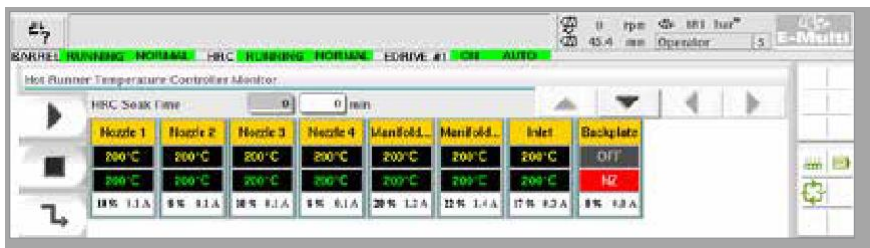

Нажмите кнопку **[Группа]**:

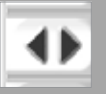

1. Нажмите кнопку **[Установить]**, чтобы отобразить клавиатуру:

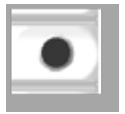

2. Выберите режим заданного значения. Возможные варианты: **[Авто]**, **[Ручн]** и **[Подчин]**, как описано ниже.

**Авто** - Нажмите **[Авто]** и введите требуемую температуру зоны. Этот режим является режимом по умолчанию для контроллера [т.е. с обратной связью], где выходной сигнал контроллера определяется как заданная температура и который зависит от обратной связи от термодатчика.

**Ручной** - нажмите **[Ручн]** и введите процент мощности. Это дополнительный режим [т.е. без обратной связи], где выходной сигнал контроллера фиксируется на заданном уровне мощности, который определяется оператором.

**Подчинение зоны** - нажмите **[Подчин]** и выберите аналогичную **Главную зону** из списка зон. Для получения дополнительной информации см. «Подчинение зон» на стр. 7-30.

- 3. Для ввода заданного значения используйте цифровые кнопки.
- 4. Нажмите **[Ввод]**, чтобы сохранить заданное значение в контроллере.

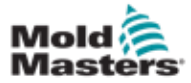

#### Другие кнопки клавиатуры

**[Удал]** - Удалить: удаляет последнее введенное число.

- **[Вых]**  Закрывает клавиатуру и не вводит значение в контроллер.
- **[Выкл]** Выключает выбранную зону.

#### Подчинение зон

Этот режим может использоваться в случае неисправности термодатчика. Этот параметр позволяет подчинить неисправную зону работающей зоне вместо переключения на ручной режим. В таком случае температура в неисправной зоне имитирует исправную зону, которая работает в автоматическом режиме (или в режиме с обратной связью).

При подчинении зон необходимо помнить о нескольких моментах.

- 1. Зоны могут быть подчинены только зонам одного типа; то есть от коллектора к коллектору или от датчика к датчику.
- 2. Зоны, которые уже подчинены главной зоне, не могут использоваться как главные для другой подчиненной зоны.
- 3. Зоны не могут быть подчинены по кругу. Если зона 2 подчинена зоне 1, зона 1 не может быть подчинена зоне 2.
- 4. Зоны должны подчиняться только главным зонам с аналогичной номинальной мощностью. Подчинение зоны главной зоне с значительно отличающейся номинальной мощностью может привести к неправильному регулированию температуры.
- 5. Когда зона является подчиненной, вместо ее показаний температуры будет отображаться ПОДЧИН.

Подчиненная зона будет идентифицирована вместе с зоной, которой она подчинена (см. ниже).

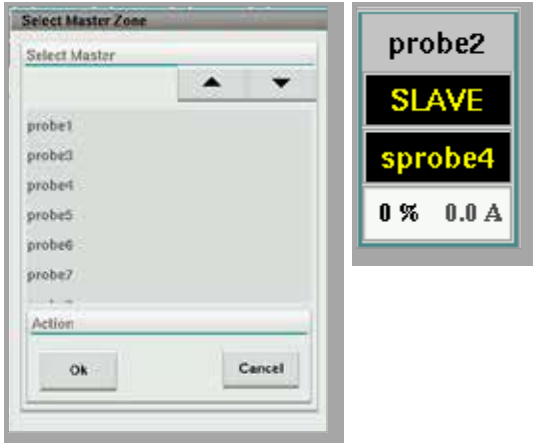

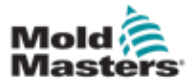

### 7.11.2 Экран настройки (Уровень супервизора)

Экран настройки используется для установки параметров зоны нагрева и настройки некоторых общих параметров.

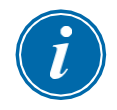

#### ПРИМЕЧАНИЕ

Доступ к экрану настройки можно получить только на уровне супервизора или с более высоким уровнем учетных данных.

Для просмотра информации обо всех платах контроллера используйте полосы прокрутки. Та же сетка, в которой отображается эта информация, также используется для настройки параметров зоны нагрева. Здесь отображаются заданные значения зоны нагрева, такие как заданная температура и фактическая температура, но на этом экране их нельзя изменить.

Для их [изменения необходимо перейти на экран мониторинга. Элементы](#page-83-0)  [описываются в «Таблице 7-19 Кнопки управления](#page-83-0) [на экране мониторинга» на стр. 7-27](#page-83-0) 

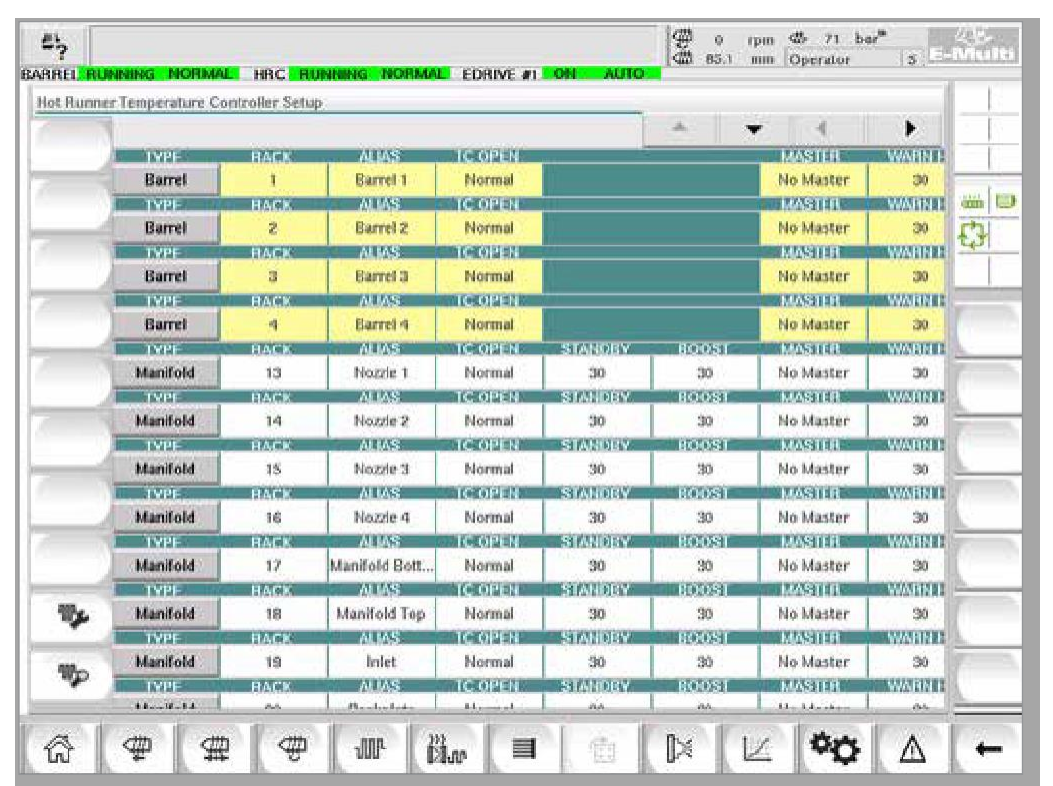

*Рисунок 7-11 Экран настройки (Уровень супервизора)*

### Отображение зоны нагрева

В первом столбце отображаются все зоны нагрева, обнаруженные на контроллере. Этот столбец используется для выбора зон нагрева с целью изменения их параметров.

Параметры зоны обозначены цветными заголовками столбцов.

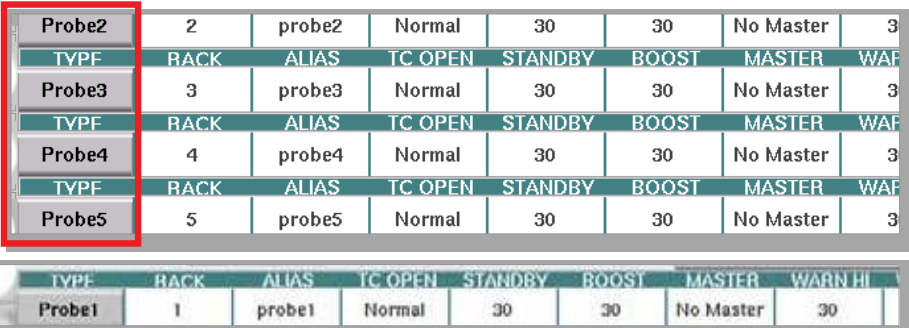

Руководство по эксплуатации контроллера E-Multi © 2020 Mold-Masters (2007) Limited. Все права защищены.

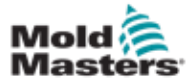

#### Регулировка заданных значений зоны нагрева

Доступ к параметрам зоны нагрева осуществляется в сетке экрана настройки.

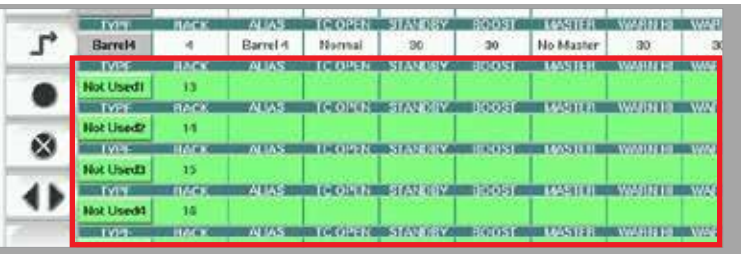

- 1. Выберите строку(и) требуемой зоны:
	- a) Чтобы выбрать строку одной зоны, нажмите на строку нужной зоны нагрева.
	- b) Чтобы выбрать группу зон: Нажмите на строку первой зоны. Нажмите на строку последней зоны. Нажмите кнопку **[Группа]**.

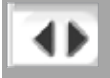

2. Нажмите на столбец параметров.

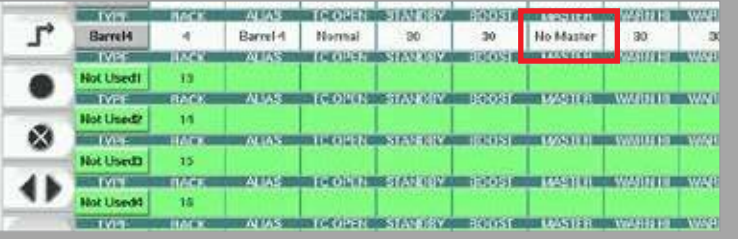

3. Нажмите кнопку **[Установить]**, чтобы отобразить клавиатуру.

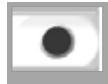

4. Установите значение. Нажмите **[Ввод]**, чтобы сохранить новую настройку параметра в контроллере.

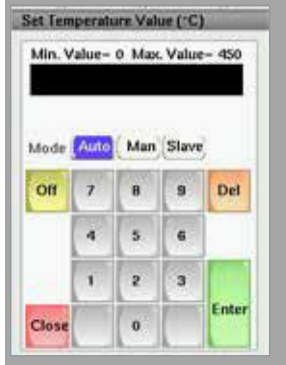

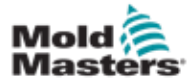

#### Обнаружение зон нагрева и настройка типов зон

Консоль может запускать процедуру автоматического обнаружения зон имеющихся на платах контроллеров. Это необходимо выполнить при первоначальной настройке контроллера или при замене платы.

1. Нажмите **[Автообнаружение]**, чтобы открыть диалоговое окно подтверждения автоматического обнаружения.

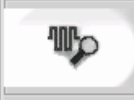

2. Нажмите **[OK]**, чтобы запустить процедуру обнаружения зон. Дождитесь завершения автообнаружения

Автоматическое обнаружение зон может длиться до 5 минут.

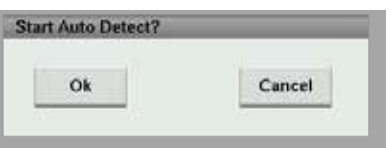

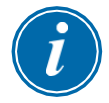

#### ПРИМЕЧАНИЕ

Автоматическое обнаружение сбрасывает все заданные значения температуры цилиндра и контроллера горячеканальной системы.

Все доступные зоны будут отображаться на экране настройки. Они будут автоматически пронумерованы и будут отображаться как «Не используется» без настройки параметров.

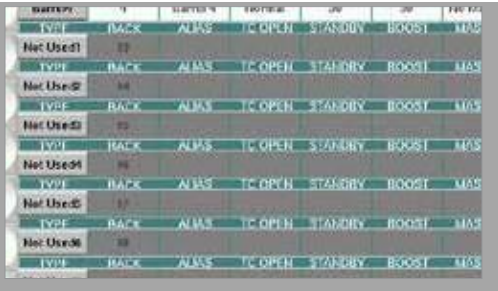

*После завершения автообнаружения область настройки будет заполнена зонами нагрева. Количество обнаруженных зон всегда должно быть четным.*

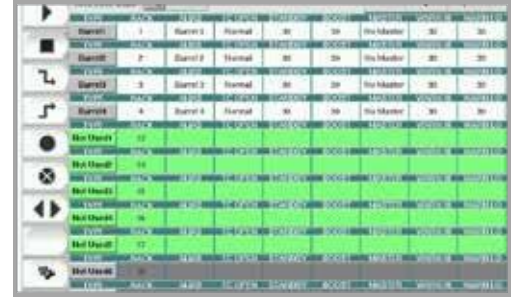

- 3. Чтобы настроить типы зон:
	- a) Нажмите на первую зону того же типа.

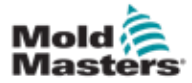

# Обнаружение зон нагрева и настройка типов зон -

#### продолжение

- b) Нажмите на последнюю зону того же типа.
- c) Нажмите «группа».

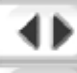

d) Нажмите «установить».

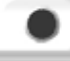

Откроется окно настройки зоны нагрева:

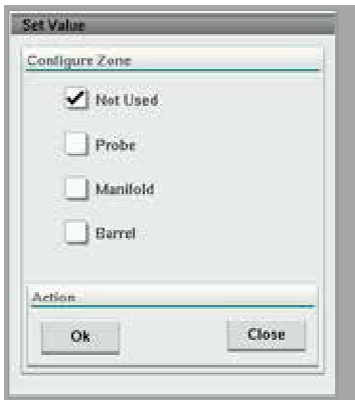

- 4. Выберите тип зоны:
	- **• [Не используется]** для отключения ненужных зон.
	- **• [Датчик]**  требуется контроль нагрева сопла.
	- **• [Коллектор]**  требуется контроль нагрева коллектора.
- 5. Нажмите на тип, чтобы поставить галочку в нужном поле.
- 6. Нажмите **[ОК]**.
- 7. Таблицу, в которой представлен тип нагревателя и положение каждой зоны, можно найти на электрической схеме горячеканальной системы. Образец таблицы показан для справки:

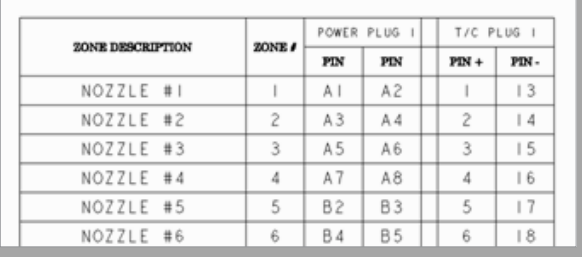

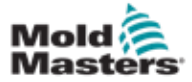

### 7.11.3 Экран утилит (Уровень супервизора)

Экран утилит встроенного контроллера горячеканальной системы используется для изменения настроек взаимных блокировок с термопластавтоматом. Эти сигналы блокировки не нужны для работы, но при необходимости предоставляются для пользователя.

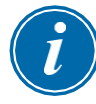

#### ПРИМЕЧАНИЕ

Доступ к экрану утилит может получить только супервизор или уполномоченный персонал более высокого уровня. Для получения дополнительной информации см. электрическую схему.

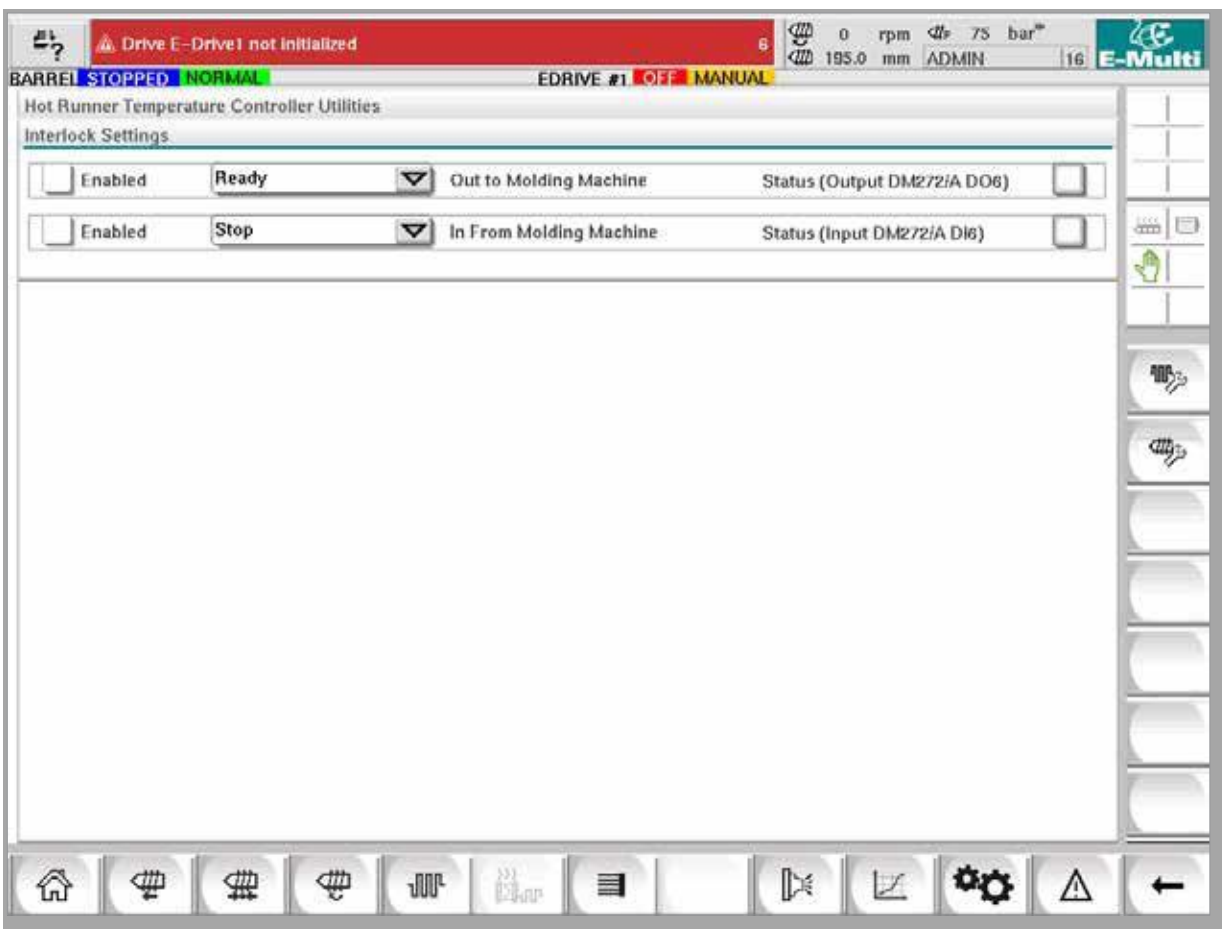

*Рисунок 7-12 Экран утилит (Уровень супервизора)*

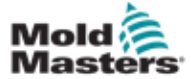

# Экран утилит (Уровень супервизора) продолжение

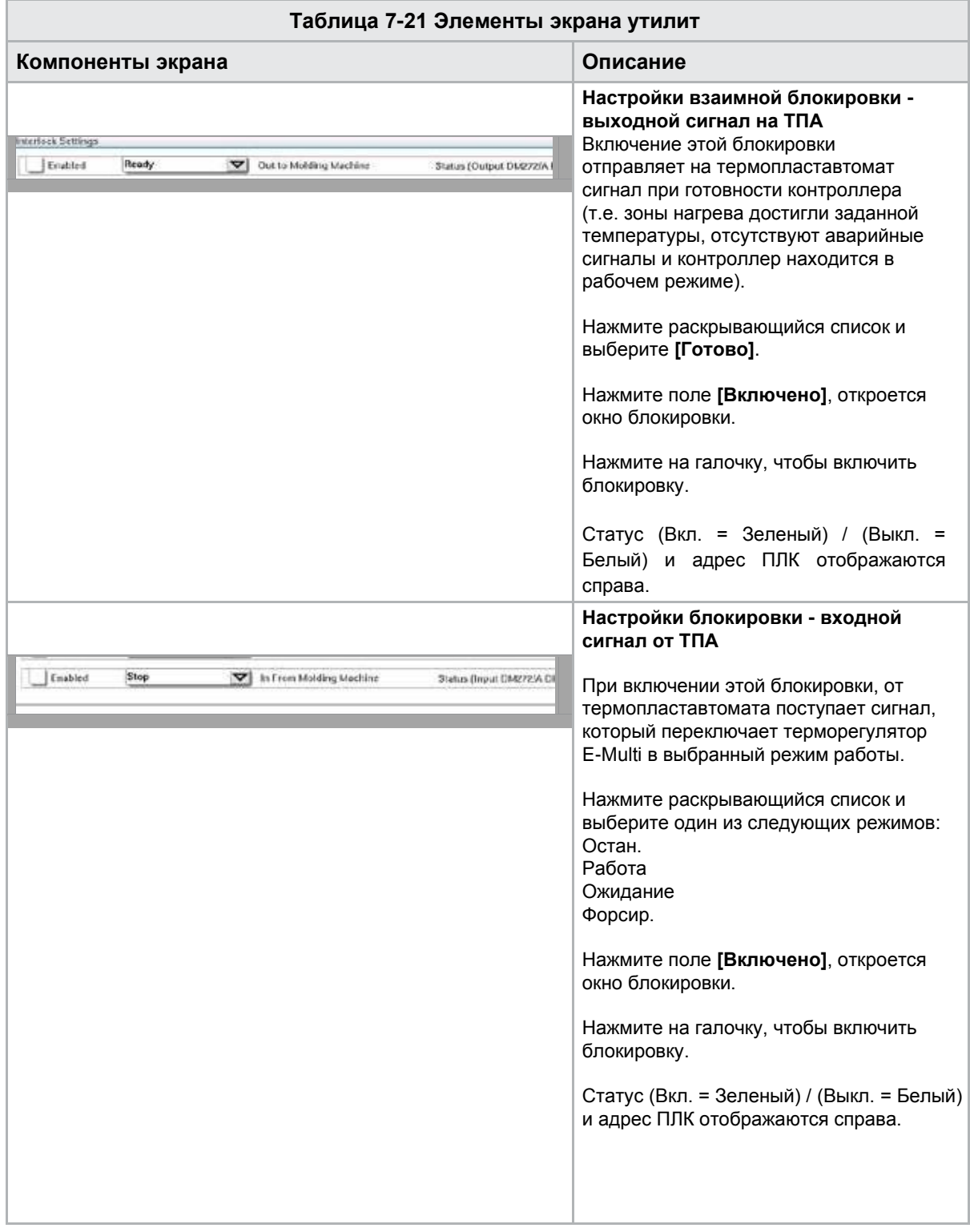

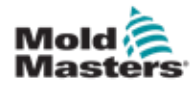

# 7.12 Управление приводом E-Drive (опция)

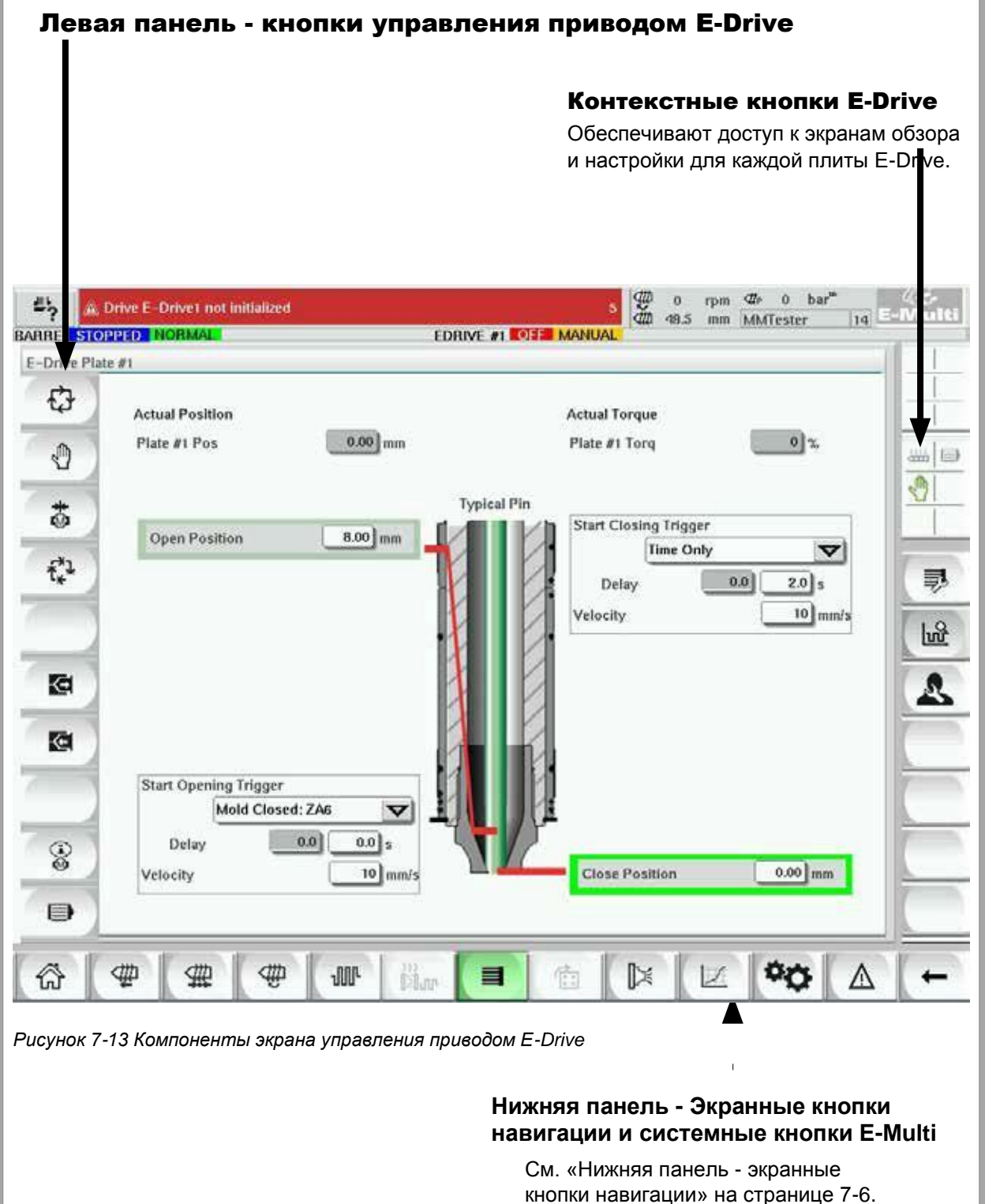

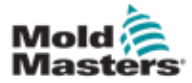

### 7.12.1 Кнопки управления приводом E-Drive

С левого края каждого экрана находится панель кнопок E-Drive.

Для управления функциями просто нажмите кнопку пальцем или тупым предметом.

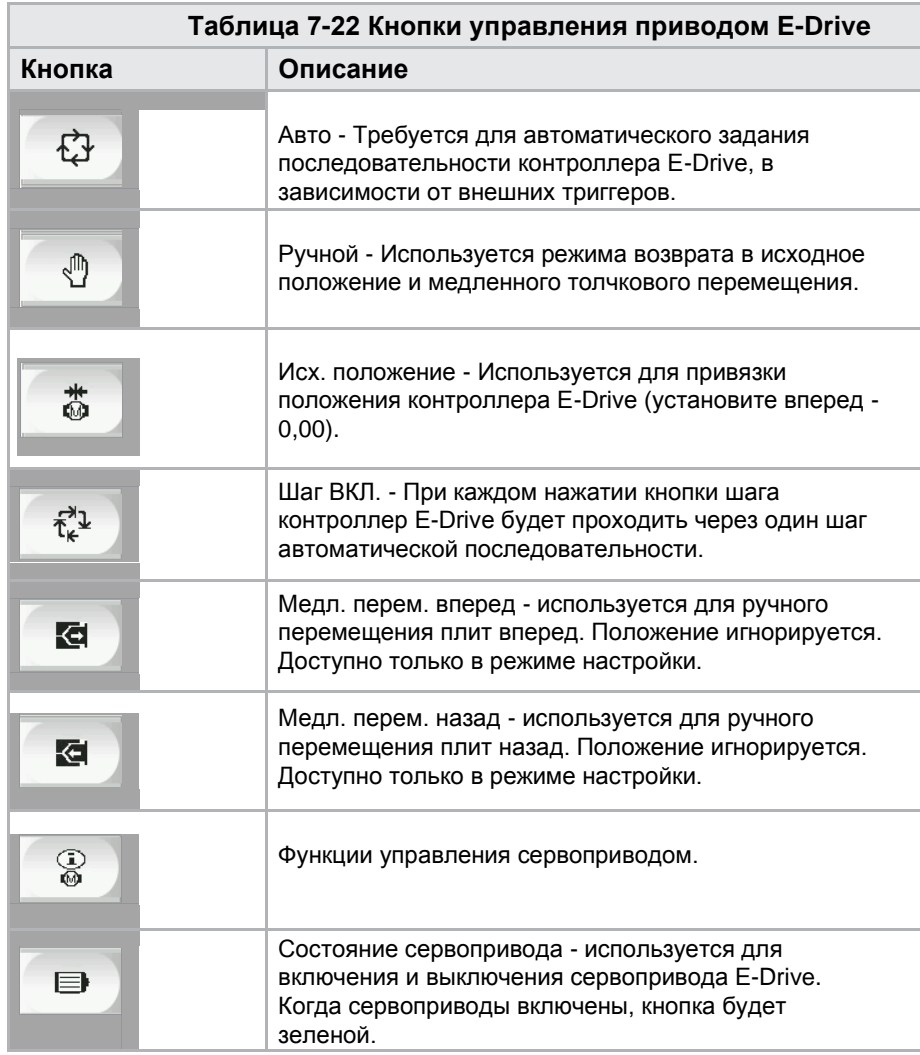

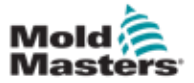

## 7.13 Экран обзора

На этом экране представлен обзор функционирования встроенного привода E-Drive. Если используется более одной плиты E-Drive, справа будут доступны дополнительные кнопки контекстного меню. Однако, если используется режим Главный, подчиненные плиты справа отображаться не будут, а будут доступны только главные плиты.

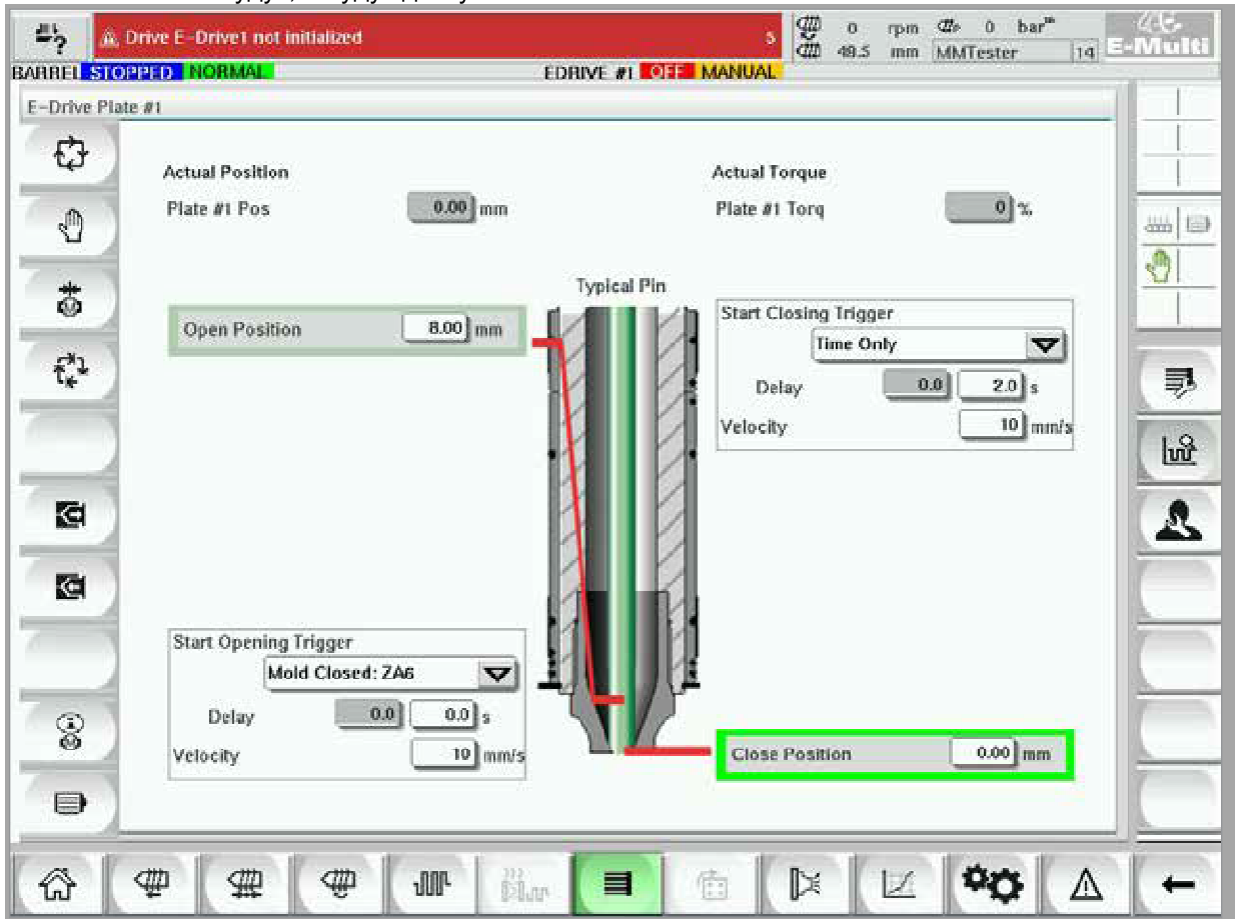

*Рисунок 7-14 Экран обзора контроллера E-Drive*

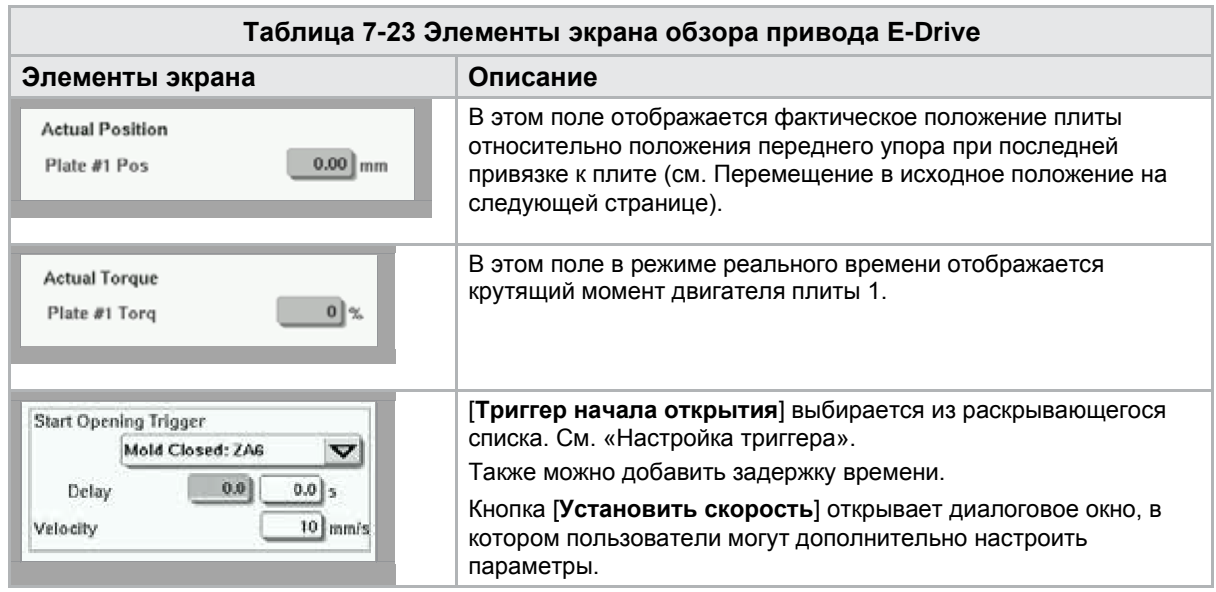

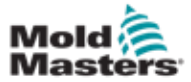

#### Экран обзора - продолжение

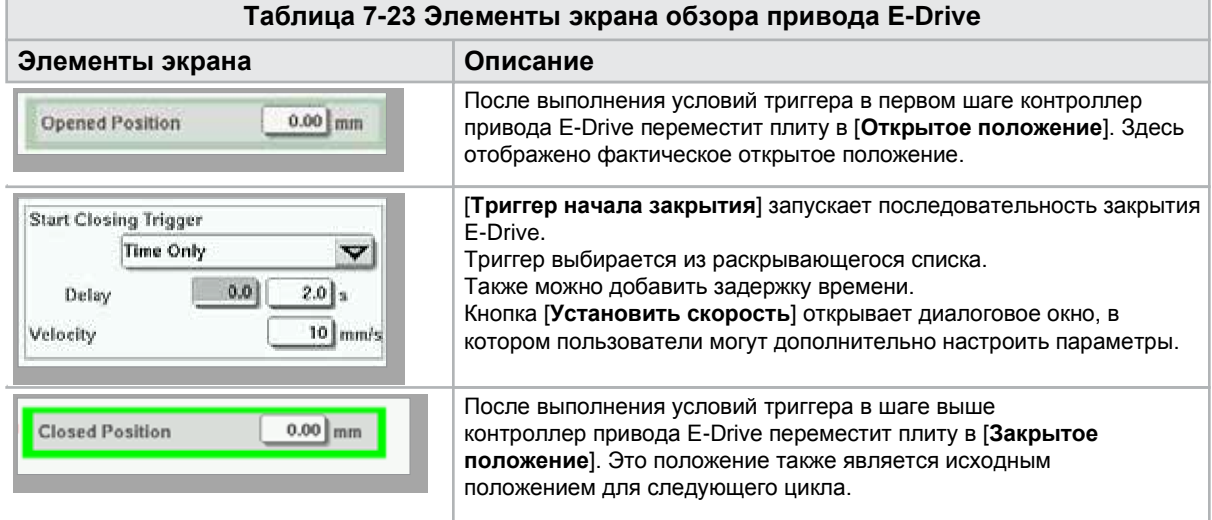

#### 7.13.1 Перемещение в исходное положение

Перед запуском привода E-Drive необходимо сначала определить положение штифта.

- 1. Контроллер E-Multi должен находиться в режиме настройки, а сервопривод E-Drive должен быть включен.
- 2. Нажмите кнопку [**Исх. полож.**], чтобы запустить автоматический цикл установки нулевой точки, который описан ниже.
	- ШАГ 1 Переместите штифты полностью назад (ВНУТРЬ) до упора.
	- ШАГ 2 Переместите штифты полностью вперед (НАРУЖУ) до упора.
	- ШАГ 3 Откалибруйте это положение как 0,00.
	- ШАГ 4 Переместите штифты в Закрытое положение.
- 3. Привод E-Drive теперь может работать в пошаговом режиме или переключаться в автоматический режим.

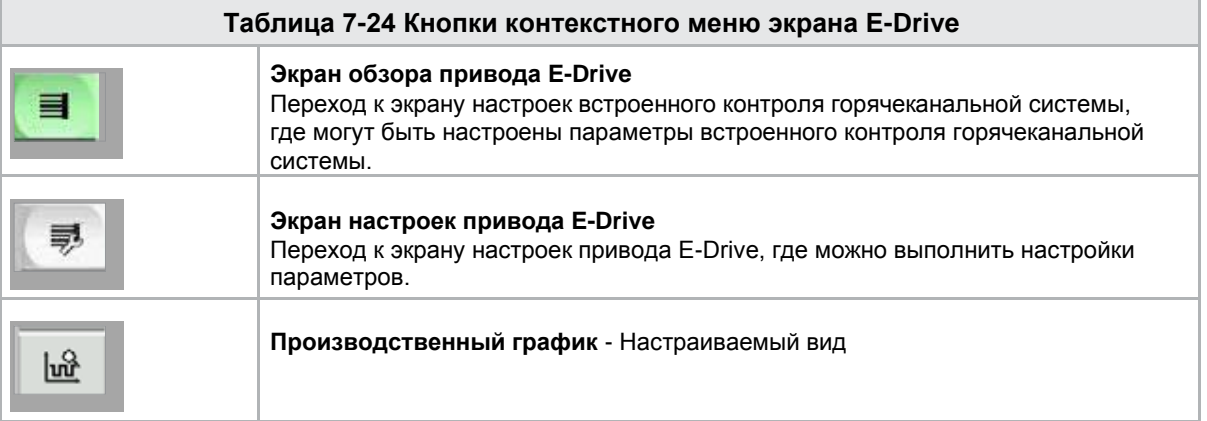

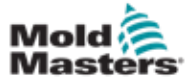

# 7.14 Экран настроек (Уровень супервизора)

На этом экране представлен обзор функционирования встроенного привода E-Drive. Если используется более одной плиты E-Drive, справа будут доступны дополнительные кнопки контекстного меню. Однако, если используется режим Главный, подчиненные плиты справа отображаться не будут, а будут доступны только главные плиты.

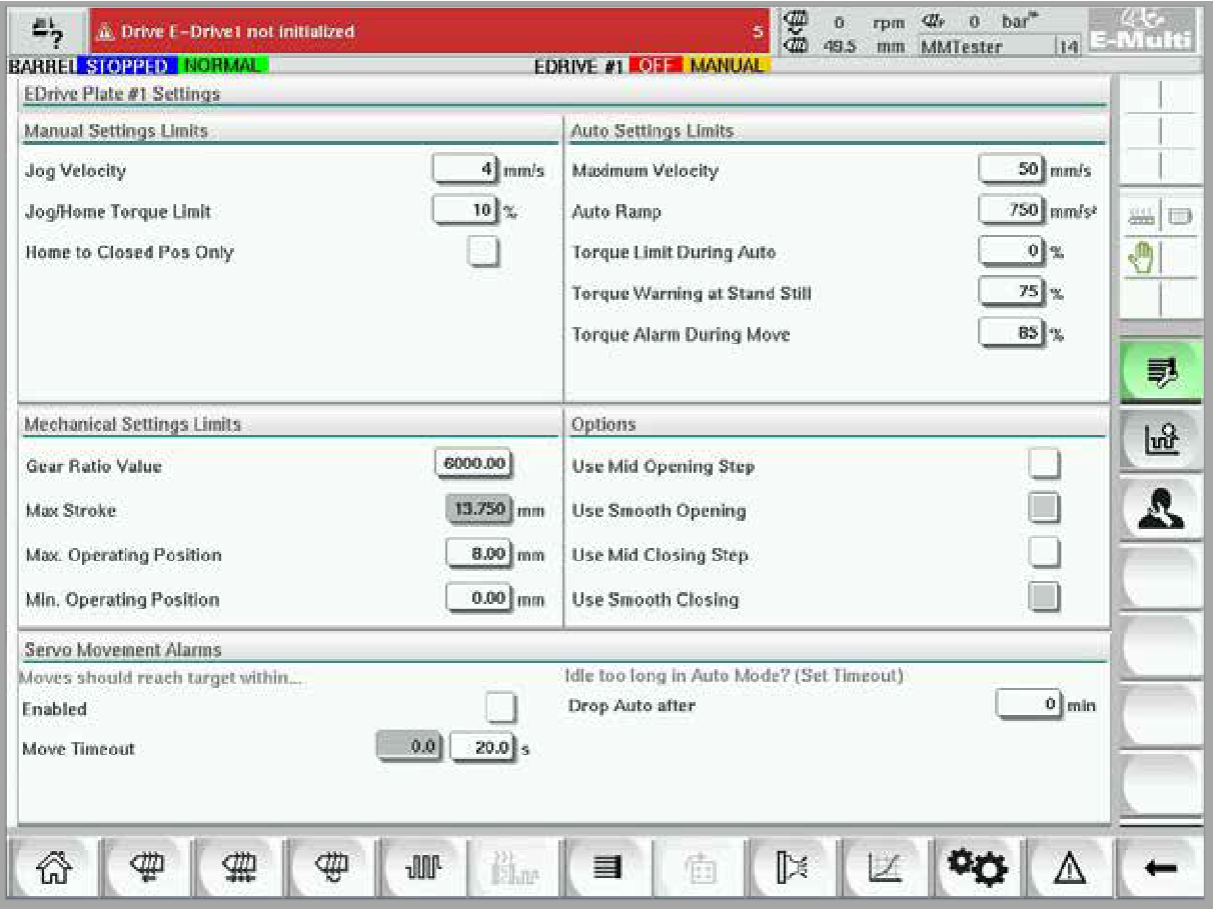

*Рисунок 7-15 Экран настроек привода E-Drive*

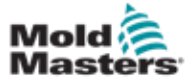

# Экран настроек (Уровень супервизора) продолжение

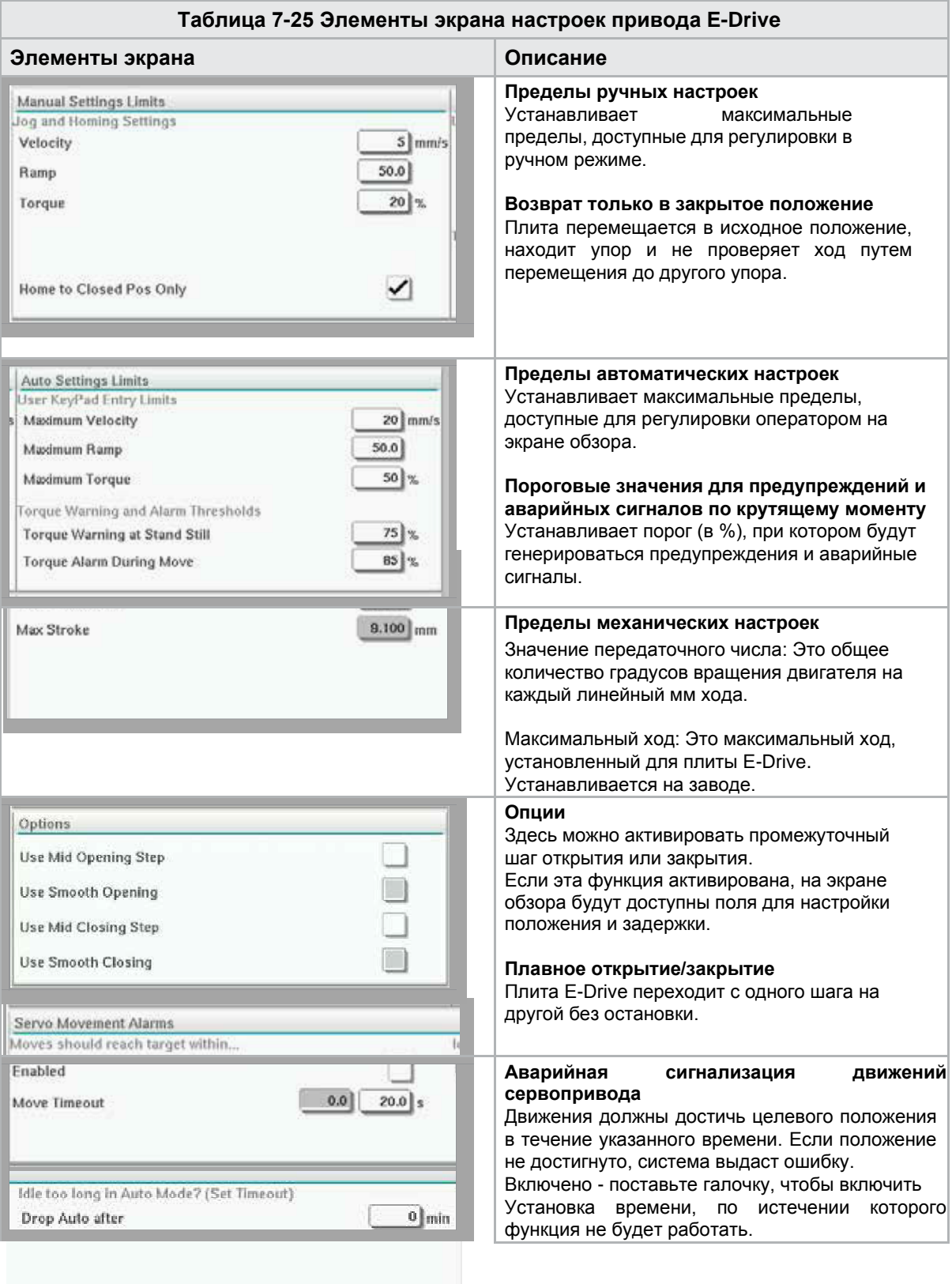

**Слишком долгое неактивное состояние в автоматическом режиме? (установить таймаут)** Выход из автоматического режима по истечении указанного периода бездействия.

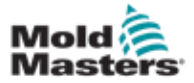

## 7.15 Экран настроек запорного клапана

Этот экран используется для управления отдельными запорными клапанами, обычно для соленоидов одностороннего действия в пневматических или гидравлических системах.

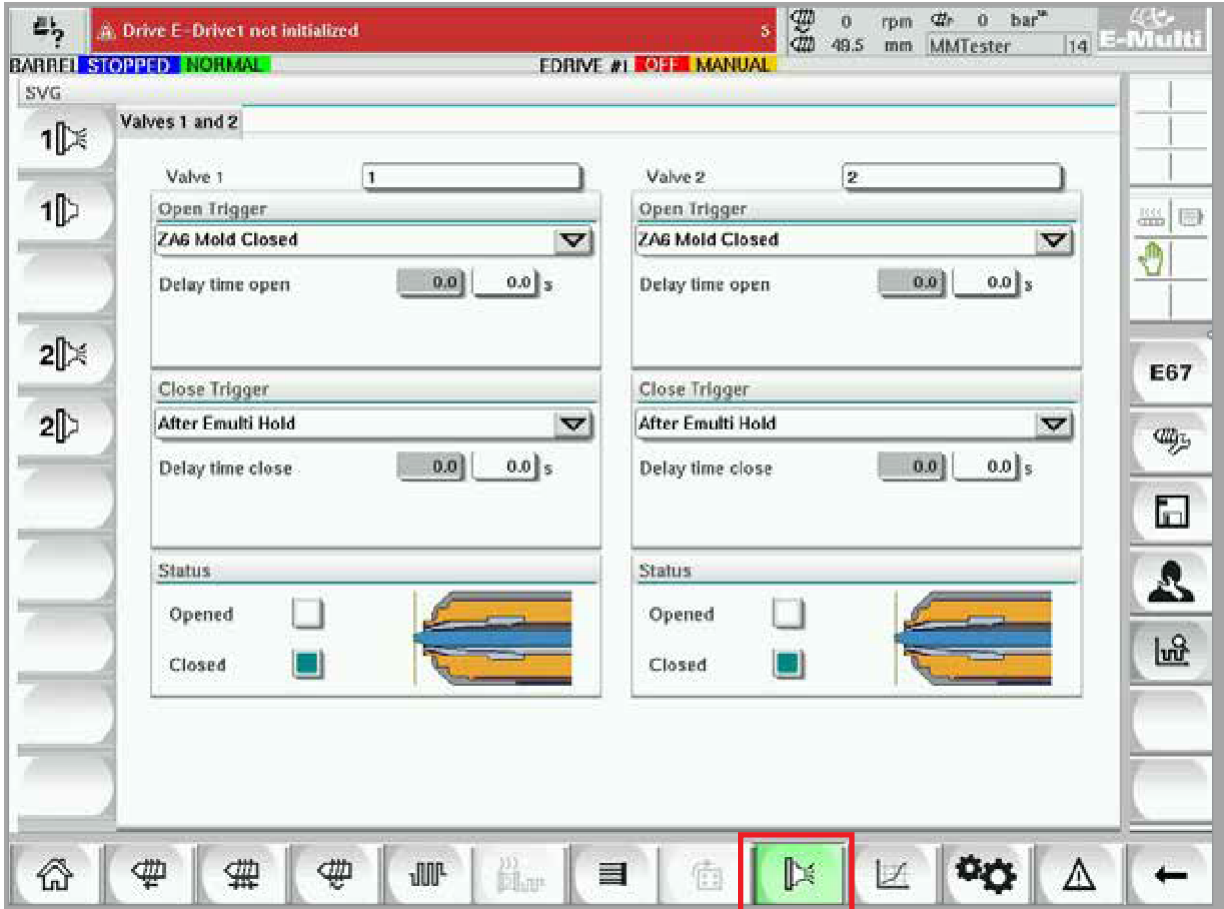

*Рисунок 7-16 Экран настроек запорного клапана*

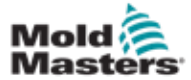

# Экран настроек запорного клапана -

### продолжение

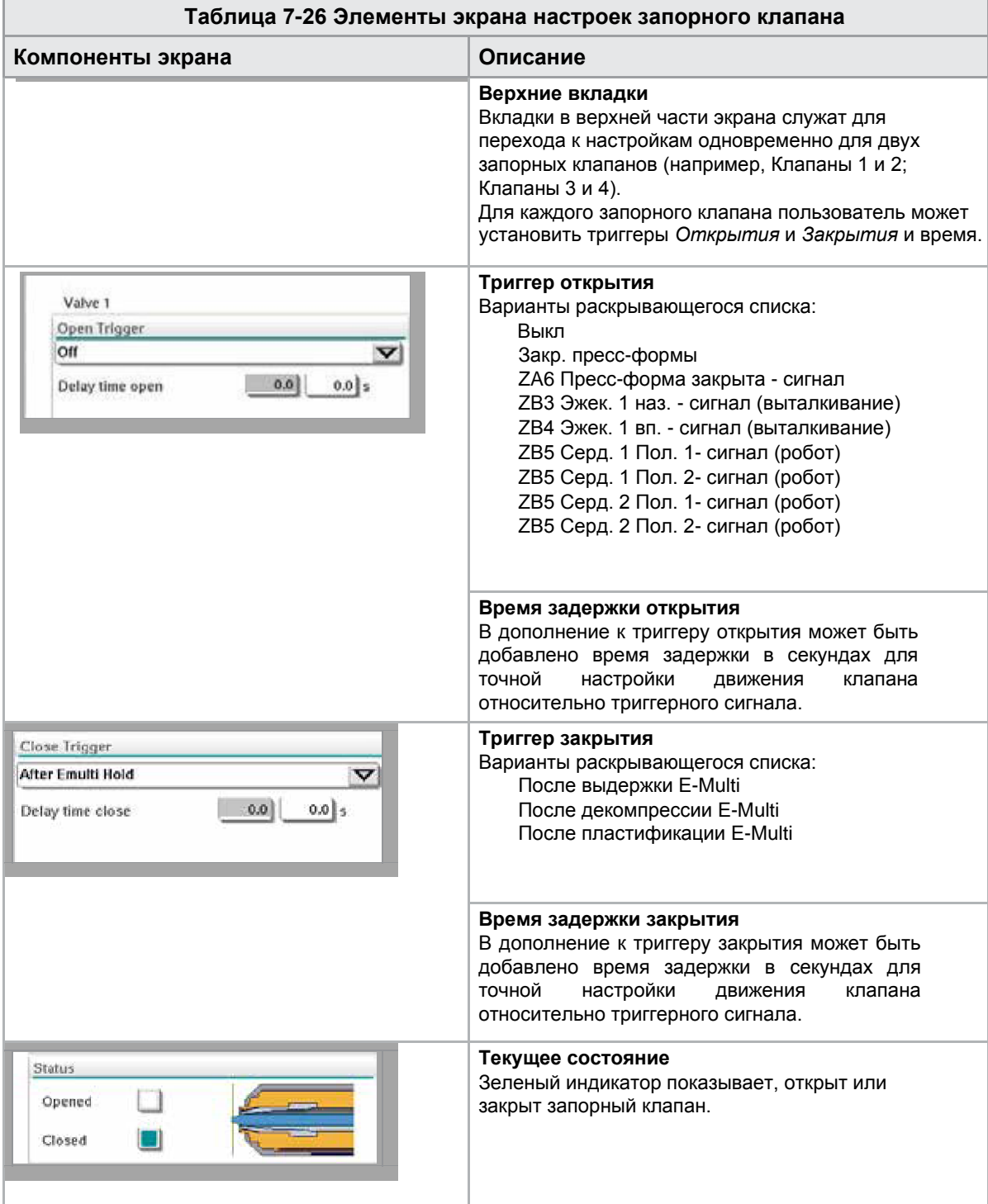

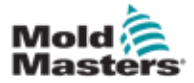

# 7.16 Экран настроек сопла с затвором

Экран настройки сопла с затвором используется для настройки дополнительного сопла с затвором:

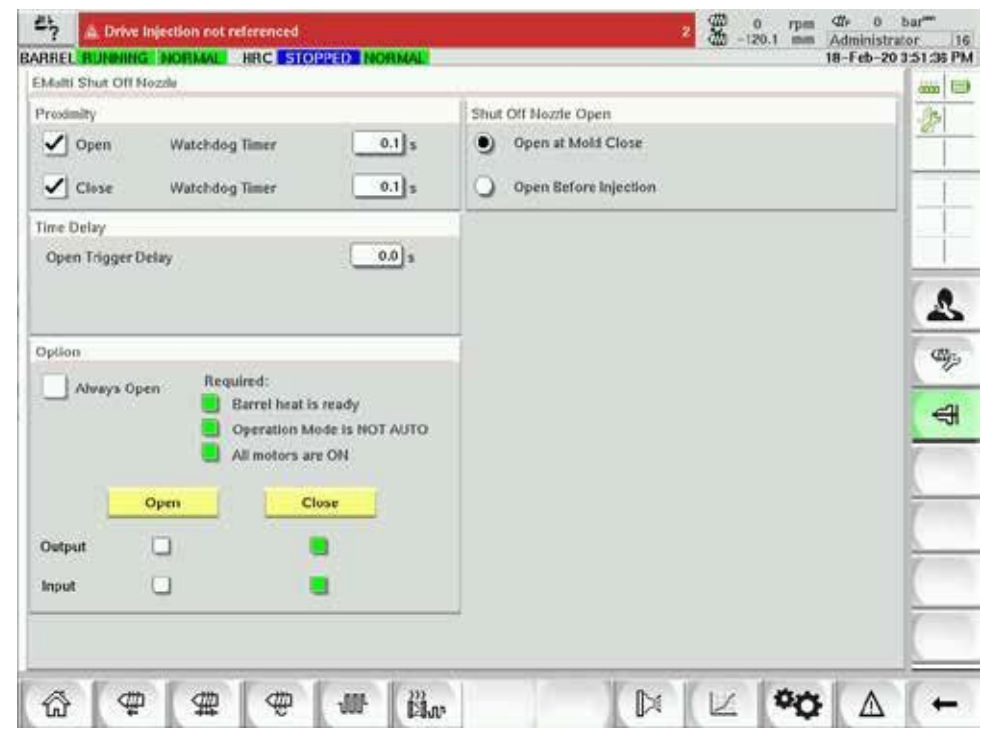

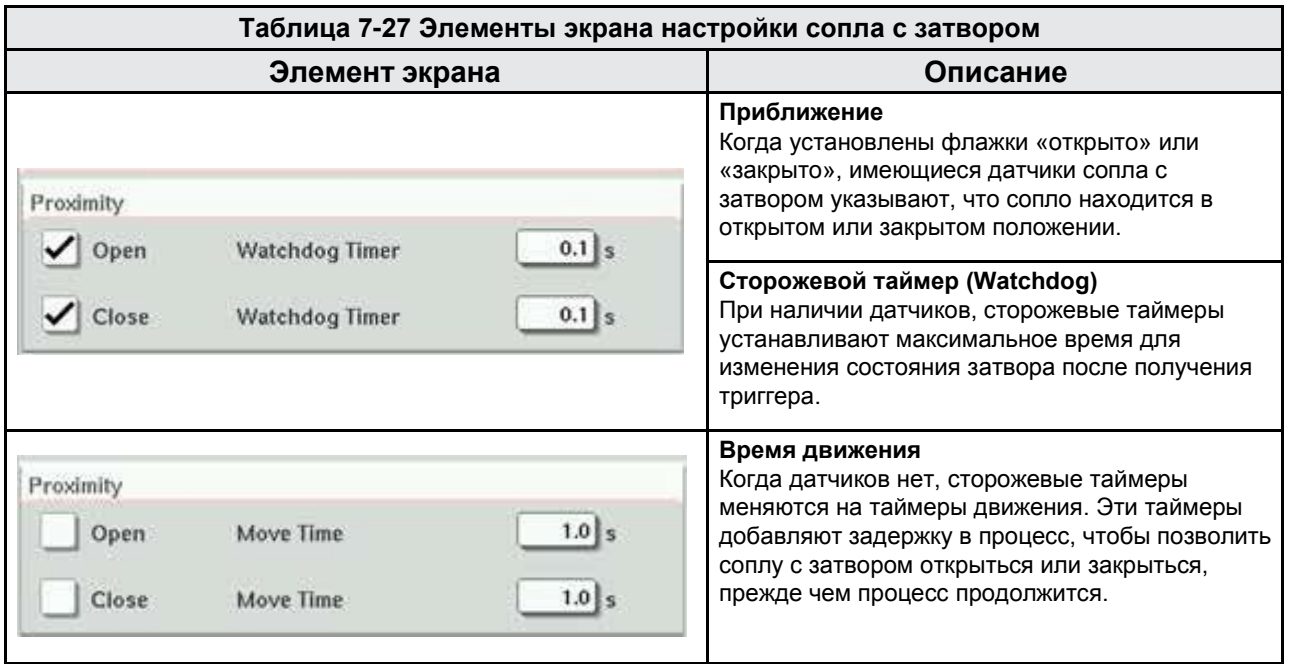

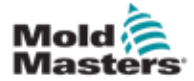

 $\blacksquare$ 

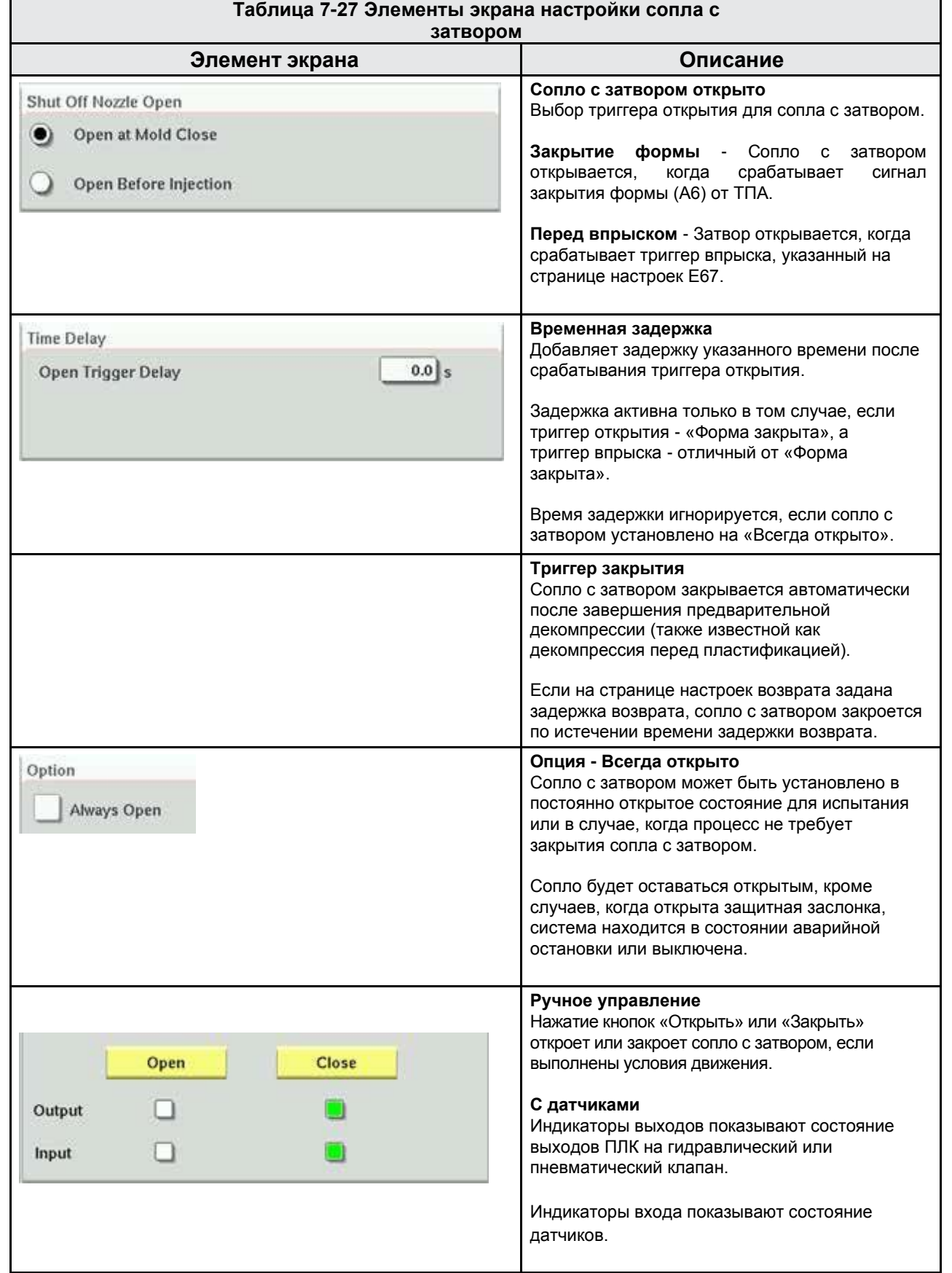

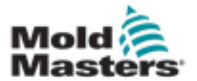

 $\Box$ 

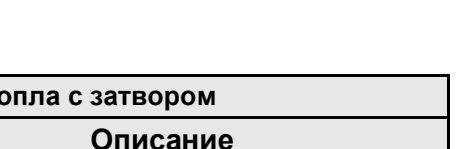

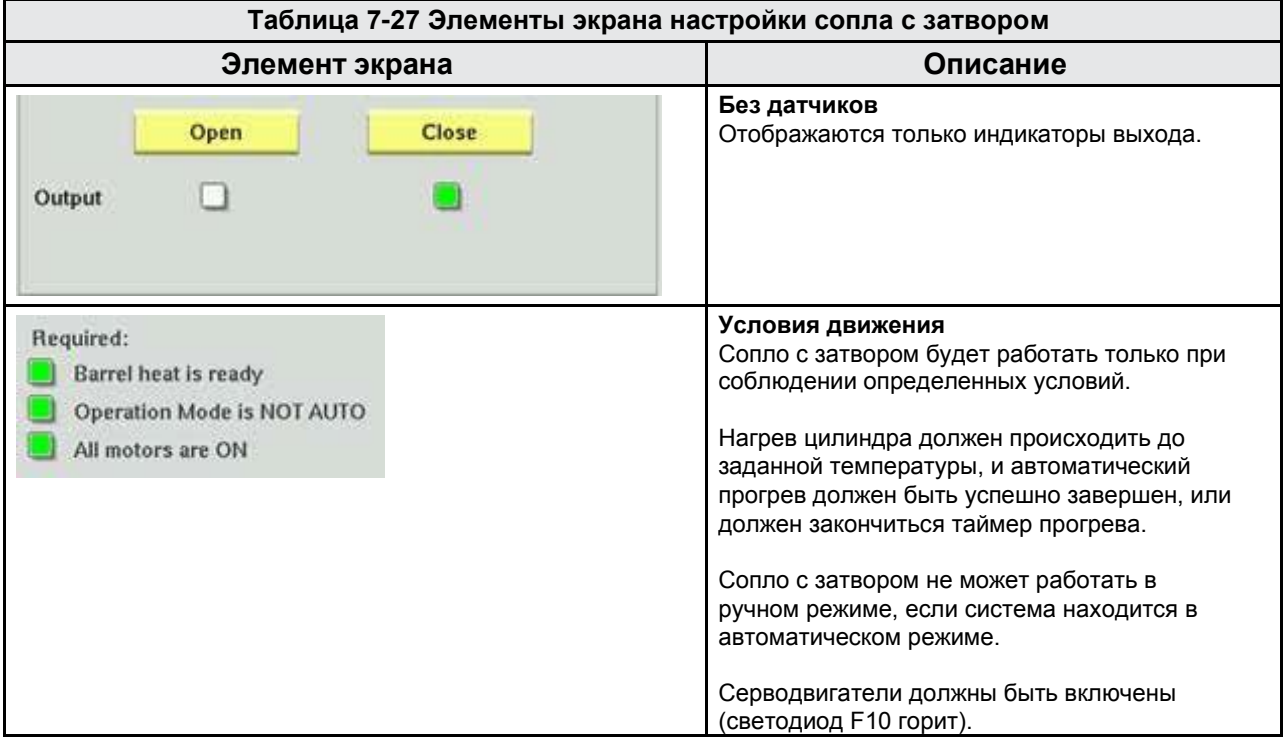

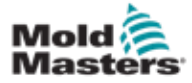

# 7.17 Экран настроек сопла с затвором - Kortec

Следующие экраны используются для настройки сопла с затвором на системах со-инжекции Kortec.

| Shut Off Nozzle |                     |        |                 |         |          |           |
|-----------------|---------------------|--------|-----------------|---------|----------|-----------|
|                 | Switch Input Output | Manual | Trigger         | Delay   | Position | Move Time |
|                 |                     | Open   | Select<br>▽     | $0.0$ s |          |           |
|                 |                     | Close  | Pre-Decomp Done | $0.0$ s |          |           |

*Рисунок 7-17 Настройка сопла с затвором Kortec с датчиками*

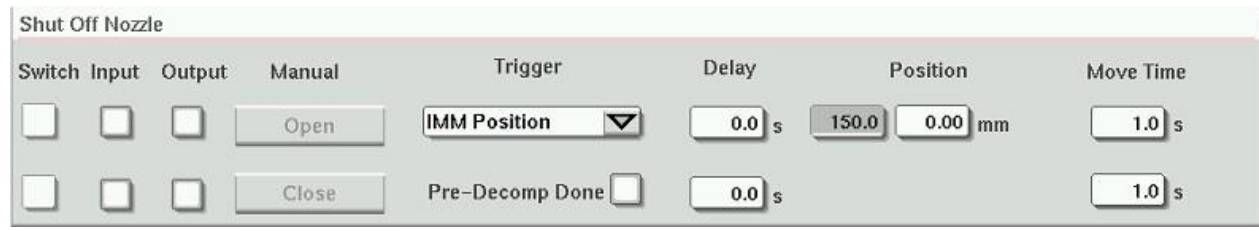

*Рисунок 7-18 Настройка сопла с затвором Kortec без датчиков*

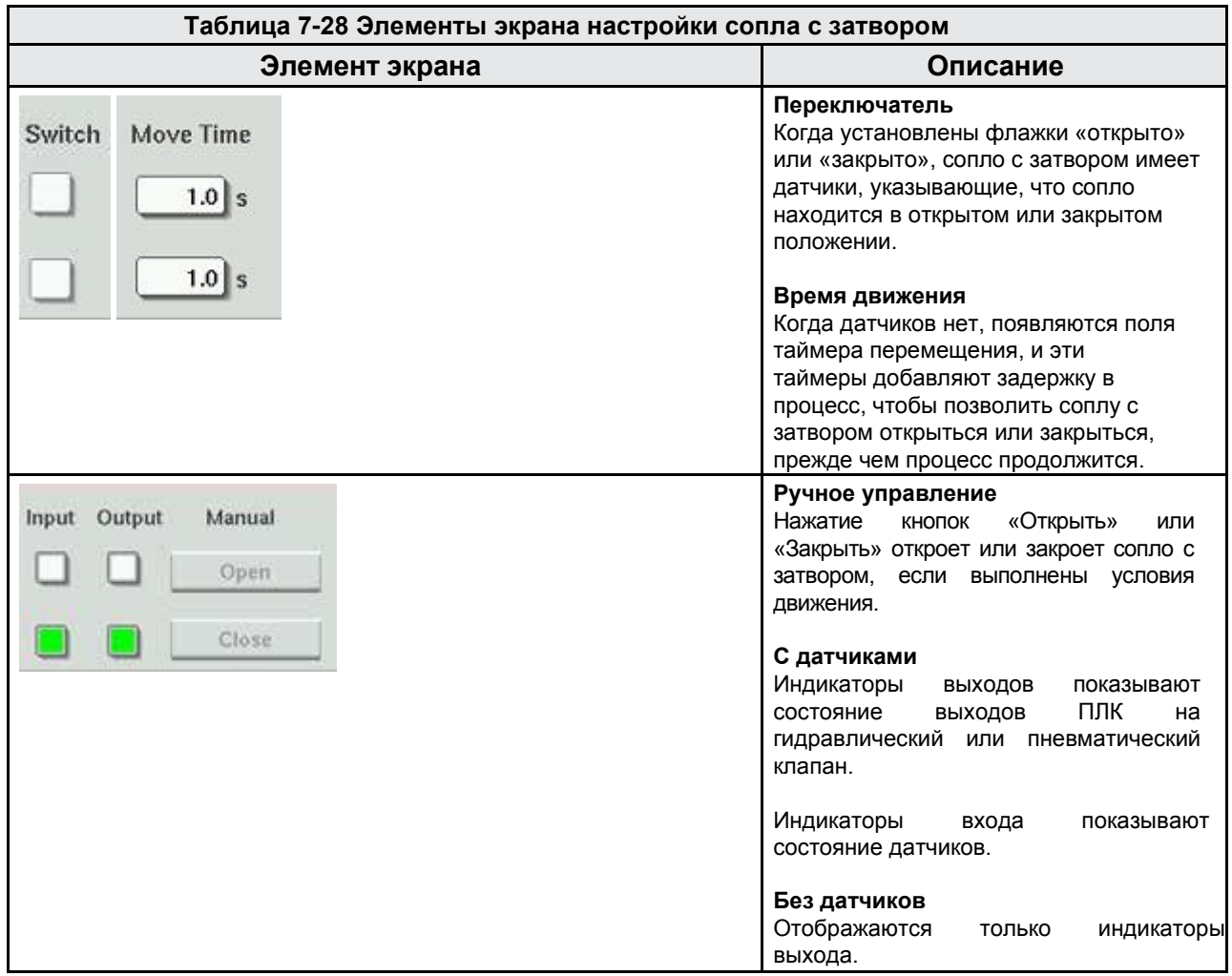

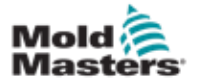

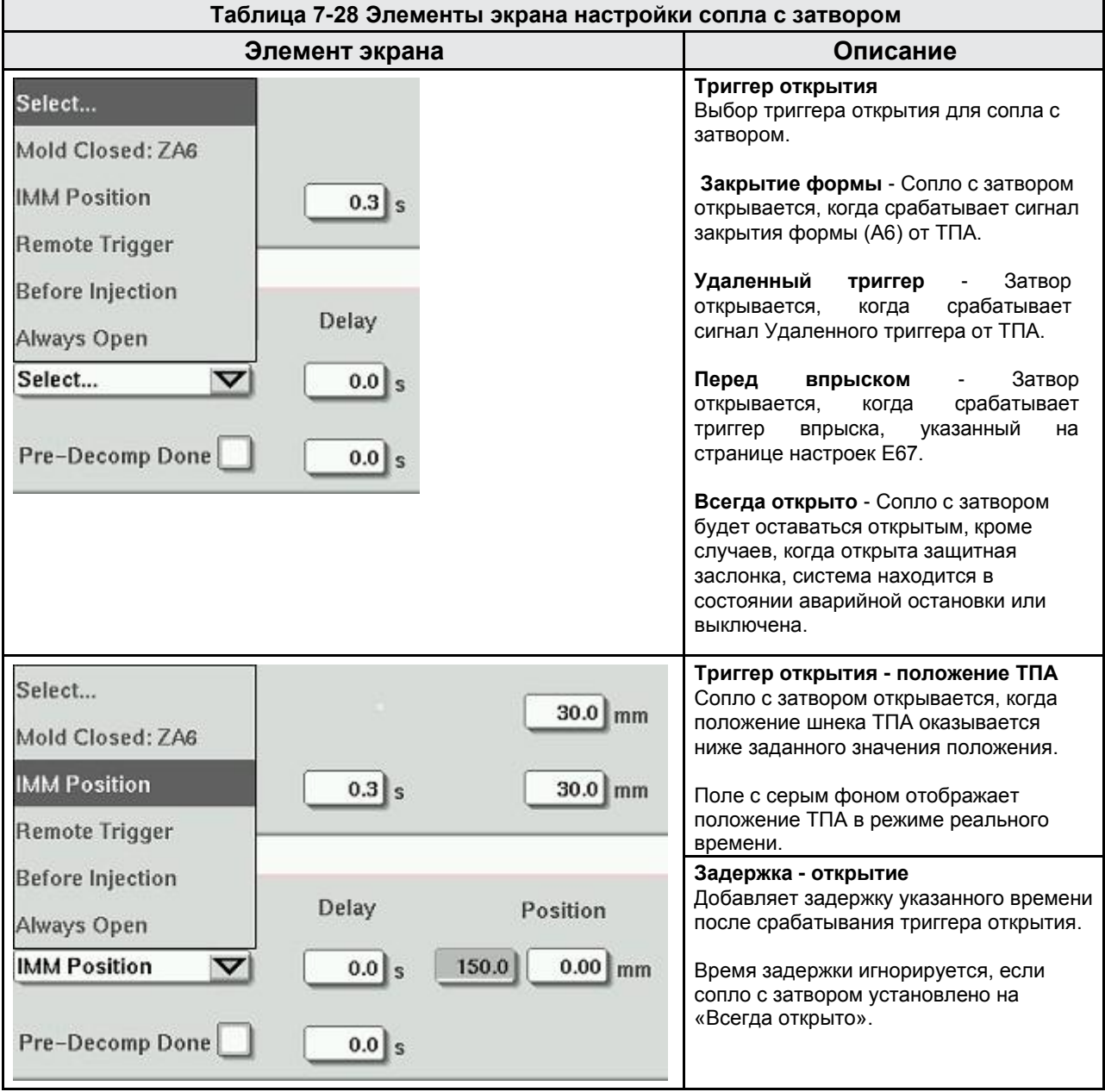

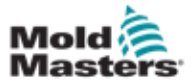

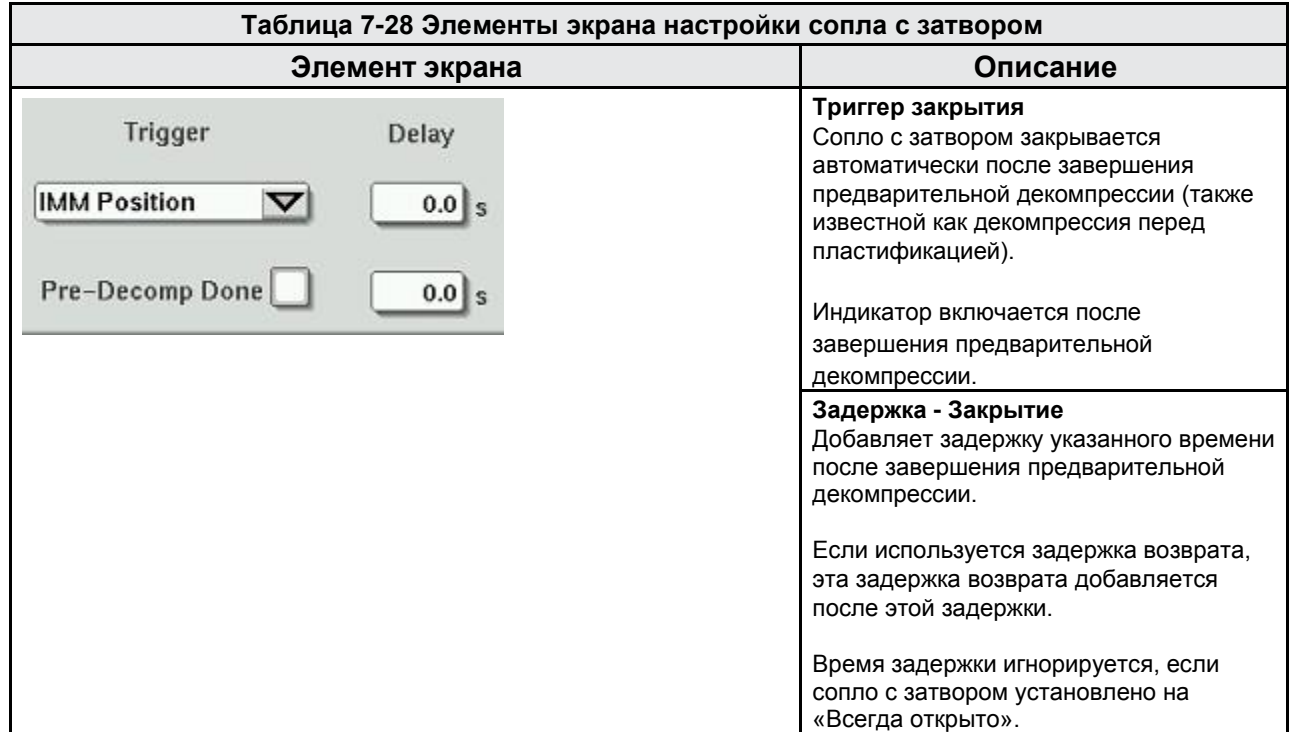

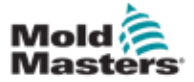

# 7.18 Экран производственных графиков

Экран Производственных графиков в режиме реального времени демонстрирует данные текущего

процесса производства. Кнопки меню в нижней части экрана служат для доступа к другим настройкам (Настройка, Изменить масштаб, Просмотр, Допуски и т.д.).

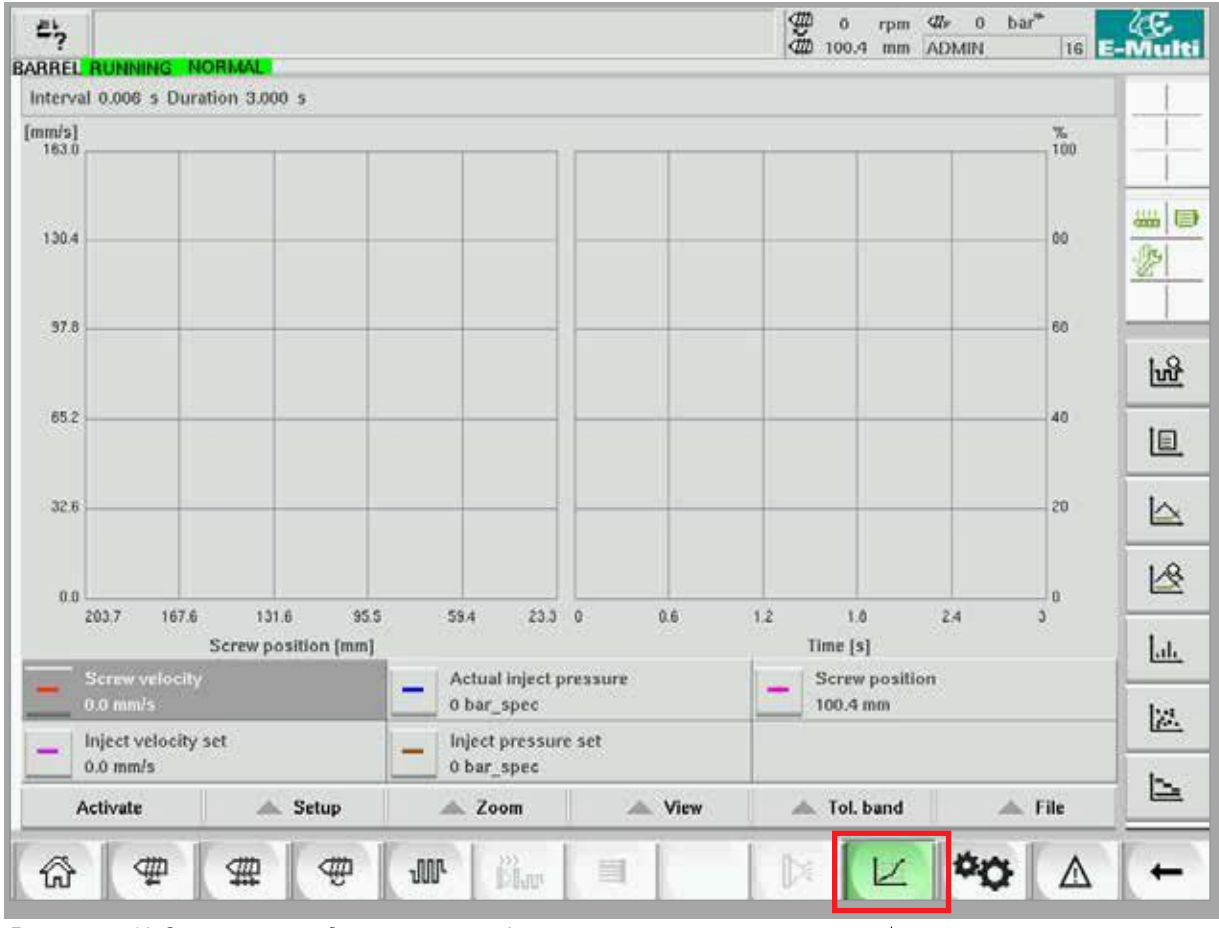

*Рисунок 7-19 Экран производственных графиков*

**Нижняя кнопка** - Просмотр производственных графиков по умолчанию
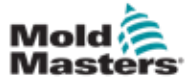

## Экран производственных графиков продолжение

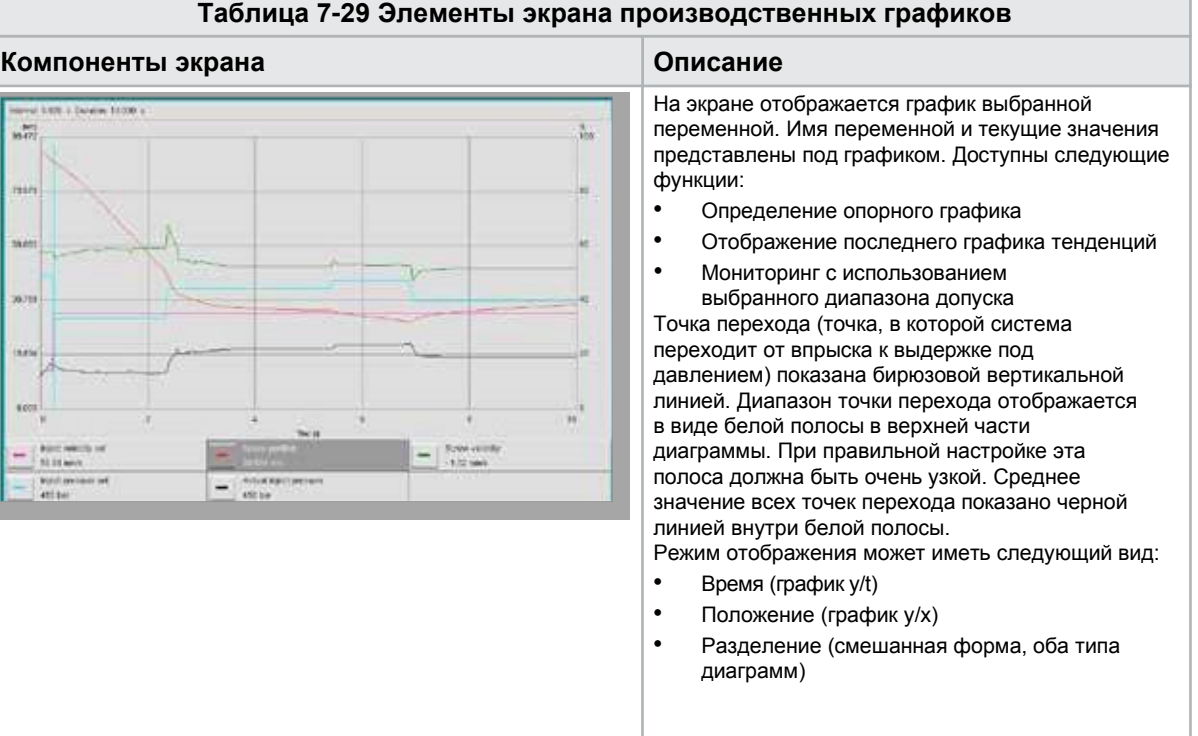

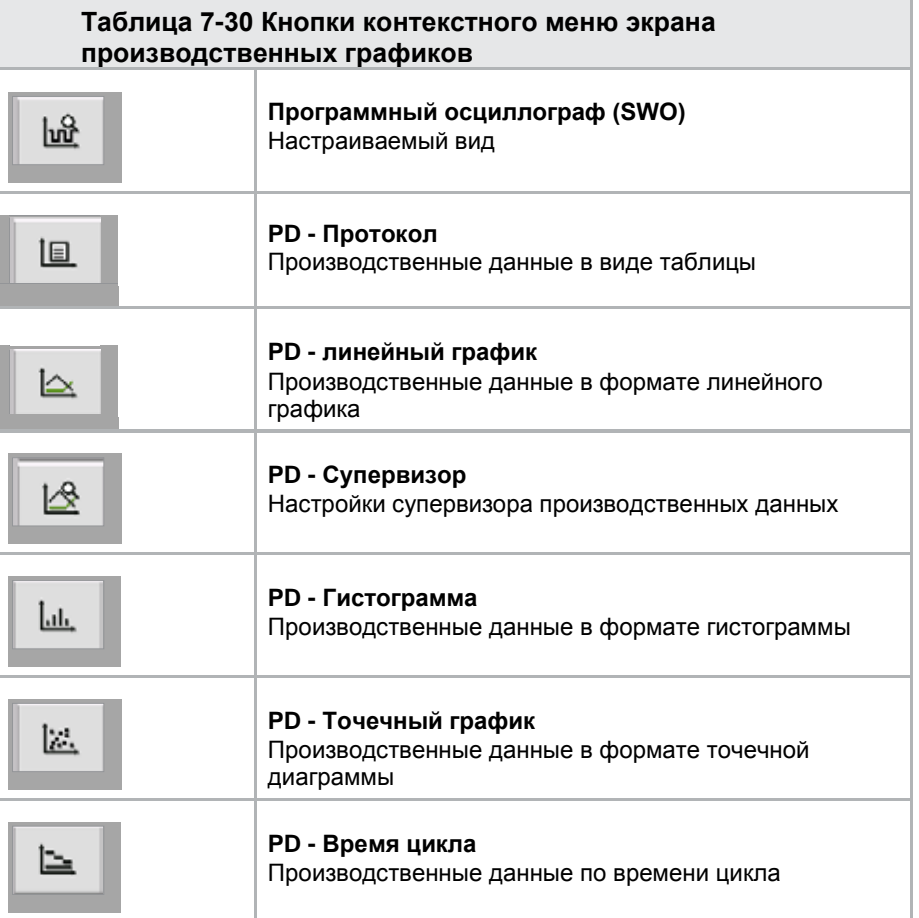

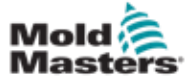

#### 7.18.1 Нижние кнопки меню

Эти кнопки являются общими для различных экранов производственных графиков. Их подменю и функции описаны в следующей таблице.

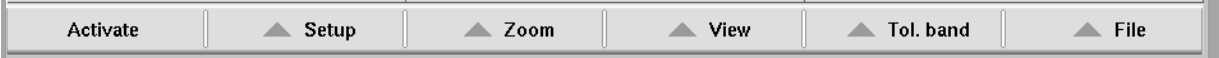

*Рисунок 7-20 Нижние кнопки меню экрана производственных графиков*

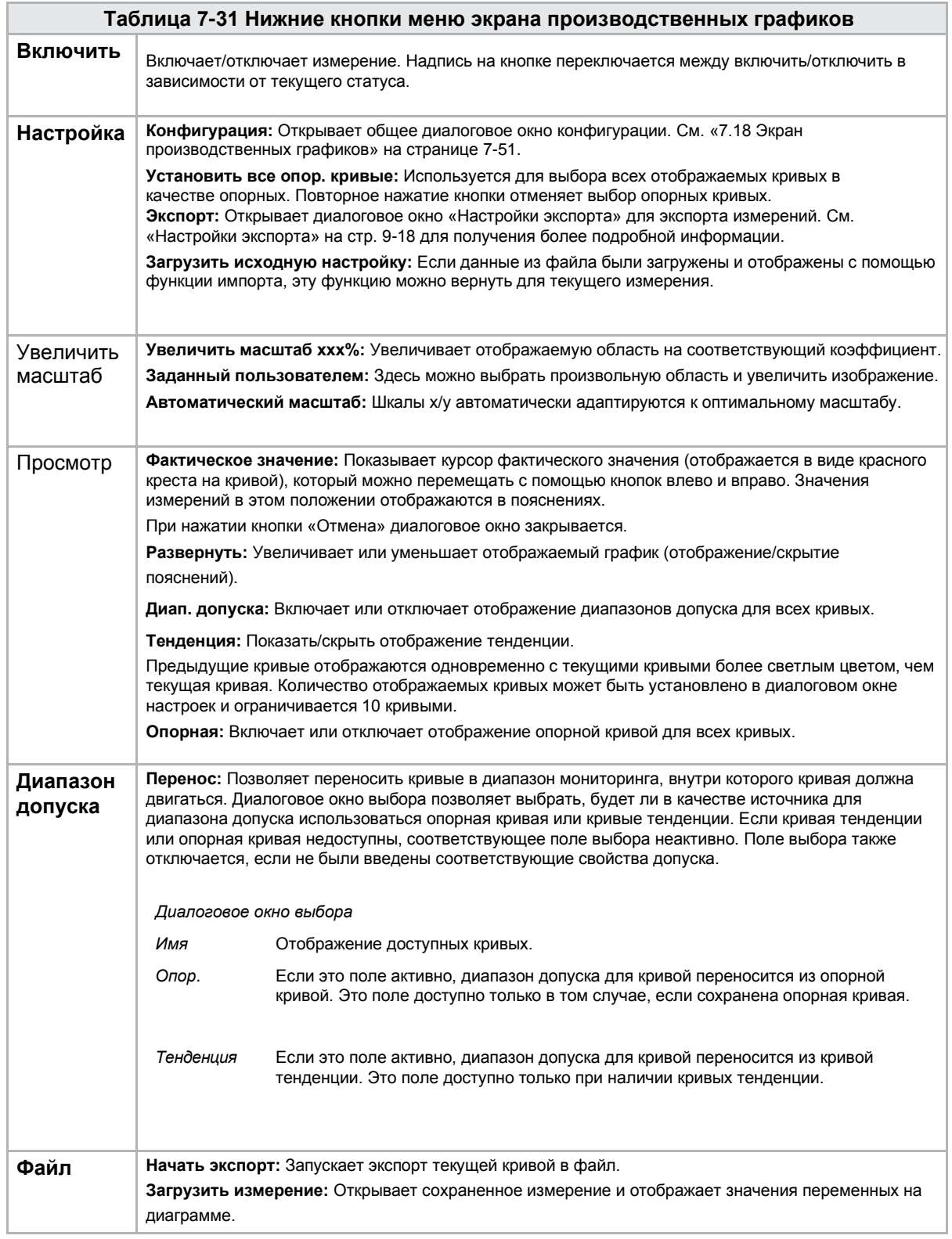

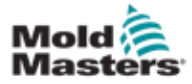

## 7.19 Программный осциллограф

Для доступа к этому диалоговому окну необходимо выбрать кнопку «Настройка», а затем кнопку [**Конфигурация**]. Имеются четыре вкладки: Параметр измерения, Триггер, Параметр и Цвет линии. Они будут описаны ниже, а конфигурация других экранов графиков очень похожа.

#### 7.19.1 Параметр измерения

Используется для установки параметров записи измерений, таких как триггер, интервал и продолжительность.

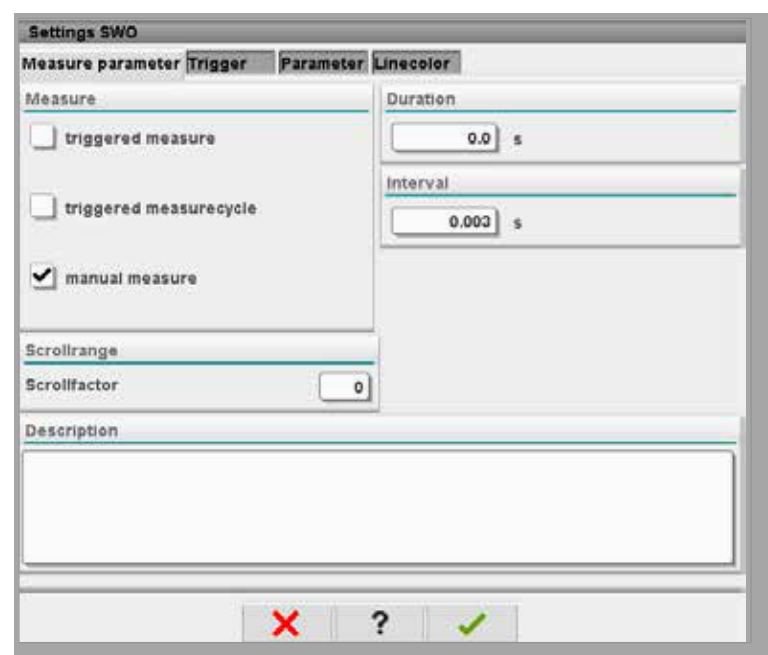

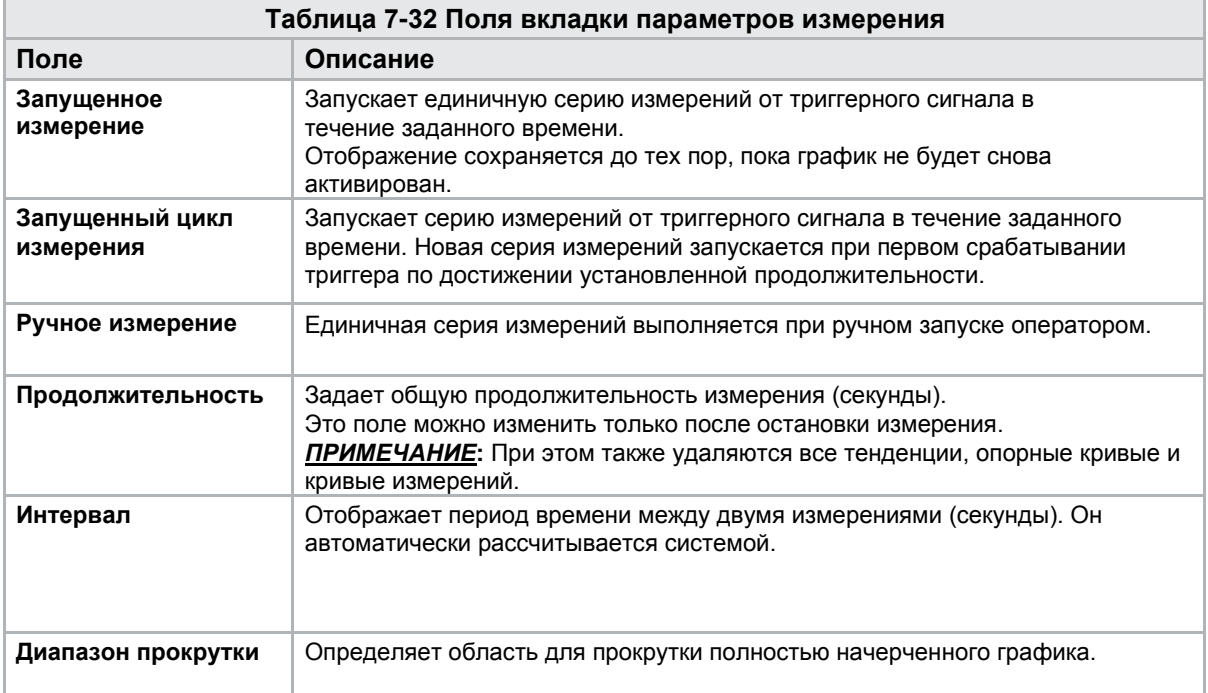

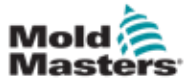

#### 7.19.2 Триггер

Используется для выбора переменной, которая будет использоваться в качестве триггера измерения.

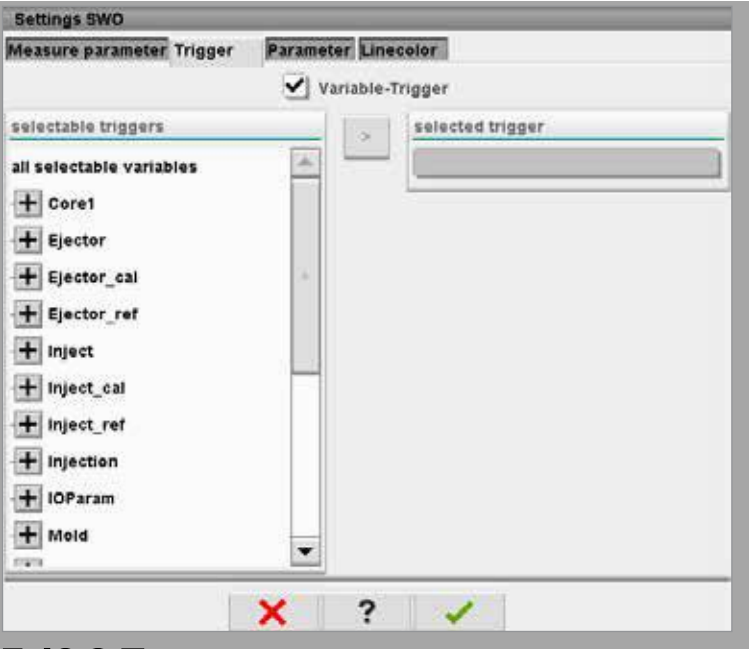

#### 7.19.3 Параметр

Используется для выбора переменной, которая будет записана. В столбце «Параметр процесса» перечислены все доступные переменные. В столбце «Выбор» перечислены переменные, выбранные для записи.

Выбор можно сделать с помощью кнопок со стрелками >, < и <<.

> Добавляет выделенную переменную из списка параметров процесса в список выбора.

< Удаляет выделенный элемент из списка выбора.

<< Удаляет все элементы из списка выбора.

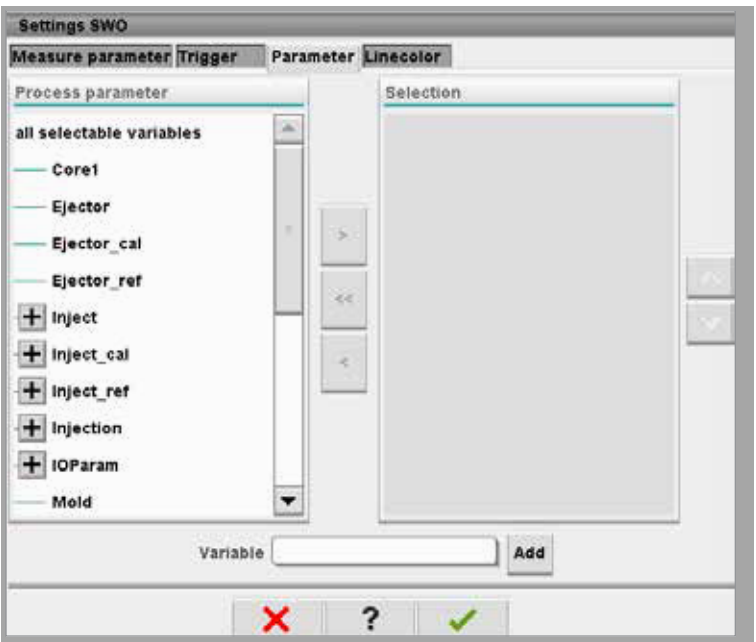

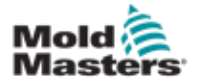

## 7.19.4 Цвет линии

Выбор цвета линии для отображаемых кривых.

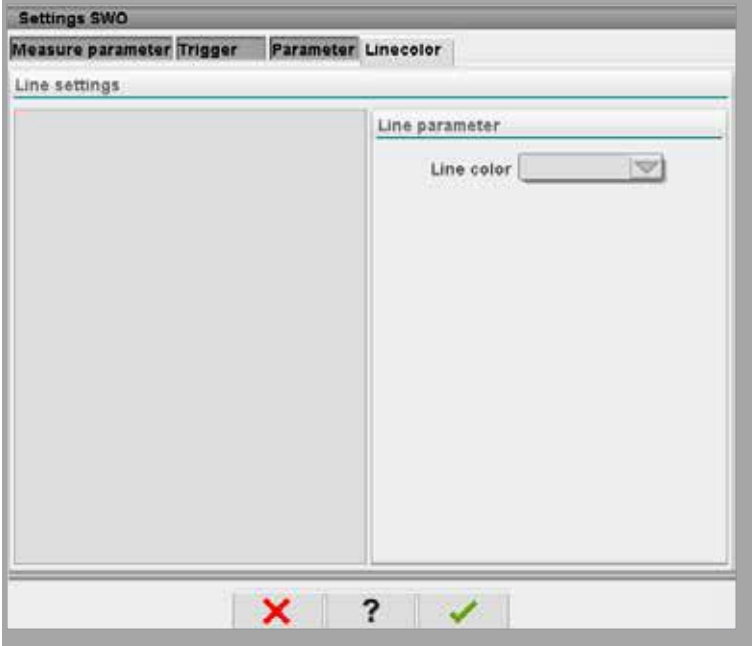

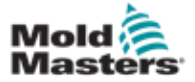

## 7.20 Экран протокола данных процесса (PD)

Экран протокола данных процесса служит для отображения данных процесса в форме таблицы. Записанные значения можно распечатать в процессе измерения или сохранить в файл для анализа. Кнопка контекстного меню справа также может использоваться для просмотра данных процесса в других формах (гистограмма, точечная диаграмма и т.д.). Информацию о сохранении и печати записанных значений см. в файле справки контроллера.

| Щ,           |                               |                  |                                 |                     |                                                     | 耍<br>$\ddot{\text{o}}$<br>dh<br>85.1 | $bar^*$<br>dir.<br>- 71<br>rpm<br>mm Operator | $\mathbf S$              | E-Multi |
|--------------|-------------------------------|------------------|---------------------------------|---------------------|-----------------------------------------------------|--------------------------------------|-----------------------------------------------|--------------------------|---------|
|              | <b>BARREL RUNNING</b>         | <b>NORMAL</b>    | HRC RUNNING NORMAL EDRIVE #1 ON |                     | <b>AUTO</b>                                         |                                      |                                               |                          |         |
|              | Interval: 1 Shot $26\%$       |                  |                                 |                     |                                                     |                                      |                                               |                          |         |
| Α            | Shotcounter                   | Cycle time       | Plast end position              | Max. pressure       | Act. inject time                                    | Act. plast time                      | Cut off position                              | Hold c                   |         |
|              | O                             | $[5]$            | [mm]                            | [bar_spec]          | $[3]$                                               | $[3]$                                | [mm]                                          |                          |         |
|              | 88643<br>88644                | 4.56<br>4.57     | 45.4<br>45.4                    | 260<br>243          | 0.23<br>0.23                                        | 0.00<br>0.00                         | 2.0<br>2.0                                    | ۸                        |         |
|              | 88645                         | 4.57             | 45.4                            | 247                 | 0.23                                                | 0.00                                 | 2.0                                           |                          | ₩ ⊟     |
|              | 88646<br>88647                | $4.57$<br>$4.56$ | $^{45.4}_{45.4}$                | 261<br>251          | $\substack{0.23 \\ 0.23}$                           | 0.00<br>0.00                         | 2.0<br>2.0                                    |                          |         |
|              | 88648                         | 4.56             | 45.4                            | 241                 | 0.23                                                | 0.00                                 | 2.0                                           |                          |         |
|              | 88649                         | 4.56             | 45.4                            | 261                 | 0.23                                                | 0.00                                 | 2.0                                           |                          |         |
|              | 88650<br>88651                | 4.56<br>4.56     | 45.4<br>45.4                    | 240<br>257          | 0.23<br>0.23                                        | 0.00<br>0.00                         | 2.0<br>2.0                                    |                          |         |
|              | 88652                         | 4.56             |                                 | 243                 |                                                     | 0.00                                 | 2.0                                           |                          |         |
|              | 88653                         | 4.56             | $45.4$<br>$45.4$                | 242                 | $\begin{array}{c} 0.23 \\ 0.23 \\ 0.23 \end{array}$ | 0.00                                 | $\frac{2.0}{2.0}$                             |                          |         |
|              | 88654<br>88655                | 4.56<br>4.56     | 45.4                            | 242<br>263          | 0.23                                                | 0.00<br>0.00                         | 2.0                                           |                          |         |
|              | 88656                         | 4.56             | 45.4                            | 240                 |                                                     | 0.00                                 |                                               |                          |         |
|              | 88657                         | 4.56             | 45.4                            | 248                 | $\substack{0.23 \\ 0.23}$                           | 0.00                                 | $^{2.0}_{2.0}$                                |                          |         |
|              | 88658<br>88659                | 4.56<br>4.55     | 45.4<br>45.4                    | 248<br>243          | 0.23                                                | 0.00<br>0.00                         | 2.0                                           |                          |         |
|              | 88660                         | 4.55             | 45.4                            |                     | $\begin{array}{c} 0.23 \\ 0.23 \\ 0.23 \end{array}$ | 0.00                                 | $^{2.0}_{2.0}$                                |                          |         |
|              | 89661                         | 4.55             | 45.4                            | 248<br>255          |                                                     | 0.00                                 | 2.0                                           | $\overline{\phantom{a}}$ |         |
|              | 88662<br>88663                | 4.55<br>4.55     | 45.4<br>45.4                    | 245<br>254          | 0.23                                                | 0.00<br>0.00                         | 2.0<br>2.0                                    |                          |         |
|              | 88664                         | 4.55             | 45.4                            | 242                 | $\frac{0.23}{0.23}$                                 | 0.00                                 | 2.0                                           |                          |         |
|              | 88665                         | 4.55             | 45.4                            | 243                 | 0.23                                                | 0.00                                 | 2.0                                           |                          |         |
|              | 88666<br>88667                | 4.55             | 45.4<br>45.4                    | 264<br>240          | 0.23                                                | 0.00<br>0.00                         | 2.0<br>2.0                                    |                          |         |
|              | aasca                         | 4.55             | 45.4                            | 257                 | $0.23$<br>$0.23$                                    | 0.00                                 | 2.0                                           | ner                      |         |
| $\mathbf{d}$ |                               |                  | $\blacksquare$                  |                     |                                                     |                                      |                                               | r                        |         |
|              |                               |                  |                                 |                     |                                                     |                                      |                                               |                          |         |
|              | <b>Ideal</b> value<br>Minimum | 4.66<br>4.55     | 45.4<br>45.4                    | 229<br>240          | 0.23<br>0.23                                        | 0.00<br>0.00                         | 2.0<br>2.0                                    |                          |         |
|              | Maximum                       | 4.58             | 45.4                            | 264                 | 0.23                                                | 0.00                                 | 2.0                                           |                          |         |
|              | Difference                    | 0.01             | 0.0                             | 24                  | 0.00                                                | 0.00                                 | 0.0                                           |                          |         |
|              | Meanvalue                     | 4.56             | 45.4                            | 250                 | 0.23                                                | 0.00                                 | 2.0                                           |                          |         |
|              |                               |                  |                                 |                     |                                                     |                                      |                                               |                          |         |
|              | Stop                          |                  | Setup                           | Take as ideal value | $\triangle$ View                                    |                                      |                                               |                          |         |
|              | 22<br>⋒                       | ₩                | Ф<br>մՄԻ                        | й.                  | Ġ<br>▤                                              | ∏≭                                   |                                               |                          |         |

*Рисунок 7-21 Экран протокола данных процесса*

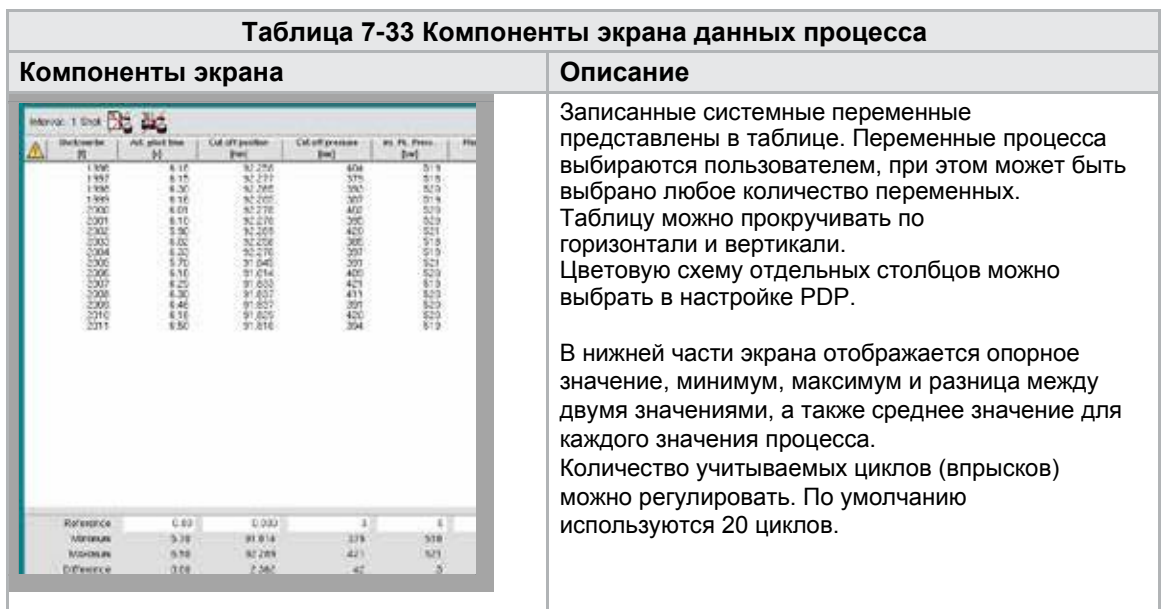

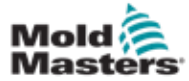

## 7.20.1 Нижние кнопки меню

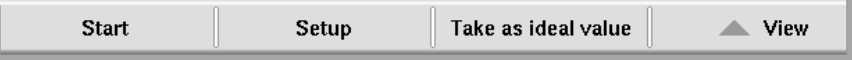

*Рисунок 7-22 Нижние кнопки меню экрана данных процесса*

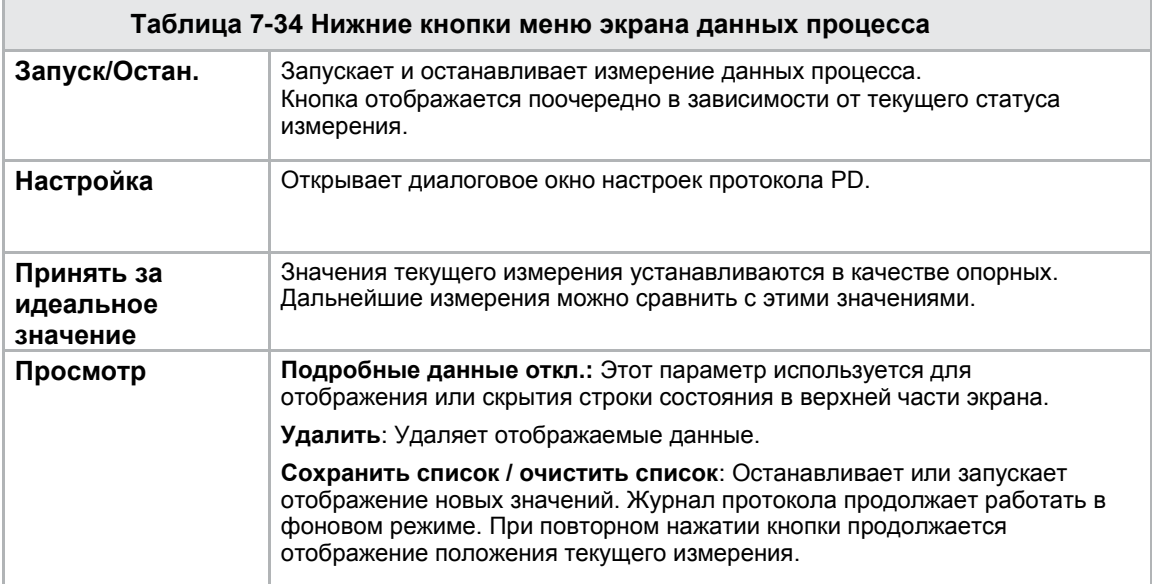

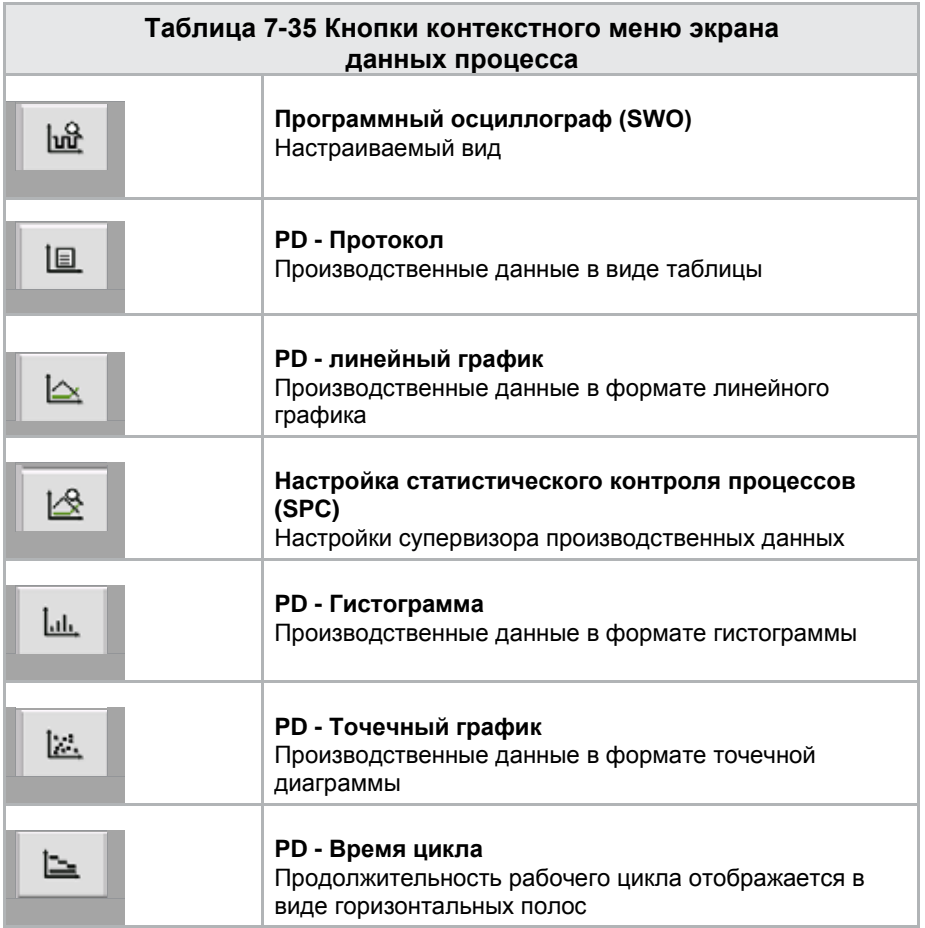

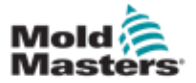

## 7.21 Экран основных настроек

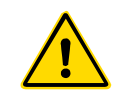

#### ПРЕДУПРЕЖДЕНИЕ

Значения на экранах, представленные в руководстве могут не совпадать со значениями для вашей машины. Запрещается менять настройки на загруженные параметры, основываясь на изображениях экрана.

Этот экран служит центральной точкой доступа ко всем экранам конфигурации, а также к экранам обслуживания и ремонта. Доступные функции определяются уровнем доступа пользователя.

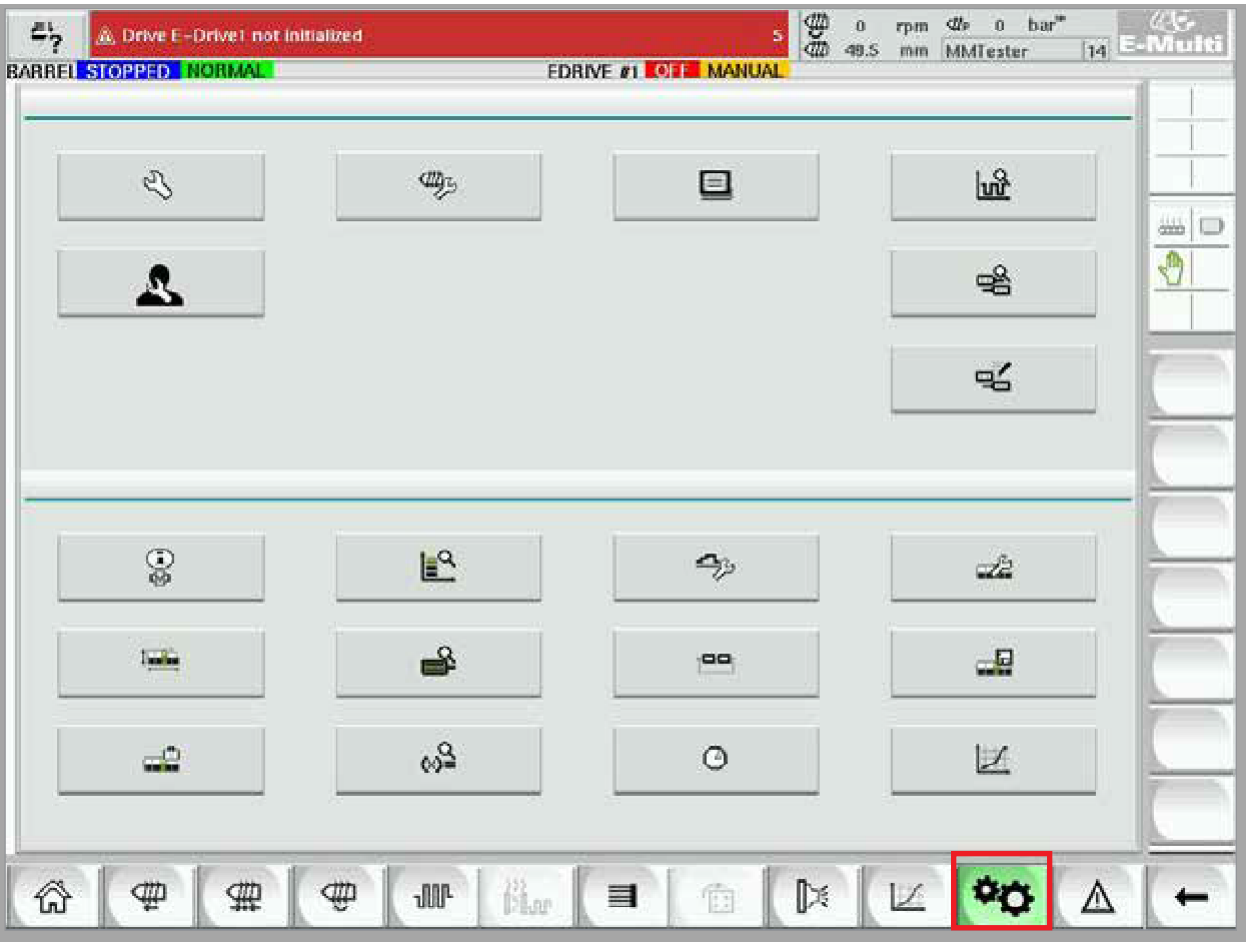

*Рисунок 7-23 Экран основных настроек*

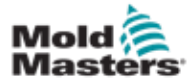

#### Экран основных настроек - продолжение

На следующем рисунке показаны названия пиктограмм на экране Технических характеристик машины (Обзор обслуживания).

Каждому экрану будет дано высокоуровневое описание на следующих страницах.

Для получения более подробного описания функций, обратитесь к представителю *Mold-Masters*.

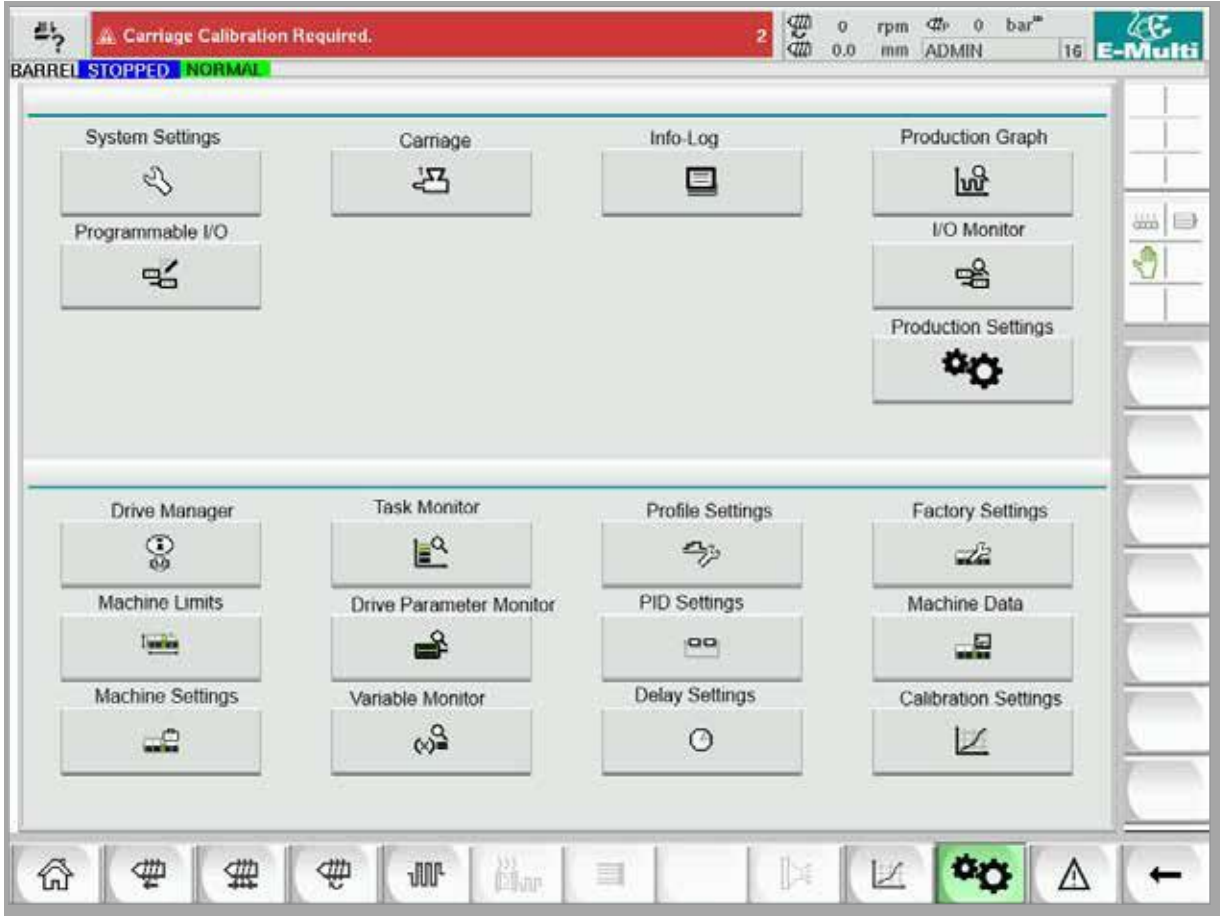

*Рисунок 7-24 Пиктограммы экрана технических характеристик машины*

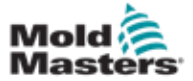

### 7.22 Экран системных настроек

Экран системных настроек используется для выбора настроек основных параметров, таких как язык отображения и единицы измерения, местная дата и время. На этом экране отображается и другая системная информация, но она не изменяется. Доступ к дополнительным меню можно получить с помощью кнопок меню в нижней части экрана «Настройки», включая «Пользователь», «Дисплей», «Система», «Отчет» и «Маска».

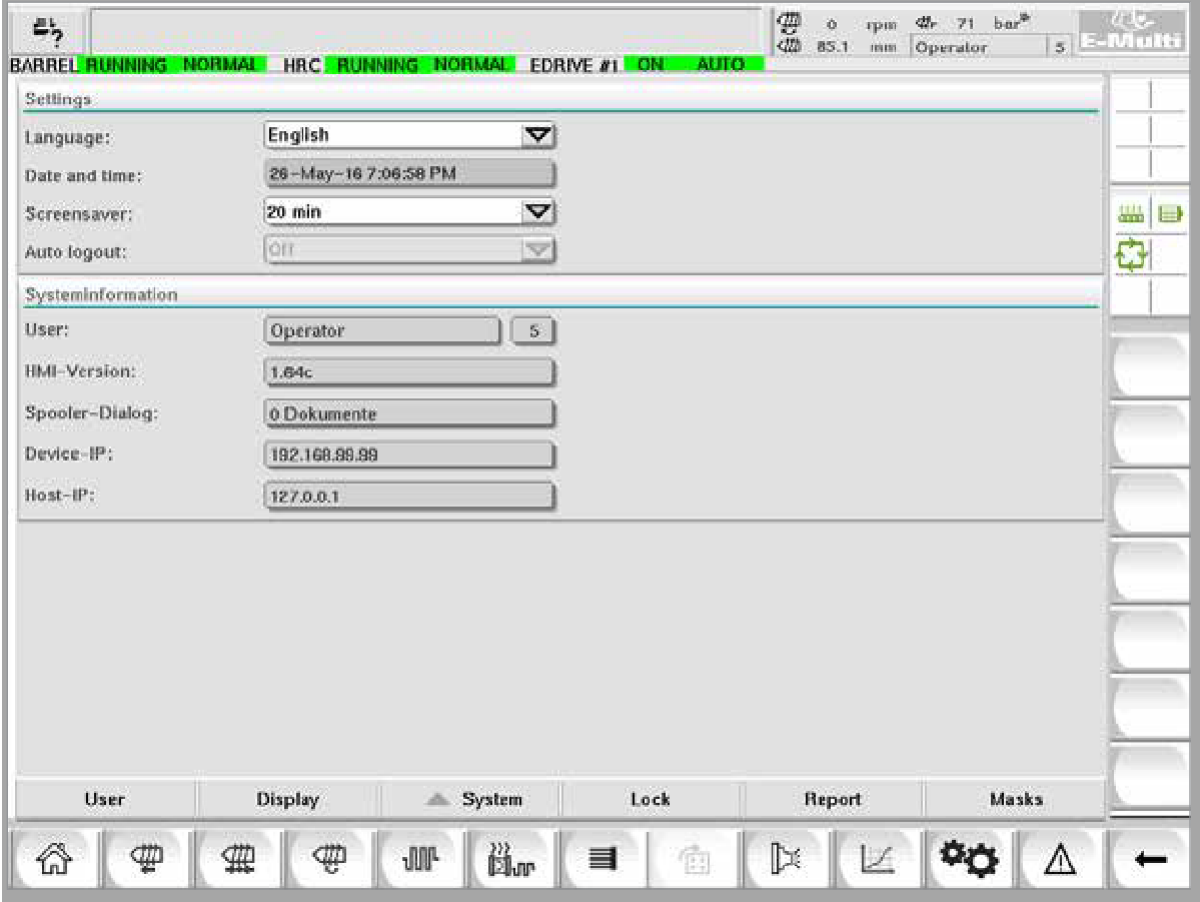

*Рисунок 7-25 Экран системных настроек*

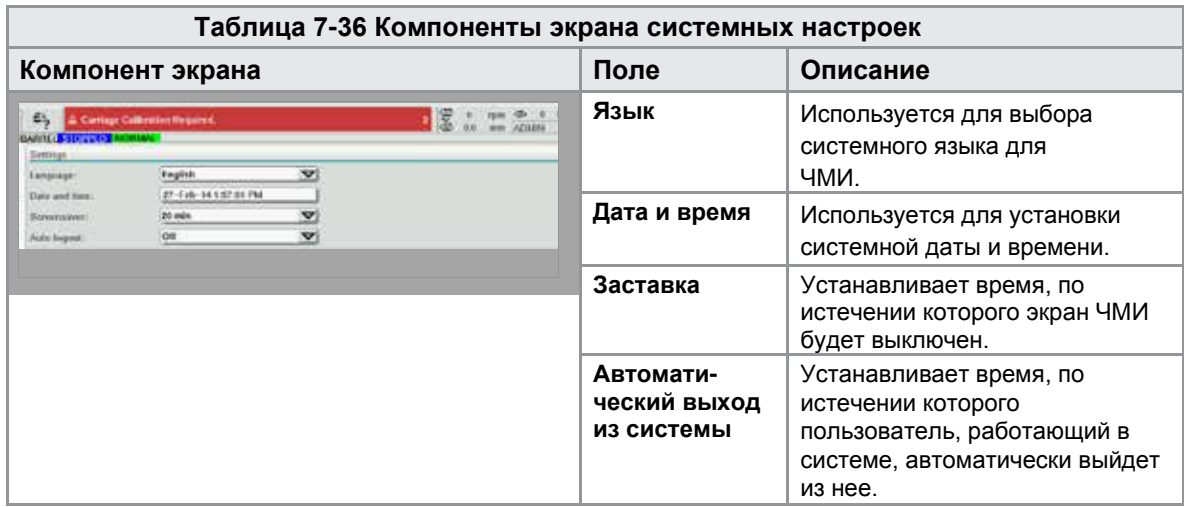

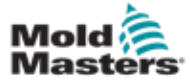

## Экран системных настроек -

#### продолжение

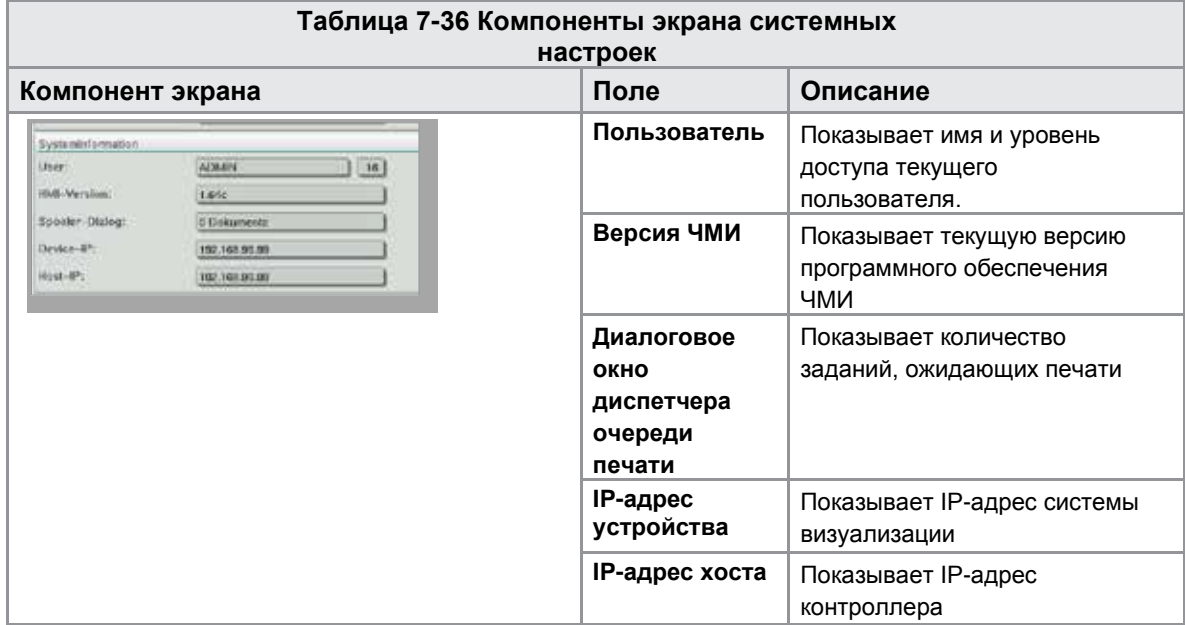

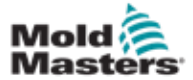

## 7.22.1 Нижние кнопки меню

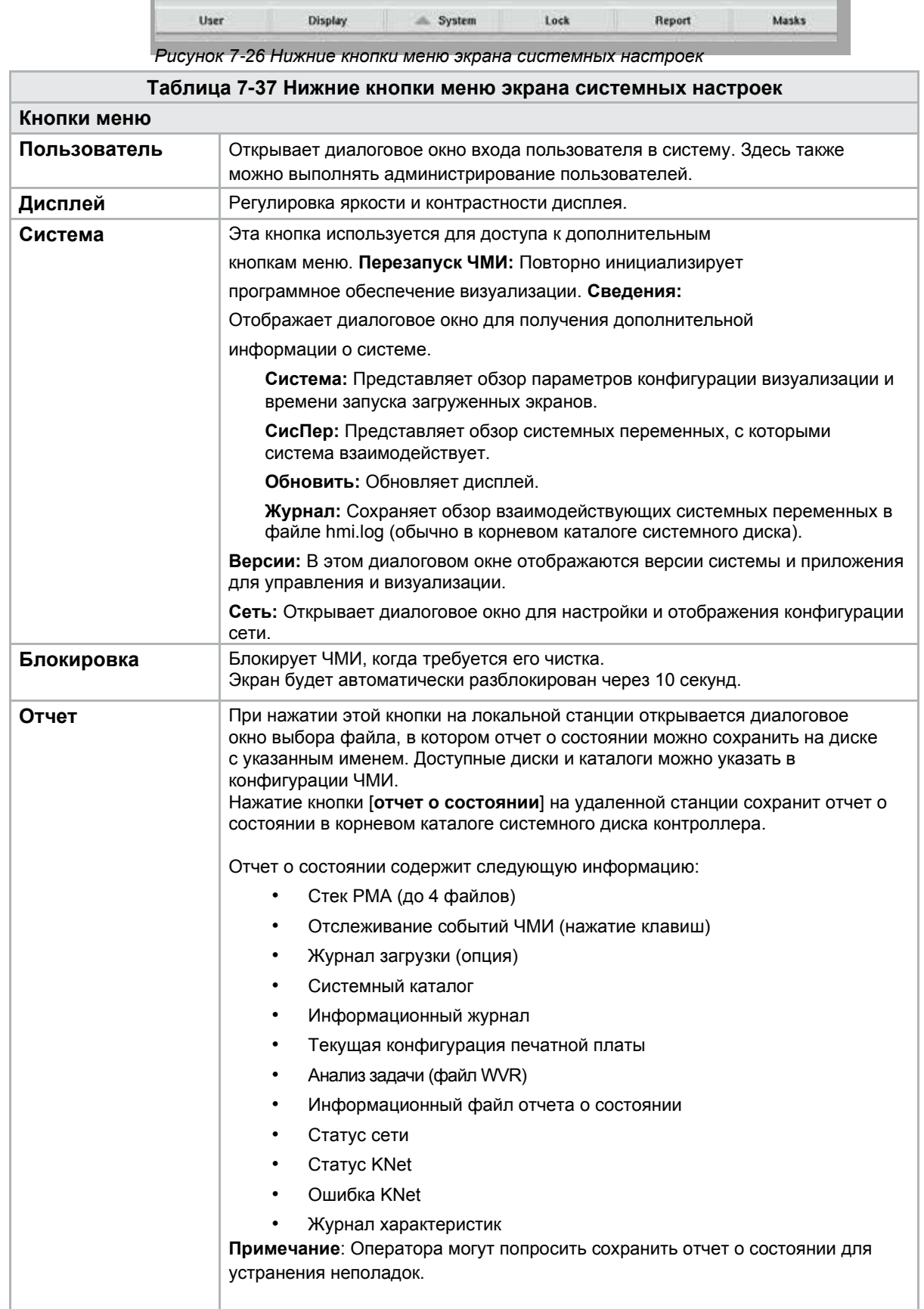

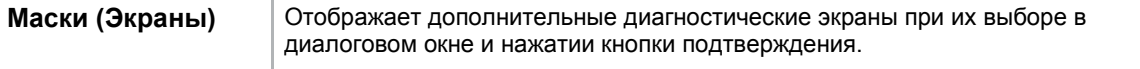

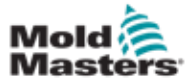

# 7.23 Экран E-Multi Radial / Сервосистемы

#### каретки

Этот экран используется для настройки режима работы каретки и контактного усилия каретки в системе E-Radial и сервосистеме каретки. Для стандартных моделей каретки этот экран не отображается.

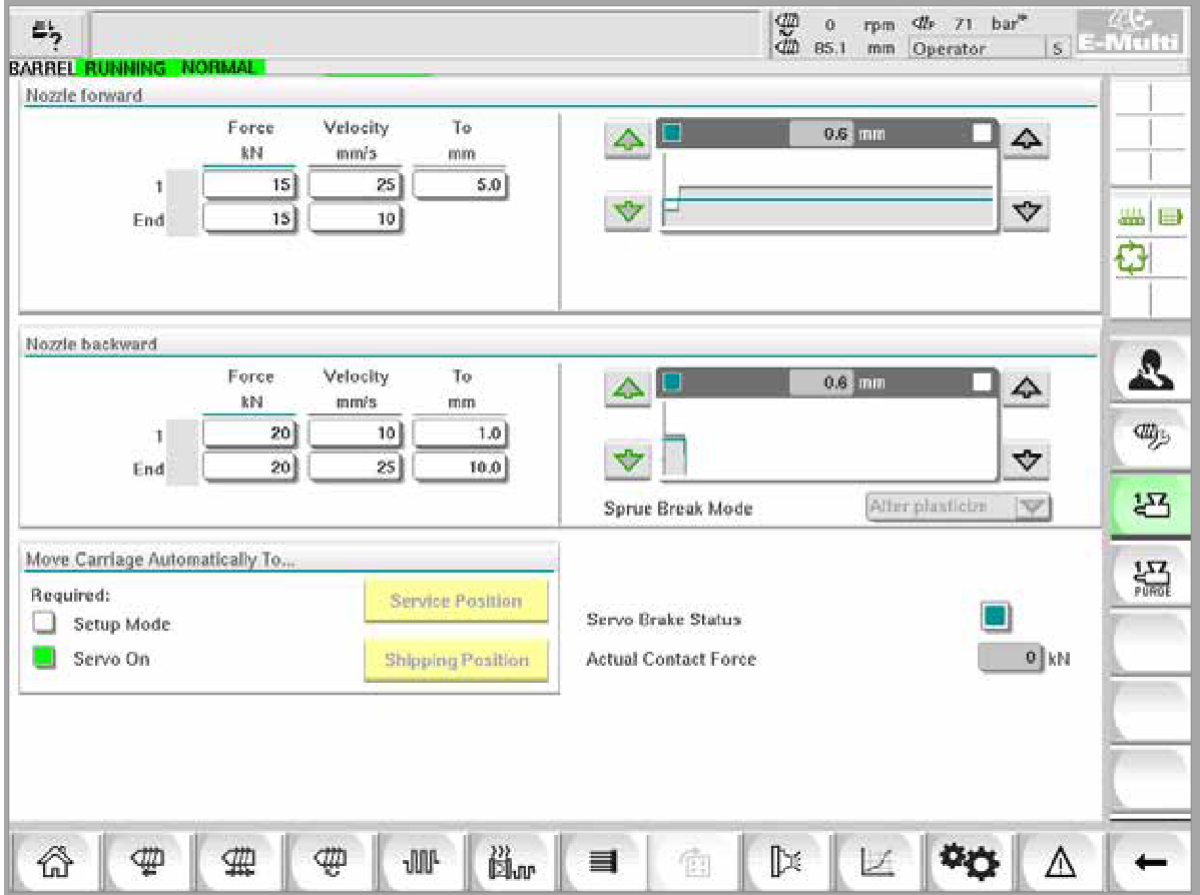

*Рисунок 7-27 Экран E-Multi Radial / Сервосистемы каретки*

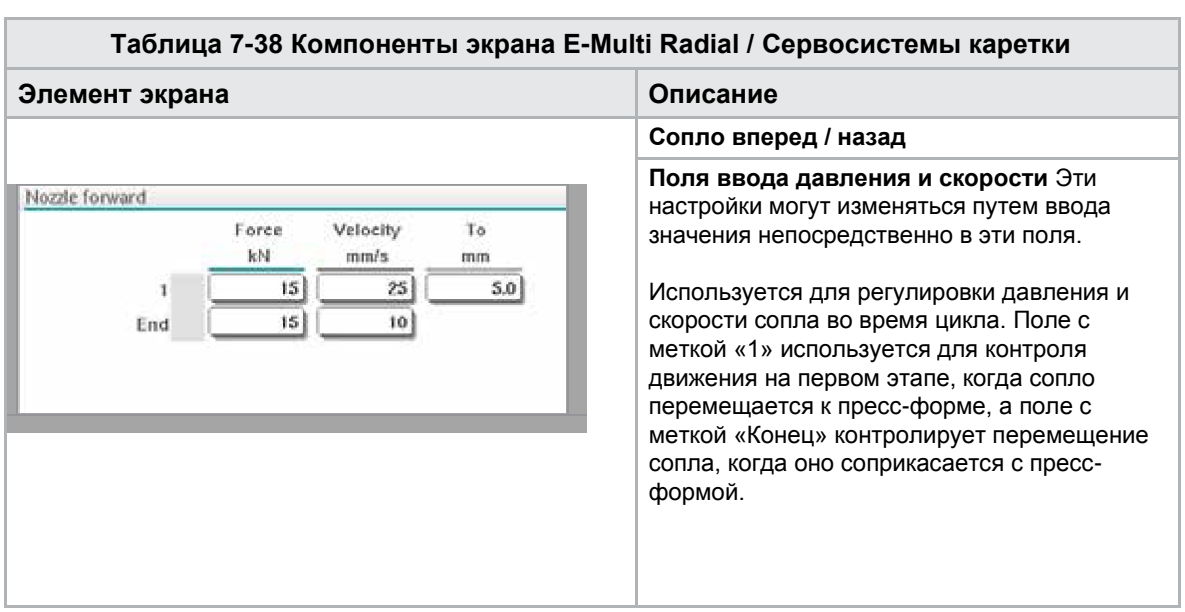

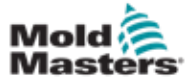

## Экран E-Multi Radial / Сервосистемы каретки продолжение

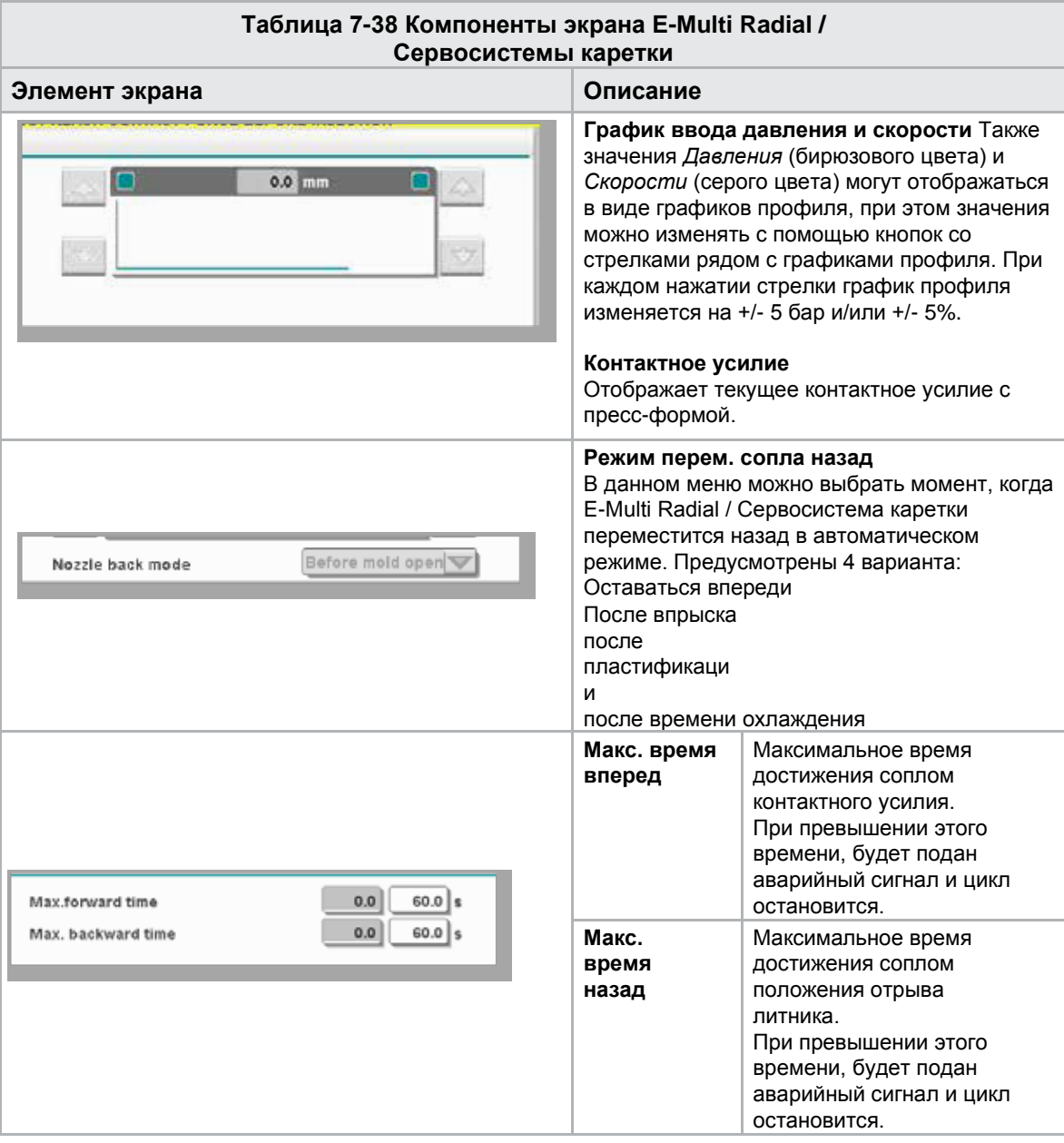

#### **Таблица 7-39 Кнопки контекстного меню экрана E-Multi Radial / Сервосистемы каретки**

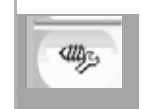

Автоматическая очистка [См. «Экран автоматической очистки» на странице 7-66.](#page-123-0)

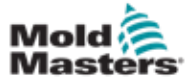

## <span id="page-123-0"></span>7.24 Экран автоматической очистки

Этот экран используется для настройки и активации программы автоматической очистки для E-Multi Radial / Сервосистемы каретки.

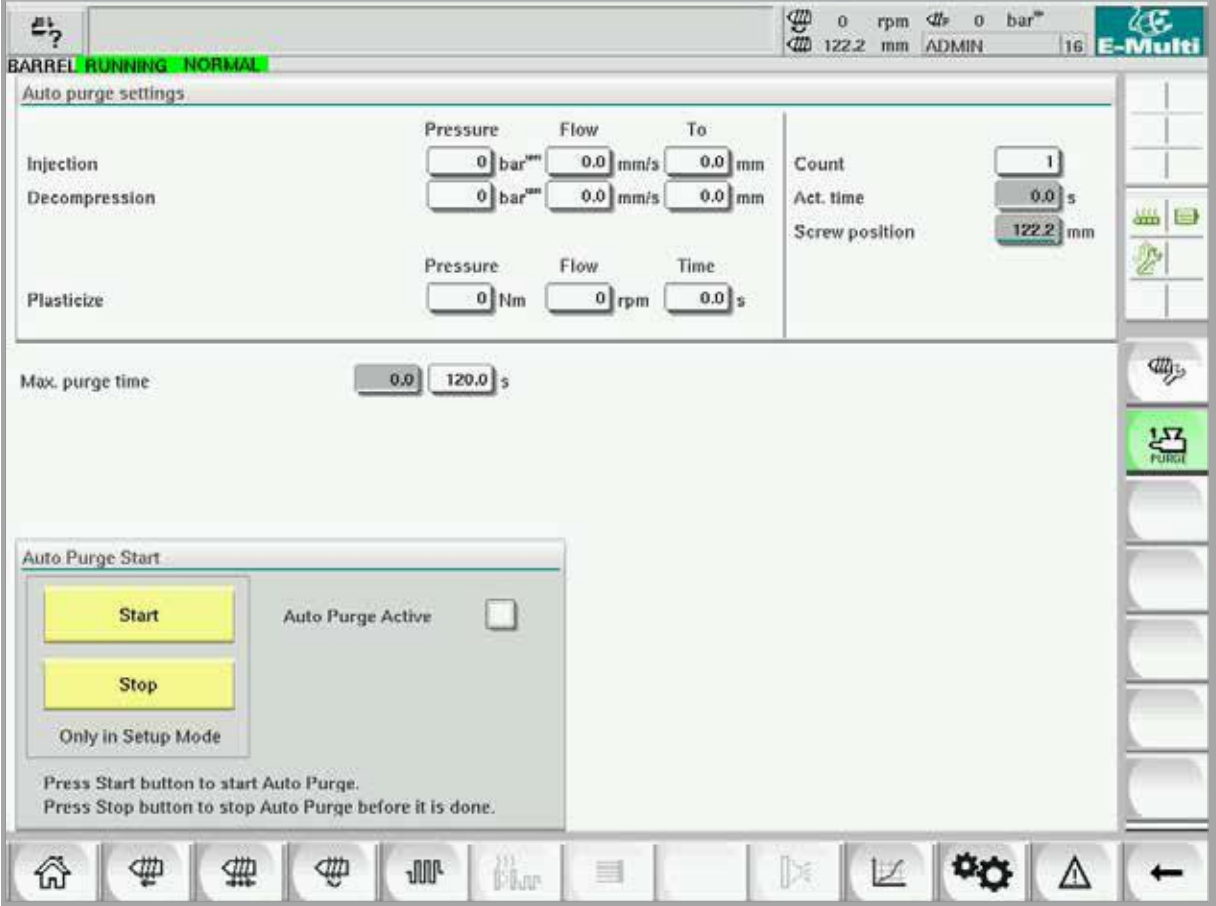

*Рисунок 7-28 Экран автоматической очистки*

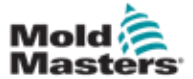

#### Экран автоматической очистки -

#### продолжение

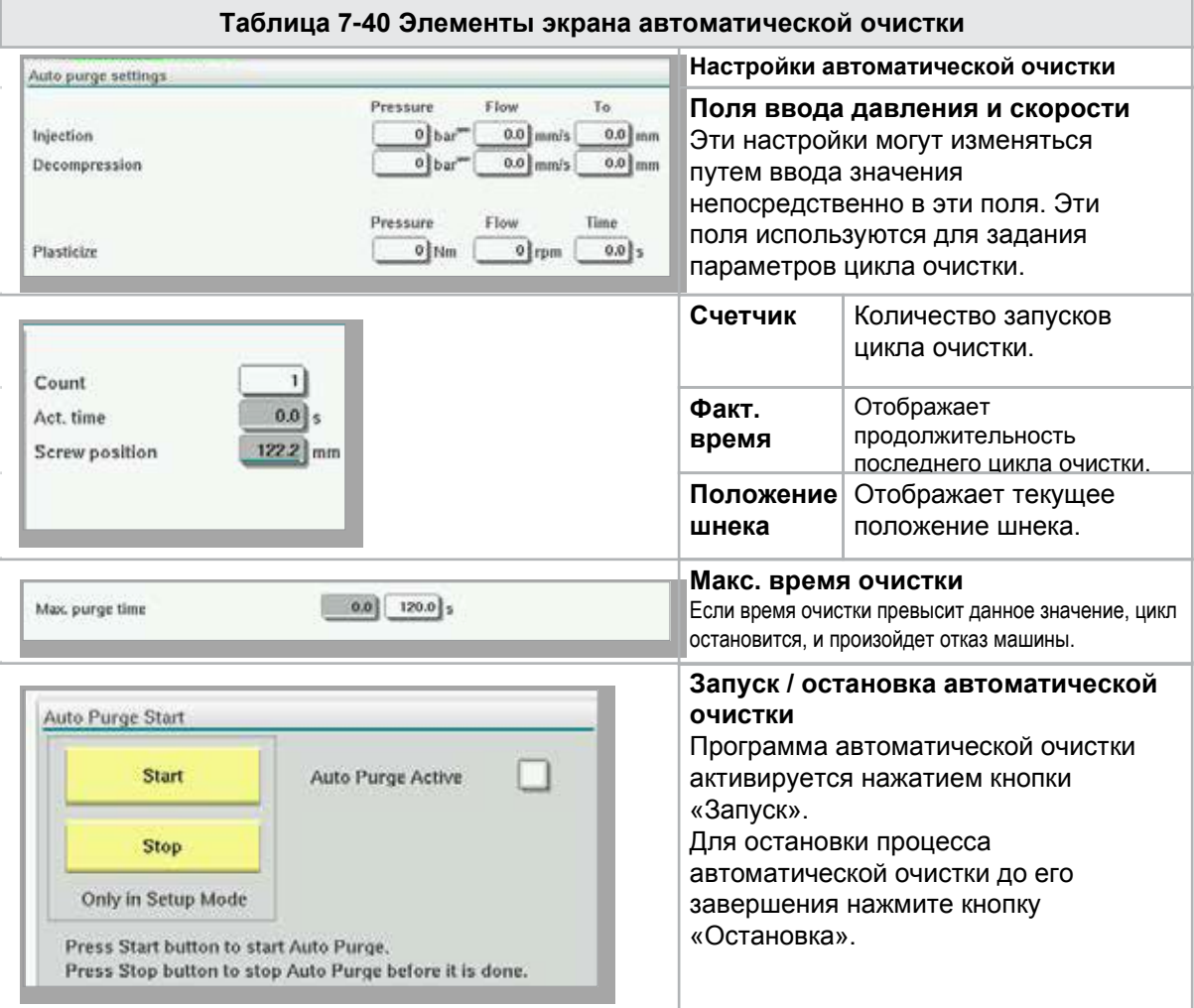

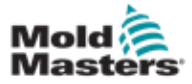

## 7.25 Экран информационного журнала

Системные события (аварийные сигналы, изменения пользователя, системные ошибки и т.д.) регистрируются в информационном журнале. Это обеспечивает хронологию работы машины.

Экран «Информационный журнал» только отображает информацию. Здесь нельзя подтвердить аварийные сигналы.

| 鸟                                                                                  | A. Carriage Calibration Required. |                     |       |                                                     |       | 2 | ₩<br>0<br>dit<br>0.0 | rpm<br>mm | ₫ħ<br>$\Omega$<br><b>ADMIN</b> | bar <sup>"</sup> |          | WE.<br>16 E-Multi |
|------------------------------------------------------------------------------------|-----------------------------------|---------------------|-------|-----------------------------------------------------|-------|---|----------------------|-----------|--------------------------------|------------------|----------|-------------------|
| <b>BARREL STOPPED NORMAL</b><br>CPU ID Count<br>Time<br>Description<br><b>User</b> |                                   |                     |       |                                                     |       |   |                      |           |                                |                  |          |                   |
| 2/27/14 1:38:32 PM                                                                 |                                   | $\bf{0}$            | 0     | Logout MMTester                                     |       |   |                      |           |                                |                  | ۸        |                   |
| 2/27/14 1:38:32 PM                                                                 |                                   | $\bf{0}$            | 0     | Login ADMIN                                         |       |   |                      |           |                                |                  | $\equiv$ |                   |
| 2/27/14 1:37:56 PM                                                                 |                                   | $\bf{0}$            | 0     | Logout Supervisor                                   |       |   |                      |           |                                |                  |          |                   |
| 2/27/14 1:37:56 PM                                                                 |                                   | 0                   | 0     | Login MMTester                                      |       |   |                      |           |                                |                  |          | ₩ ⊟               |
| 2/27/14 1:37:26 PM                                                                 |                                   | $\ddot{\mathbf{0}}$ | 0     | Logout Technician                                   |       |   |                      |           |                                |                  |          | €                 |
| 2/27/14 1:37:26 PM                                                                 |                                   | $\ddot{\mathbf{0}}$ | 0     | Login Supervisor                                    |       |   |                      |           |                                |                  |          |                   |
| 2/27/14 1:36:59 PM                                                                 |                                   | $\ddot{\mathbf{0}}$ | 0     |                                                     |       |   |                      |           |                                |                  |          |                   |
| 2/27/14 1:36:59 PM                                                                 |                                   |                     |       | <b>Logout Operator</b>                              |       |   |                      |           |                                |                  |          |                   |
|                                                                                    |                                   | 0<br>$\mathbf o$    | 0     | Login Technician                                    |       |   |                      |           |                                |                  |          |                   |
| 2/27/14 1:36:26 PM                                                                 |                                   |                     | 0     | Login Operator                                      |       |   |                      |           |                                |                  |          |                   |
| 2/27/14 1:30:11 PM                                                                 |                                   | $\bf o$             | 0     | Value: "system.sv_bVNCOn" false -> true DefaultUser |       |   |                      |           |                                |                  |          |                   |
| 2/27/14 1:30:11 PM                                                                 |                                   | $\bf o$             | 0     | Value: "Nozzle1.sv_bCarriageTypeSet" falDefaultUser |       |   |                      |           |                                |                  |          |                   |
| 2/27/14 1:30:10 PM                                                                 |                                   | $\bf{o}$            | 0     | Value: "HotRunner.sv_bIniDone" false ->DefaultUser  |       |   |                      |           |                                |                  |          |                   |
| 2/27/14 1:29:59 PM                                                                 |                                   | $\bf{0}$            | 0     | Error: Event-Task: Comp/Inst/ErrorNr 67             |       |   |                      |           |                                |                  |          |                   |
| 2/27/14 1:29:59 PM                                                                 |                                   | $\bf{0}$            | 0     | Error: Event-Task: Comp/Inst/ErrorNr 67             |       |   |                      |           |                                |                  |          |                   |
| 2/27/14 1:29:59 PM                                                                 |                                   | $\bf{0}$            | 0     | Error: Event-Task: Comp/Inst/ErrorNr 67             |       |   |                      |           |                                |                  |          |                   |
| 2/27/14 1:29:59 PM                                                                 |                                   | $\bf{0}$            | 0     | Error: Event-Task: Comp/Inst/ErrorNr 67             |       |   |                      |           |                                |                  |          |                   |
| 2/27/14 1:29:58 PM                                                                 |                                   | $\bf{0}$            | 0     | Value: "Euromap.sv sSelectedTrigger" -DefaultUser   |       |   |                      |           |                                |                  |          |                   |
| 2/27/14 1:29:58 PM                                                                 |                                   | 0                   | 0     | Value: "Euromap.sv_sSelectedTrigger" MDefaultUser   |       |   |                      |           |                                |                  |          |                   |
| 2/27/14 1:29:57 PM                                                                 |                                   | $\ddot{\mathbf{0}}$ | 0     | Value: "Euromap.sv sSelectedTrigger" -DefaultUser   |       |   |                      |           |                                |                  |          |                   |
|                                                                                    |                                   |                     |       |                                                     |       |   |                      |           |                                |                  |          |                   |
|                                                                                    | Filter                            | ▵                   | Setup | Save                                                | Print |   | Help                 |           |                                | <b>Hold list</b> |          |                   |
|                                                                                    |                                   |                     | ₩     | <b>JUL</b><br><b>D</b>                              | ≡     |   |                      |           |                                |                  |          |                   |

*Рисунок 7-29 Экран информационного журнала*

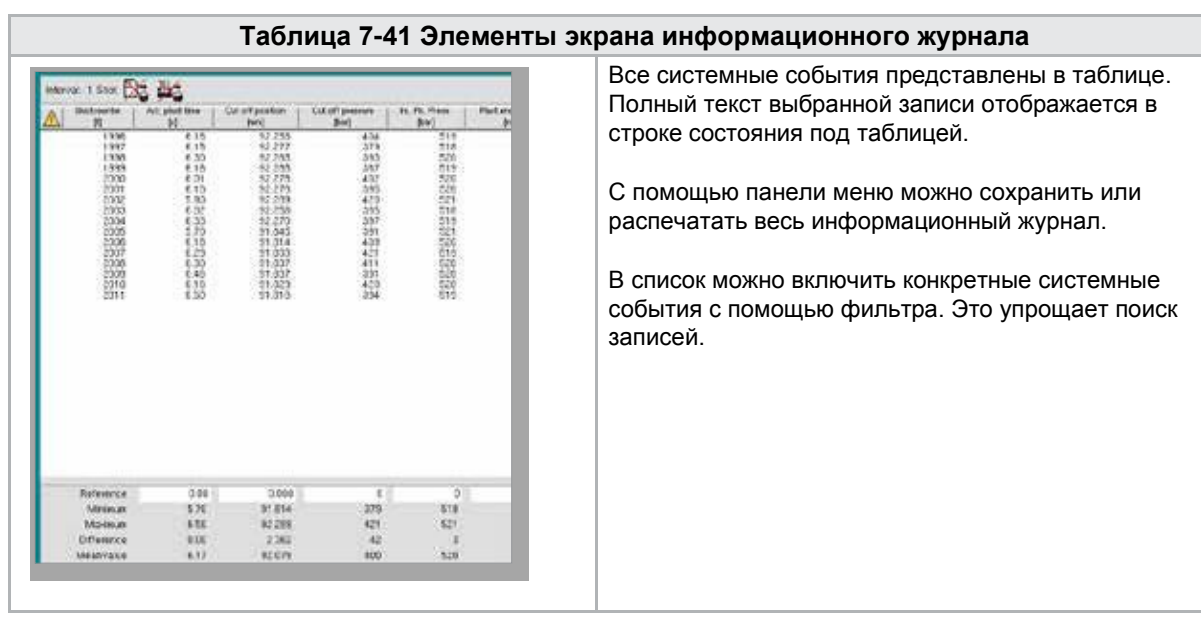

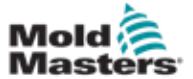

## Экран информационного журнала -

#### продолжение

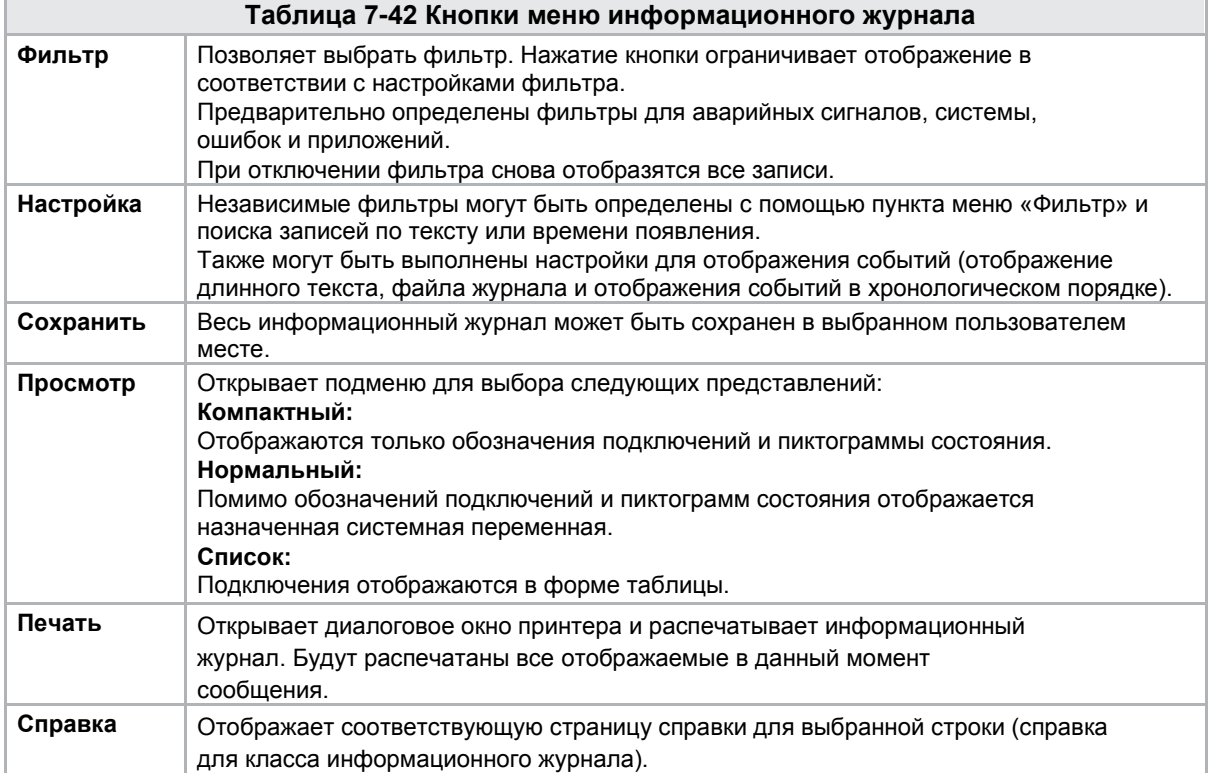

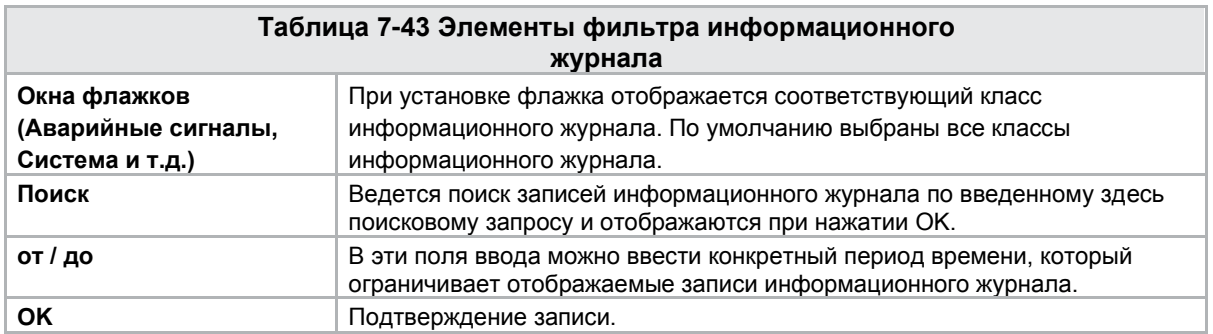

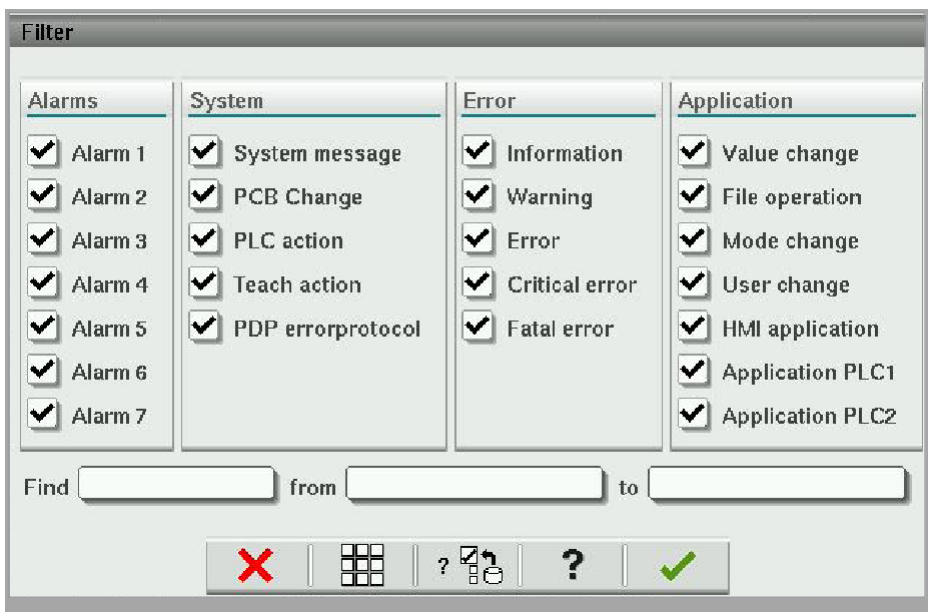

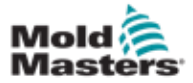

## 7.26 Программируемый ввод/вывод

В этом разделе описаны настройки программируемых цифровых выходов. Для каждого выхода можно определить условия включения и выключения. Эти условия определяются с помощью системных переменных.

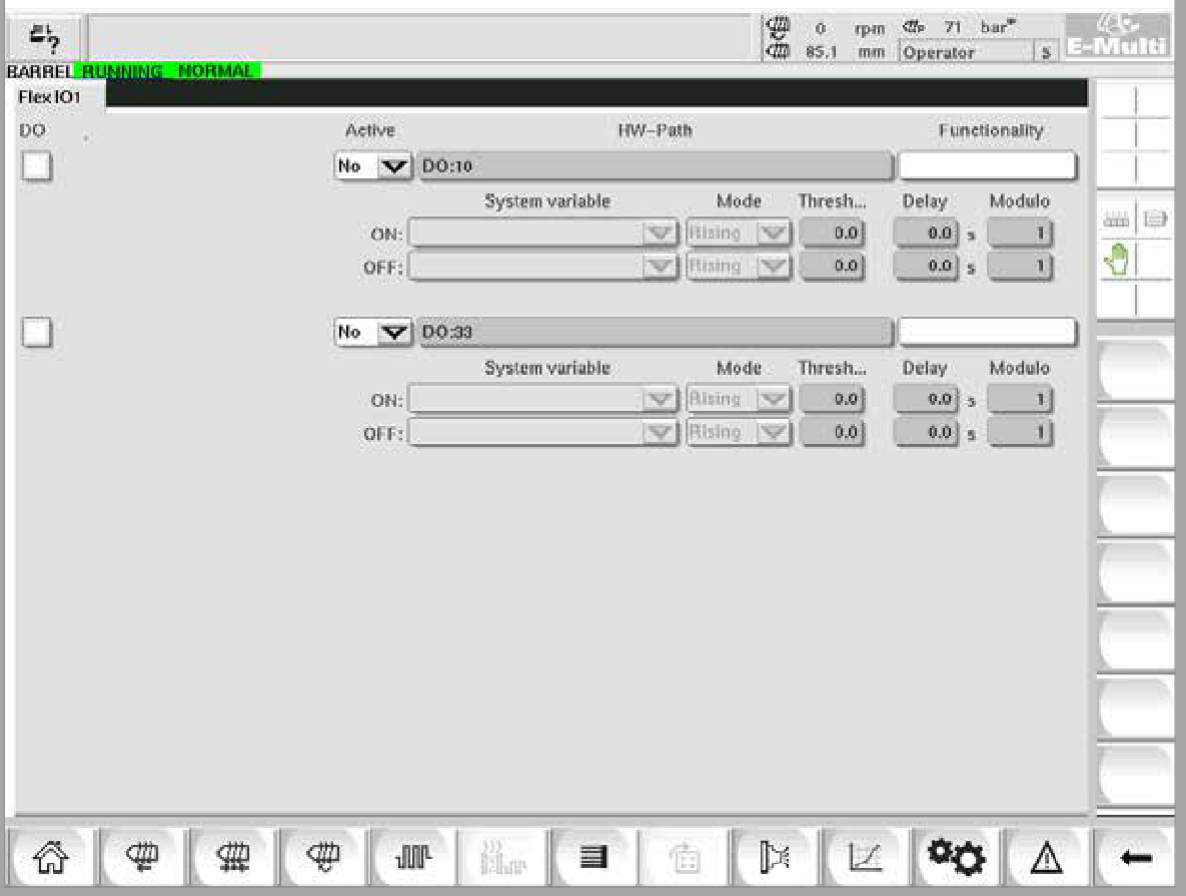

*Рисунок 7-30 Экран программируемого ввода/вывода*

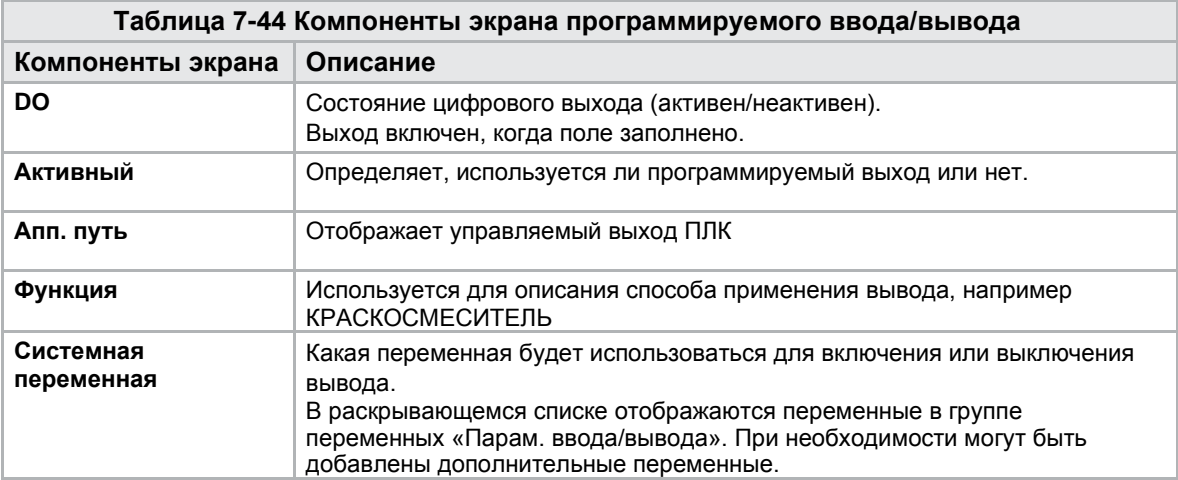

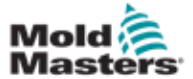

# Программируемый ввод/вывод -

#### продолжение

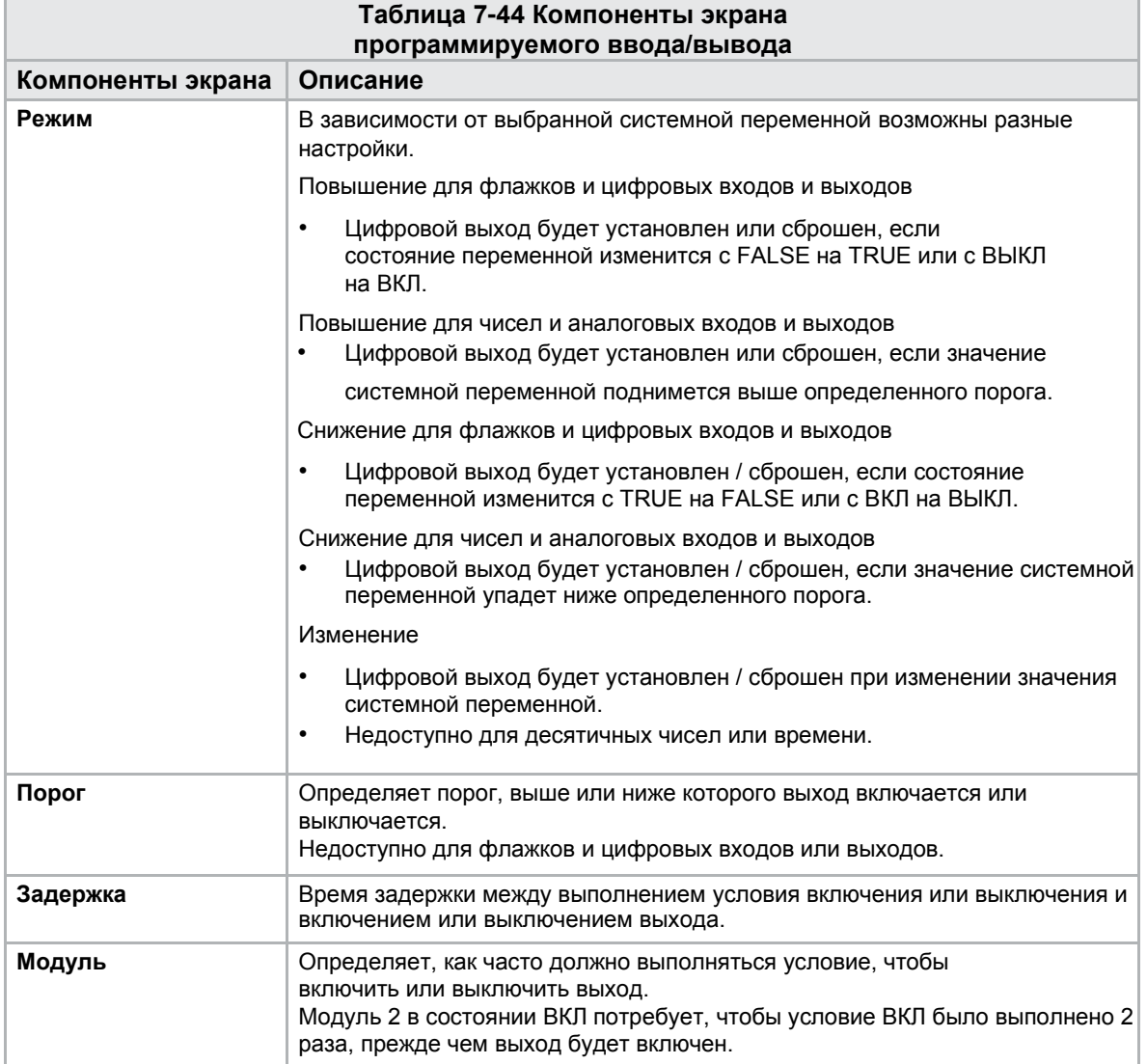

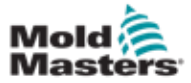

На экране мониторинга ввода-вывода отображается статус входов и выходов аппаратных модулей.

| 屿<br>BARREL RUNNING NORMAL HRC RUNNING NORMAL EDRIVE #1 | $U$ by<br>耍<br>$4r$ 71 $bar^2$<br>Ō.<br>rpm<br>E-Multi<br><b>dt</b><br>$\mathbf{s}$<br>85.1<br>Operator<br>mm.<br>ON<br><b>AUTO</b> |
|---------------------------------------------------------|----------------------------------------------------------------------------------------------------|
| Hardware configuration                                  | Name                                                                                                    |
| ONBOARD<br>-                                            | $\mathbb{Z}$<br>zh,<br>CP 265/W:0                                                                                                   |
| KBUS:0                                                  |                                                                                                    |
| DM272A:0                                                | $\overline{\diamond}_?$<br>888<br>⊌                                                                                                 |
| DM272A:1                                                | $\overline{\circ}_\gamma$<br>₿                                                                                                    |
| DM272A:2                                                | $\overline{\circ}_7$                                                                                                    |
| DM272A:4                                                | $\overline{\circ}_7$                                                                                                    |
| SIO <sub>20</sub>                                       | $\Diamond$                                                                                                    |
| -<br>OP4XX:0                                            | Q.<br>system.Panel<br>✓<br>$\equiv$                                                                                                 |
| ExtNode                                                 | Ŷ)<br>system.Panel_ext<br>✓                                                                                                    |
| SLOTPCI:0                                               |                                                                                                    |
| -1<br>FX271A:0                                          | ₹                                                                                                    |
| SERCOS3:0                                               | $\overline{\diamond}_q$<br>system.SercosRing0                                                                                       |
| DRVSERCOS3:0                                            | $\overline{\circ}_7$<br>Injection1.sv KHW Servolnject                                                                               |
| DRVSERCOS3:1                                            | $\overline{\circ}_?$<br>Injection1.sv_KHW_ServoInject2                                                                              |
| DRVSERCOS3:2                                            | $\overline{\diamond}_?$<br>Injection1.sv KHW ServoPlast                                                                             |
| DRVSERCOS3:3                                            | $\overline{\diamond}_q$<br>EDrive1.sv KHW Servo                                                                                     |
| DRVSERCOS3:4                                            | $\overline{\circ}_7$<br>EDrive2.sv KHW Servo                                                                                        |
| DRVSERCOS3:5                                            | $\overline{\circ}_?$<br>Indexer.sv_KHW_Servo<br>▼                                                                                   |
| Info<br>Detail                                          |                                                                                                    |
| ₩<br>n.<br>Mar<br>₩<br>亜<br><b>JUL</b><br>目<br>⋒        | ▷<br>Ġ<br>V.<br>70                                                                                                    |

*Рисунок 7-31 Экран мониторинга ввода/вывода*

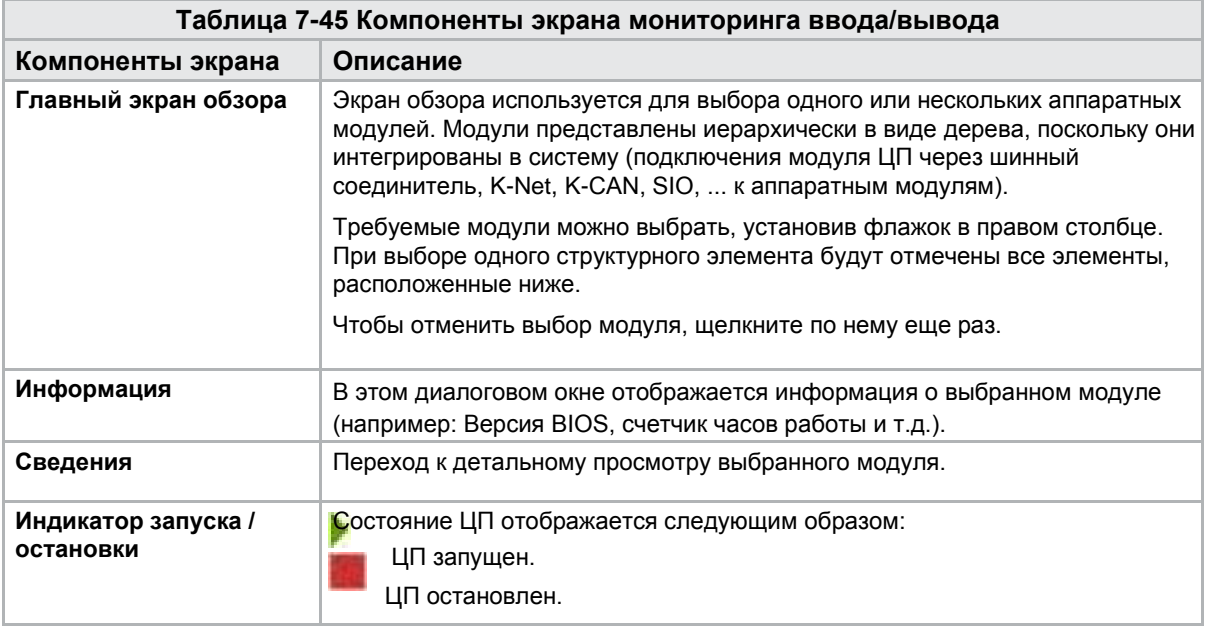

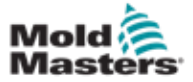

# 7.27 Экран производственных настроек

На данном экране представлены настройки для функций, а также параметры отображения и настройки для производственного процесса.

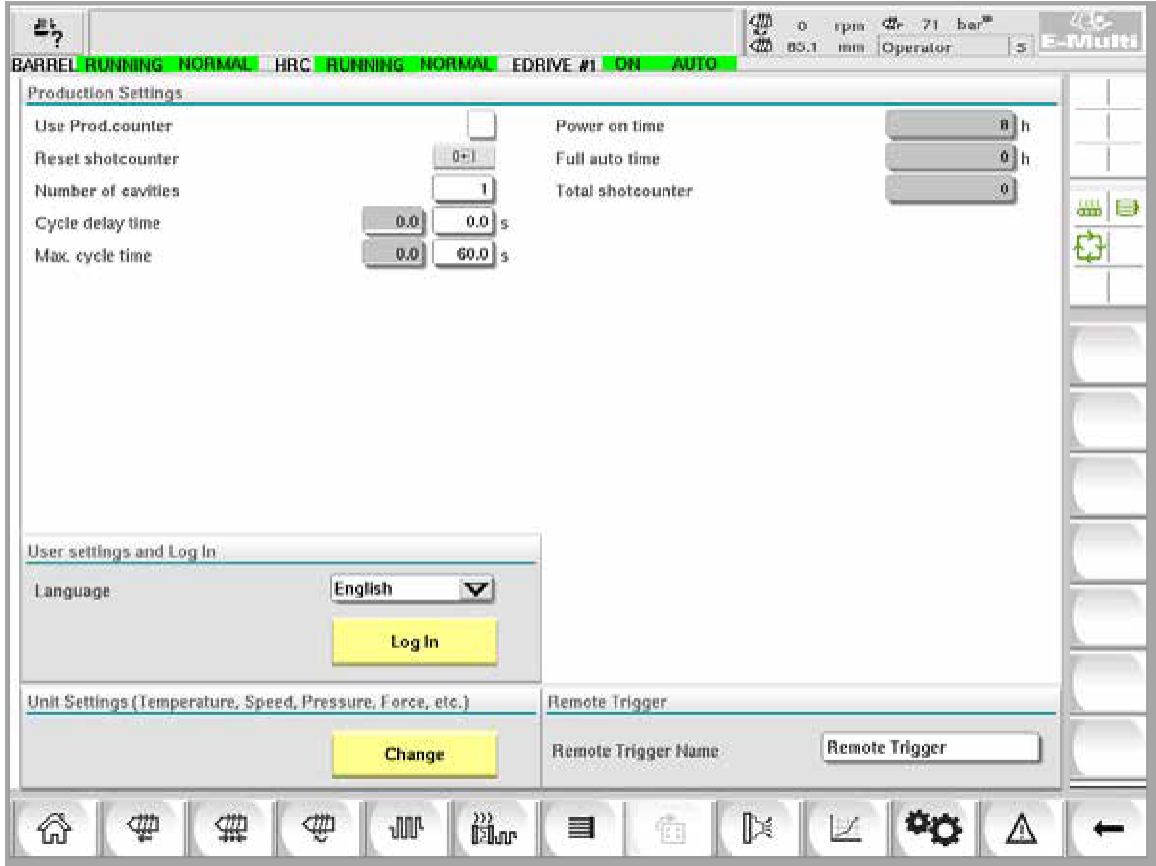

*Рисунок 7-32 Экран производственных настроек*

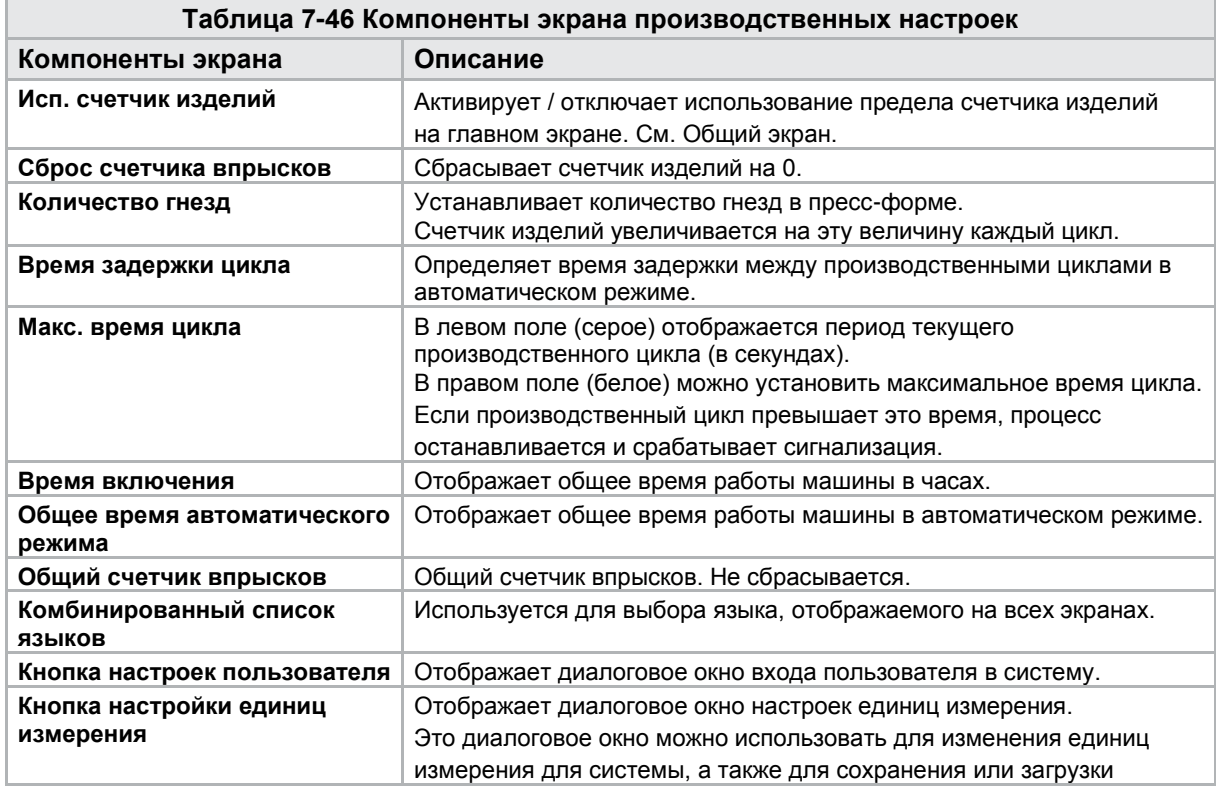

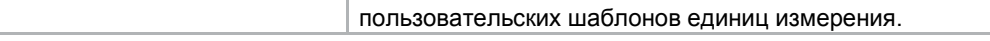

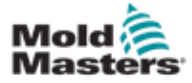

### 7.28 Экран мониторинга приводов

На этом экране отображаются параметры приводов (фактические значения) в процессе работы. Экран служит для простого обзора каждого привода в системе и позволяет провести первоначальную диагностику в случае возникновения проблем на приводе. На экране отображается информация, относящаяся к соответствующему приводу (Впрыск, Впрыск2, Пластификация, Каретка). Каждый привод отображается на отдельной вкладке.

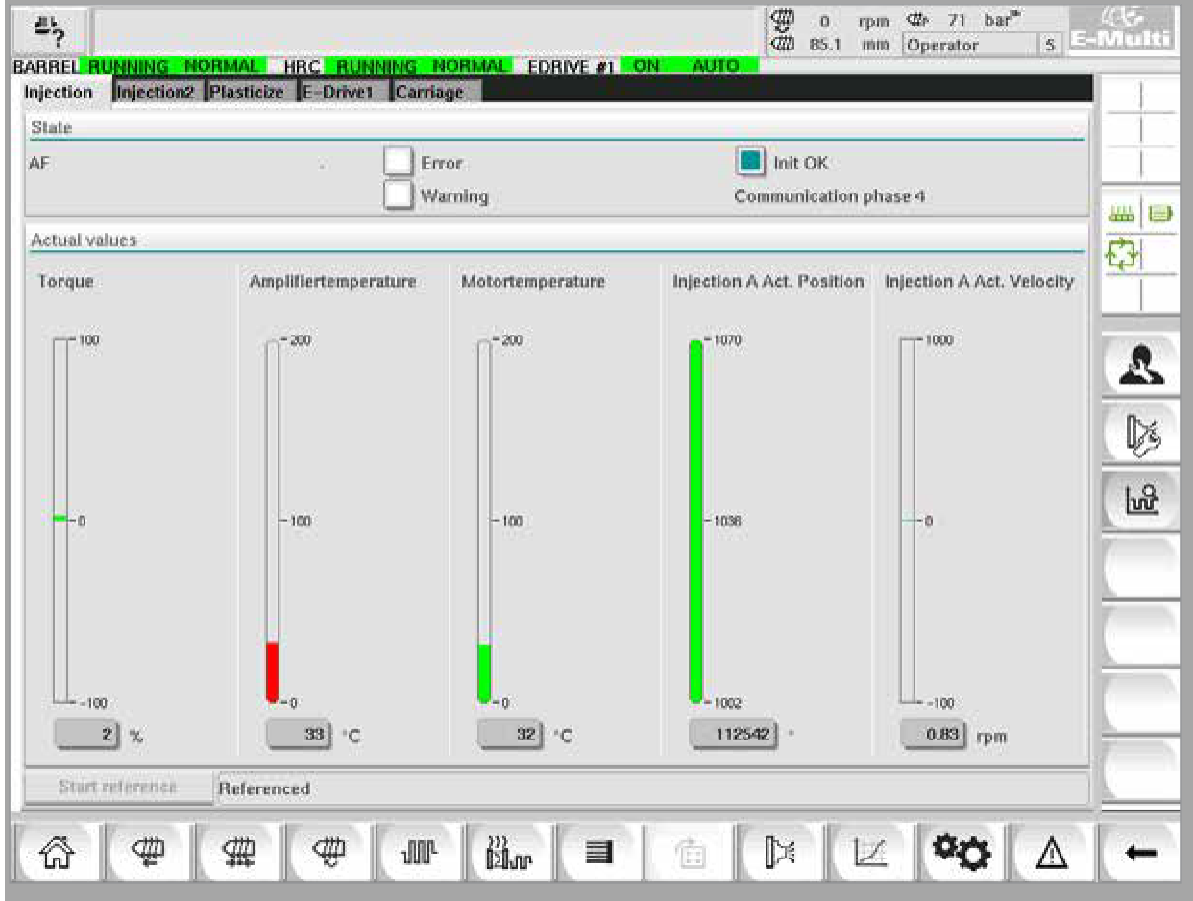

*Рисунок 7-33 Экран мониторинга приводов*

| Таблица 7-47 Компоненты экрана диспетчера приводов |                                                                                                    |  |  |  |  |
|----------------------------------------------------|----------------------------------------------------------------------------------------------------|--|--|--|--|
| Компоненты экрана Описание                         |                                                                                                    |  |  |  |  |
| Состояние                                          | Показывает состояния привода. Возможные состояния привода:<br><b>AF = Привод включен</b><br>Ab = Привод готов, но не включен<br>AH = Остановка привода<br>bb = Привод готов, но нет напряжения питания 400/480 В переменного<br>тока. Проверьте автоматический выключатель питания привода.<br>STO = Цепь безопасности привода разомкнута, проверьте цепи<br>аварийного останова и затвора.<br>Fxxxx = Ошибка привода (xxxx - номер ошибки) |  |  |  |  |
| Ошибка                                             | Указывает, имеет ли привод действующую неисправность.<br>Неисправность отображается на экране аварийных сигналов.                                                                                                    |  |  |  |  |
| Предупреждение                                     | Отображение ожидающего предупреждения для этого привода.<br>Предупреждающее сообщение отображается на экране аварийных<br>сигналов.                                                                                                    |  |  |  |  |

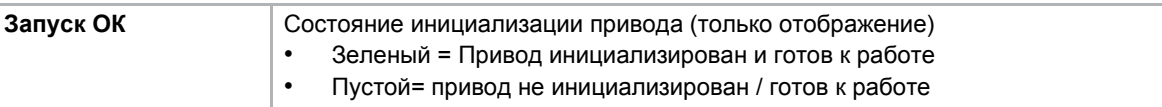

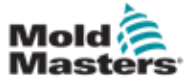

## Экран мониторинга приводов -

#### продолжение

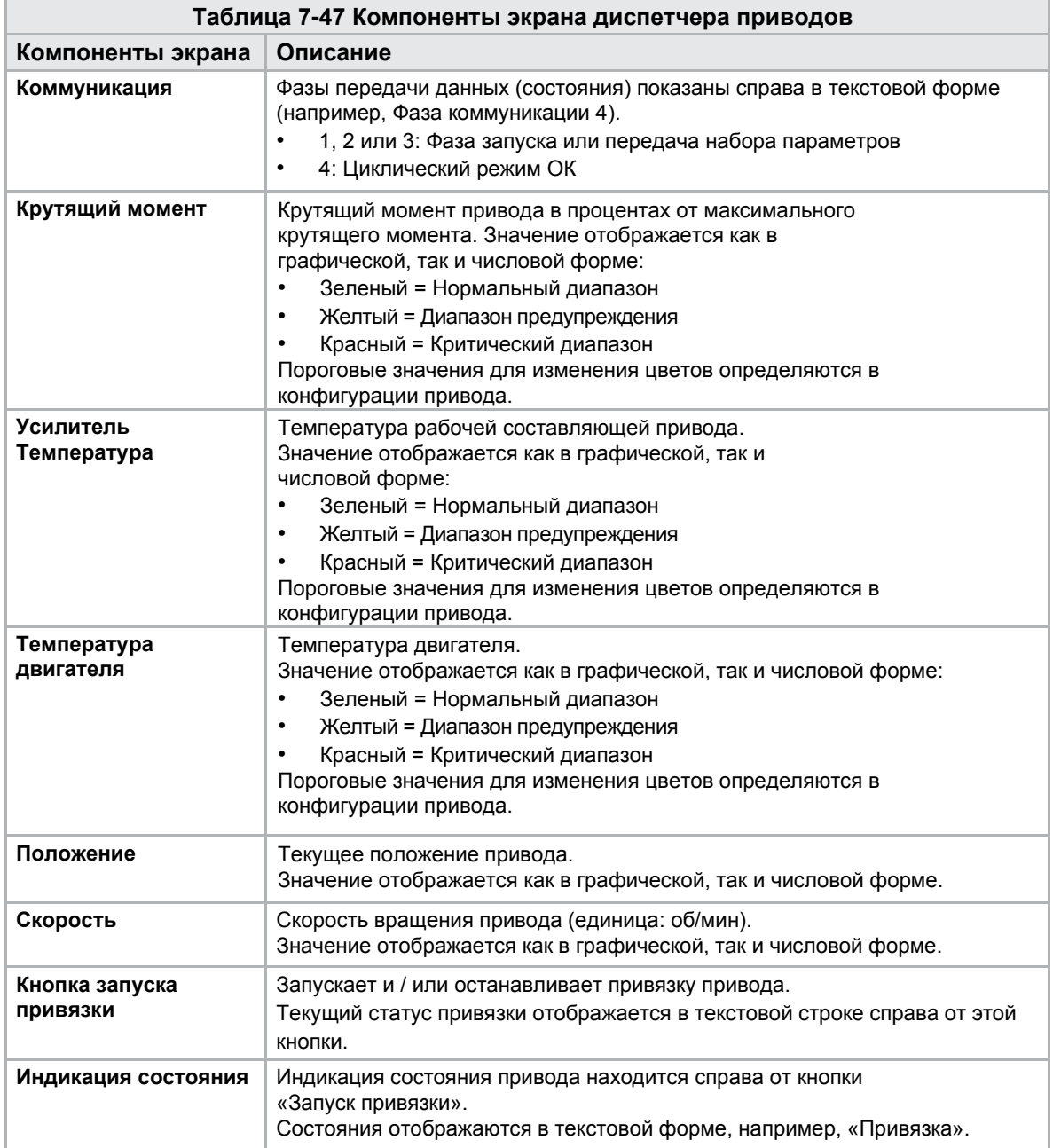

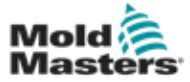

## 7.29 Экран мониторинга задач

На этом экране показаны программные задачи, выполняемые в фоновом режиме.

| £ì,<br>BARREL RUNNING NORMAL HRC RUNNING NORMAL EDRIVE #1 |          |                   |                      |                      | ON            | $\frac{\partial \mathbb{D}}{\partial \mathbb{D}}$<br>AUTO. | 85.1<br>mm | Operator |                     | <b>B-Multi</b>  |
|-----------------------------------------------------------|----------|-------------------|----------------------|----------------------|---------------|------------------------------------------------------------|------------|----------|---------------------|-----------------|
|                                                           |          |                   | Automatic update     |                      | $\sim$<br>3.0 |                                                            |            |          |                     |                 |
| <b>IEC Tasks Firmware tasks</b>                           |          |                   |                      |                      |               |                                                            |            |          |                     |                 |
| Taskrame                                                  | Flyntime | may, nuntitie     | Code<br>nantime      | max, code<br>runtime | Activations   | Status                                                     |            |          |                     |                 |
| MASTER CPU 1 EV Task 1                                    | 0.0      | ō                 | o                    | o                    | ٥             | suspend + delayed                                          |            |          | $\Delta \mathbf{R}$ | <b>AHA</b><br>U |
| MASTER_CPU_1.EV_Task_3                                    | 2.45     | 124               | 4                    | 6.                   | 6374          | suspend + delayed                                          |            |          |                     |                 |
| MASTER CPU 1.EV Task 7                                    | 0.0      | o                 | $\ddot{\mathbf{0}}$  | $\dot{\mathbb{Q}}$   | $\circ$       | suspend + debyed                                           |            |          |                     | O               |
| MASTER_CPU_1.PU_Telk_13                                   | 0.0      | ø                 | o                    | ü                    | ū             | suspend + delayed                                          |            |          |                     |                 |
| MASTER_CPU_1 PU_Terk_3                                    | 0.0      | 0                 | $\mathbb Q$          | $\mathbb Q$          | $\circ$       | suspend + delayed                                          |            |          |                     |                 |
| MASTER_CPU_1.PU_Task_7                                    | 0.0      | ö.                | O.                   | o.                   | ō.            | suspend + delayed                                          |            |          |                     |                 |
| MASTER_CPU_1.Task10ms                                     | 0.18     | 459               | H.                   | 31                   | 631           | suspend + delayed                                          |            |          |                     |                 |
| MASTER CPU 1.TaskAnslog                                   | 0.62     | 207               | $\tilde{z}$          | $\mathbf{3}$         | 1052          | suspend + delayed                                          |            |          | m                   |                 |
| MASTER_CPU_I.TeskException                                | 0.0      | ö                 | $\alpha$             | ò.                   | ò.            | suspend + delayed                                          |            |          |                     |                 |
| MASTER CPU 1.TaskHeating                                  | 0.03     | 682               | $\dot{\rm z}$        | ä                    | 84            | suspend + detayed                                          |            |          |                     |                 |
| MASTER CPU 1 Teshinged                                    | 6.12     | 185               | $\ddot{\phantom{a}}$ | ā.                   | 6310          | suspend + delayed                                          |            |          |                     |                 |
| MASTER_CPU_1.TaskMMFast                                   | 5.54     | 417               | $\vec{r}$            | 12                   | 3155          | suspend + delayed                                          |            |          |                     |                 |
| MASTER_CPU_1.TaskMd                                       | 0.65     | \$90              | 2                    | 10                   | 318           | suspend + detayed                                          |            |          |                     |                 |
| MASTER_CPU_1.TaskSequencer                                | 0.07     | 440               | $\alpha$             | o                    | 1052          | tungend + delayed                                          |            |          |                     |                 |
| MASTER_CPU_1.TaskSim                                      | 0.0      | 588               | $\mathbb Q$          | $\mathbb Q$          | 64            | suspend + delayed                                          |            |          |                     |                 |
| MASTER_CPU_1.TeskSlow                                     | 0.01     | 743               | 4                    | 5                    | 13            | suspend + delayed                                          |            |          |                     |                 |
| MASTER_CPU_1.TasicVis                                     | 0.17     | 1139.             | 12                   | 14                   | 84            | suspend + delayed                                          |            |          | $\blacksquare$      |                 |
|                                                           |          | Total performance |                      |                      |               | 26 % (Peak: 27 %)                                          |            |          |                     |                 |
| Update                                                    | Reset    |                   | Save                 |                      | Print         |                                                            |            |          |                     |                 |
|                                                           |          |                   |                      | <sub></sub><br>[ilm  |               |                                                            |            |          |                     |                 |

*Рисунок 7-34 Экран мониторинга задач*

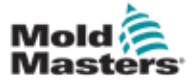

# 7.30 Экран мониторинга параметров

#### привода

На этом экране могут отображаться параметры электроприводов и их измененные значения. В левой части экрана отображаются имеющиеся приводы в виде дерева. Раскрывая структуру, можно выбрать отдельные группы параметров. В правой части экрана отображаются параметры выбранных групп в форме таблицы.

|                                                                                                    | ◀ | Þ                                     |                |       |          |                |
|----------------------------------------------------------------------------------------------------|---|---------------------------------------|----------------|-------|----------|----------------|
| <b>Drives</b>                                                                                                    | 逼 | Parameter                             | Index          | Value | Unit     |                |
| -<br>Inject                                                                                                    |   | Controller type                       | $S - 0 - 0140$ |       | 0        |                |
| Device data                                                                                                    |   | Amplifier peak current                | $S - 0 - 0110$ |       | 0A       | am  <br>$\Box$ |
| <b>Movementlimits</b>                                                                                                    |   | Motor current at standstill           | $S - 0 - 0111$ |       | $0$ A    | O              |
| Controlsettings                                                                                                    |   | Amplifier nominal current             | $S - 0 - 0112$ |       | $0$ $A$  |                |
| Errormanagem                                                                                                    |   | Module code of power section          | $P - 0 - 1519$ |       | ò.       |                |
| <b>Actualvalues</b>                                                                                                    |   | Manufacturer version                  | $S - 0 - 0030$ |       | $\alpha$ |                |
| Controlsettings<br>Errormanagem<br><b>Actualvalues</b><br>Plast<br>Devicedata<br>Movementlimits<br>Control settings $\blacktriangledown$ |   |                                       |                |       |          |                |
| Print                                                                                                    |   | $Dirive \rightarrow PLC$<br>Parameter | PLC -> Drive   |       |          |                |

*Рисунок 7-35 Экран мониторинга параметров привода*

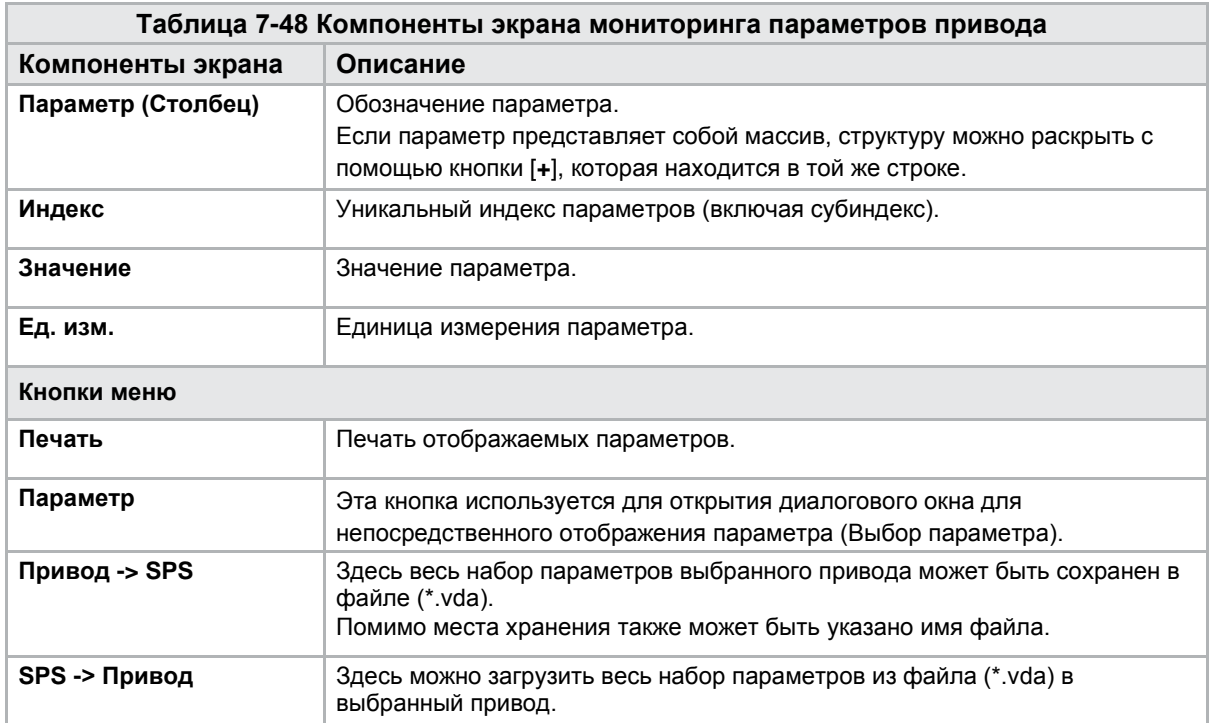

## 7.31 Настройки ПИД

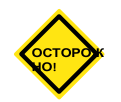

#### ОСТОРОЖНО!

Изменение значений ПИД-регулятора может привести к повреждению узла впрыска, на которое не распространяется гарантия.

Перед внесением изменений запишите исходные значения. Изменяйте

значения по одному и небольшими шагами.

Для «П» чем больше значение, тем сильнее эффект. Для «И» чем меньше значение, тем сильнее эффект.

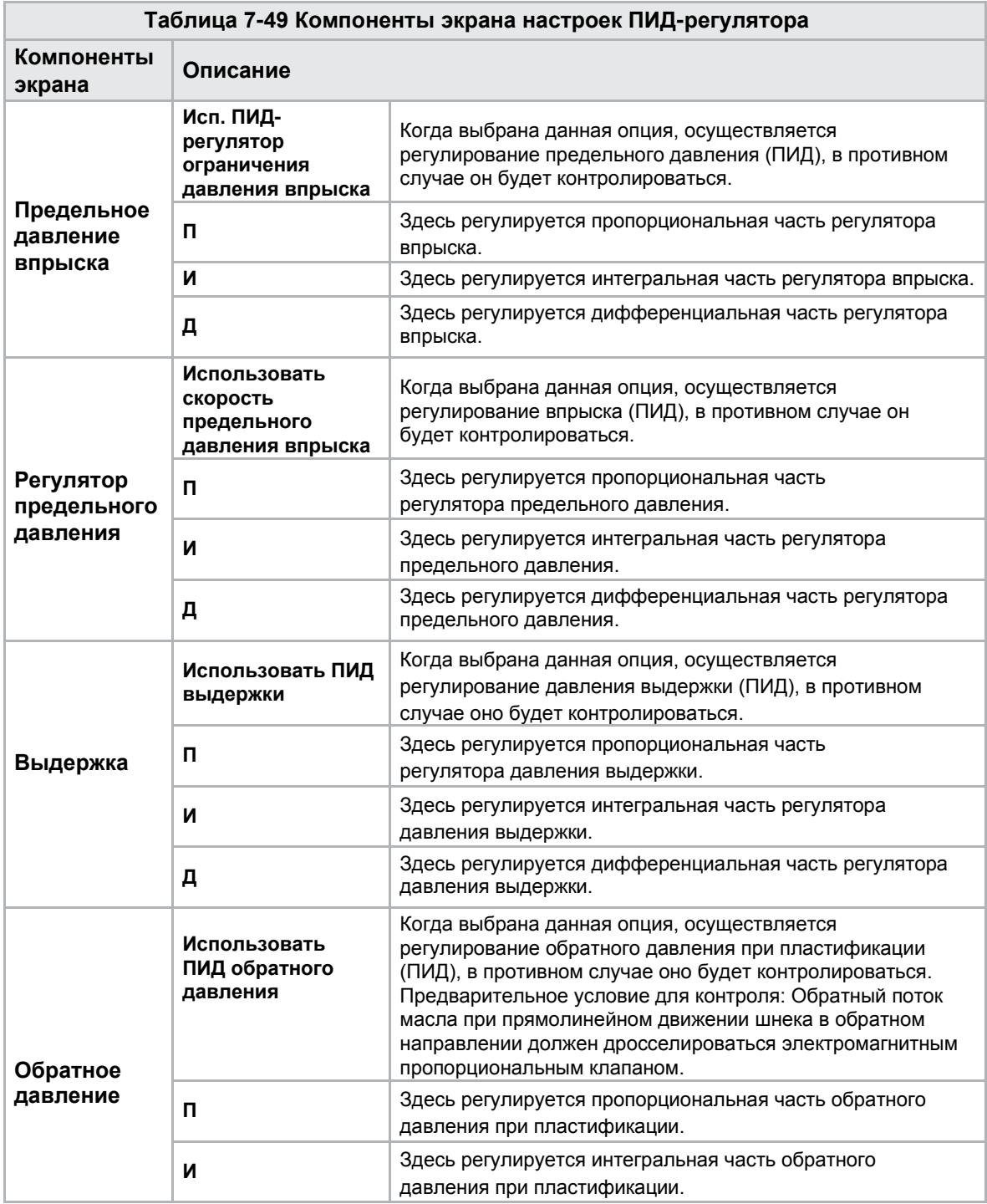

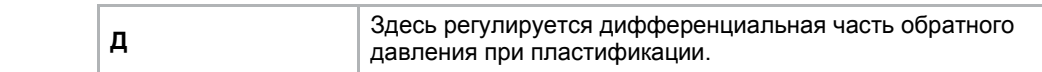

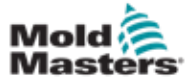

## 7.32 Экран настроек привязки

На этом экране отображаются все опорные значения, установленные для системы E-Multi.

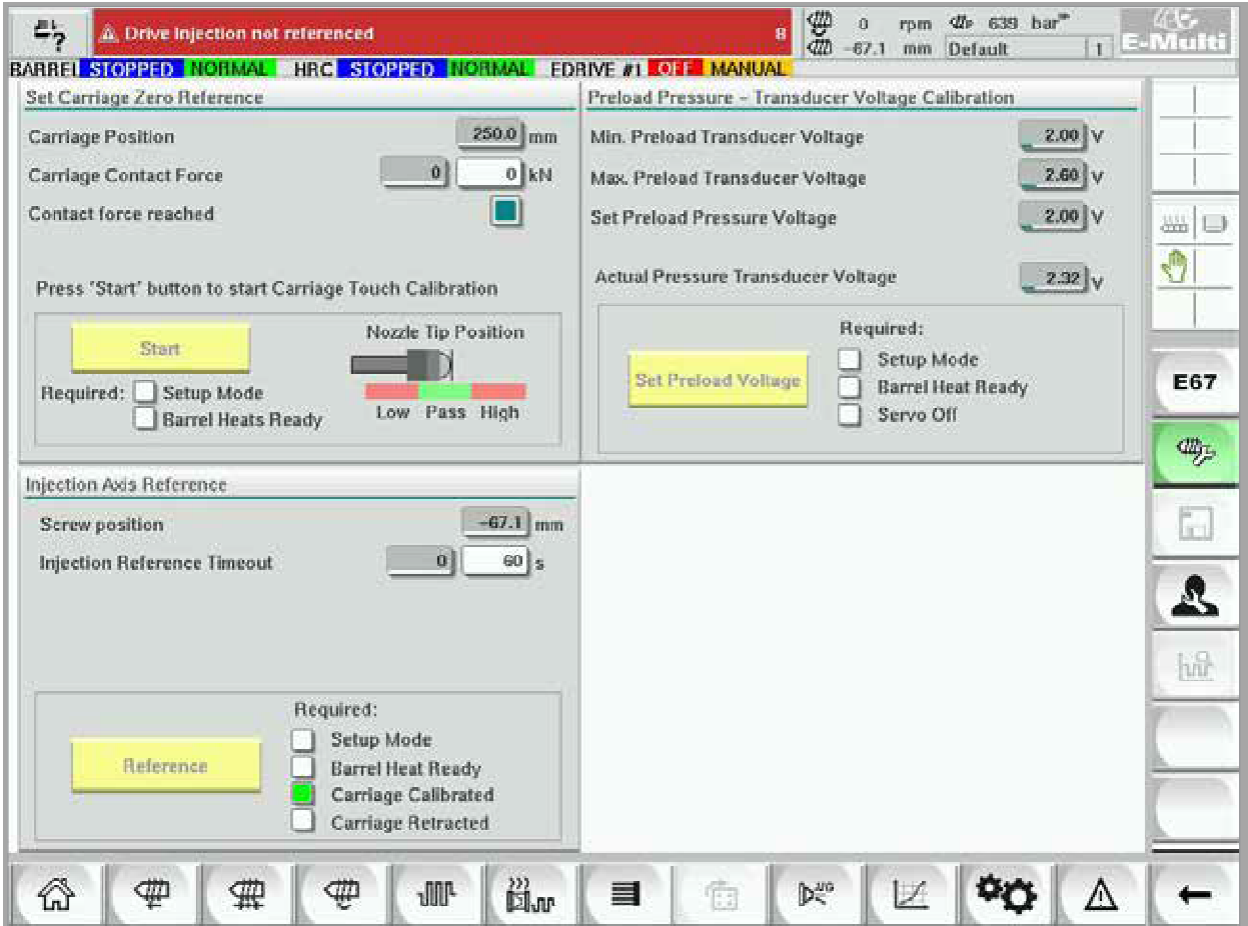

*Рисунок 7-36 Экран настроек привязки*

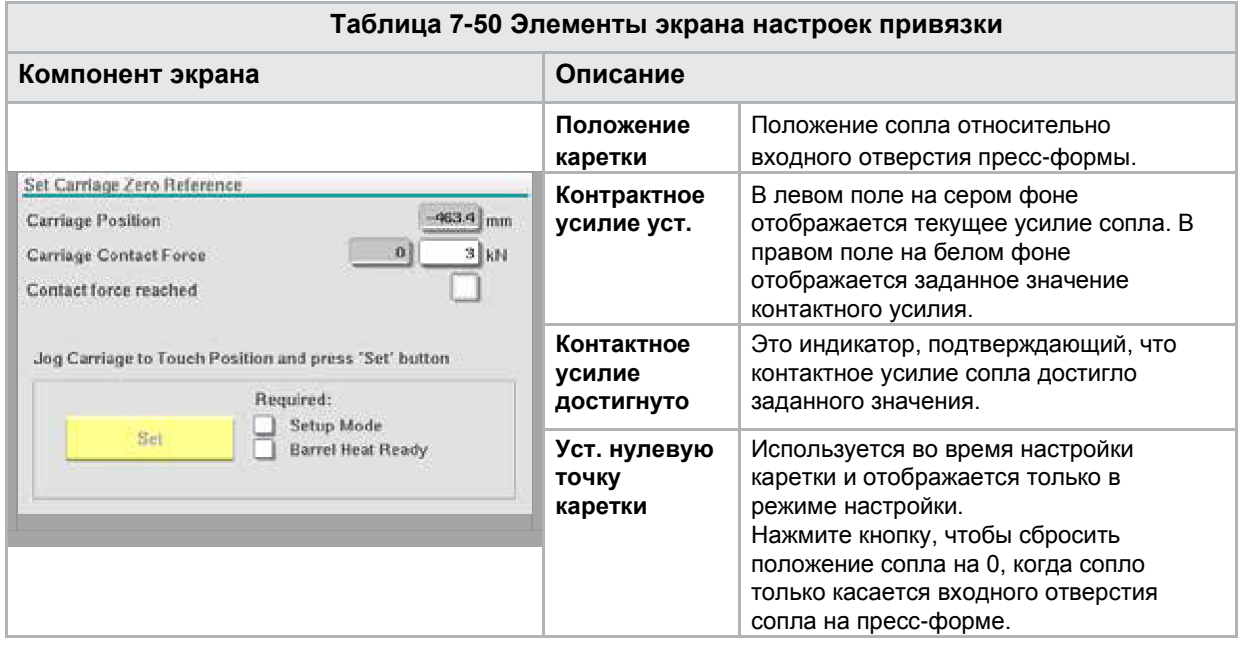

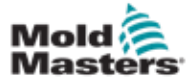

# 7.32.1 Экран настроек привязки -

#### продолжение

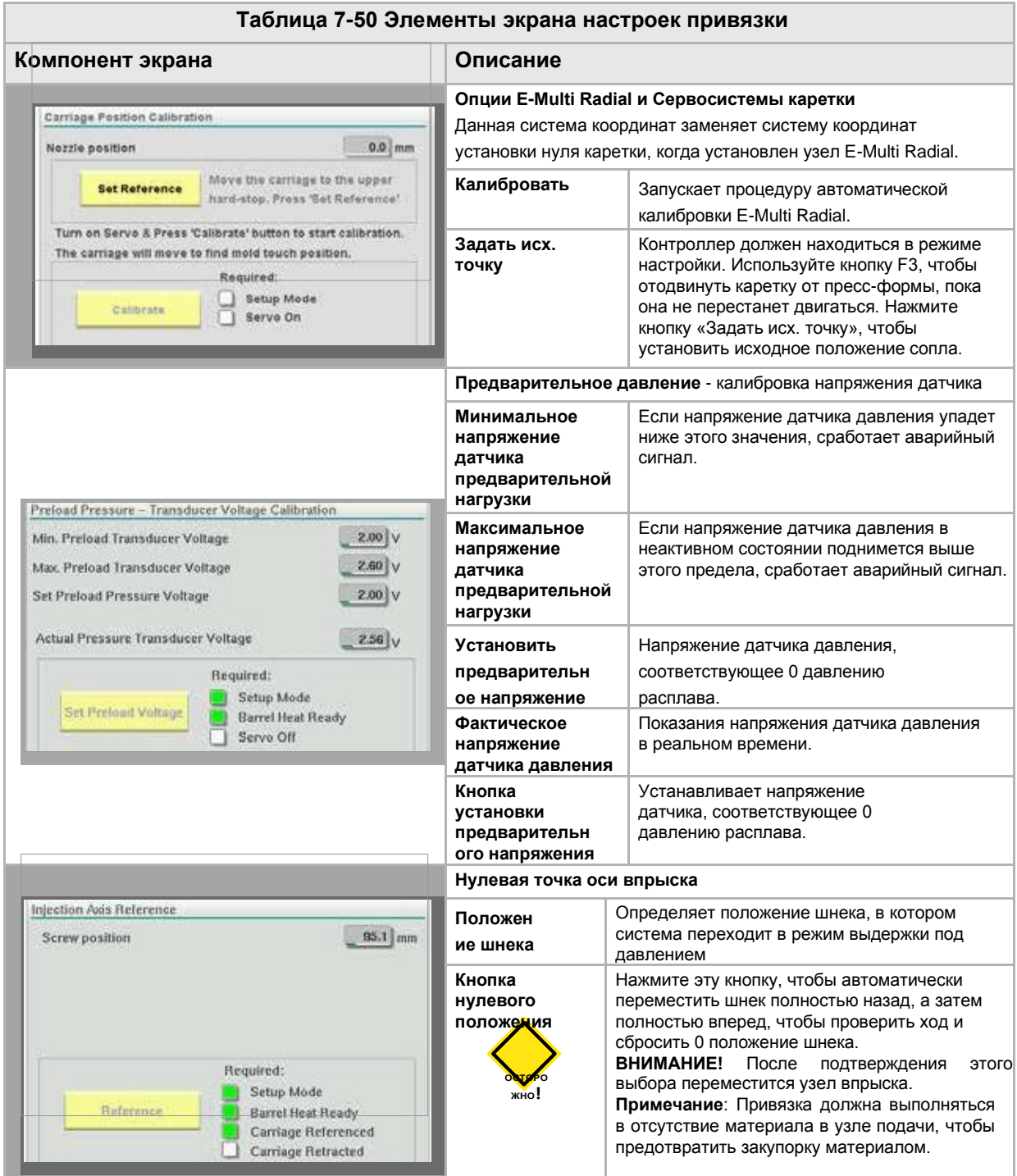

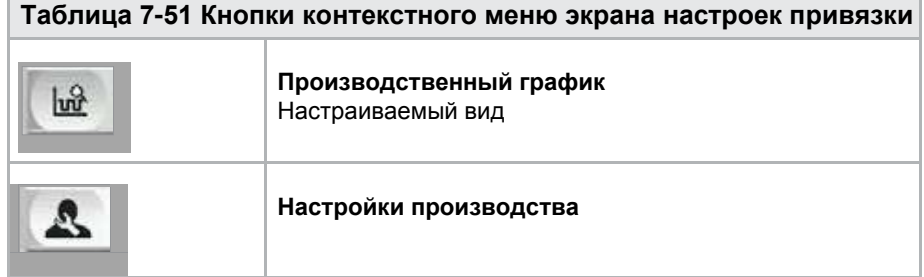

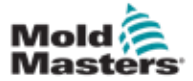

## 7.33 Экран данных машины

Используется для резервного копирования (сохранения) параметров машины перед обновлением программного обеспечения и восстановления (загрузки) сохраненных параметров машины после обновления программного обеспечения.

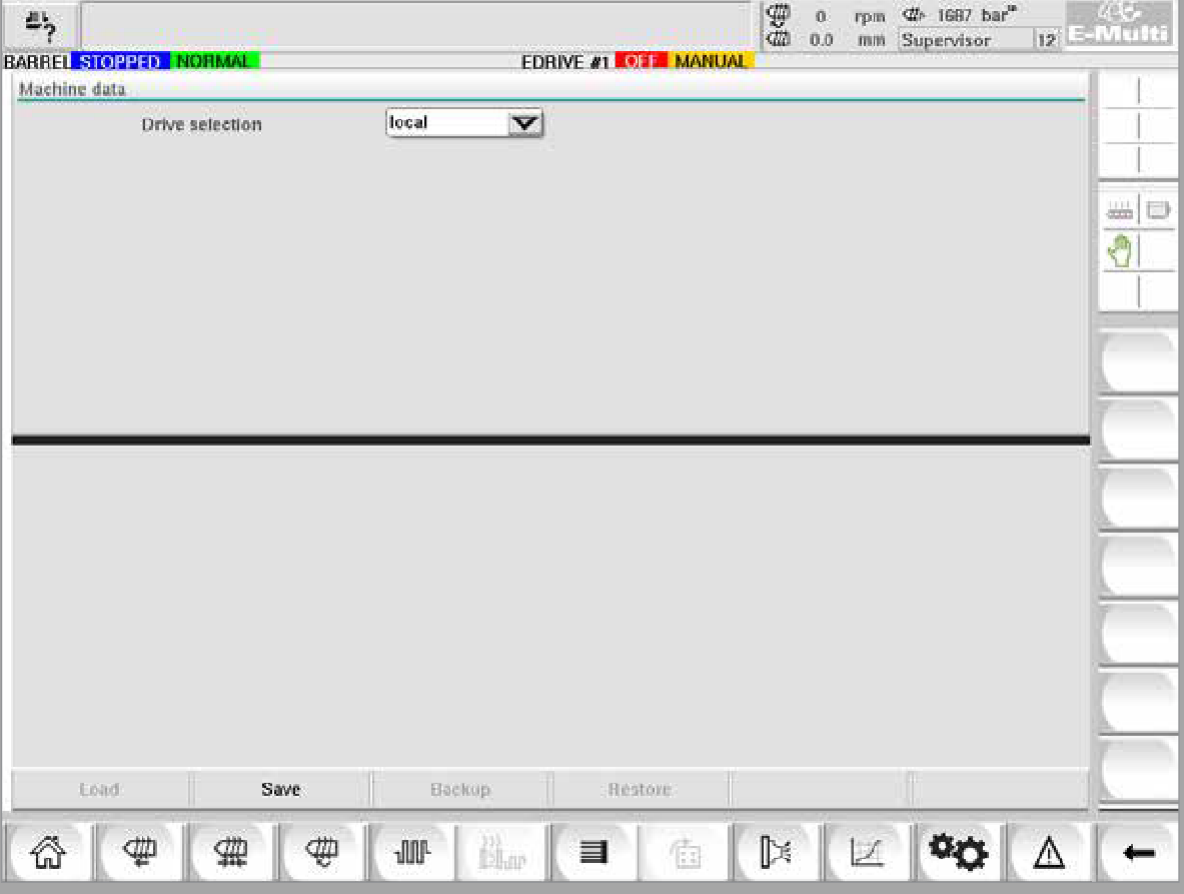

*Рисунок 7-37 Экран данных машины*

| Таблица 7-52 Компоненты экрана данных машины |                                                                                                    |  |  |  |  |  |
|----------------------------------------------|----------------------------------------------------------------------------------------------------|--|--|--|--|--|
| Компоненты экрана                            | Описание                                                                                                    |  |  |  |  |  |
| Раскрывающееся<br>меню выбора диска          | Место, куда будут сохранены или загружены данные машины.                                                                                                    |  |  |  |  |  |
| Загрузить                                    | Восстанавливает (загружает) параметры машины из ранее<br>сохраненной резервной копии набора данных.<br>Сохраненные наборы данных можно загрузить с CF-карты или USB-<br>накопителя. |  |  |  |  |  |
| Сохранить                                    | Сохраняет текущие параметры машины в резервный набор данных на<br>СF-карте или USB-накопителе.                                                                                      |  |  |  |  |  |
| Резервная копия                              | Создает резервную копию сохраненного файла машины в качестве<br>резервной копии.<br>Эта кнопка доступна только в том случае, если данные машины уже были<br>сохранены.              |  |  |  |  |  |
| Восстановление<br>резервной копии            | Восстанавливает сохраненный файл машины.<br>Эта кнопка доступна только при наличии резервной копии.                                                                                 |  |  |  |  |  |

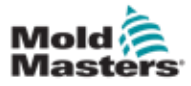

### 7.34 Экран мониторинга

#### переменных

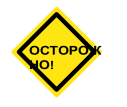

#### ОСТОРОЖНО!

Изменение системных переменных может привести к неожиданной работе и повреждению контроллера E-Multi, на которое не распространяется гарантия.

Экран мониторинга переменных используется для просмотра и изменения переменных машины (IEC). Пользователь может объединять любые переменные в группы, сохранять, просматривать или изменять значение группы переменных. Этот служебный экран в основном используется для диагностики неисправностей и запуска. Мониторинг переменных включает в себя три раздела (вкладки):

- Выбор переменных, для группировки переменных
- Список переменных, для отображения выбранных переменных
- Результат поиска

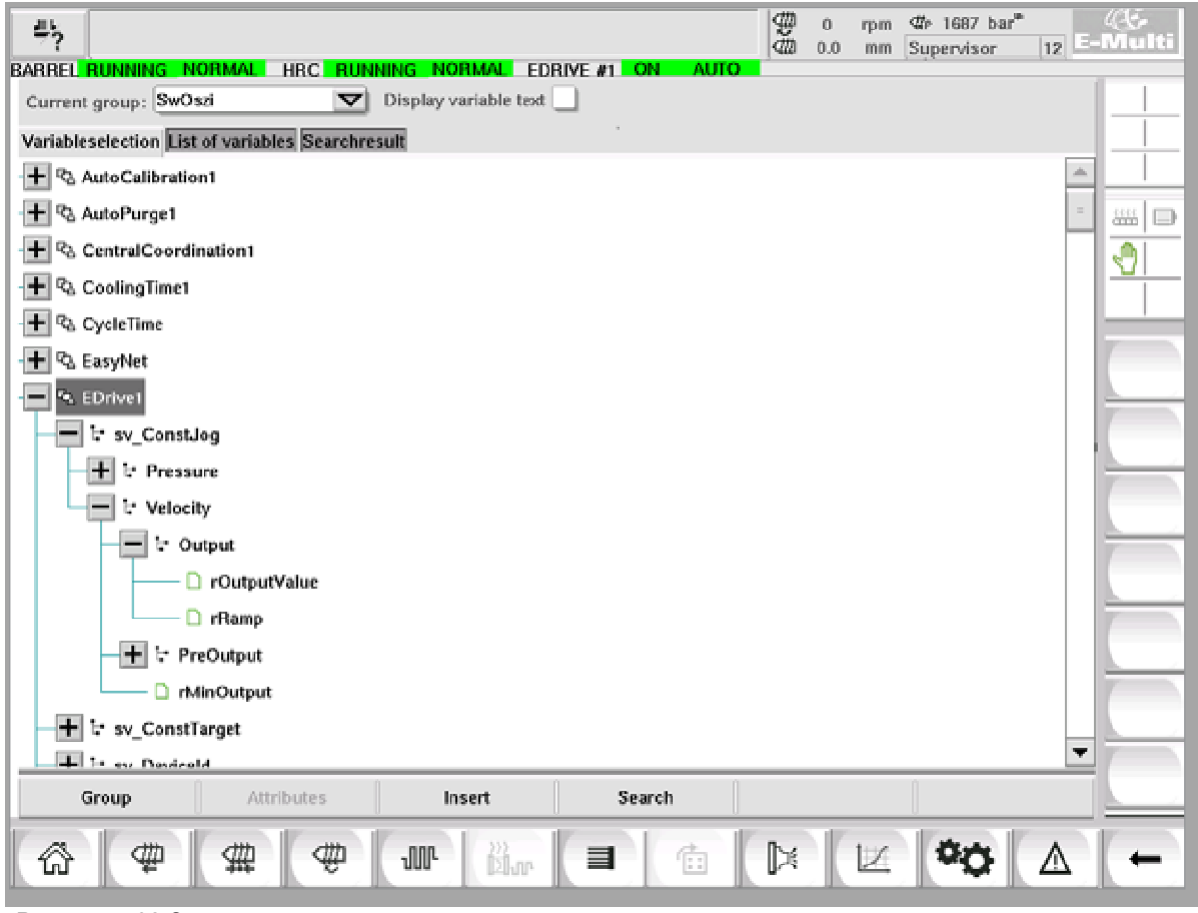

*Рисунок 7-38 Экран мониторинга переменных*
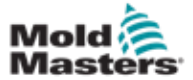

# Экран мониторинга переменных -

## продолжение

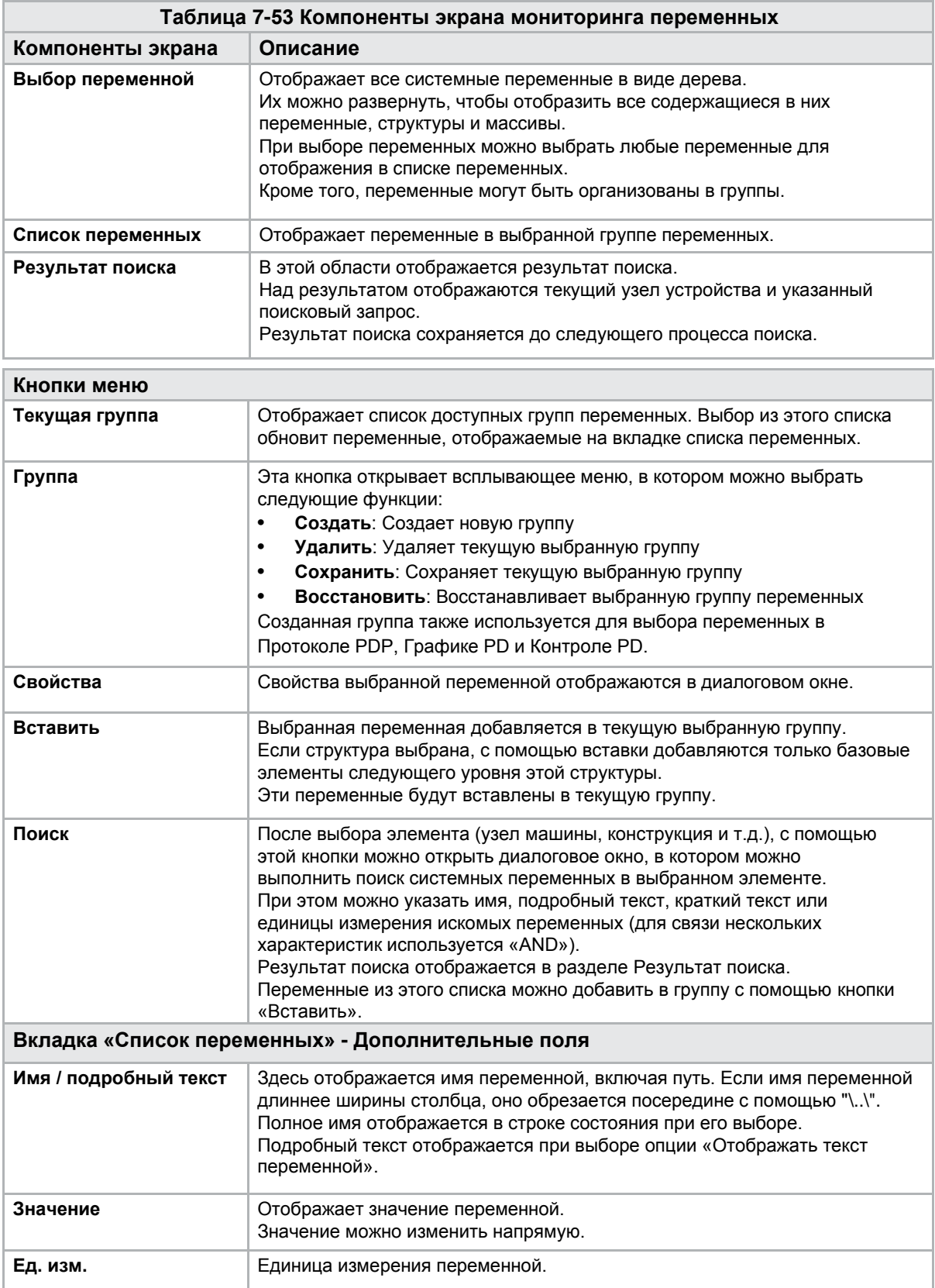

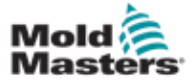

# 7.35 Экран настроек задержек

Этот экран используется для установки времени задержки для производственной операции. Время задержки, установленное на этом экране, влияет только на ручной и полностью автоматический режим. Эти настройки не влияют на режим настройки.

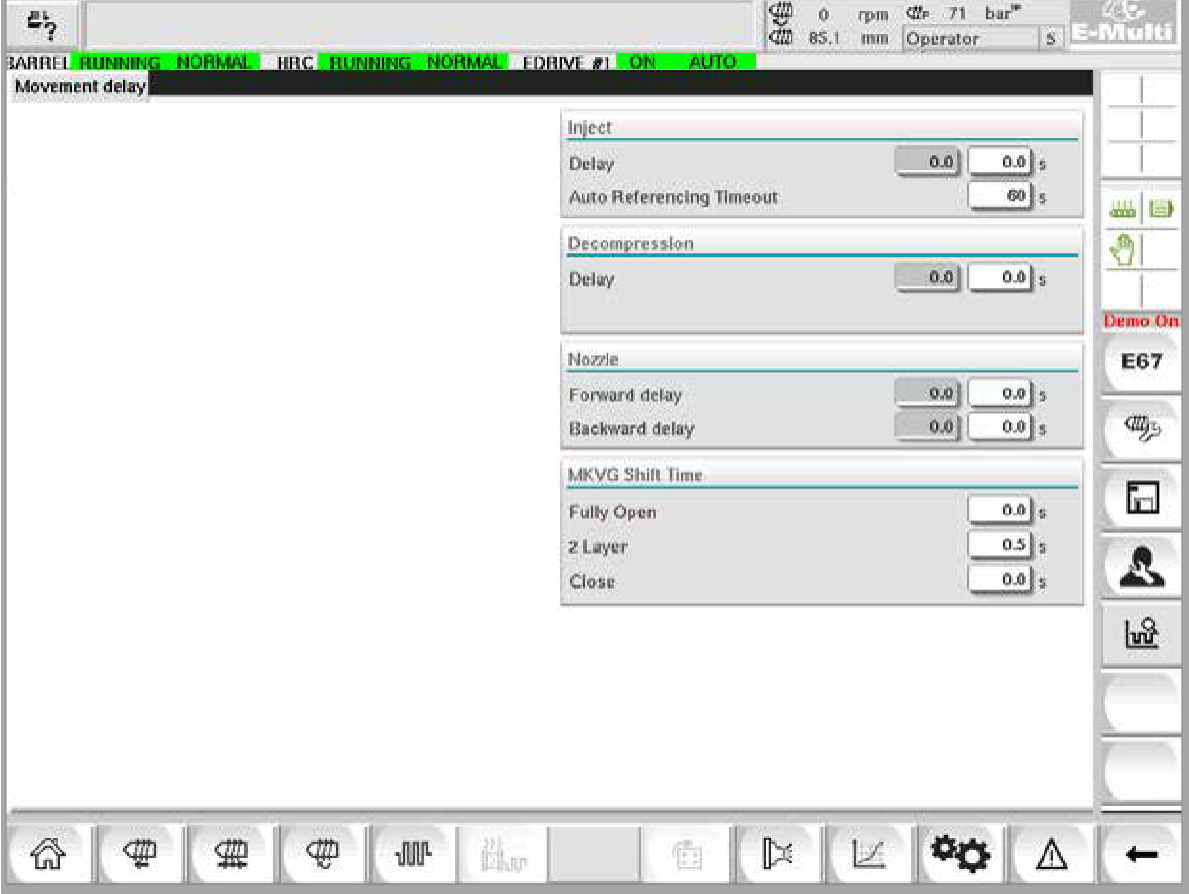

*Рисунок 7-39 Экран настроек задержек*

| Таблица 7-54 Компоненты экрана настроек<br>задержек |                                                                                                    |  |  |  |  |  |
|-----------------------------------------------------|----------------------------------------------------------------------------------------------------|--|--|--|--|--|
| Компоненты экрана                                   | Описание                                                                                                    |  |  |  |  |  |
| Впрыск: Задержка                                    | Время задержки между достижением усилия каретки и началом<br>впрыска.<br>Если сопло уже располагается впереди, эта задержка все равно будет<br>добавлена.<br>Рекомендуется использовать только с отрывом литника. |  |  |  |  |  |
| Декомпрессия: Задержка                              | Время задержки перед отводом сопла от пресс-формы.                                                                                                    |  |  |  |  |  |
| Сопло:<br>Задержка вперед                           | Здесь указывается время между пластификацией и началом движения<br>сопла вперед.                                                                                                    |  |  |  |  |  |
| Задержка назад                                      | Здесь указывается время между концом впрыска и началом движения<br>сопла назад.                                                                                                    |  |  |  |  |  |

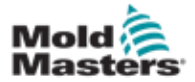

# 7.36 Экраны настройки калибровки

Эти экраны используются для калибровки датчиков машины, отношения угла поворота сервоприводов к расстоянию и т.д.

Этот экран разделен на следующие вкладки:

- Сопло (только для сервоприводных кареток)
- Впрыск
- Скорость и давление впрыска

В таблице указаны значения отдельных этапов, где они также могут быть изменены вручную. Таблица линеаризации отображается справа.

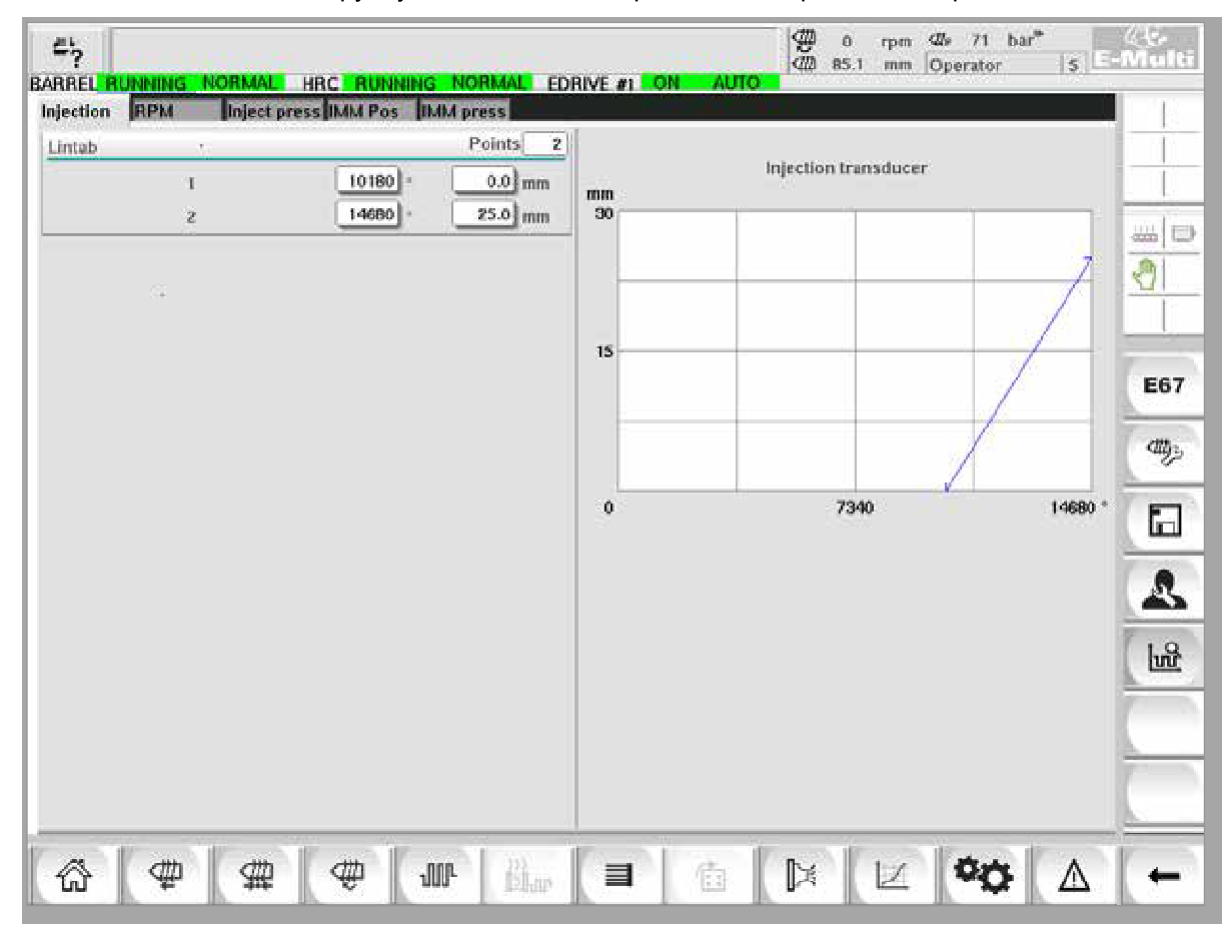

*Рисунок 7-40 Экран настроек калибровки*

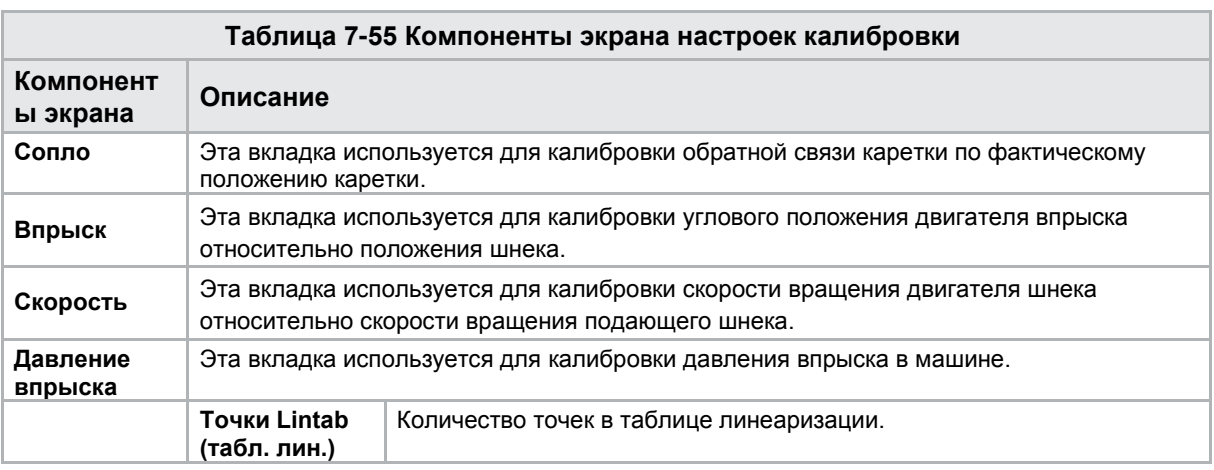

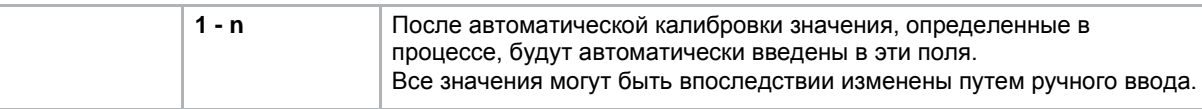

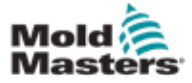

# <span id="page-148-0"></span>7.37 Экран аварийных сигналов

На экране аварийных сигналов отображается список аварийных сигналов, инициированных системой управления, включая статус, время возникновения, класс и описание аварийного сигнала. Аварийные сигналы могут быть подтверждены по отдельности или вместе с помощью панели меню.

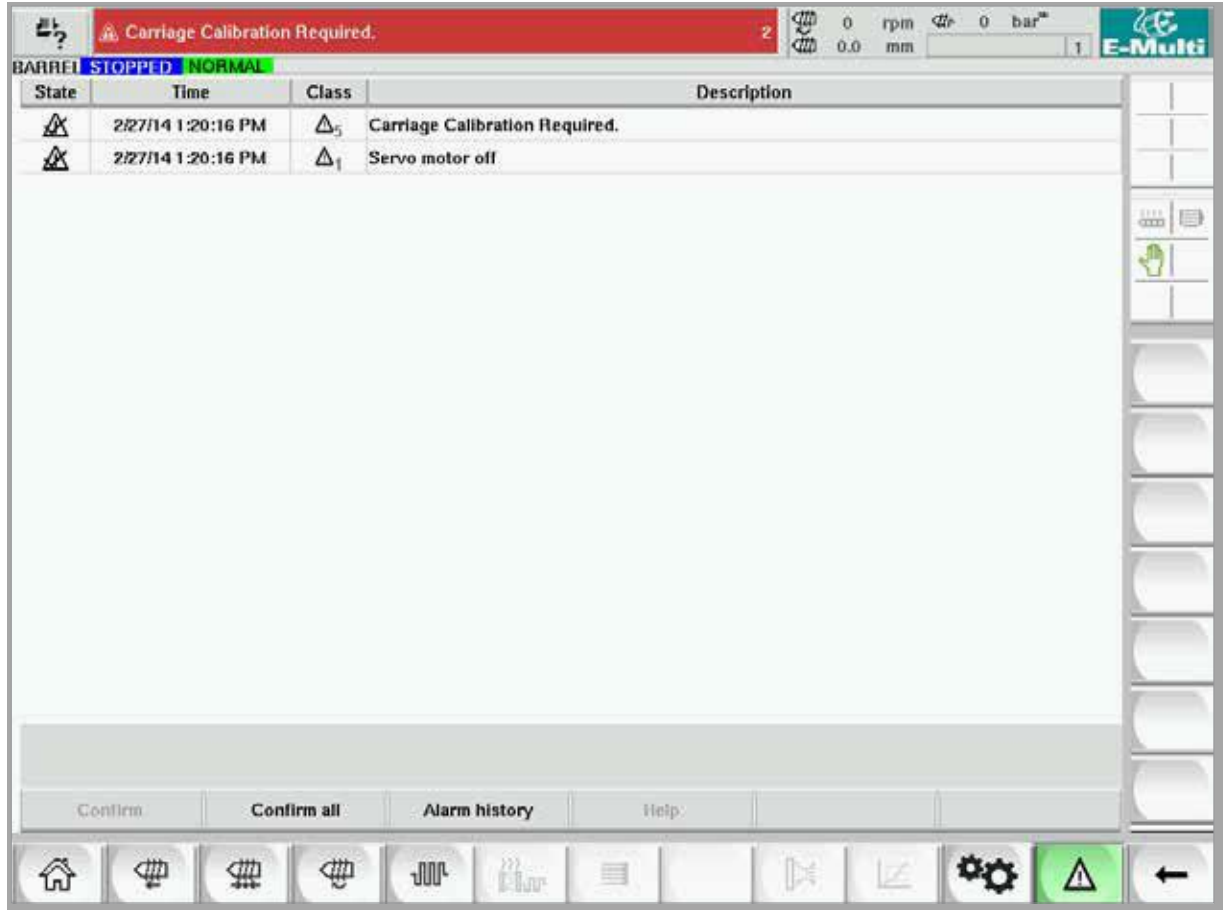

*Рисунок 7-41 Экран аварийных сигналов*

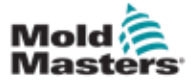

## Экран аварийных сигналов - продолжение

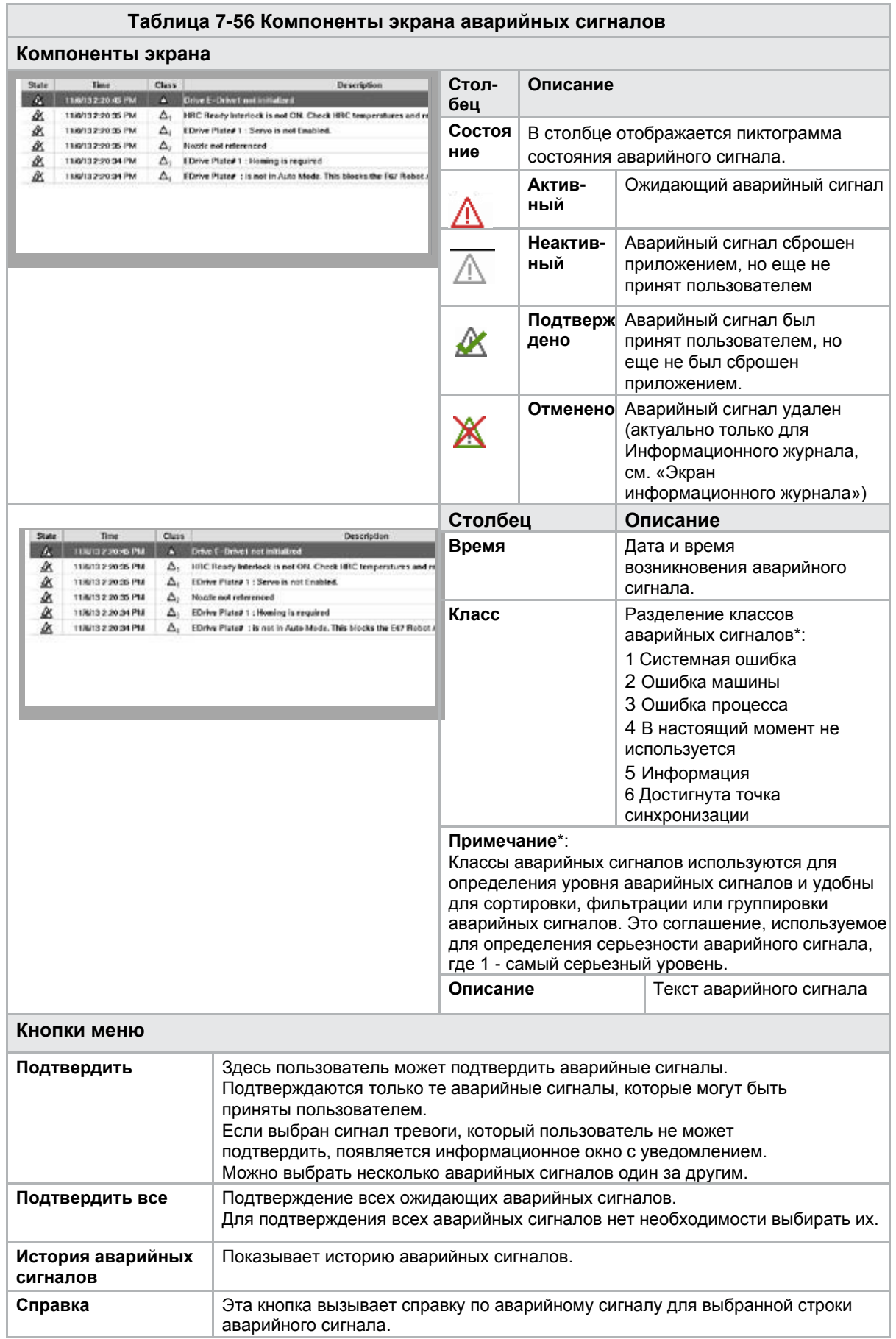

© 2020 Mold-Masters (2007) Limited. Все права защищены. Руководство по эксплуатации контроллера E-Multi

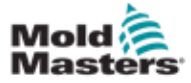

# <span id="page-150-0"></span>7.38 Экран данных пресс-формы

На этом экране можно сохранять и вызывать (загружать) специальные настройки пресс-формы, такие как настройки перемещения, профиль, заданная температура и другие параметры. В верхней части находится таблица, в которой показаны сохраненные настройки пресс-формы. Запись данных прессформы содержит настройки для профилей, температуры, высоты пресс-формы и т.д.

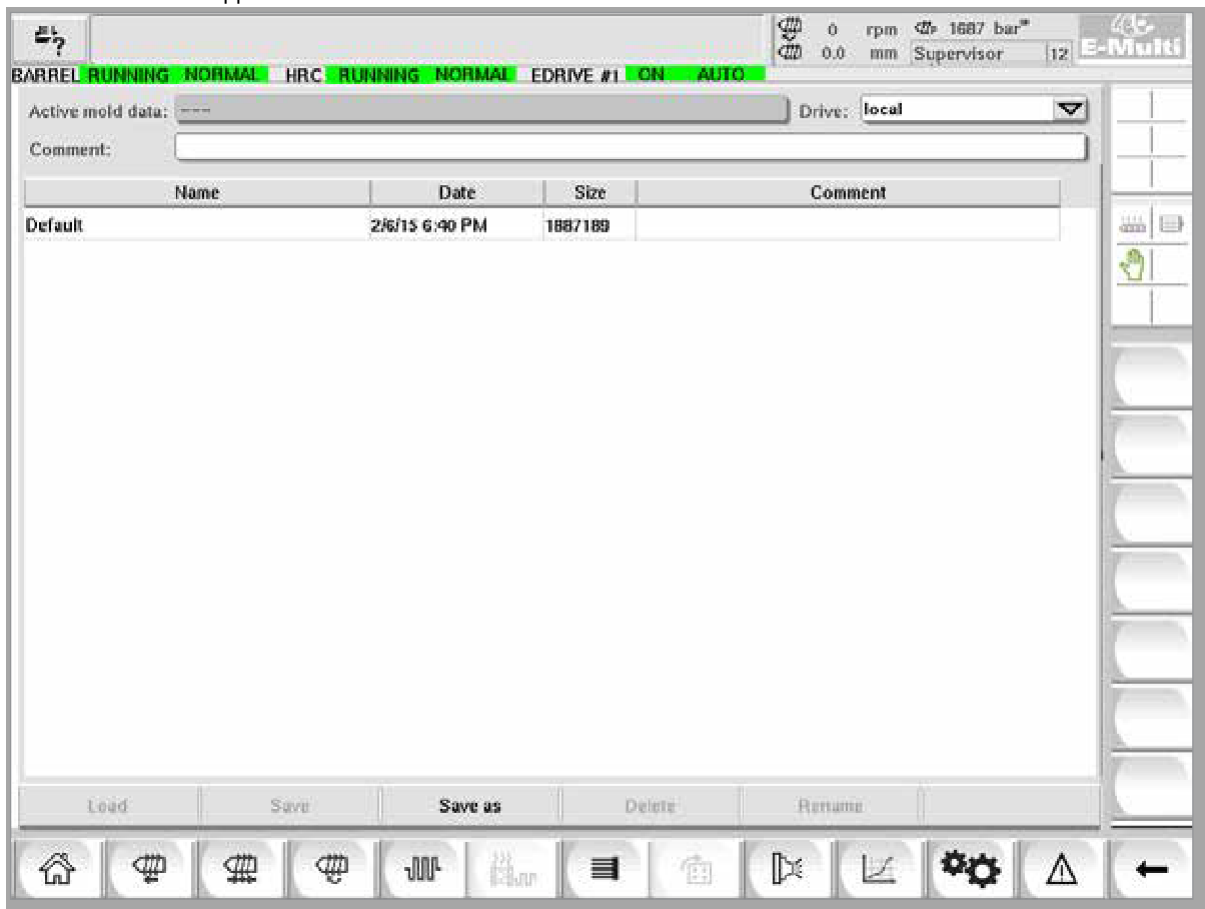

*Рисунок 7-42 Экран данных пресс-формы*

|                                                   | Таблица 7-57 Компоненты экрана данных пресс-формы |                    |                                              |                                                                                                    |  |  |  |
|---------------------------------------------------|---------------------------------------------------|--------------------|----------------------------------------------|----------------------------------------------------------------------------------------------------|--|--|--|
| Компоненты экрана                                 |                                                   |                    |                                              |                                                                                                    |  |  |  |
| <b>GATING EXCLUSIVE</b><br>Active with Acts: 2000 | <b>FORME #1 E-THE MANUAL</b>                      | Drive: Josef<br>V. | Элемент                                      | Описание                                                                                                    |  |  |  |
| Conservati                                        | The Card                                          |                    | <b>Активные</b><br>данные<br>пресс-<br>формы | Текущие загруженные<br>настройки пресс-<br>формы.                                                                                 |  |  |  |
|                                                   |                                                   |                    | Привод                                       | Выбор диска<br>(локальная компактная<br>флэш-память или USB-<br>накопитель) для<br>сохранения и загрузки<br>настроек пресс-формы. |  |  |  |
|                                                   |                                                   |                    | Коммента-<br>рий                             | Комментарии о<br>текущих настройках<br>пресс-формы.                                                                               |  |  |  |

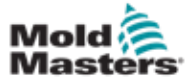

#### Экран данных пресс-формы -

#### продолжение

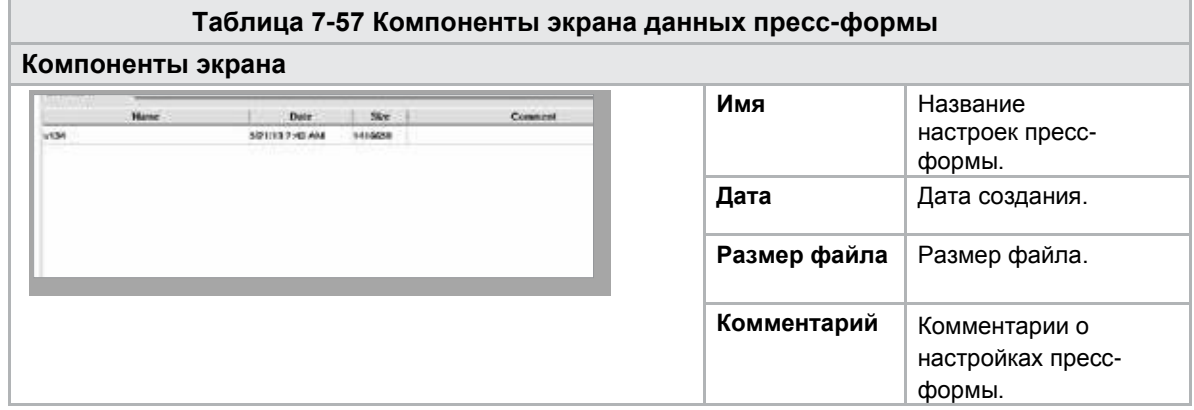

#### 7.38.1 Нижние кнопки меню

| had. | Save as |  |
|------|---------|--|
|      |         |  |

*Рисунок 7-43 Нижние кнопки меню экрана данных пресс-формы*

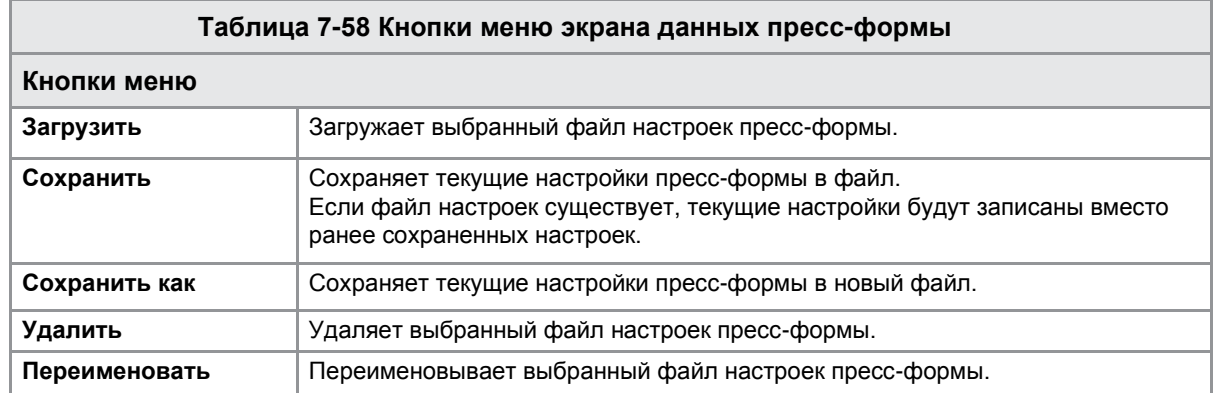

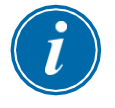

#### ПРИМЕЧАНИЕ

Не загружайте стандартный файл настроек пресс-формы E-Multi в систему E-Radial, поскольку пределы профиля могут выходить за рамки нормальных рабочих условий.

В случае, если был загружен стандартный файл настроек пресс-формы, загрузка файла настроек пресс-формы E-Radial приведет к коррекции профиля.

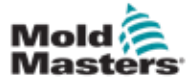

# <span id="page-152-0"></span>7.39 Экран Euromap E67

Этот экран позволяет пользователю контролировать проводной ввод/вывод, который находится между термопластавтоматом, E-Multi и роботом. Доступ к экрану можно получить, нажав кнопку E67 в строке контекстного меню на главном экране.

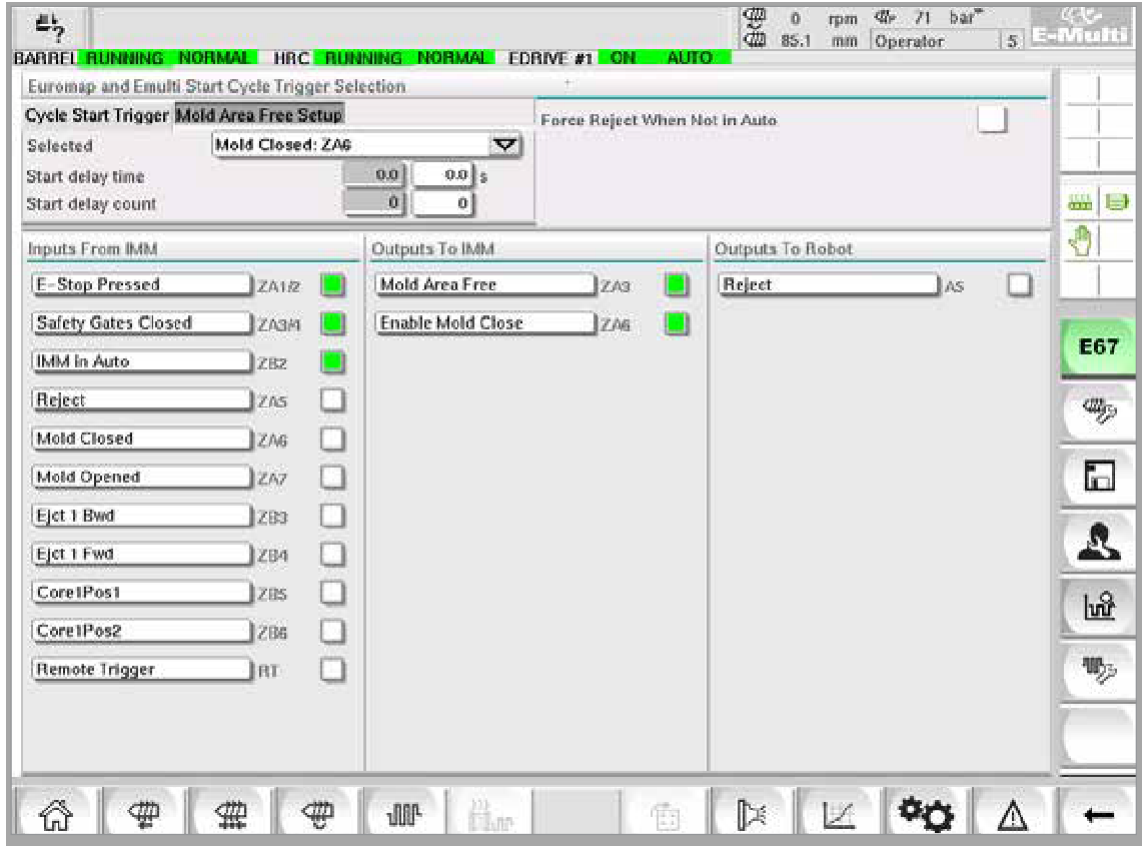

*Рисунок 7-44 Экран Euromap E67*

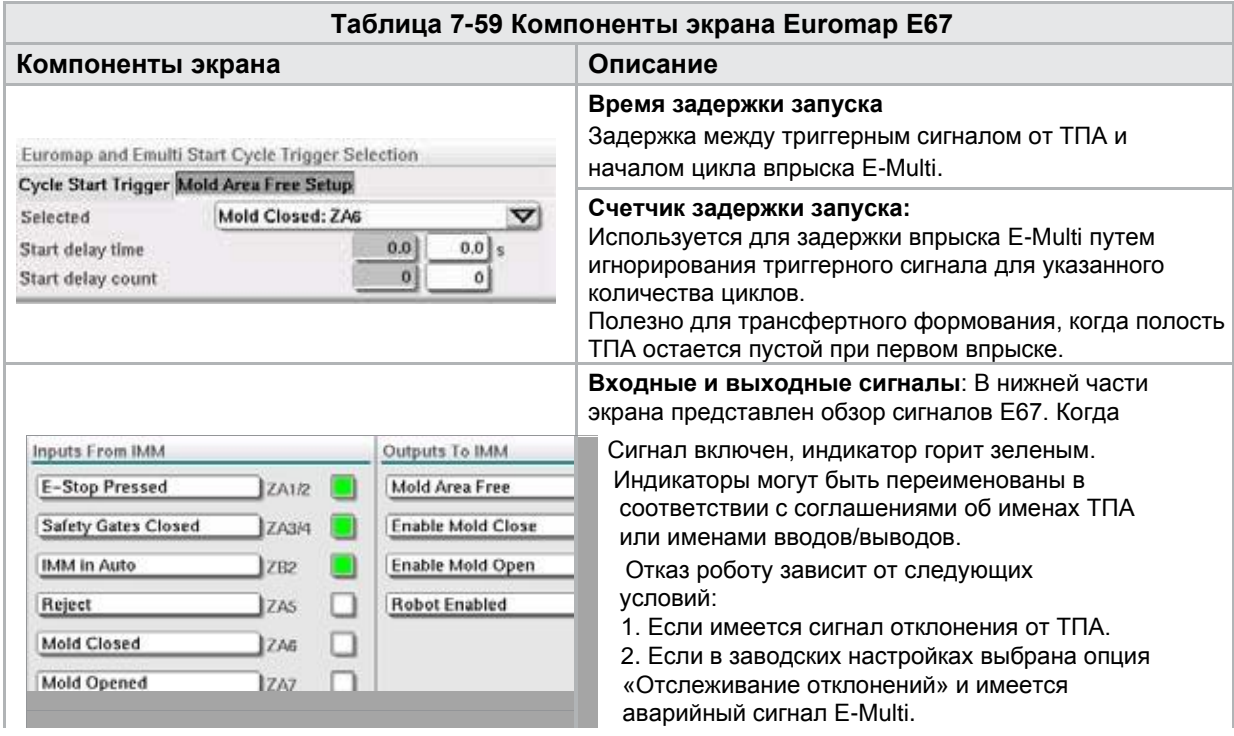

3. Если используется SPC и обнаружена дефектная деталь.

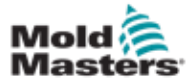

# <span id="page-154-0"></span>7.40 Экран E67 старого образца

## ПРИМЕЧАНИЕ

Отображается только в старых системах.

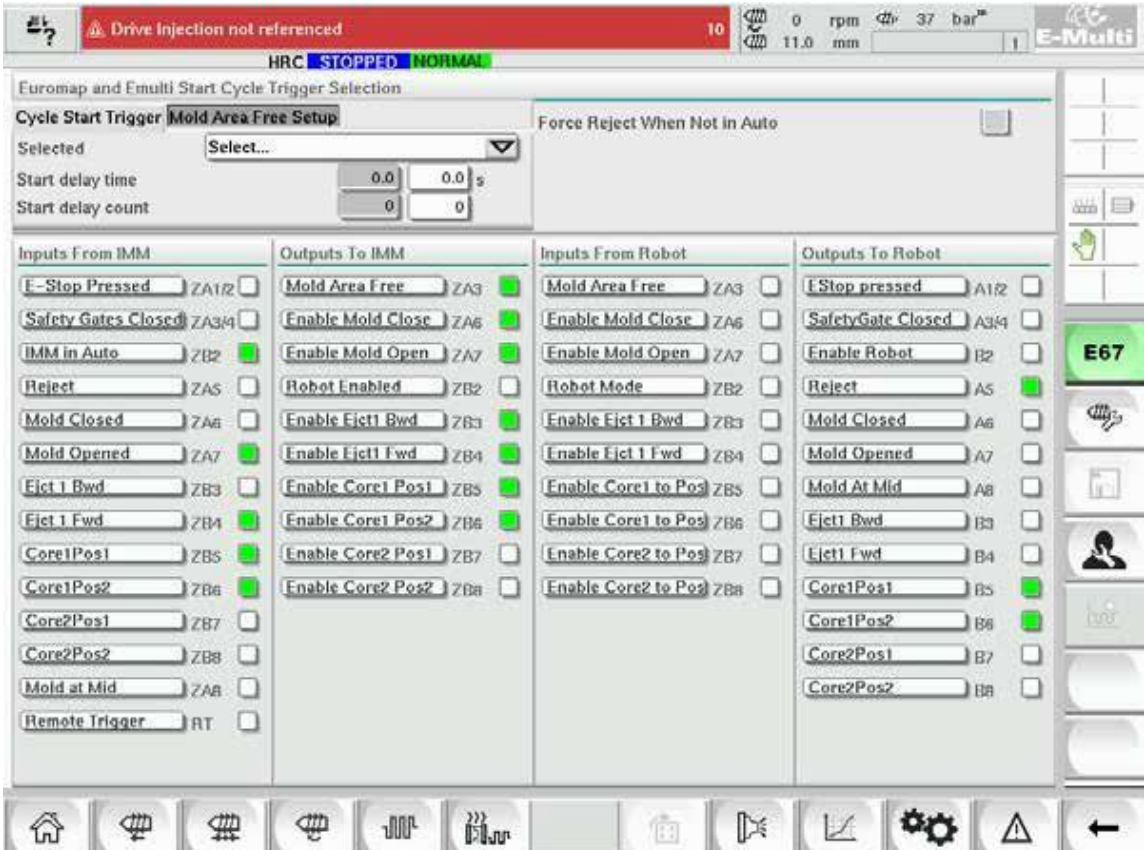

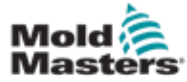

# Раздел 8 - Техническое обслуживание

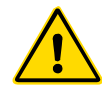

## ПРЕДУПРЕЖДЕНИЕ

Перед техническим обслуживанием контроллера обязательно [полностью](#page-13-0)  прочтите «Раздел 3 - [Техника безопасности».](#page-13-0)

# 8.1 Очистка экрана ЧМИ

По мере необходимости экран ЧМИ следует очищать влажной мягкой чистой тканью и средством для чистки стекол. Очиститель для стекол следует распылять на ткань, а не на поверхность ЧМИ.

Сенсорный ввод на экране можно временно отключить, нажав кнопку [**Блокировка**] в нижней части [«7.22 Экрана системных настроек» на странице](#page-117-0) [7-61.](#page-117-0)

Это отключит ввод с сенсорного экрана на 10 секунд.

Покрытие сенсорного экрана устойчиво к воздействию следующих растворителей:

- Гептан Неэтилированный бензин
- 
- Спирт Соляная кислота
- Толуол Скипидар
	- Ацетон Трансмиссионное масло
- Метилэтилкетон

Поверхность *не* устойчива к воздействию 40% гидроксида натрия, что приведет к обесцвечиванию экрана в белый цвет.

# 8.2 Профилактическое техническое обслуживание

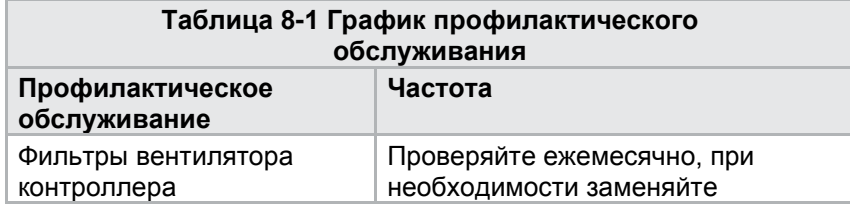

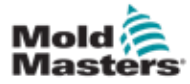

# 8.3 Проверьте гидравлический контур давления впрыска (предварительное давление)

Контроллер E-Multi использует датчик давления в гидравлическом контуре давления впрыска для контроля давления впрыска во время цикла впрыска. Давление в контуре должно соответствовать техническим требованиям. См. Таблицу 9-4 Руководства по эксплуатации E-Multi для получения технических характеристик для соответствующего размера.

## 8.3.1 Проверьте предварительное давление масла

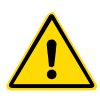

## ПРЕДУПРЕЖДЕНИЕ

Не открывайте заглушки отверстий высокого давления. На заглушках отверстий высокого давления установлены пластиковые колпачки для предотвращения случайного открытия.

- 1. Всегда проверяйте с помощью E-Multi предварительное давление при рабочей температуре и давлении неактивного состояния.
- 2. На контроллере нажмите кнопку выбора режима работы и выберите режим настройки. Проверьте светодиод F1. Если он не мигает, нажмите кнопку F1, чтобы перевести контроллер в режим настройки.
- 3. Проверьте положение шнека. Если он находится в положении больше половины хода, переместите шнек в положение половины хода, а затем переместите шнек дальше назад примерно на 25 мм (1,0"). Это приведет к декомпрессии шнека, после чего убедитесь, что значение давления показывает давление холостого хода.
- 4. Проверьте показания давления на контроллере. Если давление ниже нижнего предела, необходимо повторно заправить контур высокого давления с помощью комплекта заливки масла E-Multi.
- 5. Перейдите на страницу настроек шнека. Убедитесь, что фактическое напряжение находится в допустимых пределах. См. Технические требования для соответствующего размера.

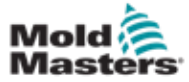

# 8.4 Регулировка выступа сопла автоматическая регулировка

#### 8.4.1 Калибровка исходного положения каретки

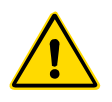

#### ПРЕДУПРЕЖДЕНИЕ

Данная процедура требует визуального осмотра машины в процессе ее перемещения. Используйте защиту для глаз.

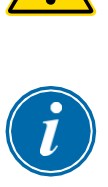

#### ВАЖНО!

Для правильной калибровки убедитесь, что выступ сопла установлен правильно.

При первой установке E-Multi и при его переносе на новую машину с другой пресс-формой необходимо настроить исходное положение каретки и контактное усилие.

#### 8.4.2 Ручная калибровка

- 1. Переведите E-Multi в режим настройки.
- 2. Перейдите на страницу настроек исходной точки.
- 3. Переместите каретку вперед, пока сопло не коснется впускного отверстия коллектора.

#### 4. Выберите «Установить» на экране.

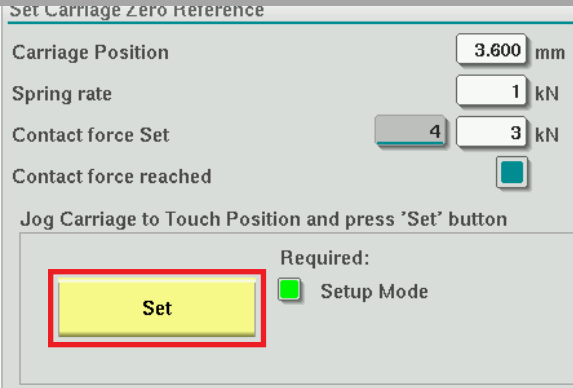

- 5. Нажмите кнопку [**F4**] на контроллере, чтобы увеличить контактное усилие сопла. Продолжайте нажимать до тех пор, пока двигатель не перестанет двигаться и значение в поле «Контактное усилие уст.» не перестанет увеличиваться. Значение в поле - это максимальное контактное усилие, которое может быть создано при текущей настройке.
- 6. Коснитесь поля ввода «Контактное усилие уст.» (поле справа), чтобы установить желаемое контактное усилие сопла. Стандартная настройка составляет 25-50% от максимального значения, наблюдаемого в предыдущем шаге.
- 7. Переведите контроллер в ручной режим.
- 8. При помощи кнопки [**F3**] отодвиньте сопло от пресс-формы, пока не появится зазор.
- 9. Нажмите и удерживайте кнопку [**F4**], чтобы переместить сопло в сторону пресс-формы до упора. Убедитесь, что контактное усилие равно или немного превышает заданное значение, выбранное в шаге 6.

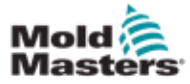

#### 8.4.3 Автоматическая калибровка

- 1. Переведите контроллер в режим настройки.
- 2. Убедитесь, что нагреватели цилиндра находятся при рабочей температуре.
- 3. Нажмите кнопку [**Запуск**] привязки.

Если сопло отрегулировано надлежащим образом, процедура завершится, и на графике положения наконечника сопла он будет отображаться в зеленой области.

Если сопло отрегулировано неправильно, каретка переместится в заданное положение и попросит оператора отрегулировать сопло с помощью винта ручной регулировки. После завершения регулировки снова нажмите кнопку [**Запуск**], чтобы снова запустить процедуру калибровки.

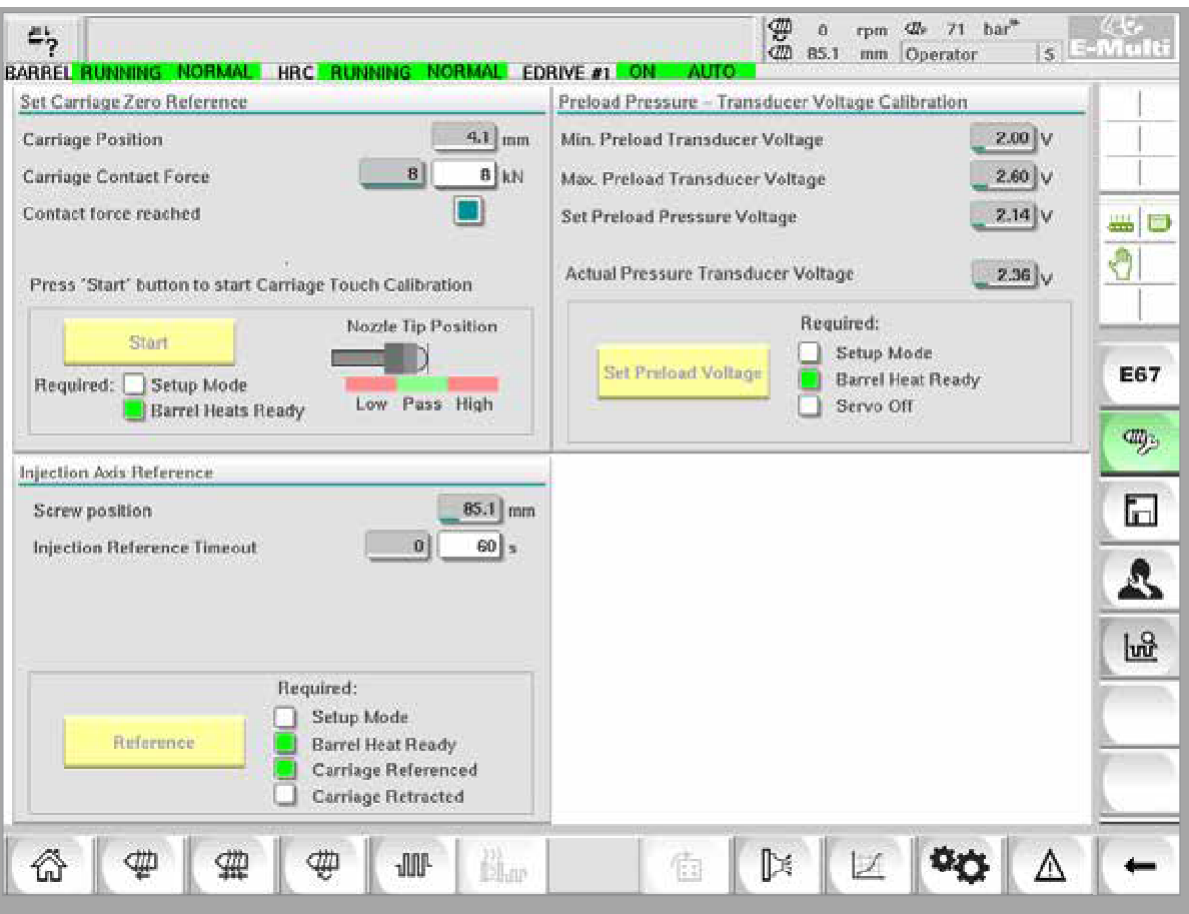

*Рисунок 8-1 Регулировка выступа сопла - модели с радиальной и сервосистемой каретки*

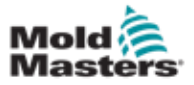

# <span id="page-159-0"></span>8.5 Привязка оси впрыска

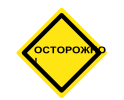

#### ОСТОРОЖНО!

Процедура привязки оси впрыска проверяет ход впрыска, перемещая шнек полностью назад, а затем полностью вперед.

Привязка не будет выполнена, если шнек не может достичь полного хода.

- 1. Контроллер должен находиться в режиме настройки с включенным нагревом до рабочей температуры, при этом каретка должна быть привязана к исходной точке и выдвинута из пресс-формы.
- 2. Перейдите на страницу настроек шнека.
- 3. В нижнем левом углу нажмите кнопку «Исходная точка».
- 4. Подтвердите появившееся диалоговое окно.

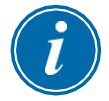

#### ПРИМЕЧАНИЕ

После подтверждения диалогового окна ось впрыска автоматически переместится.

5. Подождите, пока шнек полностью переместится назад, а затем полностью вперед. Привязка завершена, когда положение шнека составляет чуть менее 0.

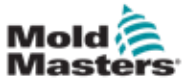

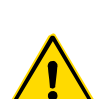

# <span id="page-160-0"></span>8.6 Обслуживание и ремонт контроллера

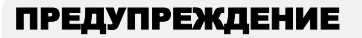

Всегда отключайте контроллер от источника питания, прежде чем открывать узел для проверки или замены предохранителей.

#### 8.6.1 Запасные части

*Mold-Masters* не предполагает, что вам потребуется ремонтировать какие-либо детали контроллера на уровне платы, кроме предохранителей. В маловероятном случае выхода из строя какой-либо платы мы обеспечиваем отличный ремонт и замену для всех наших клиентов.

#### 8.6.2 Очистка и осмотр

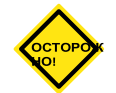

## ОСТОРОЖНО!

Необходимо проверить внешние кабели, чтобы убедиться в отсутствии повреждений гибкого кабелепровода, вилок или розеток. Если гибкий кабелепровод был поврежден или имеются оголенные жилы, необходимо заменить оплетку проводов.

Каждая среда в той или иной степени подвержена загрязнению, поэтому необходимо регулярно проверять фильтры вентилятора (рекомендуется ежемесячно).

Если фильтры забиты, их необходимо заменить. Сменные фильтры можно получить в *Mold-Masters*. Укажите тип модели и год выпуска.

Любую излишнюю пыль, попавшую в электрошкаф, можно удалить небольшой щеткой и пылесосом.

Если оборудование подвержено вибрации, мы рекомендуем при помощи изолированной отвертки проверить, не ослаблены ли клеммы.

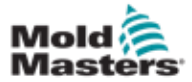

## 8.7 Обновление программного обеспечения

Нет необходимости отправлять вашу систему управления обратно на завод *Mold-Masters* для обновления. Вместо этого оно по запросу будет отправлено вам в виде одной компактной флэш-карты, которую может прочитать ваш контроллер. Следующие инструкции описывают процедуру обновления.

Прежде чем выполнять какие-либо обновления, *Mold-Masters* рекомендует всегда дождаться, когда ваш контроллер будет свободен. Это гарантирует, что в случае сбоя, например, ошибки, или прекращения подачи электроэнергии в критический момент, нормальное производство не пострадает.

## 8.7.1 Сохранение данных пресс-формы

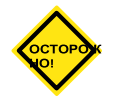

## ОСТОРОЖНО!

Рецепты и данные машины хранятся на компактной флеш-карте. Перед обновлением программного обеспечения важно сохранить данные машины и пресс-формы.

1. Вставьте флешку в USB-порт, расположенный на боковой панели контроллера.

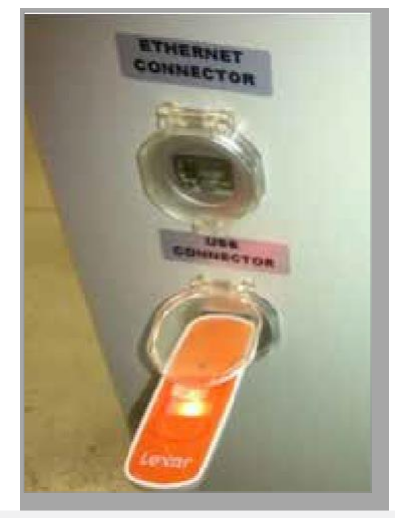

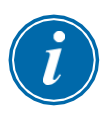

#### ПРИМЕЧАНИЕ

Файлы данных пресс-формы должны быть активны (загружены), прежде чем их можно будет сохранить. Будет сохранен только активный файл. Каждый дополнительный файл, который необходимо сохранить, необходимо активировать (загрузить) перед сохранением.

- 2. Загрузите файл данных пресс-формы для сохранения. Если файл данных пресс-формы, который требуется сохранить, уже загружен, перейдите к шагу 4.
- 3. Выберите «Локальный» в раскрывающемся меню «Диск:». Выберите нужный файл, затем нажмите кнопку «Загрузить». Когда файл станет активным, в окне сообщения отобразится «Загрузка завершена». В верхней части экрана отображается имя активного файла данных пресс-формы.

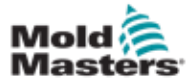

#### Сохранение данных пресс-формы - продолжение

4. Перейдите к экрану данных пресс-формы.

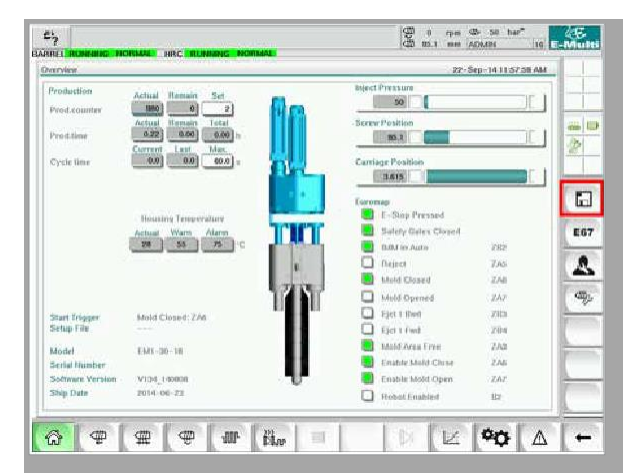

- 5. В раскрывающемся меню «Диск:» выберите USB0.
- 6. Нажмите кнопку «Сохранить», чтобы сохранить активный файл данных пресс-формы (как показано в верхней части экрана) на USB-накопитель.
- 7. Повторите эту процедуру для каждого файла данных пресс-формы, который необходимо сохранить.

#### 8.7.2 Сохранение данных машины

1. Вставьте флэш-карту в USB-порт, расположенный на боковой панели контроллера.

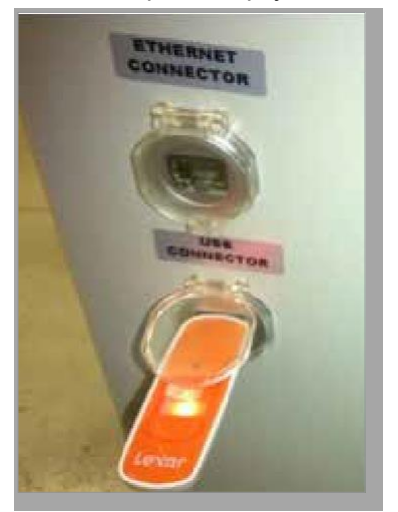

2. Перейдите к экрану данных машины.

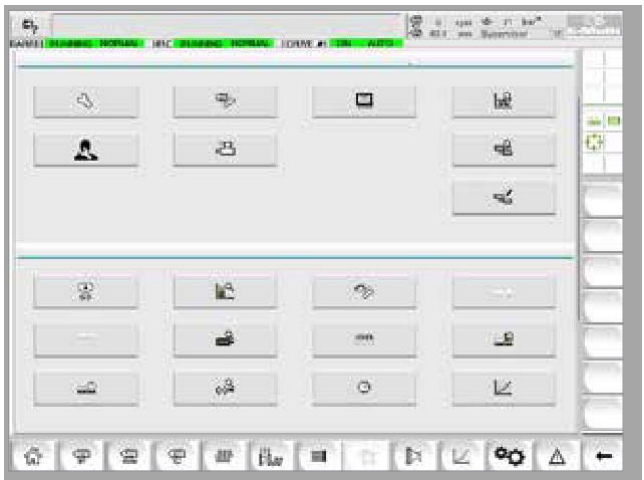

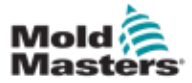

#### <span id="page-163-0"></span>Сохранение данных машины - продолжение

- 3. В раскрывающемся меню «Диск:» выберите USB0.
- 4. Нажмите кнопку «Сохранить данные машины».
- 5. Нажмите кнопку «Резервное копирование данных машины».
- 6. Извлеките USB-накопитель. На другом компьютере проверьте, что файлы данных пресс-формы и машины сохранились на USB-накопителе.

#### 8.7.3 Установка нового программного обеспечения

- 1. Выключите контроллер, следуя инструкциям главы [«6.3 Включение» на](#page-53-0) [странице 6-2.](#page-53-0)
- 2. Извлеките имеющуюся компактную флэш-карту.

Компактная флэш-карта расположена в верхней части ПЛК. В верхней части ПЛК, рядом со слотом для карты, имеется черный язычок. Нажмите на заднюю часть язычка, чтобы извлечь компактную флэш-карту из держателя.

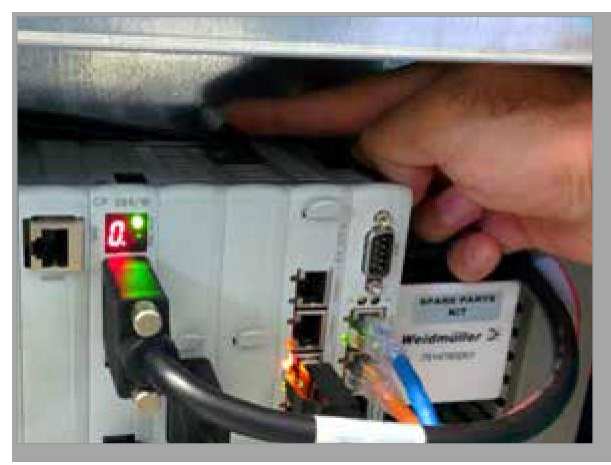

- 3. Установите новую компактную флэш-карту разъемом вниз. Карта и слот соответствуют друг другу по форме, и карта должна легко вставляться в слот. Не прилагайте усилий к карте в случае затруднений при ее введении. Карта установленаправильно, если верхняя часть карты находится на одном уровне с верхней частью ПЛК.
- 4. Вставьте USB-накопитель с файлами резервных копий данных машины и прессформы.

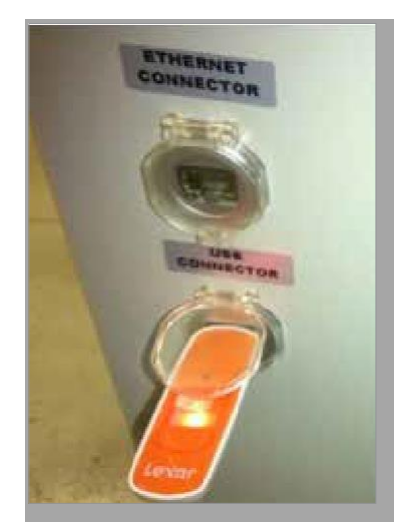

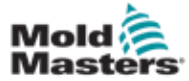

#### Установка нового программного обеспечения -

#### продолжение

- 5. Включите контроллер, следуя инструкциям главы [«6.3 Включение» на](#page-53-0) [странице 6-2.](#page-53-0)
- 6. Войдите под учетной записью Супервизора.
- 7. Перейдите к экрану данных машины. В раскрывающемся меню выберите «USB0», затем нажмите кнопку «Загрузить данные машины».

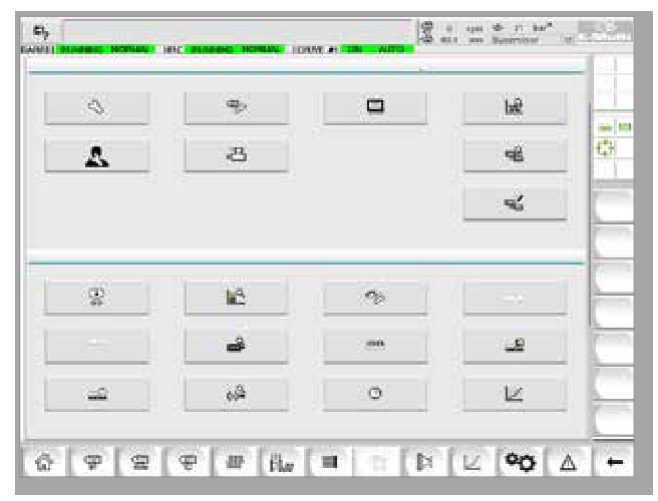

8. Перейдите к экрану «Данные пресс-формы». В раскрывающемся меню выберите «USB0», затем нажмите кнопку «Загрузить данные пресс-формы».

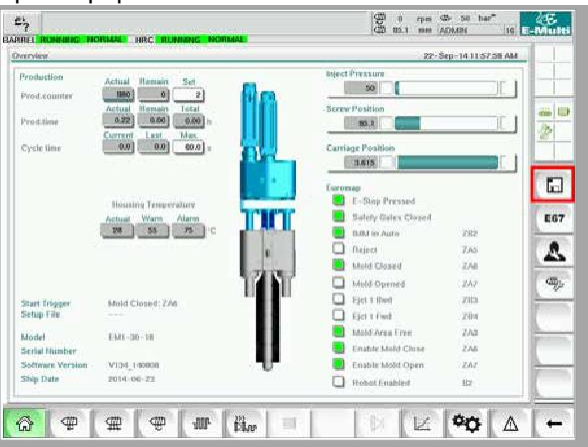

9. Перейдите на страницу настройки нагрева. Следуйте приведенной ниже последовательности нажатия кнопок, чтобы выбрать кнопку «Автообнаружение».

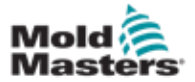

# Установка нового программного обеспечения -

#### продолжение

a) Нажмите кнопку «Настройки температуры цилиндра».

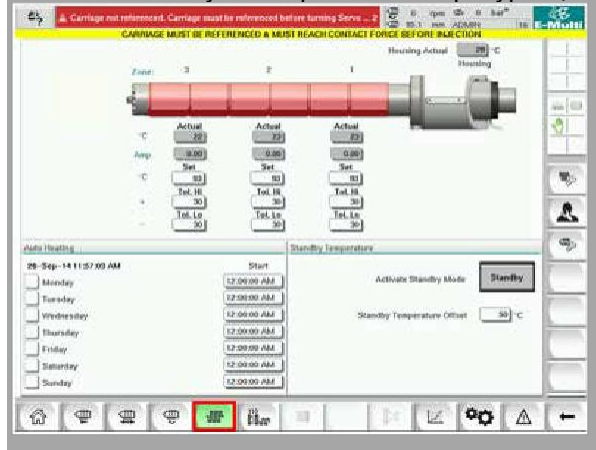

b) Нажмите кнопку «Настройка контроля ГКС».

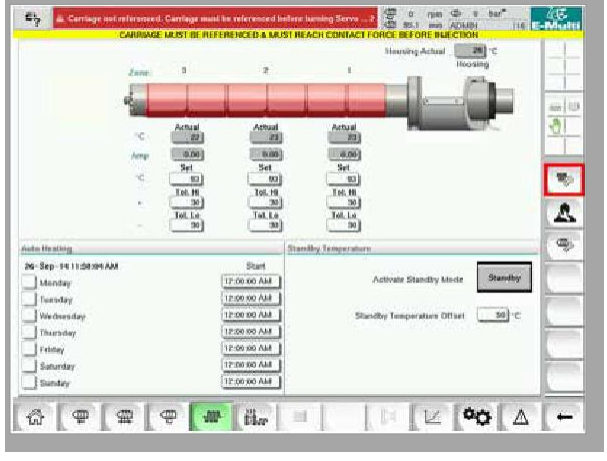

c) Нажмите кнопку «Автообнаружение».

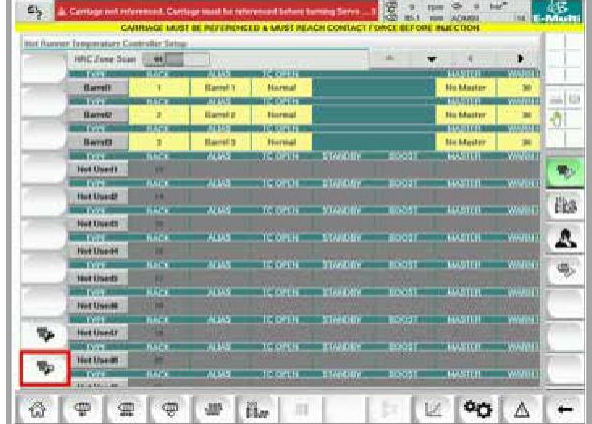

10. После завершения последовательности автоматического определения, выключите контроллер, следуя инструкциям пункта [«6.4 Выключение» на](#page-53-1)  [странице 6-2.](#page-53-1)

11. Включите контроллер, следуя инструкциям пункта [«6.3 Включение» на](#page-53-0)

# ПРИМЕЧАНИЕ

Контроллеры E-Multi поддерживают только USB-накопители отформатированные в FAT или FAT32. USB-накопители, отформатированные в NTFS, HFS (+) или EXT, работать не будут.

[странице 6-2,](#page-53-0) чтобы завершить обновление программного обеспечения.

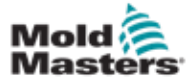

# <span id="page-167-0"></span>Раздел 9 - Устранение неисправностей

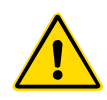

## ПРЕДУПРЕЖДЕНИЕ

Перед поиском и устранением неисправностей контроллера обязательно [полностью прочтите «Раздел 3 -](#page-13-0) Техника безопасности».

# 9.1 Проверка электросхемы термопары

Система контроллера имеет функции контроля характеристик термопары.

- 1. Работающая термопара будет показывать реальную температуру, в зависимости от окружающей среды, в которой она находится. Неисправные термопары будут показывать -100ºC на контроллере.
- 2. Если термопара ведет себя как неисправная, следует проверить термопару на траверсе или разъеме горячеканальной системы. Термопары должны показывать выходные сигналы, аналогичные тем, которые находятся в той же области. Если выходной сигнал существенно отличается, замените термопару.
- 3. Если новая термопара показывает -100°C, вероятно, имеется проблема с проводкой. Проверьте проводку и соединения.

# 9.2 Проверка целостности цепи нагревателя

Для этой процедуры требуется доступ к разъему нагревателя. Выключите машину, после чего отсоедините кабель нагревателя.

- 1. Проверка нагревателей производится с помощью мультиметра для измерения сопротивления.
- 2. Нагреватели подключаются к разъему попарно в соответствии со схемой подключения.
- 3. Проверка сопротивления на контактах должна показать около 48 Ом для нагревателя мощностью 1000 Вт и 96 Ом для нагревателя мощностью 500 Вт.
- 4. Показание 0 Ом указывает на короткое замыкание нагревателя, а значение бесконечности указывает на обрыв в схеме нагревателя.

# 9.3 Проверка выходного сигнала датчика

Функция датчика проверяется автоматически каждый цикл. Если датчик неисправен, на контроллере отобразится аварийный сигнал.

# 9.4 Проверка клапана вибратора

- 1. Вибратор работает каждый цикл при вращении подающего шнека. Если вибратор не движется, проверьте давление воздуха в вибраторе, закрыв воздушный игольчатый клапан и отсоединив воздуховод от стороны подачи клапана.
- 2. Медленно откройте игольчатый клапан и проверьте давление воздуха в линии подачи. Если давление отсутствует, проверьте пневматическое соединение с машиной. При наличии давления, закройте клапан, снова подсоедините воздуховод к клапану и откройте клапан.

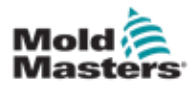

#### <span id="page-168-0"></span>Проверка клапана вибратора - продолжение

- 3. Далее проверьте механическую функцию, отсоединив воздуховод от электромагнитного клапана на траверсе и подав сжатый воздух в трубу. Если вибратор работает правильно, он должен начать вибрировать при подаче сжатого воздуха.
- 4. Если вибратор работает, снова подсоедините воздуховод к клапану и отсоедините кабель клапана. Подайте напряжение 24 В постоянного тока на контакт 1 и 0 В постоянного тока на контакт 2. Клапан должен открыться, и вибратор должен начать вибрировать. Если клапан не двигается, замените клапан заведомо исправным.

# 9.5 Проверка температуры серводвигателя

Предупредительные и аварийные температуры двигателя являются заводскими настройками, которые может изменить только технический специалист *Mold-Masters*. Значения по умолчанию:

> Температура, при которой появляется предупреждение: 75°C Температура, при которой срабатывает аварийный сигнал: 80°C

Контроллер E-Multi автоматически отключает двигатели при достижении аварийной температуры. Температуру двигателя можно контролировать в режиме реального времени на [«Экране мониторинга привода» на странице 7-](#page-133-0) [74.](#page-133-0)

Аварийные сигналы температуры двигателя, показанные ниже, можно увидеть на [«Экране аварийных](#page-148-0) [сигналов» на странице 7-86.](#page-148-0)

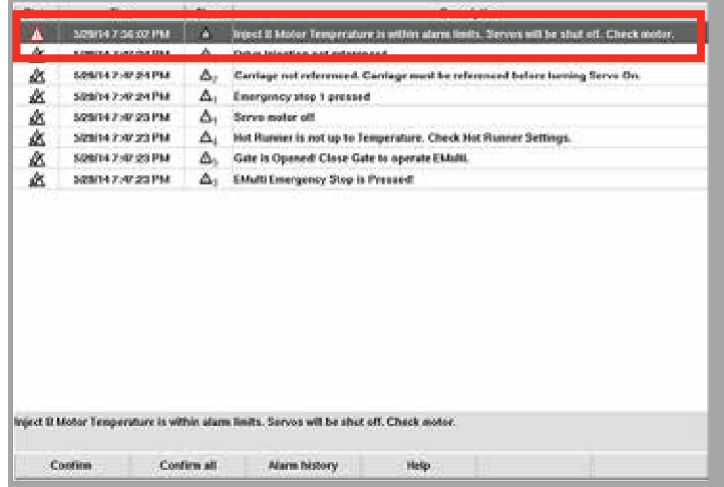

*Рисунок 9-1 Экран аварийных сигналов с аварийным сигналом температуры двигателя*

# 9.6 Устранение неполадок в системе управления

Система управления имеет несколько функций, которые обеспечивают раннюю диагностику неисправностей в системе управления.

Если система обнаруживает какие-либо неисправности, она отображает сообщение об ошибке на экране аварийных сигналов.

Если система обнаруживает отклонение от нормы, она отображает предупреждающее сообщение на экране аварийных сигналов.

[См. «Таблицу 9-1 Сообщения об ошибках и предупреждения» на странице 9-](#page-170-0) [3. и](#page-170-0) [«Таблицу 9-2](#page-170-1) [Предупреждения встроенного контроллера ГКС» на](#page-170-1)  [странице 9-4.](#page-170-1)

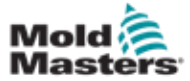

Любое из сообщений из [Таблицы 9-1 и](#page-170-0)ли [Таблицы 9-2 м](#page-170-1)ожет отображаться в строке индикации неисправности.

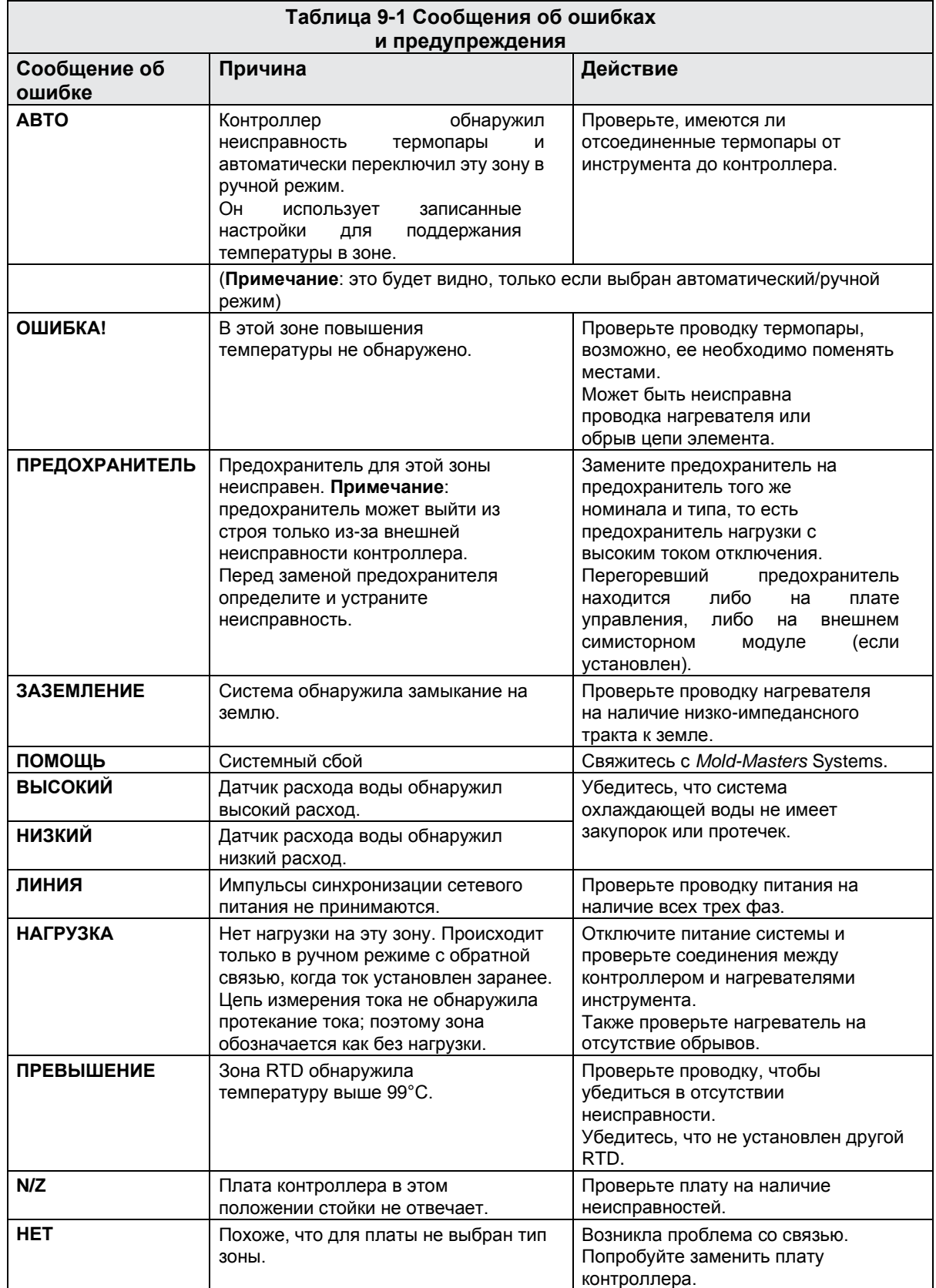

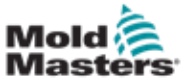

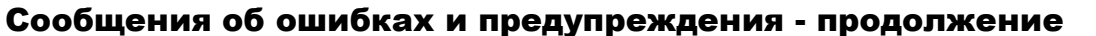

<span id="page-170-0"></span>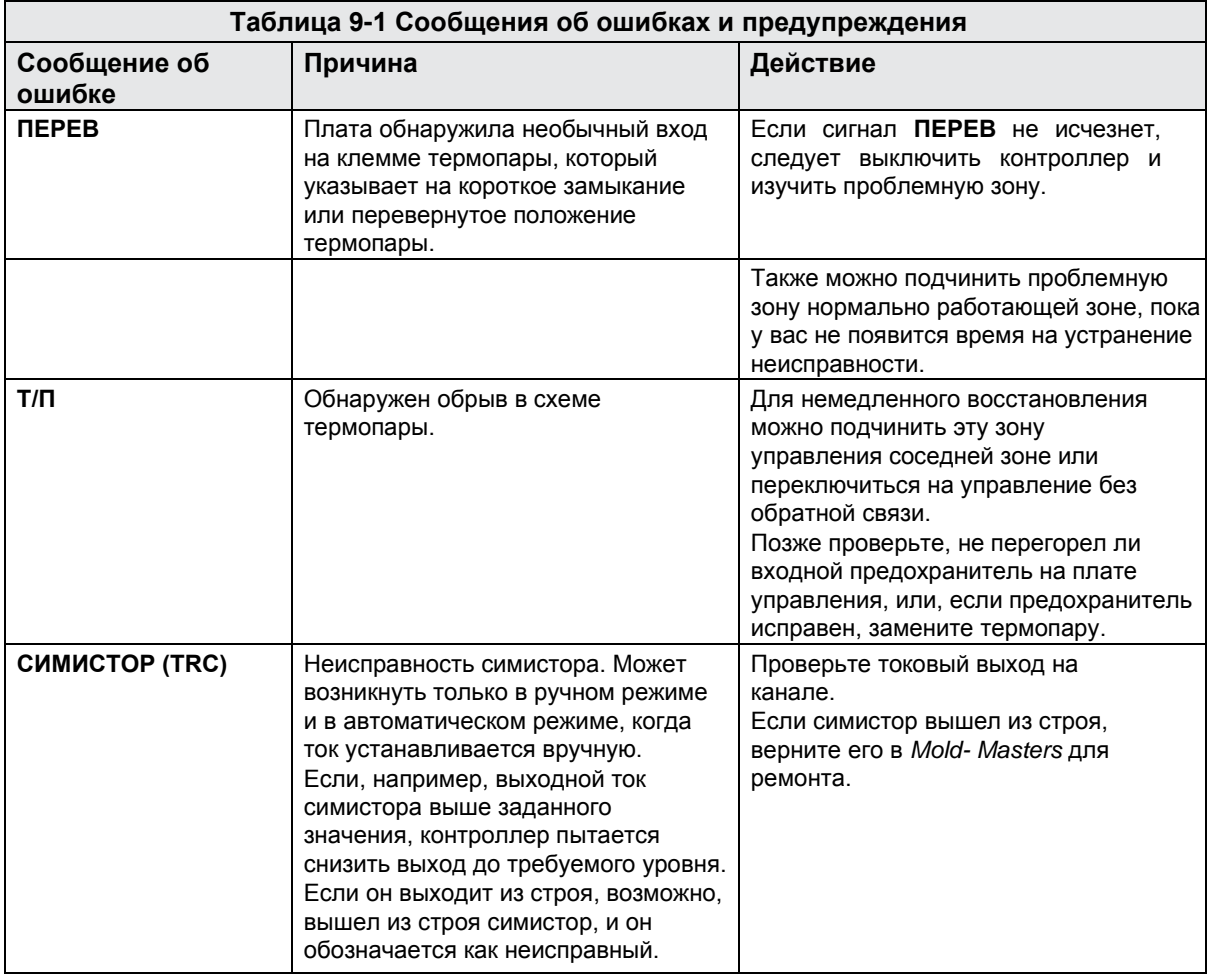

<span id="page-170-1"></span>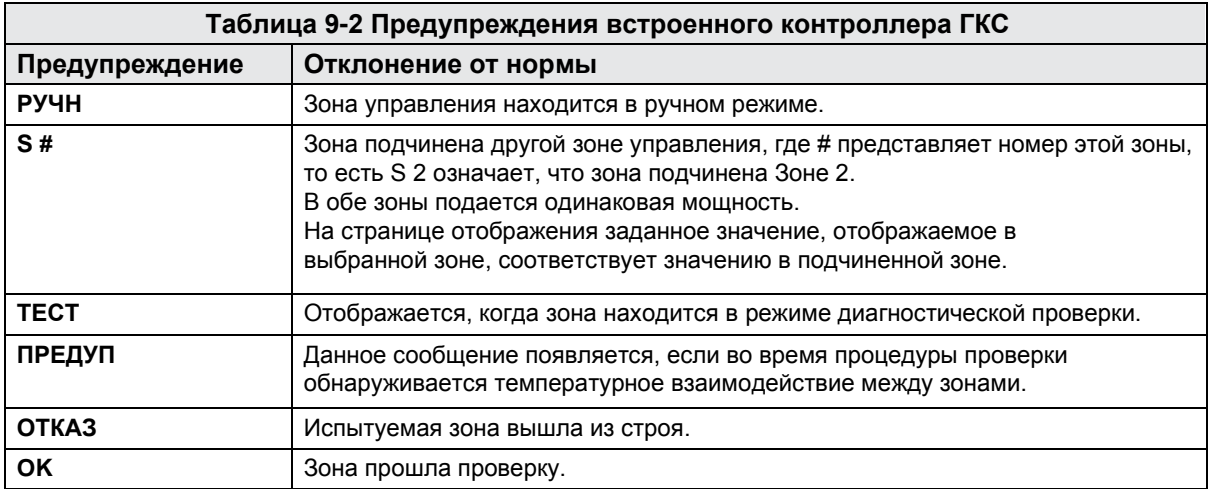

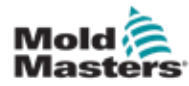

# Указатель

## A

Пиктограммы активного движения [7-5](#page-58-0)

#### Б

Блокировка [3-10](#page-22-0)

Символы безопасности Общее описание [3-8](#page-20-0)

## В

Экран настроек выдержки [7-16](#page-69-0)

Привязка оси впрыска [8-5](#page-159-0)

Экран настроек впрыска [7-13](#page-66-0)

Экран настроек возврата [7-18](#page-71-0)

Информация о выпуске, Документ [1-1](#page-9-0)

Проверка клапана вибратора [9-1](#page-167-0)

# Г

Терморегулятор ГКС [7-26](#page-81-0)

# Д

Проверка выходного сигнала датчика [9-1](#page-167-0)

# E

Управление E-Drive [7-37](#page-92-0)

Экран Euromap E67 [7-84,](#page-152-0) [7-85](#page-154-0)

## К

Экран настроек запорного клапана [7-](#page-99-0) [43](#page-99-0)

## М

Экран мониторинга [7-27](#page-82-0)

Экран технических характеристик машины [7-53,](#page-115-0) [7-54](#page-116-0)

## Н

Проверка целостности цепи нагревателя [9-1](#page-167-0)

Установка нового ПО [8-9](#page-163-0)

# О

Экран основных настроек [7-53,](#page-115-0) [7-54](#page-116-0) Экран обзора [7-9](#page-62-0) Обслуживание и ремонт контроллера [8-6](#page-160-0)

# П

Данные пресс-формы [7-82](#page-150-0) Экран протокола данных процесса (PD) [7-51](#page-113-0)

© 2020 Mold-Masters (2007) Limited. Все права защищены. Руководство по эксплуатации контроллера E-Multi Экран производственных графиков [7-45](#page-107-0)

# С

Пиктограммы состояния [7-5](#page-58-0)

Интерфейс сенсорного экрана [7-3,](#page-56-0) [7-37,](#page-92-0) [7-39,](#page-94-0) [7-45](#page-107-0)

## У

Кнопки управления, расположенные на шкафу [7-2](#page-55-0) Экран утилит [7-35](#page-90-0) Устранение неполадок в системе управления [9-2](#page-168-0)

# Ц

Настройки температуры цилиндра - Тип Keba [7-21,](#page-75-0) [7-22](#page-77-0) Настройки температуры цилиндра – Экран Mold-Masters [7-23](#page-78-0)

# Э

Панель экранных кнопок навигации [7-6](#page-59-0)

Экранные кнопки навигации [7-6](#page-59-0)

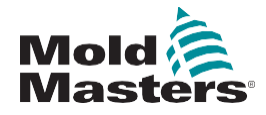

#### **СЕВЕРНАЯ АМЕРИКА**

**КАНАДА (Международный ГО)** тел: +1 905 877 0185 e: canada@moldmasters.com

#### **ЮЖНАЯ АМЕРИКА**

**БРАЗИЛИЯ (Региональный ГО)** тел: +55 19 3518 4040 e: brazil@moldmasters.com

**ЕВРОПА ГЕРМАНИЯ (Региональный ГО)** тел: +49 7221 50990 e: germany@moldmasters.com

**ИСПАНИЯ** тел: +34 93 575 41 29 e: spain@moldmasters.com

**ФРАНЦИЯ** тел: +33 (0)1 78 05 40 20 e: france@moldmasters.com

**ИНДИЯ ИНДИЯ (Региональный ГО)** тел: +91 422 423 4888 e: india@moldmasters.com

#### **АЗИЯ**

**КИТАЙ (Региональный ГО)** тел: +86 512 86162882 e: china@moldmasters.com

**ЯПОНИЯ** тел: +81 44 986 2101 e: japan@moldmasters.com

**США** тел: +1 248 544 5710 e: usa@moldmasters.com

**МЕКСИКА** тел: +52 442 713 5661 (отдел продаж) e: mexico@moldmasters.com

**ВЕЛИКОБРИТАНИЯ** тел: +44 1432 265768 e: uk@moldmasters.com

**ПОЛЬША** тел: +48 669 180 888 (отдел продаж) e: poland@moldmasters.com

**ТУРЦИЯ** тел: +90 216 577 32 44 e: turkey@moldmasters.com **АВСТРИЯ** тел: +43 7582 51877

e: austria@moldmasters.com

**ЧЕШСКАЯ РЕСПУБЛИКА**

тел: +420 571 619 017 e: czech@moldmasters.com

**ИТАЛИЯ**

тел: +39 049 501 99 55 e: italy@moldmasters.com

**КОРЕЯ** тел: +82 31 431 4756 e: korea@moldmasters.com **СИНГАПУР** тел: +65 6261 7793 e: singapore@moldmasters.com

[www.moldmasters.com](http://www.moldmasters.com/) **Development Community Community** © 2020 Mold-Masters (2007) Limited. Все права защищены.